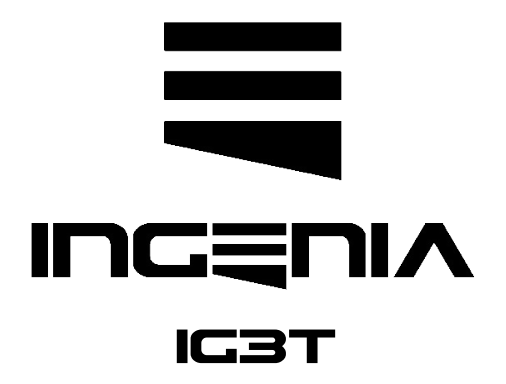

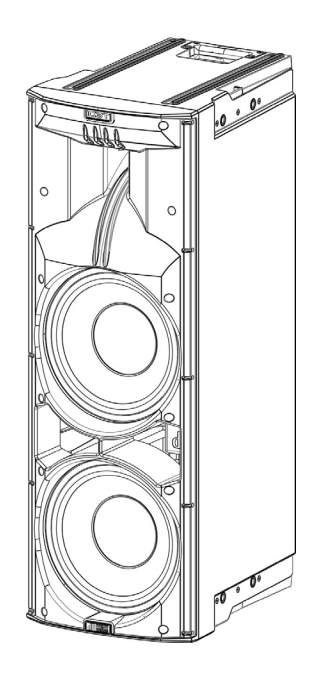

MANUALE D'USO – Sezione 1 USER MANUAL - Section 1 BEDIENUNGSANLEITUNG - Abschnitt 1 CARACTERISTIQUES TECHNIQUES - Section 1 MANUAL DEL USUARIO - Sección 1

Le avvertenze nel presente manuale devono essere osservate congiuntamente al "MANUALE D'USO - Sezione2". The warnings in this manual must be observed together with the "User Manual - Section 2 Die Warnungen in diesem Handbuch müssen in Verbindung mit der "BEDIENUNGSANLEITUNG - Abschnitt 2" beobachtet werden". Les avertissements specifiés dans ce manuel doivent être respectés ainsi que les "CARACTERISTIQUES TECHNIQUES -Section 2". Las advertencias del presente manual se deben tener en cuenta conjuntamente con las del "Manual del usuario" - Sección 2".

# dBTechnologies

 $\epsilon$ 

# **EMI CLASSIFICATION**

According to the standards EN 55103 this equipment is designed and suitable to operate in E3 (or lower E2, E1) Electromagnetic environments.

# **FCC CLASS B STATEMENT ACCORDING TO TITLE 47, CHAPTER I, SUBCHAPTER A, PART 15, SUBPART B**

This device complies with part 15 of the FCC Rules. Operation is subject to the following two conditions: (1) This device may not cause harmful interference, and (2) this device must accept any interference received, including interference that may cause undesired operation.

# **WARNING**

Make sure that the loudspeaker is securely installed in a stable position to avoid any injuries or damages to persons or properties. For safety reasons di not place one loudspeaker on top of another without proper fastening systems. Before hanging the loudspeaker check all the components for damages, deformations, missing or damaged parts that may compromise safety during installation. If you use the loudspeakers outdoor avoid spots exposed to bad weather conditions.

Contact dBTechnologies for accessories to be used with the speakers. dBTechnologies will not accept any responsibility for damages caused by inappropiate accessories or additional devices.

<span id="page-2-0"></span>*[ITALIANO](#page-3-0)*

*[ENGLISH](#page-38-0)*

*[DEUTSCH](#page-73-0)*

*[FRANÇAIS](#page-108-0)*

*[ESPAÑOL](#page-143-0)*

# <span id="page-3-0"></span>**INDICE**

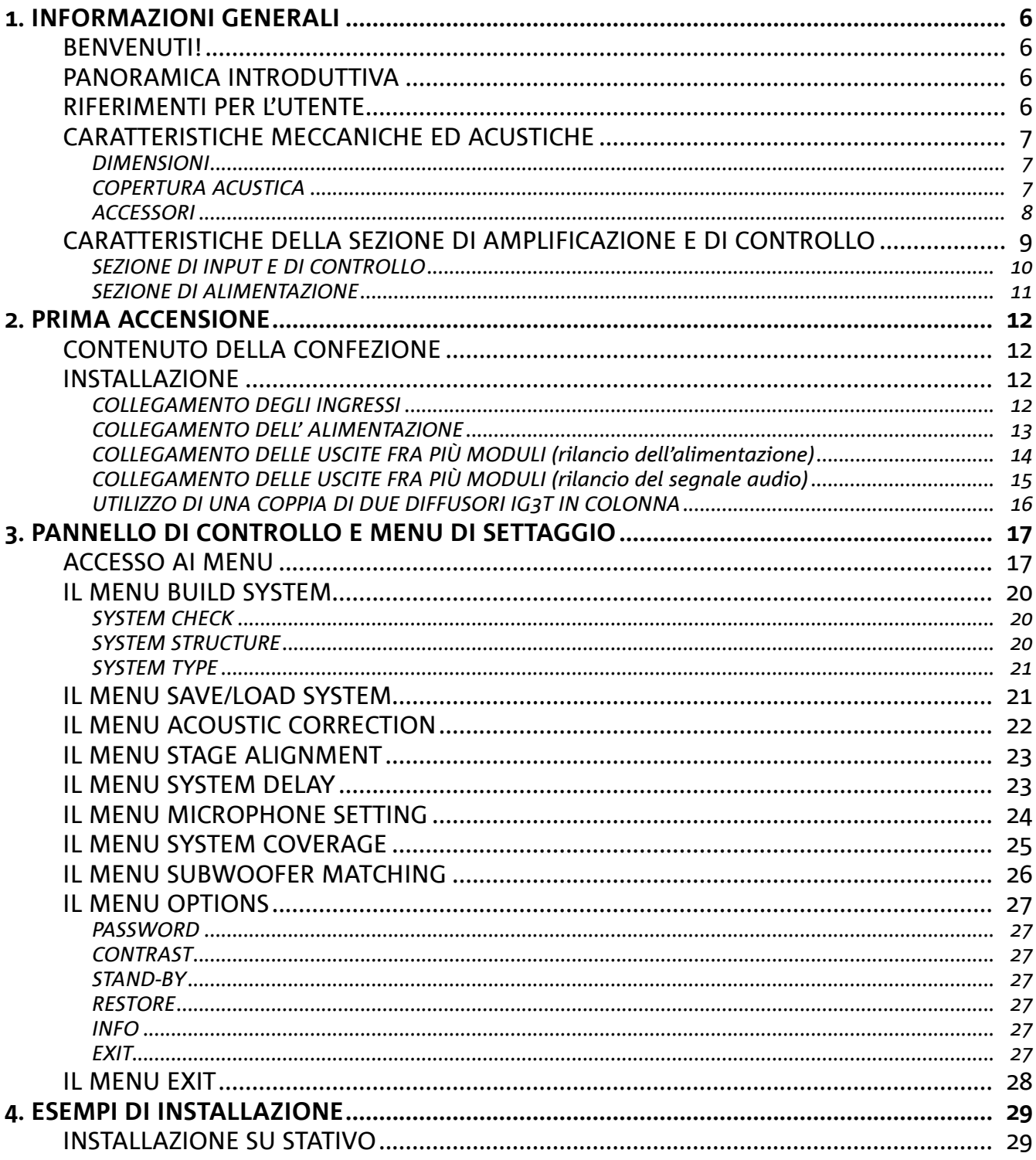

 $\overline{\phantom{a}}$ 

# **INDICE**

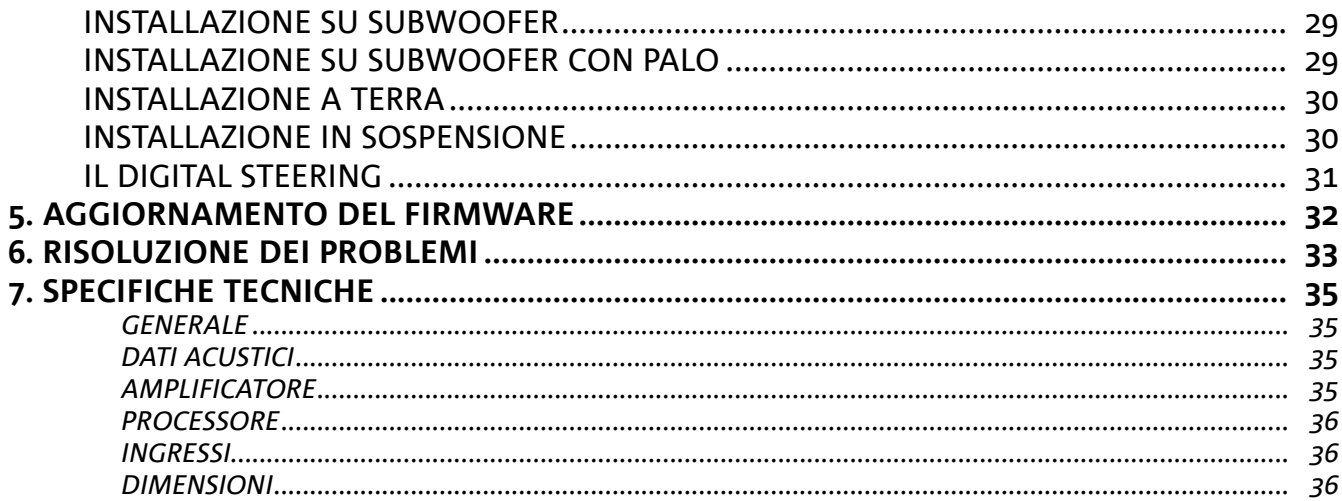

# <span id="page-5-0"></span>1. INFORMAZIONI GENERALI

### **BENVENUTI!**

Grazie per aver acquistato un prodotto progettato e sviluppato in Italia da dBTechnologies! Questo diffusore attivo a 2 vie a sviluppo verticale racchiude in sé anni di esperienza ed innovazione nel campo della diffusione sonora, con l'impiego di soluzioni d'avanguardia in campo acustico, elettronico e di ricerca sui materiali.

## **PANORAMICA INTRODUTTIVA**

Il diffusore attivo INGENIA IG3T è un diffusore attivo a 2 vie a sviluppo verticale, equipaggiato con 2 woofer da 10" e 1 driver a compressione con uscita da 1.4" (voice coil: 3"), pilotati da un amplificatore DIGIPRO G3 da 900 W RMS di ultima generazione. Tra le caratteristiche più innovative ci sono:

- un progetto accurato della tromba, con una direttività asimmetrica, specificamente pensata per garantire ottime prestazioni di copertura acustica, che garantisce una definizione sonora senza compromessi in diversi contesti di utilizzo indoor e outdoor.
- digital steering controllato dal potente DSP interno, nell'utilizzo di 2 diffusori sovrapposti, che permette di coniugare la maggiore copertura e potenza sonora con un'accuratezza e una nitidezza senza compromessi.
- l'immediato riconoscimento automatico della configurazione con 2 diffusori, grazie alla comunicazione ad infrarossi presente sulle maniglie (tecnologia EPD), alla gestione veloce e personalizzabile gestita da DSP. In questa configurazione i display OLED si orientano automaticamente. È sufficiente agire sulla sezione di controllo di uno dei due diffusori per pilotare l'intero sistema.
- uno shape innovativo, con l'utilizzo di 2 woofer e 1 driver, in un cabinet che abbina robustezza, prestazioni sonore, compattezza e maneggevolezza.
- estrema versatilità, che permette di salvare e richiamare le proprie impostazioni in maniera veloce ed immediata, proteggendo tutti i settaggi con una password impostabile.

## **RIFERIMENTI PER L'UTENTE**

Per utilizzare al meglio il vostro diffusore INGENIA IG3T consigliamo di:

- leggere il manuale d'uso quick start presente nella confezione e questo manuale d'uso completo in ogni sua parte e conservarlo per tutta la durata di vita del prodotto.
- registrare il prodotto sul sito http://www.dbtechnologies.com nella sezione ["SUPPORTO](http://www.dbtechnologies.com/IT/Supporto.aspx)".
- scaricare ed installare il firmware più aggiornato dal sito http://www.dbtechnologies.com nella sezione "[DOWNLOADS](http://www.dbtechnologies.com/IT/Downloads.aspx)" (vedi il capitolo [AGGIORNAMENTO DEL FIRMWARE](#page-31-0)).
- conservare prova d'acquisto e GARANZIA (Manuale d'uso "sezione 2").

# <span id="page-6-0"></span>**CARATTERISTICHE MECCANICHE ED ACUSTICHE**

## *DIMENSIONI*

L'INGENIA IG3T integra, in un cabinet di polipropilene rinforzato, del peso di 20,8 kg, 2 woofer da 10" ed un driver a compressione con uscita da 1.4" (voice coil: 3") con magneti al neodimio di eccezionale compattezza, peso e prestazioni. Internamente, una struttura leggera in metallo, migliora la rigidità meccanica ed il comportamento acustico. Gli ingombri di un singolo diffusore sono: 280 x 806 x 393 mm. Le maniglie consentono un facile trasporto e lo spostamento del diffusore anche da parte di una sola persona. Sono infine possibili diverse configurazioni, dal montaggio su subwoofer, all'appendibilità del singolo o doppio diffusore.

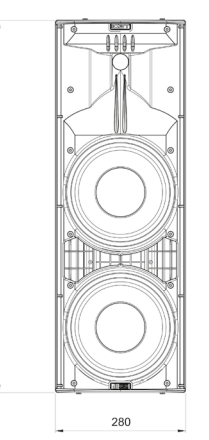

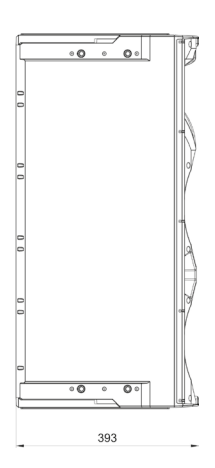

## *COPERTURA ACUSTICA*

La particolare apertura della tromba, schematizzata in figura, garantisce una direttività totale di 110 x 90° (+20°/- 70°). Questa copertura verticale asimmetrica garantisce ottime prestazioni di copertura acustica, in contesti indoor e outdoor. Utilizzando 2 speaker sovrapposti, inoltre, è possibile controllare con il digital steering la copertura totale degli speaker. Questo consente, pur installando 2 IG3T in verticale, di ottenere l'effetto di un unico speaker inclinato, con tutti i vantaggi di direttività collegati.

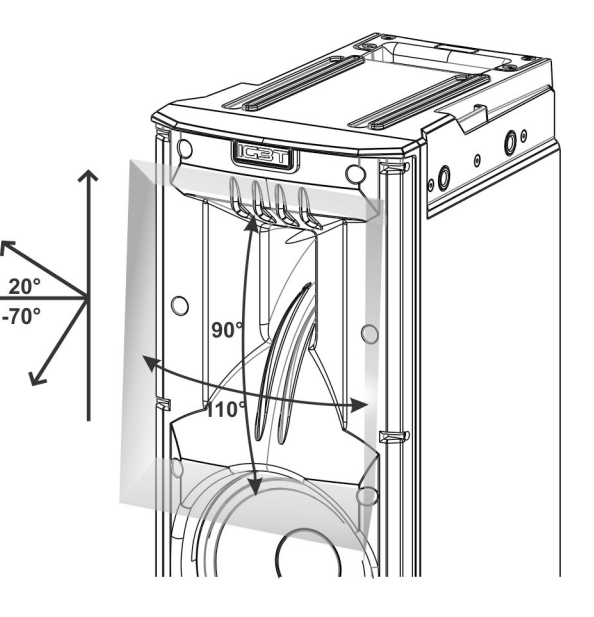

# <span id="page-7-0"></span>**dBTechnologies**

### *ACCESSORI*

Per un rapido montaggio, sono previsti come opzionali i seguenti accessori:

- Fly-bar DRK-IG (ed accessorio TA-IG) per la sospensione verticale.
- Coppia di staffe di bloccaggio LP-IG per il fissaggio di 2 moduli IG3T l'uno sull'altro.
- Stand opzionale GSA-IG per il montaggio su subwoofer (o a terra).
- Una borsa TC-IG3T creata appositamente ed un rain cover RC-M1 sono disponibili per il trasporto e la protezione del prodotto.

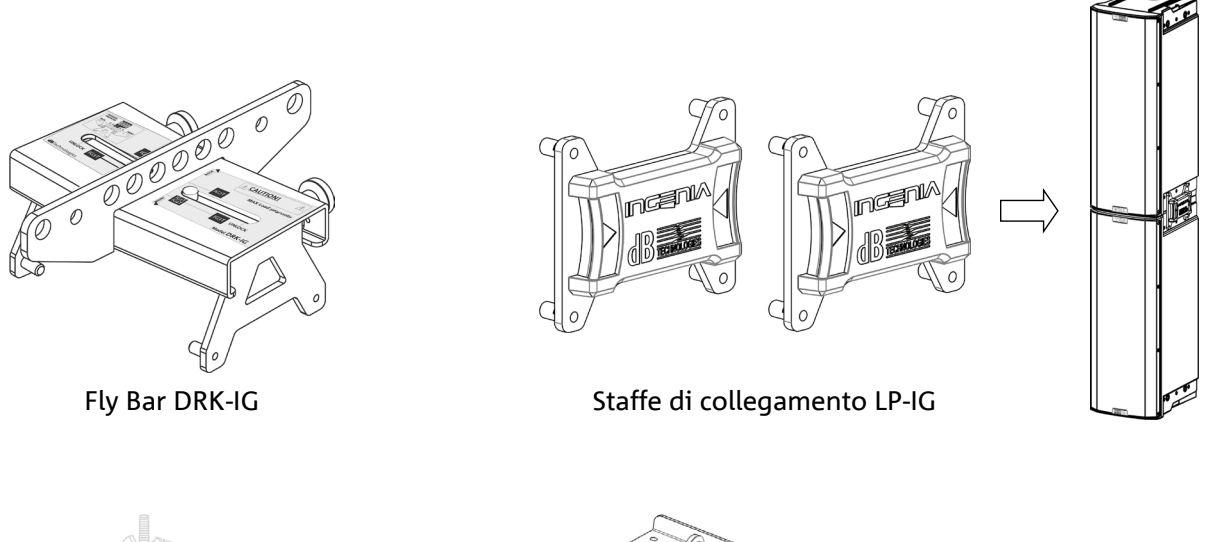

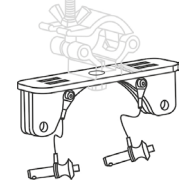

TA-IG truss adapter

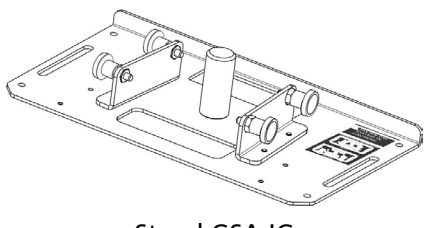

Stand GSA-IG

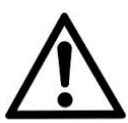

**• Non utilizzare mai le maniglie per appendere il diffusore!** ATTENZIONE!

Per ogni ulteriore informazione si prega di consultare i manuali relativi.

# <span id="page-8-0"></span>**CARATTERISTICHE DELLA SEZIONE DI AMPLIFICAZIONE E DI CONTROLLO**

L'amplificatore digitale di ultima generazione DIGIPRO G3, in classe D, è il cuore di IG3T ed è capace di una potenza sonora di 900 W RMS. Grazie a una sezione di alimentazione switching con funzione di auto-range particolarmente efficiente, il sistema è silenzioso, non necessitando di un raffreddamento ventilato. Il controllo del sistema è affidato ad un potente DSP dedicato che permette di settare diversi parametri, oltre a gestire automaticamente la comunicazione fra moduli, in caso di configurazione a 2 diffusori sovrapposti. In quest'ultimo caso, il DSP controlla singolarmente i componenti acustici, per ottenere un fuoco acustico direttivo configurabile (digital steering).

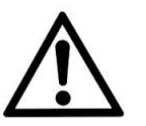

#### ATTENZIONE!

- **• Proteggere il modulo dall'umidità.**
- **• Non tentare in nessun modo di aprire l'amplificatore.**
- **• In caso di malfunzionamento, interrompere immediatamente l'alimentazione, scollegando il modulo dalla rete, e contattare un riparatore autorizzato.**

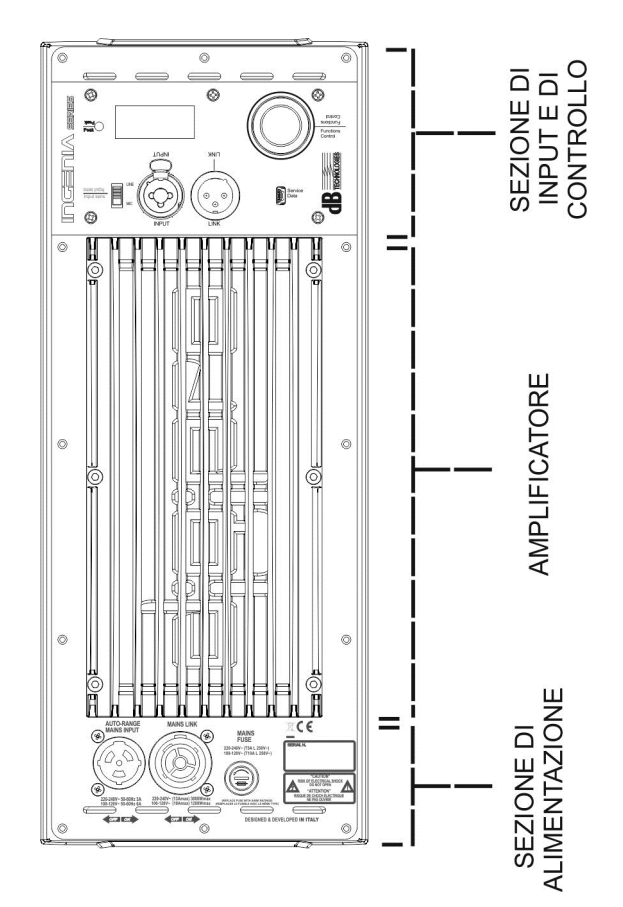

Il pannello del DIGIPRO G3 è caratterizzato da:

- **• Sezione di Input e Controllo**
- **• Amplificatore**
- **• Sezione di Alimentazione**

# <span id="page-9-0"></span>*SEZIONE DI INPUT E DI CONTROLLO*

#### 1. LED DI "PEAK"

Led rosso che si accende brevemente alla connessione dell'alimentazione o in caso di funzionamento del limiter audio.

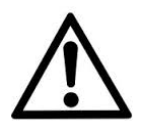

#### ATTENZIONE!

**Non utilizzare il diffusore per un lungo periodo con il led acceso o lampeggiante, che indica un funzionamento di stress eccessivo in condizioni di distorsione.**

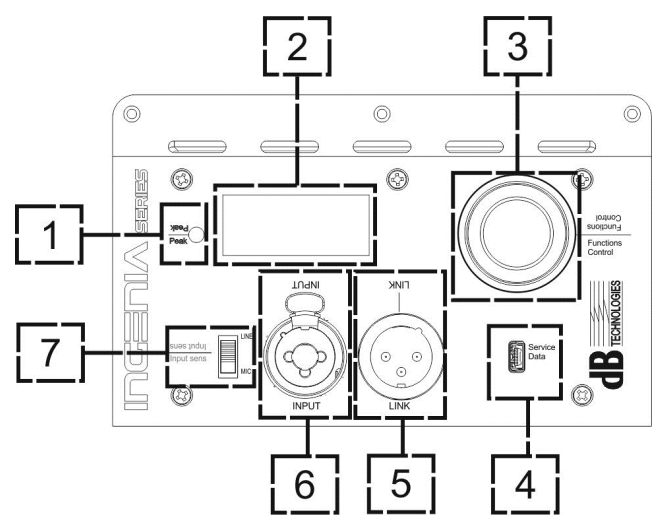

#### 2. DISPLAY OLED

Il display si orienta automaticamente in base al controllo con accelerometro, che riconosce se il diffusore è in posizione verticale diritta o capovolta, a seconda dell'installazione. È configurabile una funzione di regolazione di contrasto e di autospegnimento (confrontare il capitolo [PANNELLO DI CONTROLLO E MENU DI SETTAGGIO](#page-16-0)).

#### 3. PUSH ROTARY ENCODER

Il push rotary encoder permette una selezione sia rotativa (selezione di menu e valori), che a pressione (conferma della selezione effettuata) per navigare nei menu.

#### 4. USB SERVICE DATA

Tramite la porta mini-USB di tipo B è possibile aggiornare, il firmware del prodotto. Per ulteriori informazioni consultare il sito http://www.dbtechnologies.com alla sezione ["DOWNLOADS"](http://www.dbtechnologies.com/IT/Downloads.aspx) ed il capitolo [AGGIORNAMENTO](#page-31-0)  [DEL FIRMWARE.](#page-31-0)

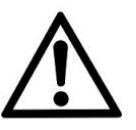

#### ATTENZIONE!

**La connessione USB SERVICE DATA deve essere utilizzata esclusivamente per aggiornamento firmware del prodotto, non connettere nessun dispositivo USB all'apparecchio, per evitare danneggiamenti o malfunzionamenti.**

#### 5. USCITA "LINK" Uscita XLR bilanciata che permette di inviare il segnale audio ad un altro diffusore amplificato.

#### 6. INGRESSO "INPUT" COMBO

Ingresso XLR-TR-TRS combinato del segnale audio. Permette di utilizzare un connettore XLR bilanciato, o un ingresso jack-TS o TRS da ¼".

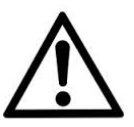

#### ATTENZIONE!

**Utilizzare solo cavi con connettori originali Neutrik® di alta qualità. L'utilizzo con connettori differenti o di scarsa qualità potrebbe compromettere la funzionalità del diffusore.**

#### 7. SELETTORE "INPUT SENSITIVITY"

Selettore da utilizzare per distinguere l'ingresso di un segnale proveniente da mixer o linea ("LINE") o l'ingresso di un segnale che provenga da un microfono ("MIC").

# <span id="page-10-0"></span>*SEZIONE DI ALIMENTAZIONE*

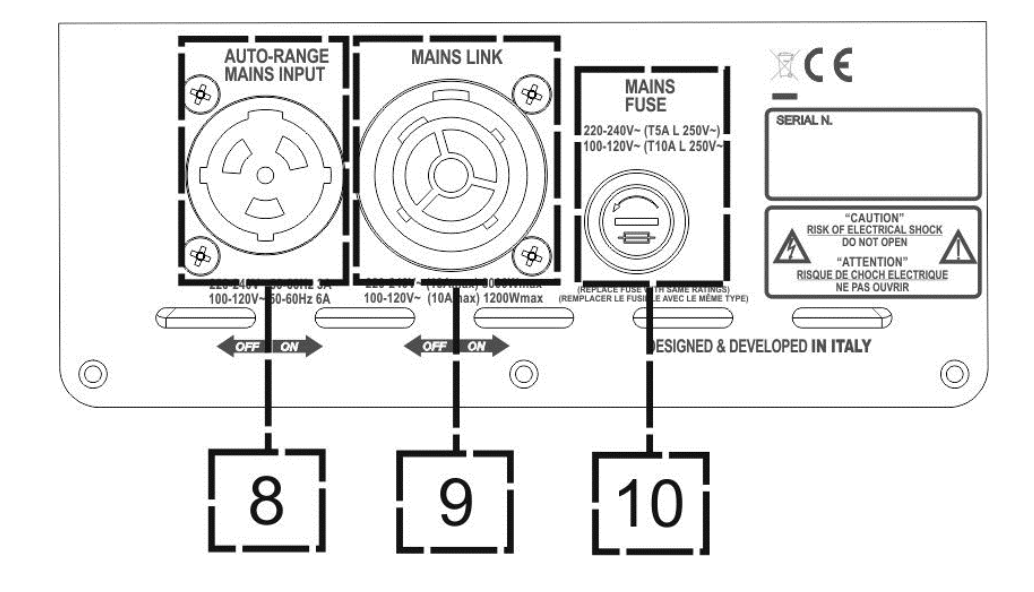

8. INGRESSO DI ALIMENTAZIONE "AUTO-RANGE MAINS INPUT" Ingresso per connettore Neutrik® powerCON TRUE1.

9. USCITA DI RILANCIO DELL'ALIMENTAZIONE "MAINS LINK" Grazie alla connessione garantita dal Neutrik® NAC3PX, è possibile rilanciare l'alimentazione ad un secondo modulo.

10. FUSIBILE DI PROTEZIONE "MAINS FUSE" Fusibile di rete.

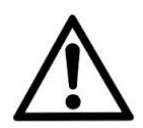

#### ATTENZIONE!

**Il diffusore viene fornito con un fusibile già montato per operare nel range 220-240 V. Se è necessario operare nel range di tensione 100-120 V:**

- **1. Disconnettere ogni connessione, compresa l'alimentazione.**
- **2. Attendere 5 minuti.**
- **3. Sostituire il fusibile con quello fornito nella confezione per il range 100-120 V.**
- **4. Utilizzare solo il cavo di alimentazione in dotazione.**

# <span id="page-11-0"></span>2. PRIMA ACCENSIONE

# **CONTENUTO DELLA CONFEZIONE**

Verificate che il contenuto dell'imballo del diffusore INGENIA IG3T sia completo. L'imballo contiene:

- cavo di alimentazione con connettore Neutrik® powerCON TRUE1®
- INGENIA IG3T
- quick start e documentazione relativa alla garanzia
- fusibile per il funzionamento nel range di tensione 100-120V

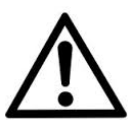

#### ATTENZIONE!

**Il diffusore viene fornito con un fusibile già montato per operare nel range 220-240 V. Se è necessario operare nel range di tensione 100-120 V:**

- **1. Disconnettere ogni connessione, compresa l'alimentazione.**
- **2. Attendere 5 minuti.**
- **3. Sostituire il fusibile con quello fornito nella confezione per il range 100-120 V.**
- **4. Utilizzare solo il cavo di alimentazione in dotazione.**

# **INSTALLAZIONE**

# *COLLEGAMENTO DEGLI INGRESSI*

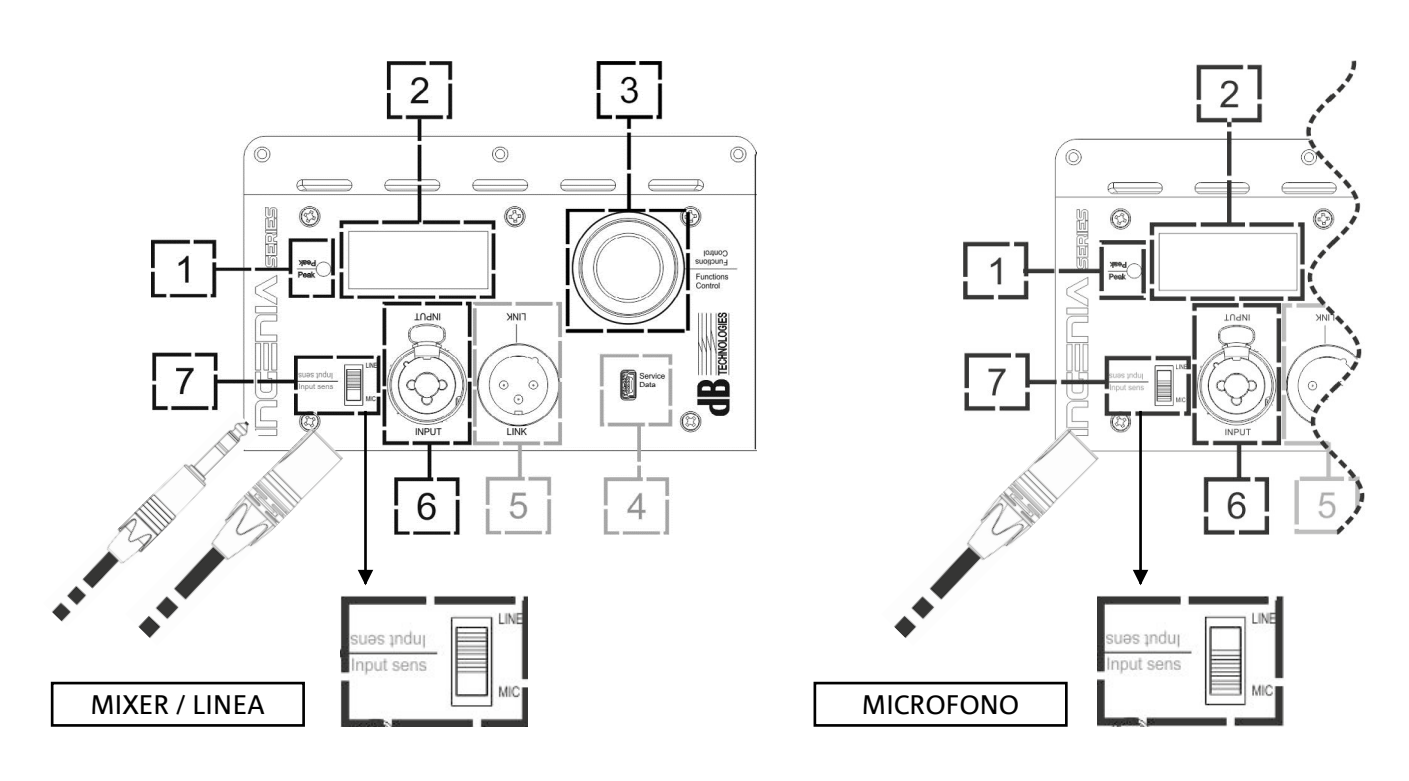

# <span id="page-12-0"></span>*COLLEGAMENTO DELL' ALIMENTAZIONE*

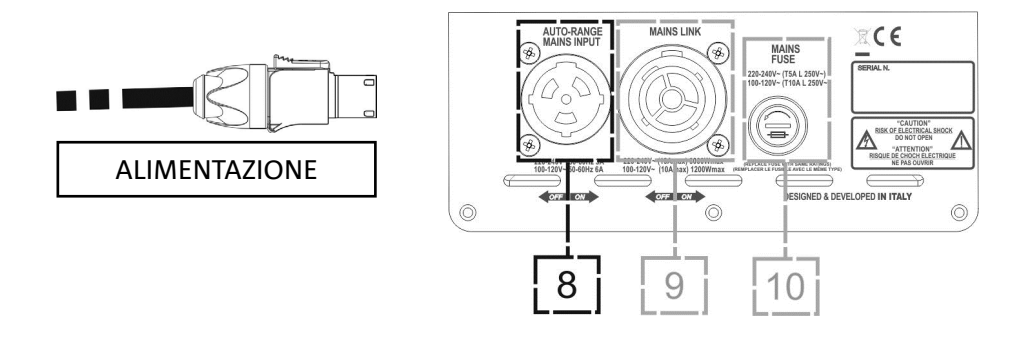

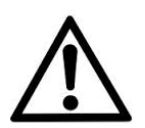

### ATTENZIONE!

**Utilizzare solo cavi con connettori Neutrik®. Sostituire i cavi eventualmente danneggiati, per evitare malfunzionamenti ed una scarsa qualità del suono.**

- Collegare l'ingresso audio (6) correttamente, selezionando la sorgente attraverso il selettore "INPUT SENSITIVITY" (7). In caso di ingresso di segnale proveniente da ingresso di linea o da un'uscita mixer impostare il selettore (7) su "LINE", in caso di ingresso microfonico (utilizzare un microfono dinamico), impostare il selettore (7) su "MIC". Per una veloce panoramica sui cavi audio confrontare la tabella a pag. 14.
- Collegare l'alimentazione connettendo cavo con connettore di tipo Neutrik® powerCON TRUE1® a "MAINS INPUT" (8)
- All'accensione il led di picco lampeggia brevemente e lo schermo OLED (2) si attiva attestandosi sulla schermata iniziale di controllo del livello e del guadagno:

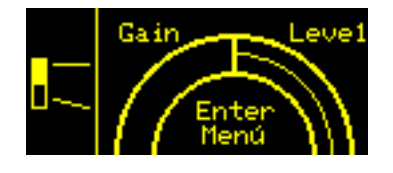

- Ruotare il PUSH ROTARY ENCODER (3) a sinistra o destra per regolare il guadagno del sistema ad un livello adeguato.
- Verificare la corretta emissione sonora di IG3T

# <span id="page-13-0"></span>dBTechnologies

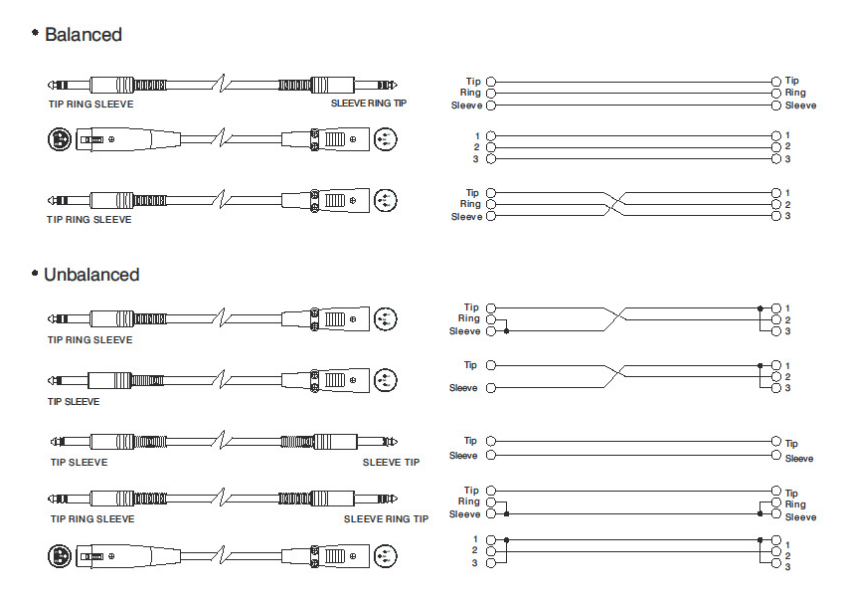

# *COLLEGAMENTO DELLE USCITE FRA PIÙ MODULI (rilancio dell'alimentazione)*

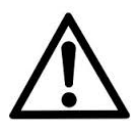

**NOTA PER L'INSTALLATORE (100-120 V). I dati di targa riportati sul pannello del diffusore sono riferiti (e limitati) al cavo fornito in dotazione. Nel caso in cui non si utilizzi tale cavo, i limiti massimi delle correnti (e delle potenze) di LINK ammessi sono indicati nella seguente tabella:**

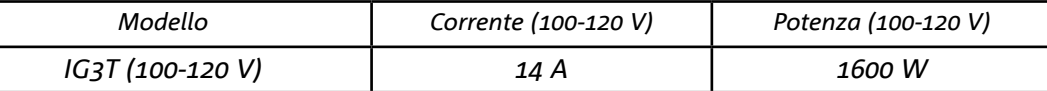

 **I cavi devono essere opportunamente dimensionati e la progettazione, installazione e verifica dell'impianto devono essere effettuate esclusivamente da personale qualificato. A.E.B. Industriale declina ogni responsabilità in caso di utilizzo di cavi non idonei, non certificati e non compatibili col corretto dimensionamento dell'impianto e le normative in vigore per il Paese di utilizzo.**

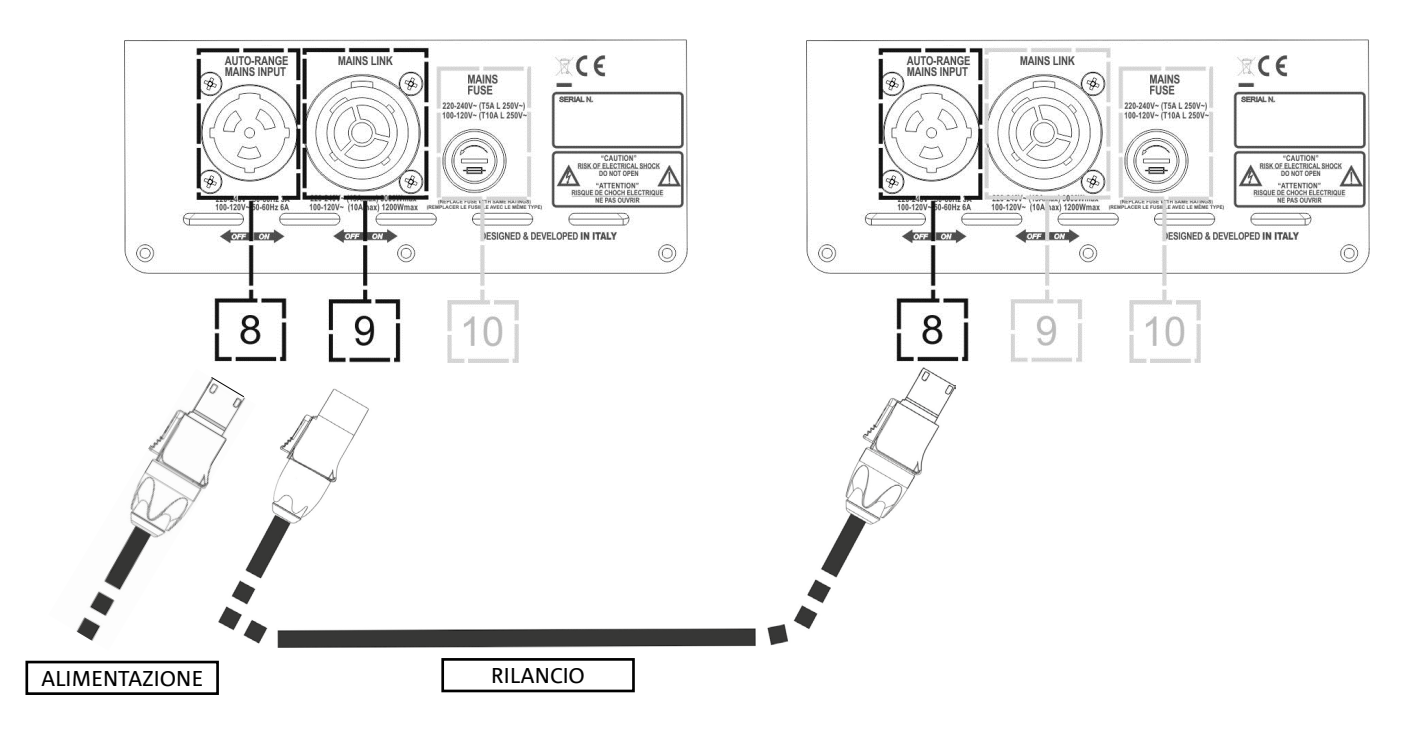

<span id="page-14-0"></span>Grazie all'utilizzo dei connettori Neutrik® PowerCon TRUE1® su IG3T, è possibile rilanciare l'alimentazione dal primo diffusore ad uno successivo, fino ad una corrente massima di 13 A (3000 W) nei paesi con tensione di alimentazione 220-240Vac e di 10 A (1200 W) nei paesi con tensione di alimentazione 100-120Vac. Per effettuare questo tipo di connessione è sufficiente collegare il cavo di alimentazione fornito a corredo sull'ingresso MAINS INPUT (8) della prima IG3T e connettere il cavo LINK POWERCON TRUE1® (opzionale) tra l'uscita MAIN LINK (9) e l'ingresso MAINS INPUT (8) della IG3T successiva. E' possibile ripetere questo tipo di collegamento fino al raggiungimento della massima corrente ammessa e indicata dal connettore MAINS LINK (9) del primo diffusore.

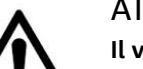

#### ATTENZIONE!

**Il valore della corrente massima ammessa indicata nei dati di targa della IG3T (MAIN LINK) è calcolata dalla specifica della corrente massima del connettore PowerCON TRUE1**®**; tale valore non è assoluto ma è in funzione del tipo di cavo utilizzato per la connessione alla rete di alimentazione della prima IG3T (sezione e tipo di spina utilizzata) e dei successivi cavi di LINK (sezione e tipo di cavo). Verificare sempre in fase di progettazione e dimensionamento dell'impianto e comunque prima di effettuare i collegamenti in sequenza tra i prodotti, le correnti (e le potenze) massime ammissibili nonché l'esatto dimensionamento delle sezioni dei conduttori dei cavi utilizzati.**

## *COLLEGAMENTO DELLE USCITE FRA PIÙ MODULI (rilancio del segnale audio)*

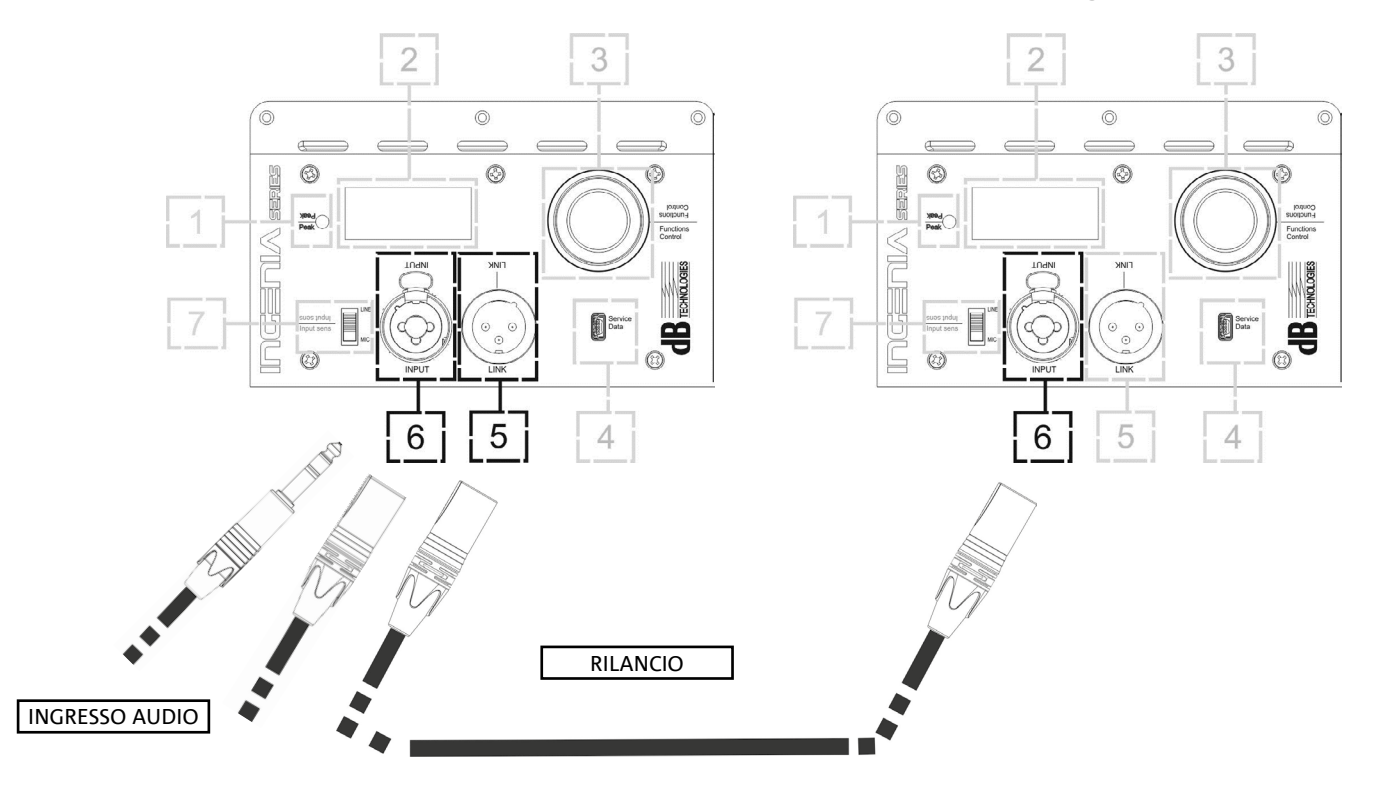

Per collegare 2 o più diffusori alla stessa sorgente audio, può essere utile, in diversi tipi di installazione, rilanciarne il segnale da un primo a un secondo e così via. Connettere innanzitutto una qualsiasi sorgente sonora nell'ingresso "INPUT" (6) del primo diffusore (per il differente collegamento "LINE" o "MIC" confrontare la sezione [COLLEGAMENTO DEGLI INGRESSI](#page-11-0)). Collegare poi con un cavo bilanciato XLR l'uscita "LINK" (5) del primo diffusore all'ingresso "INPUT" (6) del secondo. Questa seconda operazione può essere poi ripetuta collegando diffusori per ottenere l'installazione più adeguata al contesto.

# <span id="page-15-0"></span>*UTILIZZO DI UNA COPPIA DI DUE DIFFUSORI IG3T IN COLONNA*

Per il corretto montaggio meccanico e il successivo utilizzo di due diffusori IG3T, uno sull'altro, è necessario ricorrere ad una coppia di staffe di collegamento LP-IG. Per ogni ulteriore dettaglio consultare le istruzioni di questo accessorio.

Una volta che i due diffusori sono correttamente montati, il riconoscimento a infrarossi presente sulle maniglie agisce automaticamente, occorre solamente effettuare il check nei menu iniziali della configurazione che sarà presentato nel seguente capitolo.

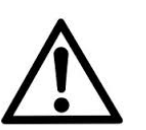

#### ATTENZIONE!

- **• È possibile montare, far dialogare e riconoscere tramite le porte a infrarossi solo 2 diffusori identici.**
- **• Non utilizzare mai le maniglie per appendere il diffusore!**

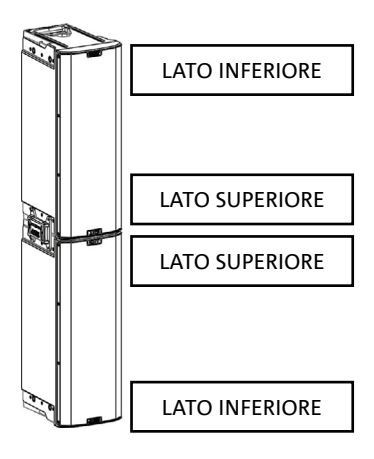

# <span id="page-16-0"></span>3. PANNELLO DI CONTROLLO E MENU DI SETTAGGIO

## **ACCESSO AI MENU**

Il push rotary encoder (3) permette sia di operare una selezione, ruotandolo, sia di operare una conferma, se premuto. Queste selezioni e conferme permettono di navigare fra i menu e i sottomenu, visibili sul display OLED (2). All'interno dei menu e dei sottomenu, la rotazione a destra o sinistra permette anche un incremento o decremento dei valori selezionati.

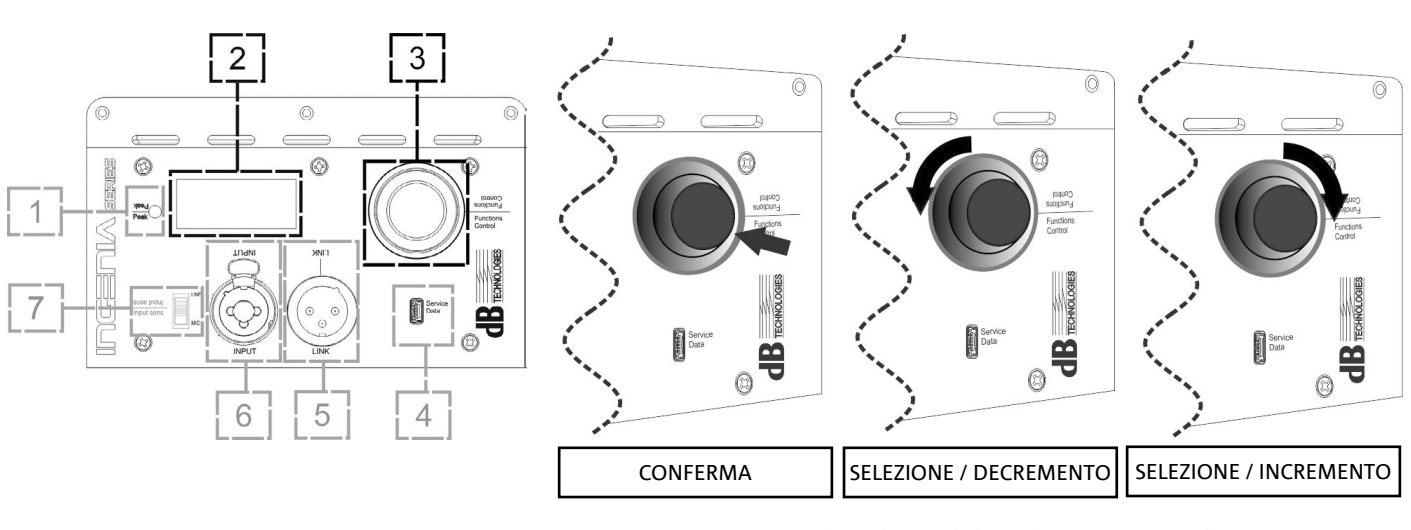

Esempi di utilizzo del push rotary encoder

La schermata iniziale dopo l'accensione mostra il livello e il Gain delL'IG3T. È possibile proteggere tutte le impostazioni attraverso una password. Per conoscere tutti i dettagli relativi, consultare il paragrafo Menu Options.

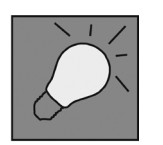

- **• Una volta effettuate le impostazioni manualmente, queste rimangono memorizzate anche dopo lo spegnimento del diffusore.**
- **• Dopo circa un minuto che non ci sono selezioni o conferme, il sistema ritorna alla schermata iniziale (IG3T level/gain). Lo stesso ritorno può essere effettuato volutamente da qualsiasi punto, in 2 modi:**

**A. selezionando e confermando, quando presente in un sottomenu, il simbolo . B. tenendo premuto il push rotary encoder per qualche secondo.**

**• Se i diffusori sono 2, montati correttamente uno sull'altro, il sistema li riconosce ed è quindi possibile controllarli entrambi agendo sul rotary di uno solo (mirroring OLED).**

All'accensione dell'IG3T, il display si attesta sulla schermata iniziale, che mostra il GAIN e il livello di segnale simulando un VU METER.

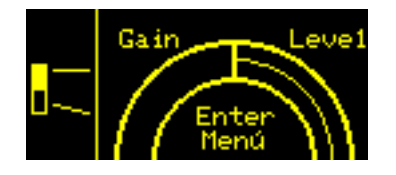

Da questa schermata, premendo il rotary push encoder, si accede ai vari menu, di cui è riportata la struttura generale nella figura sottostante.

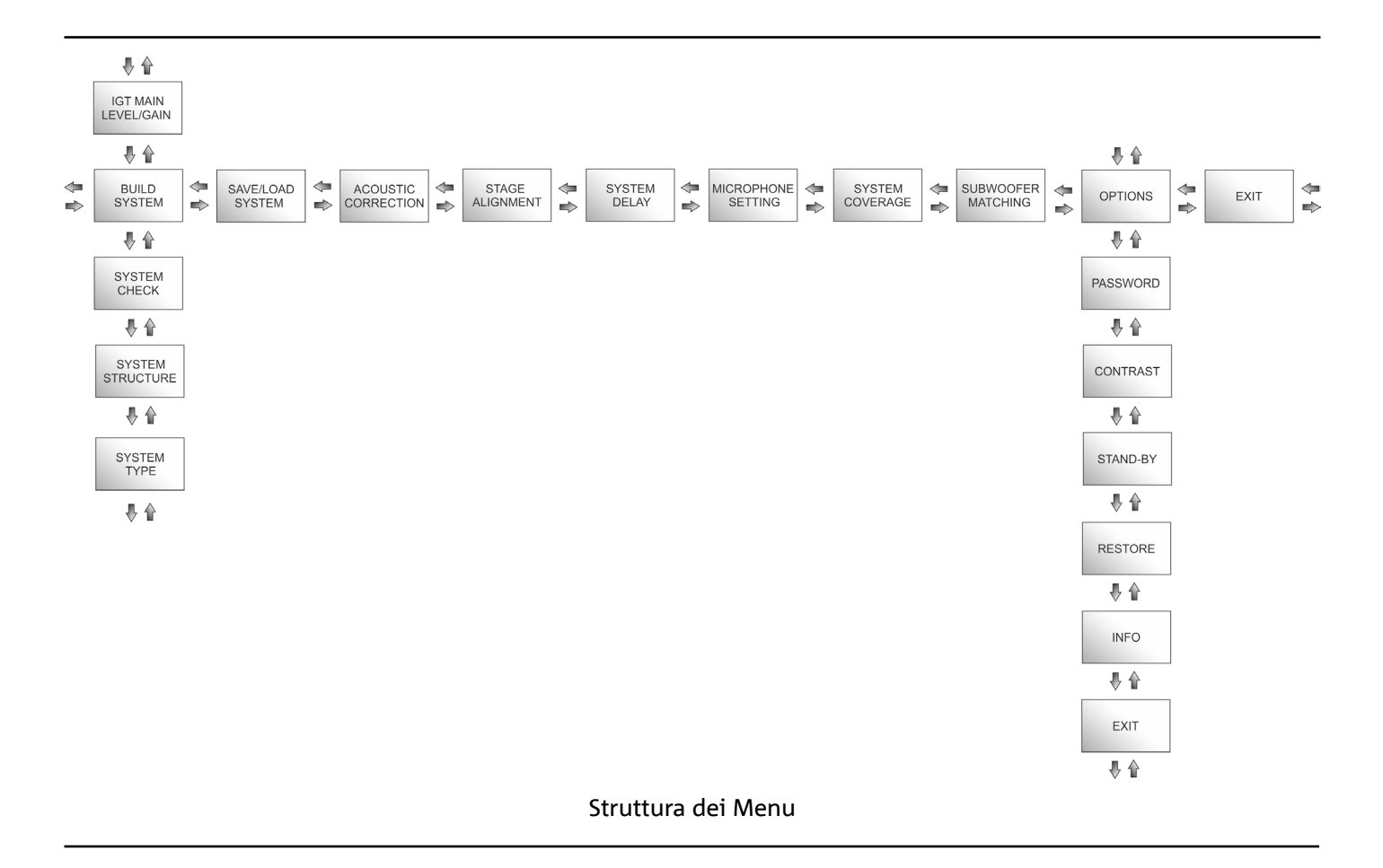

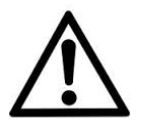

### ATTENZIONE!

- **• Il menu "SYSTEM COVERAGE" è visibile solo quando il sistema abbia riconosciuto automaticamente, attraverso le porte a infrarossi presenti sulle maniglie, che vi sono 2 diffusori sovrapposti.**
- **• Il menu "SUBWOOFER MATCHING" è visibile solo quando si sia selezionata la presenza di un subwoofer nelle impostazioni.**

La struttura dei menu principali può essere rappresentata circolarmente, visto che il push rotary encoder consente di scorrerla sia con rotazione a sinistra che a destra. Vedi figura sottostante.

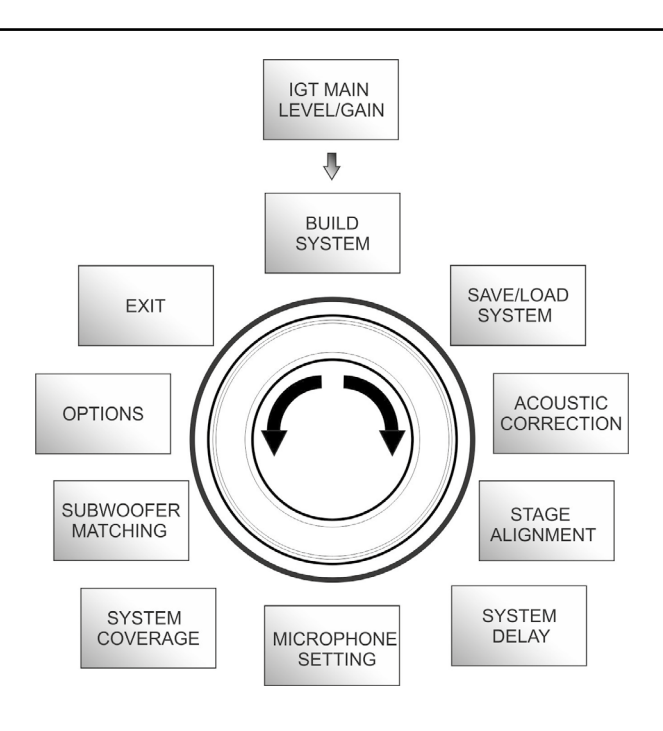

Rappresentazione circolare dei menu

20

# <span id="page-19-0"></span>**IL MENU BUILD SYSTEM**

Questo menu configura automaticamente il sistema in base al numero di diffusori, alla presenza o meno di un subwoofer, alla posizione ed inclinazione dei diffusori stessi. È composto da 3 sottomenu:

- **SYSTEM CHECK**
- **SYSTEM STRUCTURE**
- SYSTEM TYPE

SYSTEM<br>COVERAGE SYSTEM<br>DELAY **MICROPHONE SETTING** Build System Menu Sottomenu

*SYSTEM CHECK*

Il sistema è in grado di rilevare, tramite la comunicazione a infrarossi (le porte di comunicazione sono sulle maniglie dei diffusori e il riconoscimento è automatico) se l'utente sta utilizzando uno o due diffusori IG3T. Una volta entrati in questa schermata:

- 1. Ruotare il rotary encoder selezionando  $\rightarrow$  Selfcheck System e confermare la scelta premendo il push rotary encoder.
- 2. Dopo una breve animazione, il sistema passa automaticamente al menu successivo (SYSTEM STRUCTURE).
- 3. Se non è necessario effettuare questa operazione, selezionare e confermare  $\rightarrow$  NEXT, se è necessario ritornare alla schermata pricipale, selezionare e confermare  $\rightarrow$  BACK.

# *SYSTEM STRUCTURE*

Il menu permette di aggiornare manualmente la presenza o meno di uno o più subwoofer nella configurazione che state utilizzando. Se è necessario aggiornare il numero di subwoofer connessi.

- 1. Ruotare il rotary selezionando la voce "subwoofer" e confermarla.
- 2. Selezionare e confermare il numero di subwoofer che si intende utilizzare.
- 3. Selezionare e confermare  $\rightarrow$  NEXT per passare al menu successivo, selezionare e confermare  $\rightarrow$  BACK per ritornare al sottomenu SYSTEM CHECK.

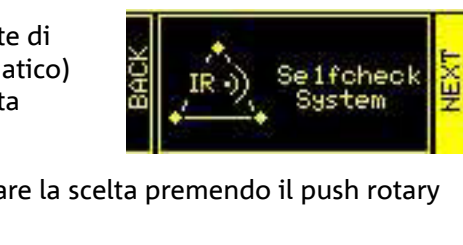

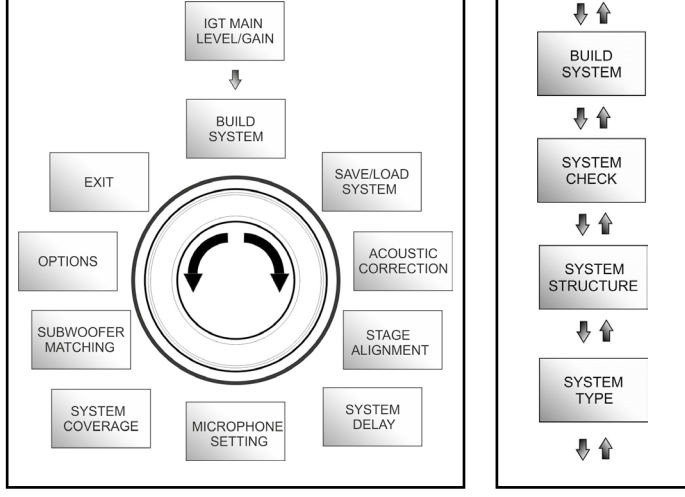

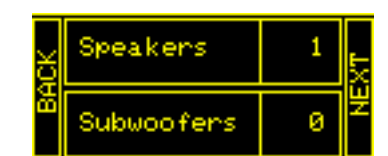

# <span id="page-20-0"></span>*SYSTEM TYPE*

Il menu permette di aggiornare manualmente la presenza o meno di uno o più subwoofer nella configurazione che state utilizzando. Se è necessario aggiornare il numero di subwoofer connessi.

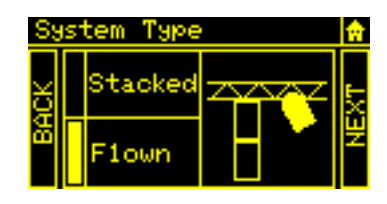

- **Stacked**
- Flown

In configurazione "Stacked" un diffusore IG3T è in appoggio su stand o uno o 2 diffusori sono in appoggio su subwoofer (confrontare il capitolo [ESEMPI DI INSTALLAZIONE](#page-28-0)), in configurazione "Flown", sono invece, sono appesi uno o due diffusori IG3T. Una volta entrati quindi nel menu SYSTEM TYPE:

- Selezionare e confermare la modalità desiderata fra "Stacked" e "Flown", selezionare e confermare  $\rightarrow$  NEXT per accedere alla schermata successiva (selezionare e confermare  $\rightarrow$  BACK per ritornare a quella precedente). A questo punto, se in precedenza il sistema ha rilevato la presenza di 2 diffusori, si accederà al menu [SYSTEM](#page-24-0)  [COVERAGE](#page-24-0), e se si è selezionata la presenza di un woofer nel precedente sottomenu [SYSTEM STRUCTURE](#page-19-0), si accederà poi al menu
- [SUBWOOFER MATCHING](#page-25-0), in caso contrario (Speakers 1, Subwoofer 0) la schermata successiva sarà quella iniziale, e la procedura sarà terminata.

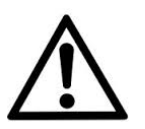

#### ATTENZIONE!

- **• Non installare mai il diffusore in appoggio diretto a terra, ma utilizzare sempre l'optional GSA-IG.**
- **• Il modello INGENIA IG3T in montaggio "Stacked" su stand treppiede non può essere montato in configurazione a 2 diffusori sovrapposti, ma esclusivamente a diffusore singolo, per motivi di sicurezza.**

# **IL MENU SAVE/LOAD SYSTEM**

Questo menu permette di salvare e successivamente richiamare le configurazioni di utilizzo del sistema. Sebbene allo spegnimento l'IG3T conservi tutte le informazioni delle ultime impostazioni effettuate, può essere molto utile avere a disposizione per contesti diversi, altrettante impostazioni salvate in precedenza, e poterle richiamare velocemente. A questo scopo l'IG3T consente di salvare e nominare 5 settaggi con la funzione "SAVE" e di richiamarli con la funzione "RECALL". Nel caso sia necessario poi modificare i settaggi presenti in una delle locazioni di memoria, è possibile sovrascrivere successivamente le locazioni precedentemente salvate.

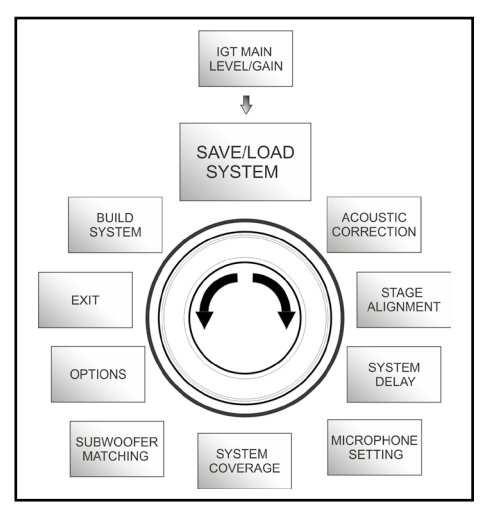

INGENIA IG3T REV. 1.0 Cod. 420120239 REV. 1.0 Save/Load Menu

<span id="page-21-0"></span>Per salvare un'impostazione, dopo aver impostato i vari parametri, negli altri menu, accedere al menu SAVE/LOAD SYSTEM e:

- 1. selezionare e confermare il numero di una delle locazioni di memoria, da 1 a 5.
- 2. selezionare e confermare "SAVE".
- 3. assegnare un titolo alla locazione. È possibile utilizzare un titolo alfanumerico fino a 14 lettere/cifre. Si seleziona e quindi conferma una lettera alla volta a fianco del numero di locazione. Quando si vuole terminare il titolo è sufficiente confermare (senza selezionare) il carattere di spazio vuoto (\_).
- 4. Premere "OK" alla schermata successiva.
- 5. Il sistema salva quindi le impostazioni nel numero di locazione col titolo prescelto.

Per richiamare un'impostazione caricandola nel sistema:

- 1. Selezionare e confermare la locazione di memoria desiderata.
- 2. Selezionare e confermare "RECALL".
- 3. Premere "OK" alla schermata successiva.
- 4. Il sistema ha caricato le impostazioni relative alla locazione di memoria desiderata ed è ritornato alla schermata principale.

Per sovrascrivere un'impostazione su una precedente basta selezionare una locazione preesistente e selezionare e confermare "OK" alla schermata di conferma di overwrite.

# **IL MENU ACOUSTIC CORRECTION**

In diverse occasioni può rivelarsi utile effettuare un'equalizzazione differenziata del segnale di uscita dal diffusore. Il DSP presente nell'IG3T gestisce anche quest'opzione.

A questo scopo accedere al menu ACOUSTIC CORRECTION e:

1. selezionare e confermare la banda di frequenza su cui occorre effettuare la correzione. È possibile agire su 3 bande:

> A. LF - Low Frequency, con correzione + 3dB - 6 dB e risoluzione da 0.5 dB

B. MF - Medium Frequency, con correzione + 0 dB - 6 dB e risoluzione da 0.5 dB

C. HF - High Frequency, con correzione + 3 dB – 6dB e risoluzione da 0.5 dB

- 2. selezionare e confermare il livello di correzione desiderata.
- 3. se è necessario ripetere l'operazione per altre bande ritornare al punto 1, altrimenti selezionare il simbolo di home e ritornare alla selezione dei menu principali

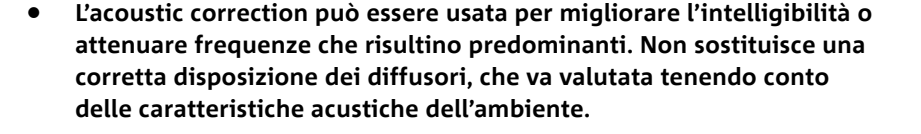

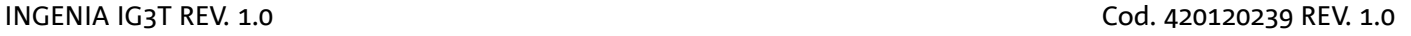

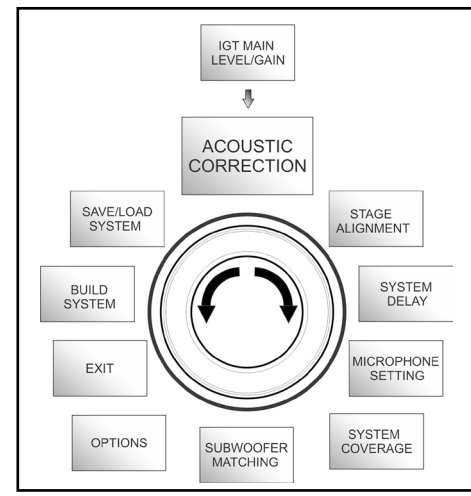

Acoustic Correction Menu

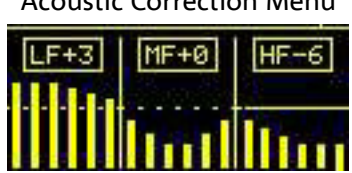

<span id="page-22-0"></span>In una situazione live in cui siano presenti diverse fonti di amplificazione, come amplificatori per chitarre sul palco, o sorgenti acustiche naturali come una batteria, è possibile "allineare" virtualmente i diffusori IG3T, indicando la distanza in metri o piedi a cui si trovano queste sorgenti. In questo modo si otterrà un unico fronte d'onda acustica senza ritardi, in tutti quei contesti live in cui questo è necessario. Per effettuare una regolazione di questo tipo, dopo aver effettuato l'accesso al menù STAGE ALIGNMENT:

- 1. selezionare e confermare il campo "DISTANCE".
- 2. selezionare e conferm are il valore desiderato di distanza con range 0-15 m e risoluzione di 20 cm.
- 3. Ritornare alla schermata iniziale selezionando il simbolo "HOME".

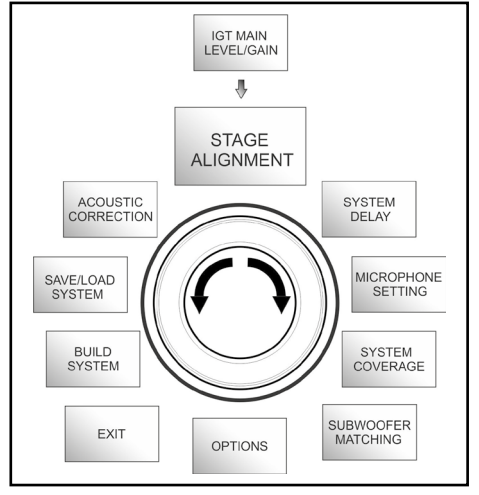

**dB**Technologies

Stage Alignment Menu

# **IL MENU SYSTEM DELAY**

'ANCI

ø  $.1<sub>m</sub>$ ø 3 ft

In caso di utilizzo delle IG3T in ambienti che richiedano più stadi di amplificazione replicati a distanze diverse, si pensi ad esempio alla copertura di un ambiente indoor particolarmente ampio e lungo, caratterizzato da diversi ostacoli acustici, è possibile ritardare appositamente il segnale in uscita dai diffusori, in modo che l'ascoltatore non percepisca che un unico fronte d'onda apparente in qualsiasi punto della sala. In questo caso è utile un settaggio equivalente in termini di tempo/distanza.

Per effettuare questo tipo di regolazione, dopo aver effettuato l'accesso al menu SYSTEM DELAY:

- 1. selezionare e confermare il campo "DELAY".
- 2. 2. selezionare e confermare il valore di ritardo desiderato con range 0-126 ms in termini di tempo o 0-43,7 m / 0-143,4 ft (piedi) in termini di distanzaRitornare alla schermata iniziale selezionando il simbolo "HOME".
- 3. 3. Ritornare alla schermata iniziale selezionando il simbolo "HOME".

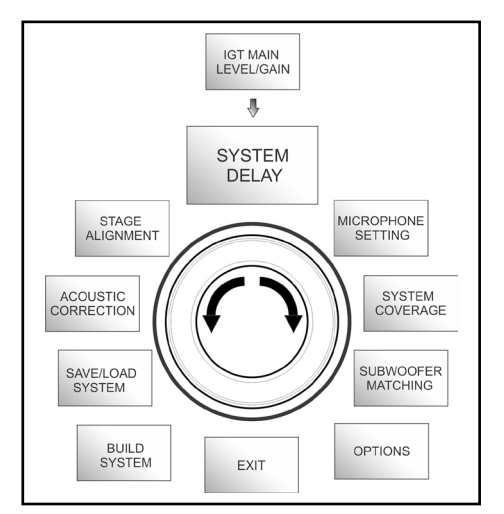

#### System Delay Menu

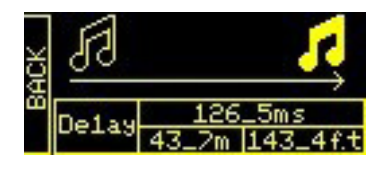

23

<span id="page-23-0"></span>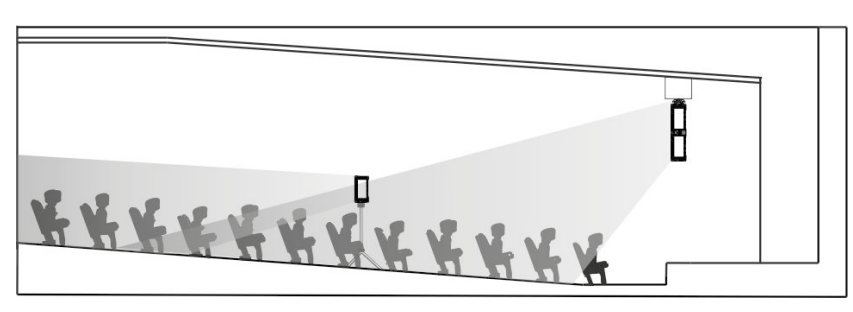

Settaggio per ambienti ampi e lunghi

# **IL MENU MICROPHONE SETTING**

L'IG3T permette l'ingresso di un microfono con connettore XLR. Nel contesto di utilizzo di questa sorgente, può essere utile applicare un filtraggio al segnale per eliminare frequenze indesiderate (con un filtro passa-alto con frequenza di taglio regolabile). Oppure può rendersi necessario intervenire (con un filtro notch o elimina-banda con centro banda selezionabile) per evitare un feedback (o effetto Larsen). Per effettuare una o entrambe queste regolazioni, dopo aver effettuato l'accesso al menu MICROPHONE SETTING:

- 1. selezionare e confermare HP filter (filtro passa-alto).
- 2. selezionare e confermare il valore di frequenza di taglio del filtro passa-alto, con range variabile 50 Hz – 200 Hz e risoluzione 10 Hz (selezionare il valore "None" se si intende disattivare il filtro) .
- 3. selezionare e confermare "Antifeedback" (filtro anti-feedback o antieffetto Larsen).
- 4. selezionare e confermare il valore di frequenza di centro banda, con range variabile 260 Hz – 15000 Hz e risoluzione di 10 Hz (selezionare il valore "None" se si intende disattivare il filtro).
- 5. Ritornare alla schermata iniziale selezionando il simbolo "HOME".

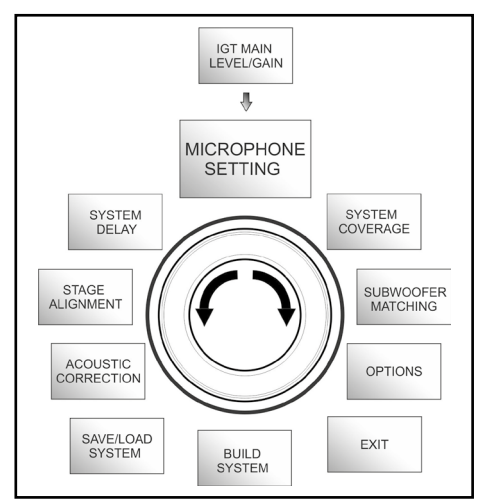

Microphone Setting Menu

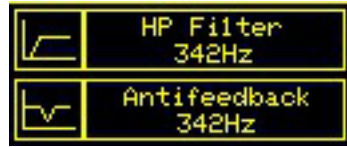

<span id="page-24-0"></span>Per le funzionalità di questo menu, visibile solamente se nella fase di SYSTEM CHECK il sistema ha riconosciuto automaticamente 2 diffusori, confrontare anche il paragrafo "[DIGITAL STEERING"](#page-30-0) nella sezione "ESEMPI DI INSTALLAZIONE".

Questo menu consente di modificare il fascio dell'onda emessa e la copertura acustica relativa, una volta che il DSP abbia riconosciuto l'installazione di 2 diffusori IG3T:

- UP  $\rightarrow$  +10° per un'installazione con necessità di copertura acustica dal basso verso l'alto.
- $UP \rightarrow +5^{\circ}$  per dirigere il fronte d'onda con un'inclinazione media verso l'alto.
- $UP \rightarrow +2.5^{\circ}$  per dirigere il fronte d'onda con una leggera inclinazione verso l'alto.
- $FAR \rightarrow 0^{\circ}$  quando i diffusori devono arrivare il più lontano possibile, in una situazione in cui siano installati frontalmente all'auditorio all'altezza degli spettatori.
- DOWN  $\rightarrow$  -2.5° per dirigere il fronte d'onda con una leggera inclinazione verso il basso.
- DOWN  $\rightarrow$  -5° da utilizzare per inclinare la copertura acustica verso il basso (ad esempio pubblico non molto distante dai diffusiori e installazione in sospensione).

INGENIA IG3T REV. 1.0 Cod. 420120239 REV. 1.0

• DOWN  $\rightarrow$  -10° per una direttività con la maggior angolazione possibile verso il basso (ad esempio con un pubblico vicino e un'installazione in sospensione).

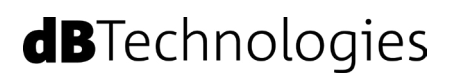

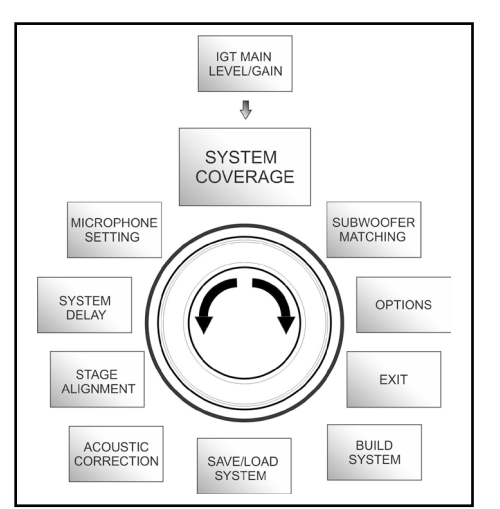

System Coverage Menu

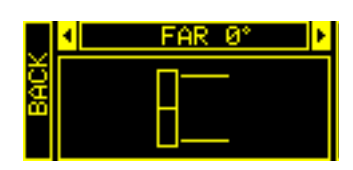

# <span id="page-25-0"></span>**IL MENU SUBWOOFER MATCHING**

Questo menu è visibile esclusivamente se in precedenza, nel sottomenu BUILD SYSTEM [SYSTEM STRUCTURE](#page-19-0) si è selezionata la presenza almeno di un subwoofer. Inoltre, in questo caso, l'accesso a questo menu avviene automaticamente dopo aver effettuato i settaggi di "SYSTEM TYPE" per completare le impostazioni generali di sistema. Il menu consente innanzitutto di identificare il subwoofer utilizzato, poi di decidere se utilizzare la sua frequenza di crossover, o impostare una frequenza selezionabile in base al modello (range massimo 70-120 Hz con risoluzione 5 Hz). Questa scelta dipende dal tipo di collegamento fra subwoofer e diffusore, come mostrato nell'illustrazione sotto. Il menu fornisce anche il suggerimento per il delay da impostare nel subwoofer. Per effettuare la scelta della frequenza di crossover, dopo essere entrati nel menu SUBWOOFER MATCHING:

- 1. selezionare e confermare il tipo di subwoofer associato nell'impianto.
- 2. selezionare e confermare HpFilter e selezionare e confermare la frequenza di crossover desiderata .
- 3. verificare per i settaggi dell'impianto qual è il valore di delay consigliato per il subwoofer nel campo SubDelay.
- 4. selezionare "BACK" o "HOME" per ritornare rispettivamente alla scelta dei menu o alla schermata principale.

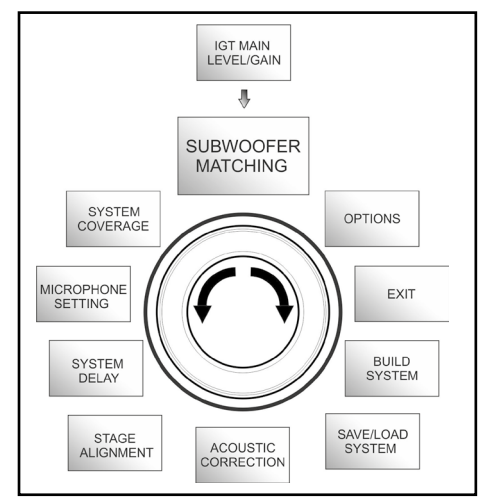

Subwoofer Matching Menu

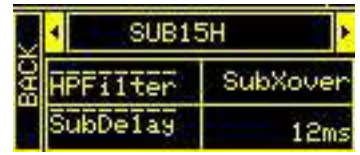

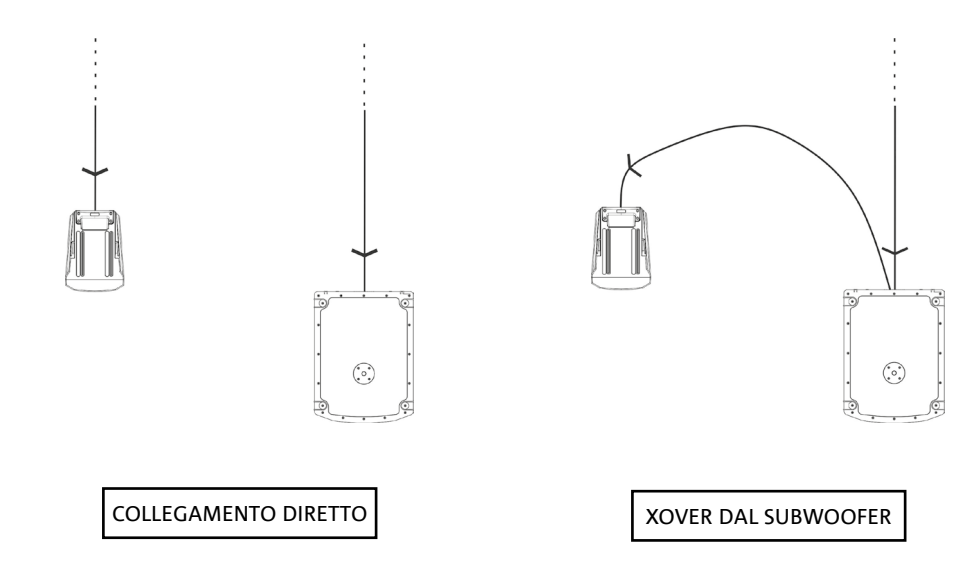

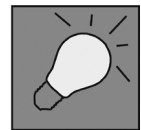

**Se è necessario, si può impostare direttamente un valore di HpFilter su IG3T, senza utilizzare il crossover di un subwoofer. Se invece si utilizza quest'ultimo: a) in caso di COLLEGAMENTO DIRETTO, verificare la frequenza di crossover sul subwoofer, e replicarla sull'IG3T impostando il relativo valore nel campo HpFilter. b) In caso di collegamento XOVER DAL SUBWOOFER, settare "SubXover" nel campo HpFilter di IG3T.**

# <span id="page-26-0"></span>**IL MENU OPTIONS**

# (ON/OFF e scelta del codice) *PASSWORD*

- 1.  $\rightarrow$  ON/OFF (selezionare e confermare se si desidera attivare/disattivare una protezione delle impostazioni con password).
- 2.  $\rightarrow$  PASSWORD (possibilità, con selezione e conferma, di immettere una password alfanumerica fino a 6 cifre/caratteri).

#### SUPERUSER PASSWORD

Per sbloccare il sistema in caso di smarrimento della password: Q2R5D9.

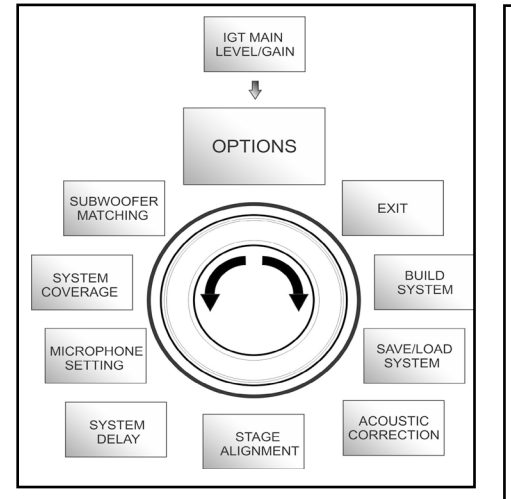

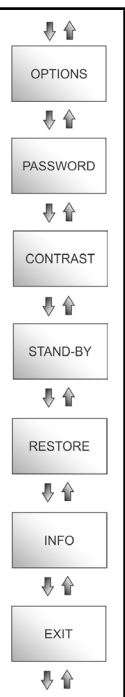

#### Options Menu

# *CONTRAST*

1. Selezionare e confermare per regolare il contrasto del display OLED con un'accentuazione della luminosità da 0 a 100% e risoluzione del 5%.

### (ON/OFF dello spegnimento automatico e scelta dell'intervallo di tempo) *STAND-BY*

- 1.  $\rightarrow$  ON/OFF (selezionare e confermare se si desidera attivare/disattivare uno stand-by a tempo del pannello di controllo).
- 2.  $\rightarrow$  PASSWORD (possibilità, con selezione e conferma, di immettere un valore temporale dpo il quale il pannello di controllo entra in stand-by, variabile fra 0':10'' – 10':00 e risoluzione di 10'').

## *RESTORE*

1. Selezionare e confermare per attivare un restore alle impostazioni originarie di fabbrica.

### *INFO*

1. Selezionare e confermare per visualizzare le informazioni sull'ultima versione firmware caricata.

## *EXIT*

1. Selezionare e confermare per uscire dal menu OPTIONS.

# <span id="page-27-0"></span>**IL MENU EXIT**

Questo menu permette, quando selezionato e confermato, di ritornare alla schermata iniziale dell'IG3T.

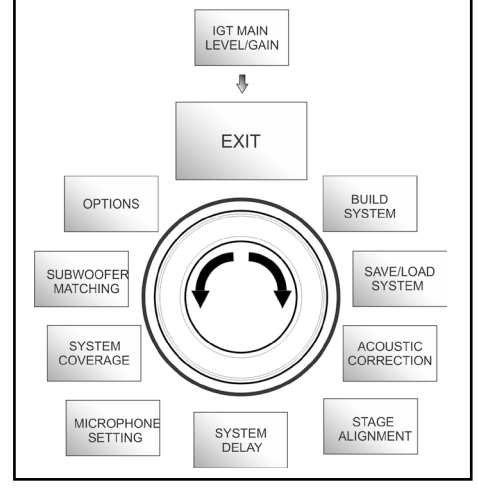

Exit Menu

# <span id="page-28-0"></span>4. ESEMPI DI INSTALLAZIONE

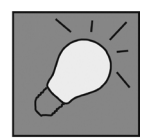

- **• Per utilizzare 2 diffusori l'uno sull'altro, occorre servirsi dell'accessorio opzionale LP-IG. Per ogni ulteriore informazione, fare riferimento alle istruzioni di questo accessorio.**
- **• Verificare sempre che le maniglie, che permettono la comunicazione a infrarossi, siano prive di ostacoli nell'installazione per la comunicazione a infrarossi, evitare di coprirle e rimuovere eventuale polvere o sporcizia che si possa depositare su di esse.**
- **• Non sono ammessi tipi di installazione diversi da quelli qui illustrati.**

# **INSTALLAZIONE SU STATIVO**

1 INGENIA IG3T è installabile in configurazione sia stereo che mono su stativo a treppiede opzionale standard con palo di diametro 35 mm. La massima altezza ammessa tra la base dello speaker e il pavimento è 120 cm.

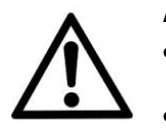

### ATTENZIONE!

- **• Utilizzare uno stand dimensionato opportunamente con il piede centrale in avanti per assicurare una stabilità adeguata.**
- **• Il modello INGENIA IG3T in montaggio "Stacked" su stand treppiede non può essere montato in configurazione a 2 diffusori sovrapposti, ma esclusivamente a diffusore singolo, per motivi di sicurezza.**

## **INSTALLAZIONE SU SUBWOOFER**

Tramite installazione con l'accessorio GSA-IG, è possibile utilizzare i diffusori (1 o 2) montati su subwoofer. In questo modo si può ottenere un sistema estremamente compatto e potente su tutte le frequenze acustiche con installazione a terra. E' necessario un fissaggio meccanico addizionale, o un fissaggio con cinghie, per assicurare correttamente l'installazione. Seguire le istruzioni relative alla configurazione del subwoofer relativa alla sezione [SUBWOOFER MATCHING](#page-25-0) una volta completata l'installazione.

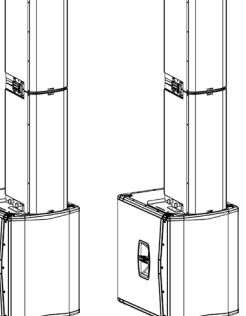

 $\mathbf{C}$ 

# **INSTALLAZIONE SU SUBWOOFER CON PALO**

E' possibile l'utilizzo di un solo speaker montato su palo diametro 35 mm. La massima altezza ammessa tra la base dello speaker e il pavimento è 120 cm. E' necessario un fissaggio meccanico addizionale, o un fissaggio con cinghie per assicurare correttamente l'installazione. Seguire le istruzioni relative alla configurazione del subwoofer relativa alla sezione [SUBWOOFER MATCHING](#page-25-0) una volta completata l'installazione.

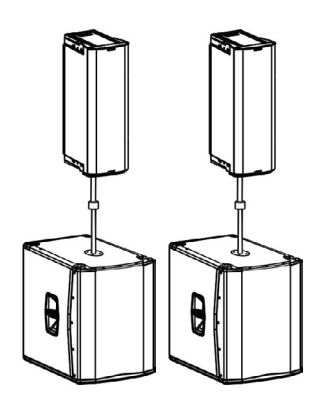

# <span id="page-29-0"></span>**INSTALLAZIONE A TERRA**

E' possibile un'installazione a terra di 1 o 2 INGENIA IG3T tramite l'accessorio GSA-IG. E' necessario un fissaggio meccanico con viti o tasselli adeguati al tipo di pavimentazione.Per ogni ulteriore informazione consultare i manuali relativi agli accessori.

# **INSTALLAZIONE IN SOSPENSIONE**

In configurazione flown, si considera la sospensione di 1 o 2 diffusori IG3T, in cui l'accessorio opzionale DRK-IG permette l'utilizzo di un grillo, e la combinazione DRK-IG con il truss adapter TA-IG, rende possibile il montaggio su una struttura specifica, come un'americana. In sospensione, è utilissimo utilizzare i rilanci sia di alimentazione, sia di segnale, per ottenere una riduzione della complessità dei collegamenti, come mostrato nella sezione "[PRIMA ACCENSIONE](#page-11-0)".

### ATTENZIONE!

- **• In contesti di utilizzo all'aperto, ancorare il diffusore per evitare oscillazioni dovute agli agenti atmosferici e al vento.**
- **• Non utilizzare mai le maniglie per appendere il diffusore!**

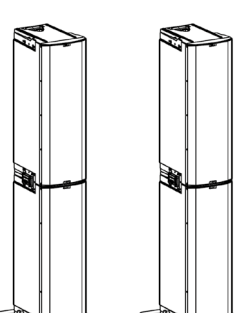

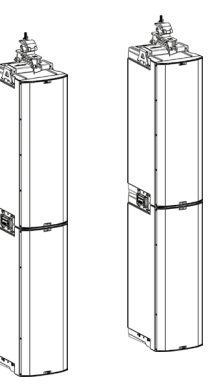

# <span id="page-30-0"></span>**IL DIGITAL STEERING**

Il digital steering è una tecnologia che può essere opportunamente adottata per direzionare la copertura acustica di due diffusori sovrapposti, modificandola in base alle esigenze del contesto di utilizzo e dell'installazione. Il DSP dell'INGENIA IG3T può agire su ogni singolo trasduttore (compression driver o woofer che sia) intervenendo con ritardi differenziati di emissione del segnale. In questo modo il fronte d'onda acustica di 2 diffusori sovrapposti può essere considerato equivalente a quello di un unico diffusore angolato, come mostrato in figura. In fase di setup, al riconoscimento automatico della presenza di 2 diffusori tramite le porte a infrarossi presenti sulle maniglie, l'IG3T permette di modificare la copertura acustica tramite un apposito menu [SYSTEM COVERAGE](#page-24-0) (altrimenti invisibile se il diffusore è in configurazione singola):

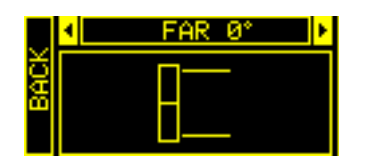

Per ogni informazione ulteriore fare riferimento alla sezione [IL MENU SYSTEM COVERAGE](#page-24-0).

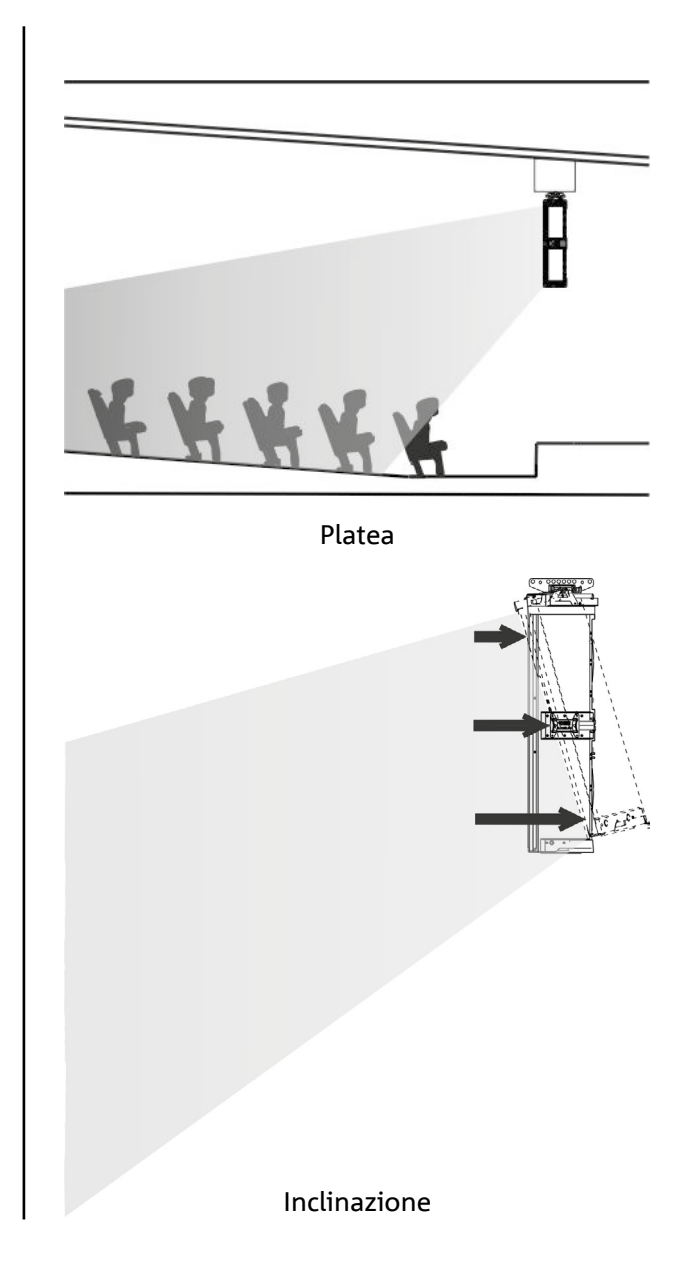

# <span id="page-31-0"></span>5. AGGIORNAMENTO DEL FIRMWARE

È molto importante mantenere aggiornato il firmware del prodotto, per garantirne una piena funzionalità. Controllare periodicamente il sito http://www.dbtechnologies.com nella sezione ["DOWNLOADS](http://www.dbtechnologies.com/IT/Downloads.aspx)". Una volta che si sia verificata la presenza di una versione di firmware nuova:

- 1. Scaricare l'USB BURNER MANAGER nella sezione ["SOFTWARE & CONTROLLER"](http://www.dbtechnologies.com/IT/Prodotti/software_and_controller.aspx).
- 2. Scaricare il file .zip dell'ultimo firmware nella sezione "[DOWNLOADS"](http://www.dbtechnologies.com/IT/Downloads.aspx) relativa all'INGENIA IG3T.
- 3. Nella schermata dell'USB BURNER MANAGER, in alto a destra, selezionare "File Opening".
- 4. Selezionare il file del firmware precedentemente scaricato (verificando la correttezza in base al proprio sistema operativo).
- 5. Cliccare UPDATE.

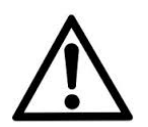

### ATTENZIONE!

**Aggiornando il firmware non è garantita la presenza delle vecchie impostazioni salvate alla successiva accensione del prodotto.**

# <span id="page-32-0"></span>6. RISOLUZIONE DEI PROBLEMI

#### *Il diffusore non si accende:*

- 1. Verificare la corretta presenza dell'alimentazione a monte dell'impianto.
- 2. Verificare che il cavo di alimentazione con connettore Neutrik® powerCON TRUE1® sia correttamente inserito.

#### *Il diffusore si accende ma non emette nessun suono:*

- 1. Verificare che i collegamenti in ingresso del segnale audio siano correttamente effettuati con cavi con con connettori Neutrik®.
- 2. Verificare che i cavi utilizzati non siano danneggiati.
- 3. Verificare che il mixer o la sorgente audio sia accesa e mostri chiaramente la presenza di segnale in uscita.
- 4. Verificare che il livello del guadagno nella schermata iniziale sia impostato a un valore adeguato.

#### *Il diffusore risulta collegato, ma il pannello di controllo appare totalmente spento, schermo OLED compreso:*

- 1. Ruotare il push rotary encoder per riattivare un'eventuale situazione di stand-by del display precedentemente inserita.
- 2. Verificare che il cavo di alimentazione con connettore Neutrik® powerCON TRUE1® sia correttamente inserito.
- 3. Verificare che non manchi l'alimentazione a monte dell'impianto.

#### *Il diffusore emette un suono distorto:*

- 1. Regolare per primo il volume della sorgente, poi portare il guadagno di ingresso dell'IG3T a un valore adeguato.
- 2. Verificare che i cavi utilizzati non siano danneggiati, nel qual caso sostituirli (un cavo danneggiato può portare a perdita o alterazione del segnale).
- 3. Verificare le impostazioni dei menu che influiscono sul contenuto in frequenza del segnale in uscita e in particolare:
	- a) [ACOUSTIC CORRECTION](#page-21-0)
	- b) [MICROPHONE SETTING](#page-23-0) se in ingresso è collegato un microfono

*Il sistema non riconosce 2 diffusori sovrapposti, e nella schermata SYSTEM STRUCTURE compare 1 solo speaker:*

- 1. Verificare di aver montato correttamente i 2 diffusori, uno sull'altro, con quello superiore capovolto, e di aver utilizzato e fissato correttamente le staffe di collegamento LP-IG come da istruzioni di questo accessorio.
- 2. Verificare che le maniglie superiori e inferiori dei diffusori, che contengono le porte di comunicazione a infrarossi, non siano in nessun modo coperte.

Eseguire nuovamente la procedura di "Selfcheck System" all'interno di [SYSTEM CHECK](#page-19-0), come mostrato nel paragrafo relativo.

*Non è possibile modificare le impostazioni dei vari menu del pannello di controllo, pur essendo il diffusore chiaramente acceso:*

- 1. Verificare l'eventuale presenza di una password di blocco precedentemente impostata.
- 2. Verificare la funzionalità in rotazione e pressione del push rotary encoder.

#### *Il diffusore emette un suono ritardato rispetto alla sorgente:*

- 1. Verificare le impostazioni dei menu che influiscono sul ritardo del segnale audio e in particolare:
- a) [STAGE ALIGNMENT](#page-22-0) b) [SYSTEM DELAY](#page-22-0)

*Il display non permette di vedere chiaramente le impostazioni dei menu:*

1. Accedere al menu relativo alla regolazione della luminosità del display OPTIONS  $\rightarrow$  CONTRAST (vedi le informazioni relative alla sezione [IL MENU OPTIONS](#page-26-0)).

# <span id="page-34-0"></span>7. SPECIFICHE TECNICHE

# *GENERALE*

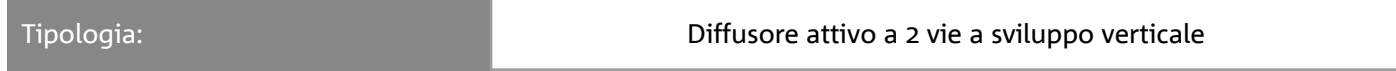

# *DATI ACUSTICI*

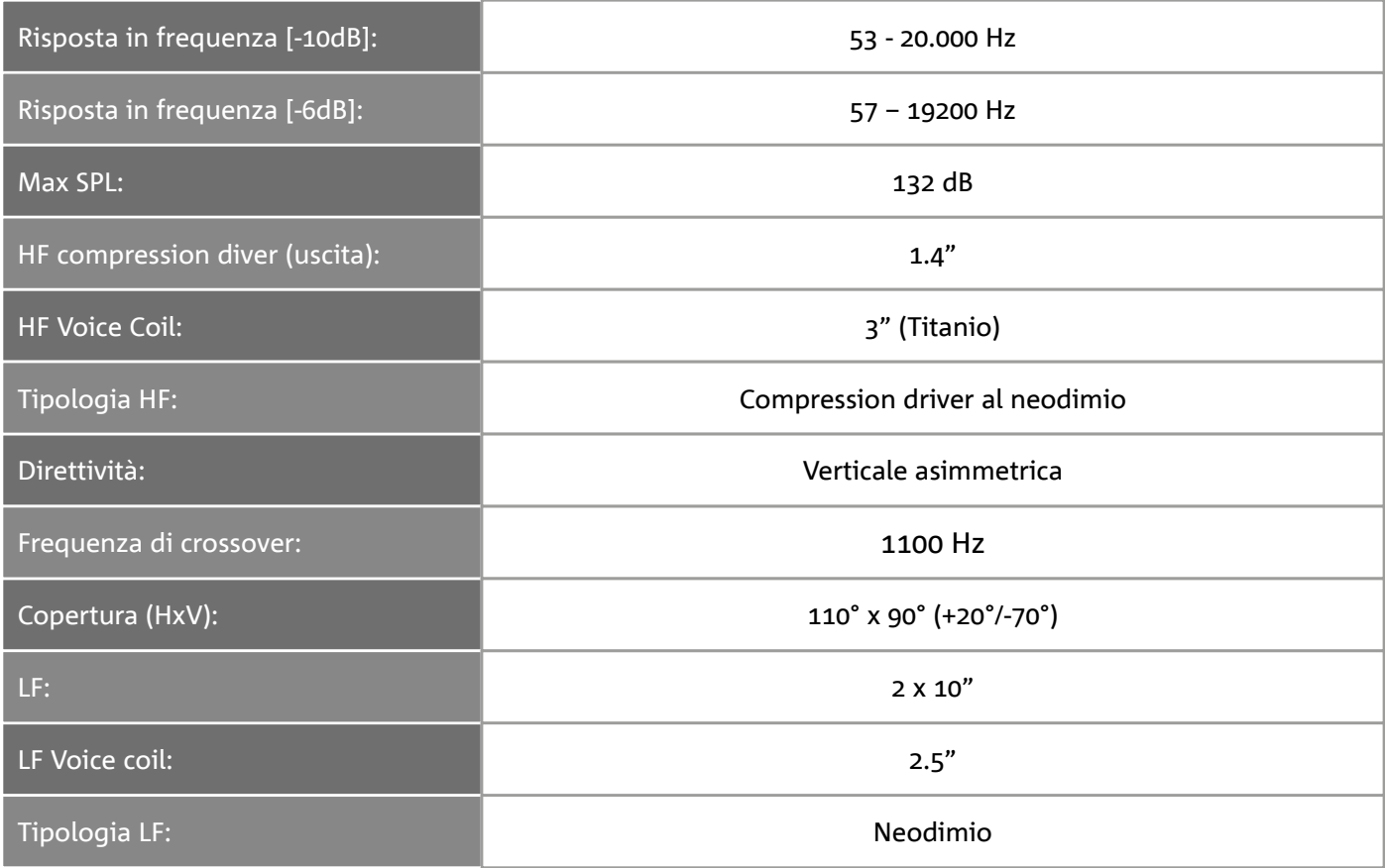

# *AMPLIFICATORE*

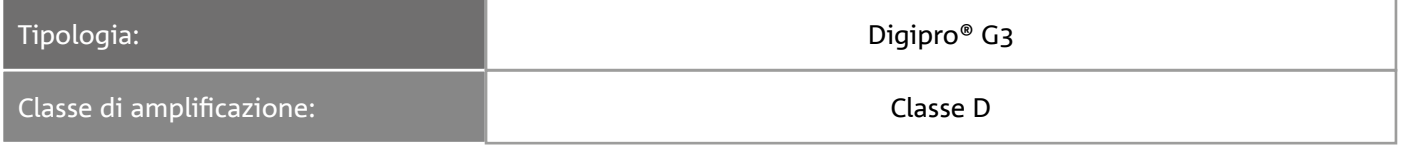

<span id="page-35-0"></span>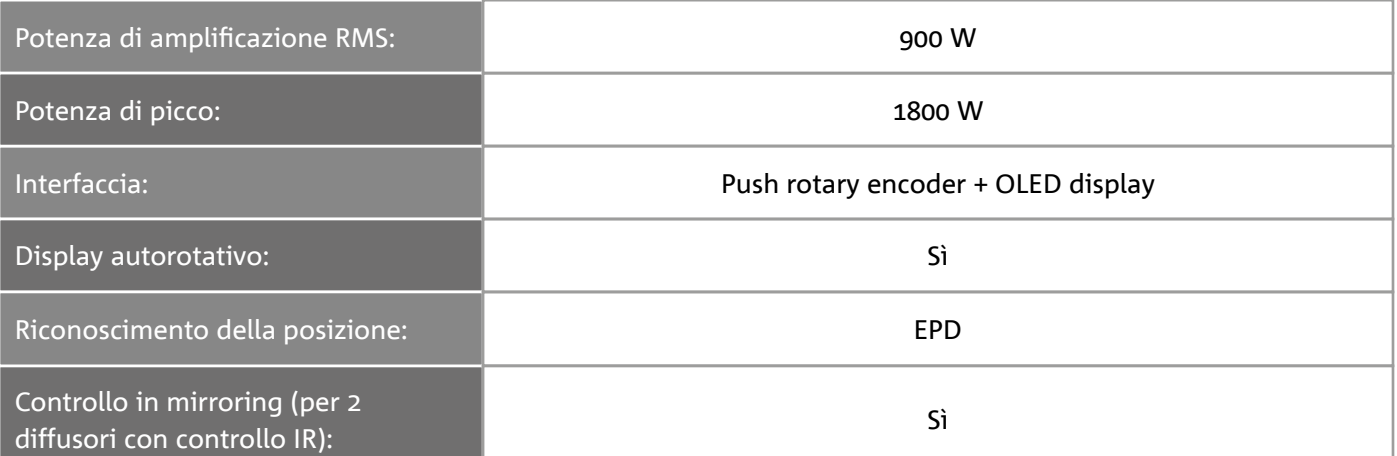

# *PROCESSORE*

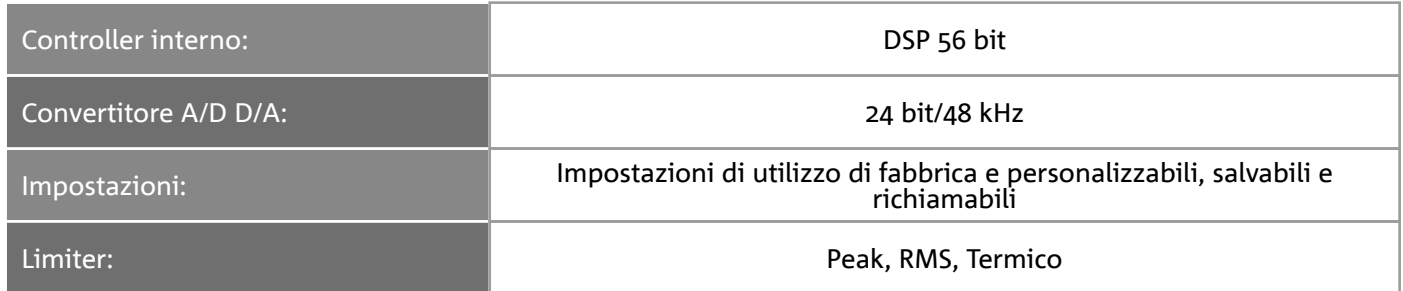

# *INGRESSI*

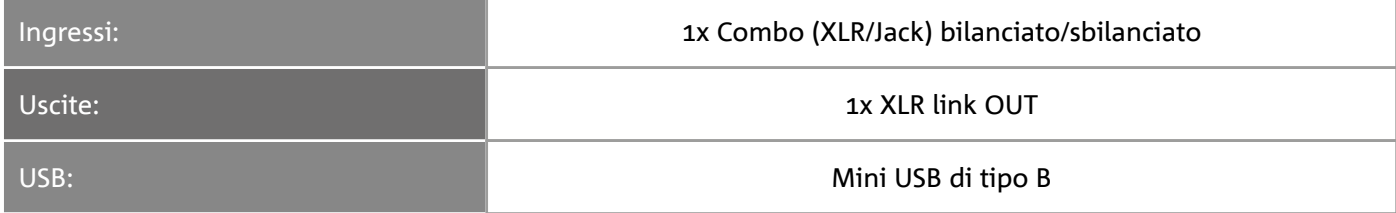

# *DIMENSIONI*

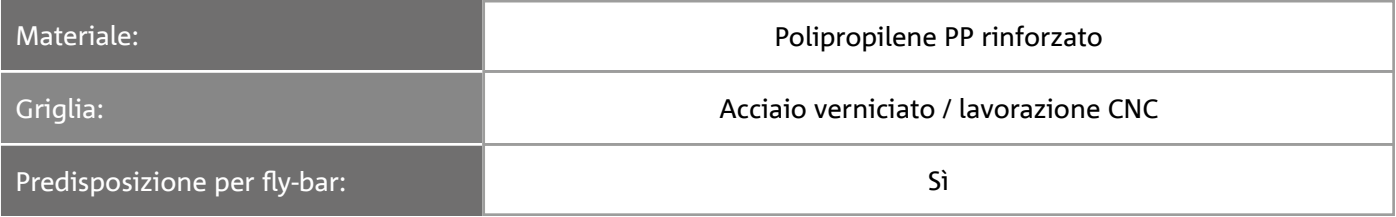
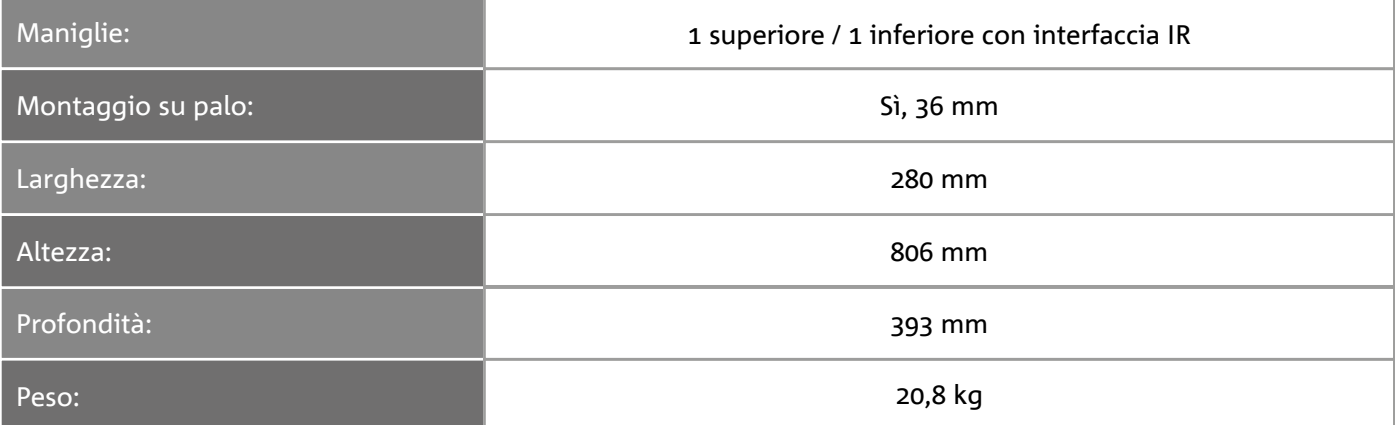

*Caratteristiche, specifiche e aspetto dei prodotti sono soggetti a possibili cambiamenti senza previa comunicazione. dBTechnologies si riserva il diritto di apportare cambiamenti o miglioramenti nel design o nelle lavorazioni senza assumersi l'obbligo di cambiare o migliorare anche i prodotti precedentemente realizzati.*

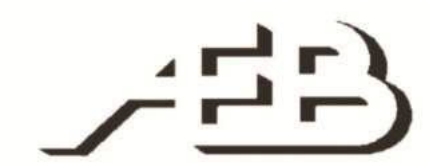

A.E.B. Industriale Srl Via Brodolini, 8 Località Crespellano 90053 VALSAMOGGIA BOLOGNA (ITALIA)

> Tel +39 051 969870 Fax +39 051 969725

www.dbtechnologies.com info@dbtechnologies-aeb.com

# <span id="page-38-0"></span>**INDEX**

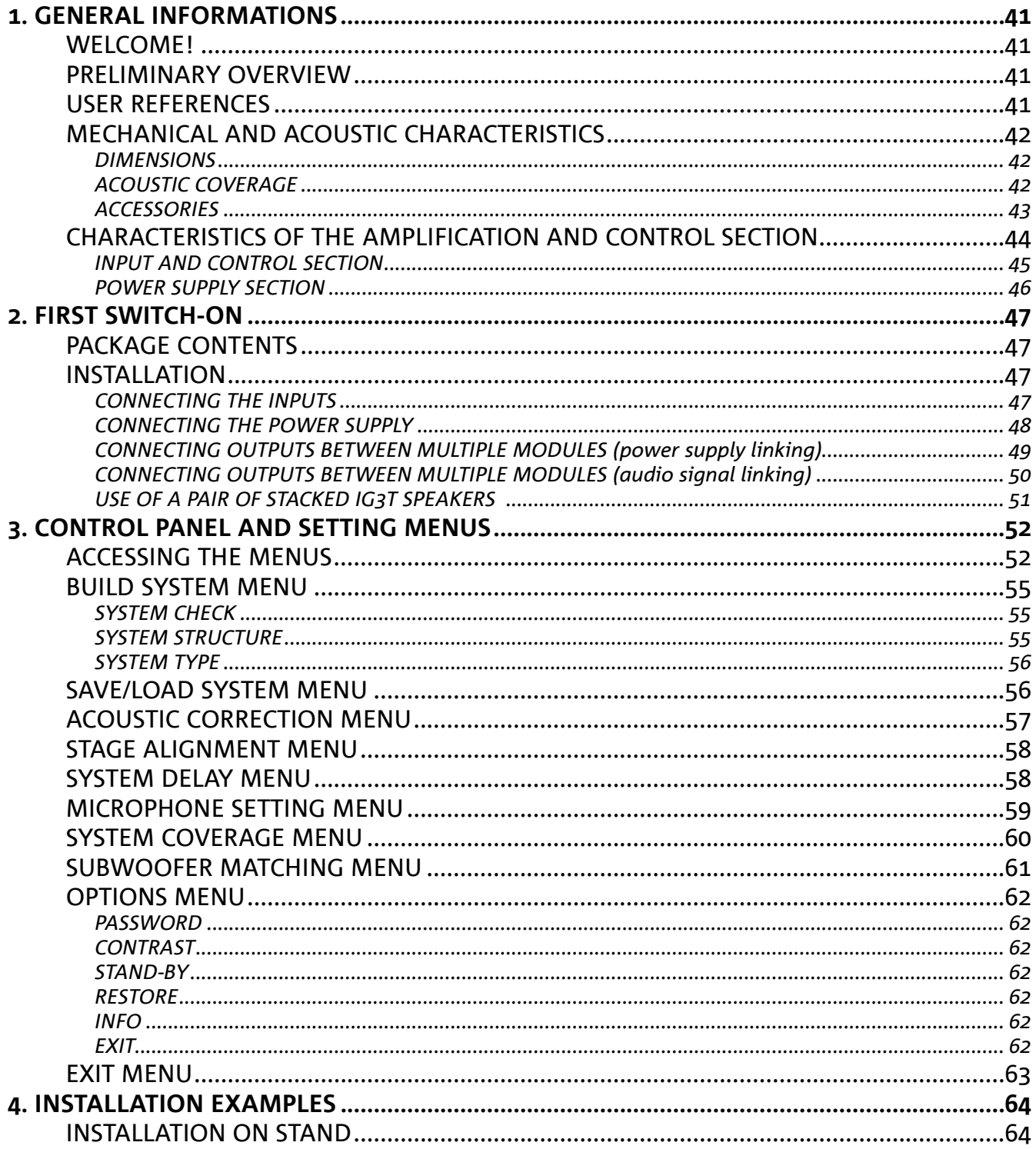

Cod. 420120239 REV. 1.0

# dBTechnologies

# **INDEX**

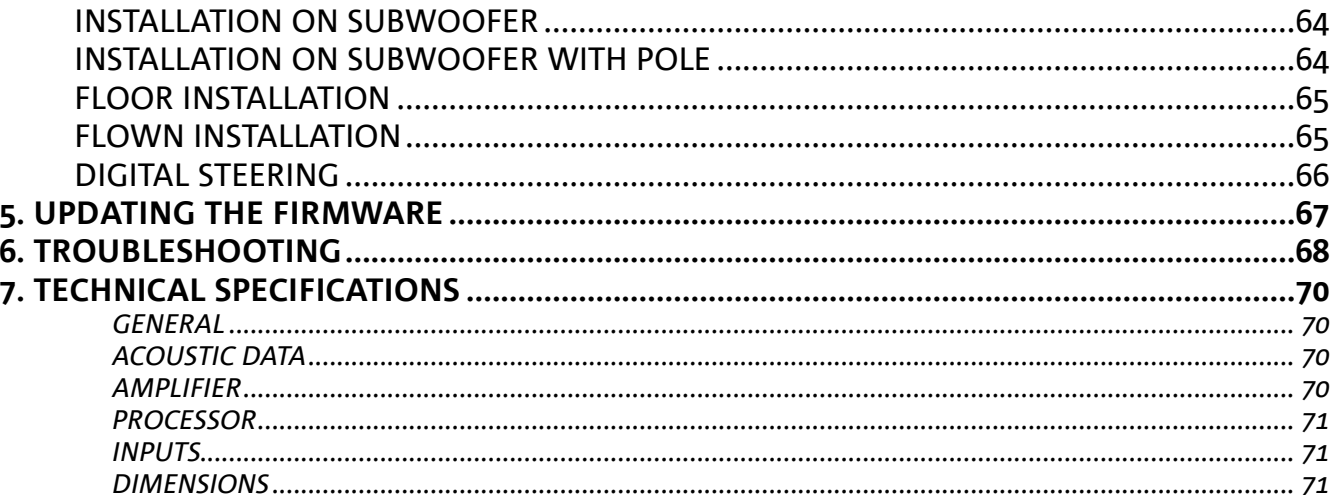

# <span id="page-40-0"></span>1. GENERAL INFORMATIONS

### **WELCOME!**

Thank you for purchasing a product designed and developed in Italy by dBTechnologies! This vertical 2-way active speaker is the result of years of experience and research on speakers, with the use of innovative solutions in the field of acoustics, electronics and research on materials.

### **PRELIMINARY OVERVIEW**

INGENIA IG3T is a vertical 2-way speaker, equipped with two 10" woofers and one 1.4" compression driver exit (voice coil: 3"), controlled by a latest generation 900 W RMS DIGIPRO G3 amplifier. Its most innovative characteristics include:

- an accurate design of the horn, featuring an asymmetric directivity, specifically designed to provide excellent acoustic coverage, ensuring an uncompromising sound definition in different indoor and outdoor applications.
- digital steering controlled by the powerful internal DSP, with the use of 2 stacked speakers, allowing to combine wider coverage and greater sound power with uncompromising accuracy and clarity.
- immediate automatic detection of the 2-speaker configuration, thanks to the infra-red communication system installed on the handles (EPD technology) and to the fast, customizable, DSP-controlled management. In this configuration the OLED displays orientate automatically. Just operating the control section of one of the two speakers allows to drive the whole system.
- an innovative shape, with the use of 2 woofers and 1 driver, in a cabinet combining ruggedness, sound performances, compactness and easy handling.
- extreme versatility, allowing to quickly and easily save and recall one's settings, protecting them with a settable password.

# **USER REFERENCES**

To get the most from your INGENIA IG3T we recommend that you:

- thoroughly read the quick start user manual you will find in the package and this manual, and keep it throughout the product life.
- register the product on the site http://www.dbtechnologies.com, in the "[SUPPORT"](http://www.dbtechnologies.com/EN/Support.aspx) section.
- download and install the latest firmware from the Web site http://www.dbtechnologies.com, in the "[DOWNLOADS](http://www.dbtechnologies.com/EN/Downloads.aspx)" section (see chapter [UPDATING THE FIRMWARE](#page-66-0)).
- keep the proof of purchase and the WARRANTY (User manual section 2).

# <span id="page-41-0"></span>**MECHANICAL AND ACOUSTIC CHARACTERISTICS**

### *DIMENSIONS*

INGENIA IG3T integrates, in a reinforced polypropylene cabinet weighing 20.8 kg (45.86 lbs), two 10" woofers and a one 1.4" compression driver exit (voice coil: 3") with neodymium magnets featuring exceptional compactness, weight and performances. Internally, a lightweight metal structure improves mechanical rigidity and acoustic behaviour. The dimensions of each individual speaker are: 280 x 806 x 393 mm (11.02 x 31.73 x 15.47 inches). The handles allow to easily transport it; the unit can be displaced by a single person. Different configurations are possible, e.g. mounting on subwoofer, possibility to suspend a single or double speaker.

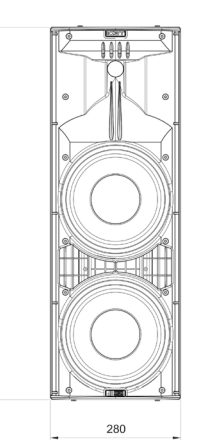

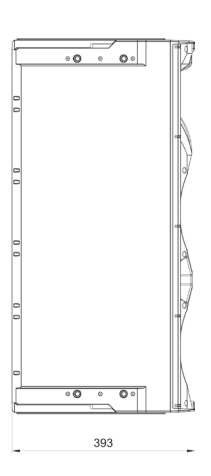

### *ACOUSTIC COVERAGE*

The special opening of the horn, outlined in the figure, ensures a total directivity of 110 x 90° (+20°/- 70°). This asymmetric vertical directivity ensures excellent sound coverage, in indoor and outdoor contexts. Using 2 stacked IG3Ts, you can also control with the digital steering the full coverage of the speakers. This allows, even installing the IG3Ts vertically, to achieve the effect of a single inclined speaker, with all the ensuing benefits in terms of directivity.

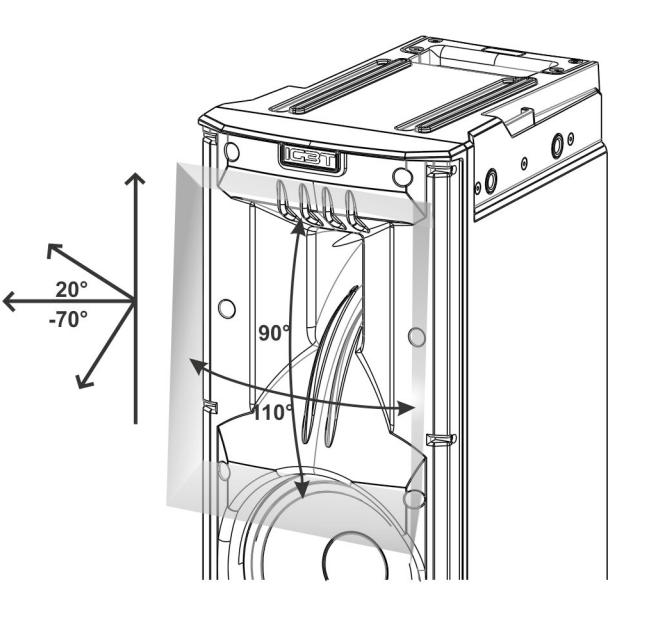

42

### <span id="page-42-0"></span>*ACCESSORIES*

The following optional accessories are available for quick installation:

- Fly-bar DRK-IG (and the optional TA-IG) for vertical flown installation.
- LP-IG locking bracket pair allowing to fasten 2 stacked IG3T modules.
- Optional GSA-IG stand for installation on subwoofer (or on the floor).
- A specially designed bag (TC-IG3T) and a rain cover (RC-M1) are available for speaker transport and protection.

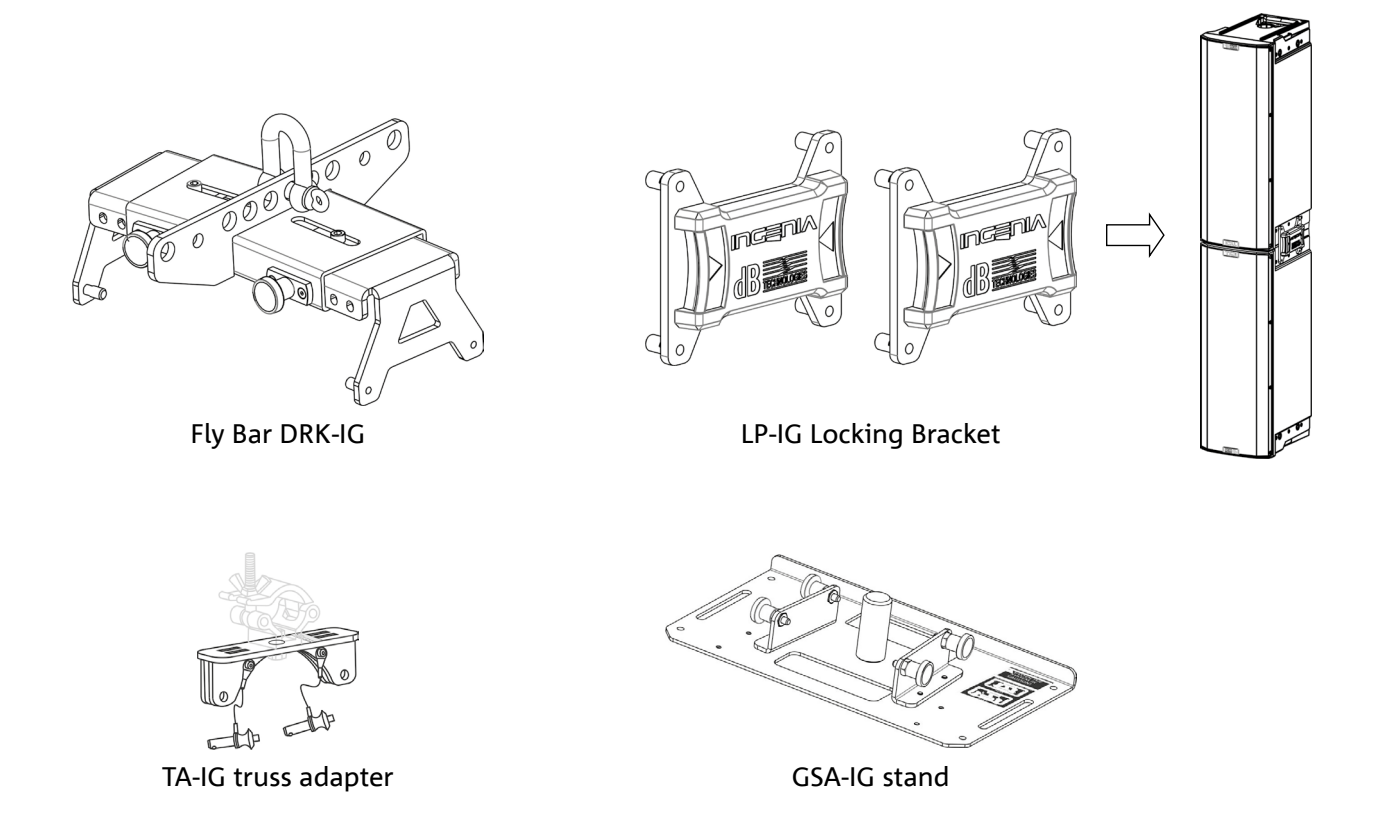

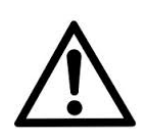

#### WARNING!

**• Never use the handles to suspend the speaker!**

For further information please refer to the relevant manuals.

# <span id="page-43-0"></span>**CHARACTERISTICS OF THE AMPLIFICATION AND CONTROL SECTION**

The D-class latest generation digital amplifier DIGIPRO G3 is the core of IG3T and can provide a sound power of 900 W RMS. Thanks to a switching power supply section featuring a particularly efficient auto-range function, the system is quiet, as it requires no active cooling system. The system is controlled by a powerful DSP, allowing to define different parameters, as well as to automatically manage the communication between the modules, in case of configuration with 2 stacked speakers. In the latter case, the DSP individually controls the acoustic components, to obtain a configurable directional sound focus (digital steering).

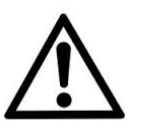

#### ATTENTION!

- **• Protect the module from humidity.**
- **• Never try to open the amplifier.**
- **• In case of malfunction, immediately cut off the power supply, by disconnecting the module from the mains, then contact an authorised repairman.**

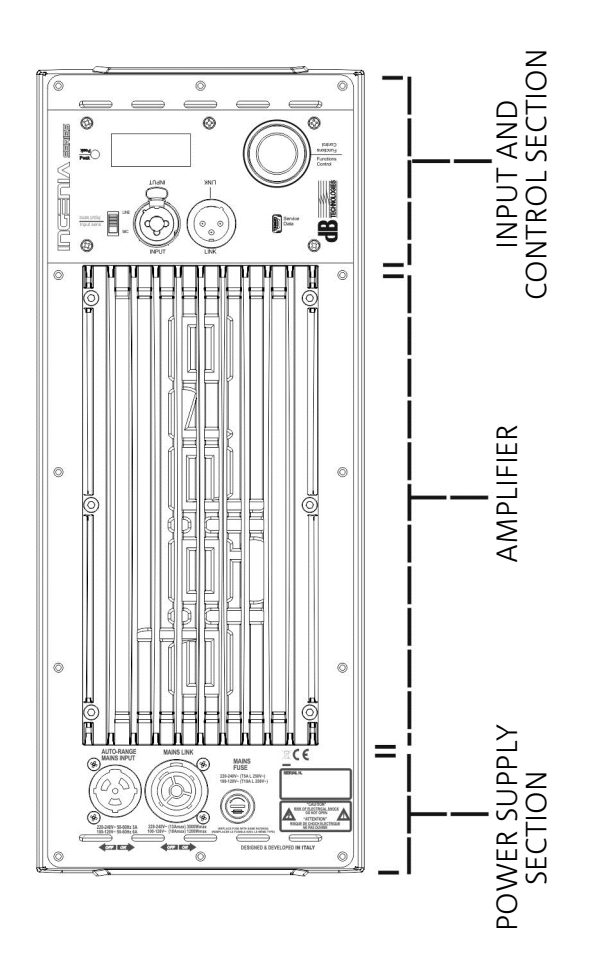

The DIGIPRO G3 panel consists of:

- **• INPUT AND CONTROL SECTION**
- **• AMPLIFIER**
- **• POWER SUPPLY SECTION**

### <span id="page-44-0"></span>*INPUT AND CONTROL SECTION*

#### 1. "PEAK" LED

Red LED that lights up briefly when connecting power or in case of audio limiter operation.

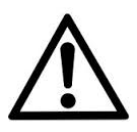

#### ATTENTION!

**Never use the speaker for a prolonged time while the limiter LED is on or blinking, indicating the equipment is running under excessive stress conditions with distorted sound.**

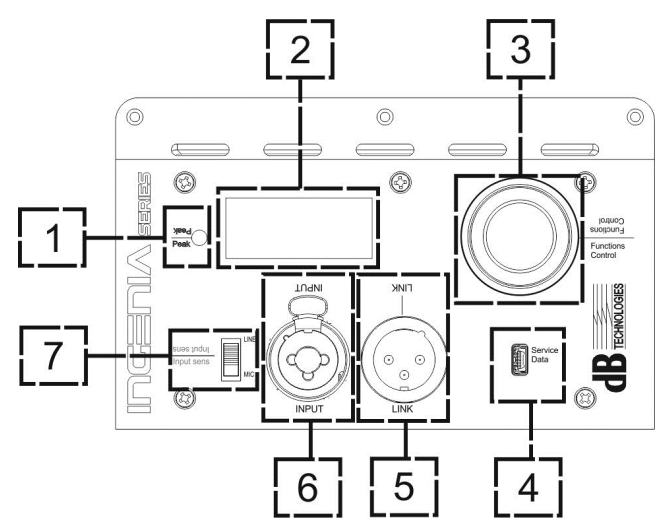

#### 2. OLED DISPLAY

The display automatically orientates according to the

accelerometer control, detecting whether the speaker has been installed

straight vertically or flipped. The user can configure a contrast adjustment and automatic power-off function (see chapter [CONTROL PANEL AND SETTING MENUS](#page-51-0)).

#### 3. PUSH ROTARY ENCODER

The push rotary encoder allows both a rotary selection (selection of menus and values), and a push selection (selection confirmation) to navigate the menus.

#### 4. USB SERVICE DATA

The type B mini-USB B port allows to update the product firmware. For further information, please refer to the Web site http://www.dbtechnologies.com in the "[DOWNLOADS"](http://www.dbtechnologies.com/EN/Downloads.aspx) section and to chapter UPDATING THE [FIRMWARE](#page-66-0))

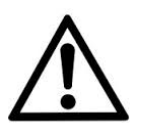

#### **ATTENTION!**

**The USB SERVICE DATA connection must only be used to update the product firmware; never connect any USB device to the equipment, to avoid possible damages or malfunctions.**

5. "LINK" OUTPUT Balanced "XLR" output, allowing to send the input audio signal to another amplified speaker.

#### 6. "INPUT" COMBO INPUT

Combined XLR-TR-TRS audio signal input. It allows to use a balanced XLR connector, or a ¼" TS or TRS jack input.

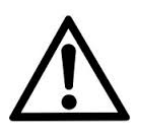

#### ATTENTION!

**Only use cables equipped with high-quality Neutrik® original connectors. Using different or poor-quality connectors might affect the speaker operation.** 

#### 7. "INPUT SENSITIVITY" SELECTOR

A selector allowing to set whether the incoming signal comes from a mixer/a line ("LINE") or from a microphone ("MIC").

# <span id="page-45-0"></span>*POWER SUPPLY SECTION*

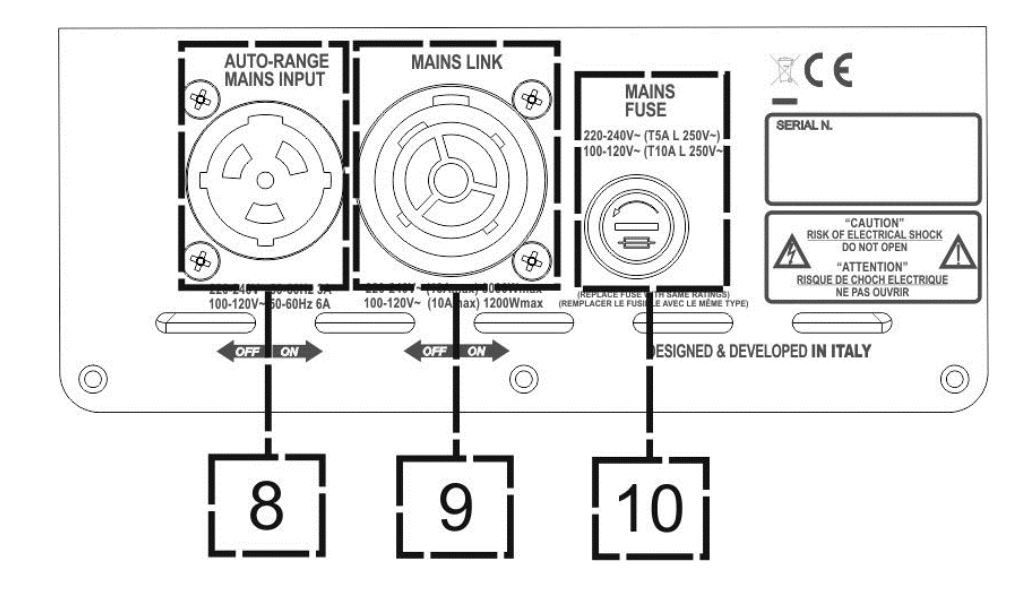

8. "AUTO-RANGE MAINS INPUT" POWER SUPPLY INPUT Input for Neutrik® powerCON TRUE1 connector.

9. "MAINS LINK" POWER SUPPLY LINKING OUTPUT The connection provided by Neutrik® NAC3PX allows to link the power supply to a second module.

10. "MAINS FUSE" PROTECTION FUSE Mains fuse

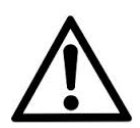

#### ATTENTION!

**The speaker is supplied equipped with a pre-installed fuse designed to operate within the 220-240 V range. If the system must operate within the 100-120 V range:**

- **1. Disconnect all connections, including the power supply one**
- **2. Wait 5 minutes.**
- **3. Replace the fuse with the one included in the package for the 100-120 V range.**
- **4. Only use the provided power cord.**

# <span id="page-46-0"></span>2. FIRST SWITCH-ON

# **PACKAGE CONTENTS**

Open the package and check that the INGENIA IG3T speaker packaging contains all the items included in the supply. The packaging includes:

- power cord with connector Neutrik® TRUE powerCON TRUE1®
- INGENIA IG3T
- quick start and warranty-related documents
- fuse to be installed if the system is to operate within the 100-120V range

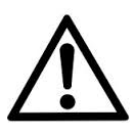

#### ATTENTION!

**The speaker is supplied equipped with a pre-installed fuse designed to operate within the 220-240 V range. If the system must operate within the 100-120 V range:**

- **1. Disconnect all connections, including the power supply one**
- **2. Wait 5 minutes.**
- **3. Replace the fuse with the one included in the package for the 100-120 V range.**
- **4. Only use the provided power cord.**

# **INSTALLATION**

### *CONNECTING THE INPUTS*

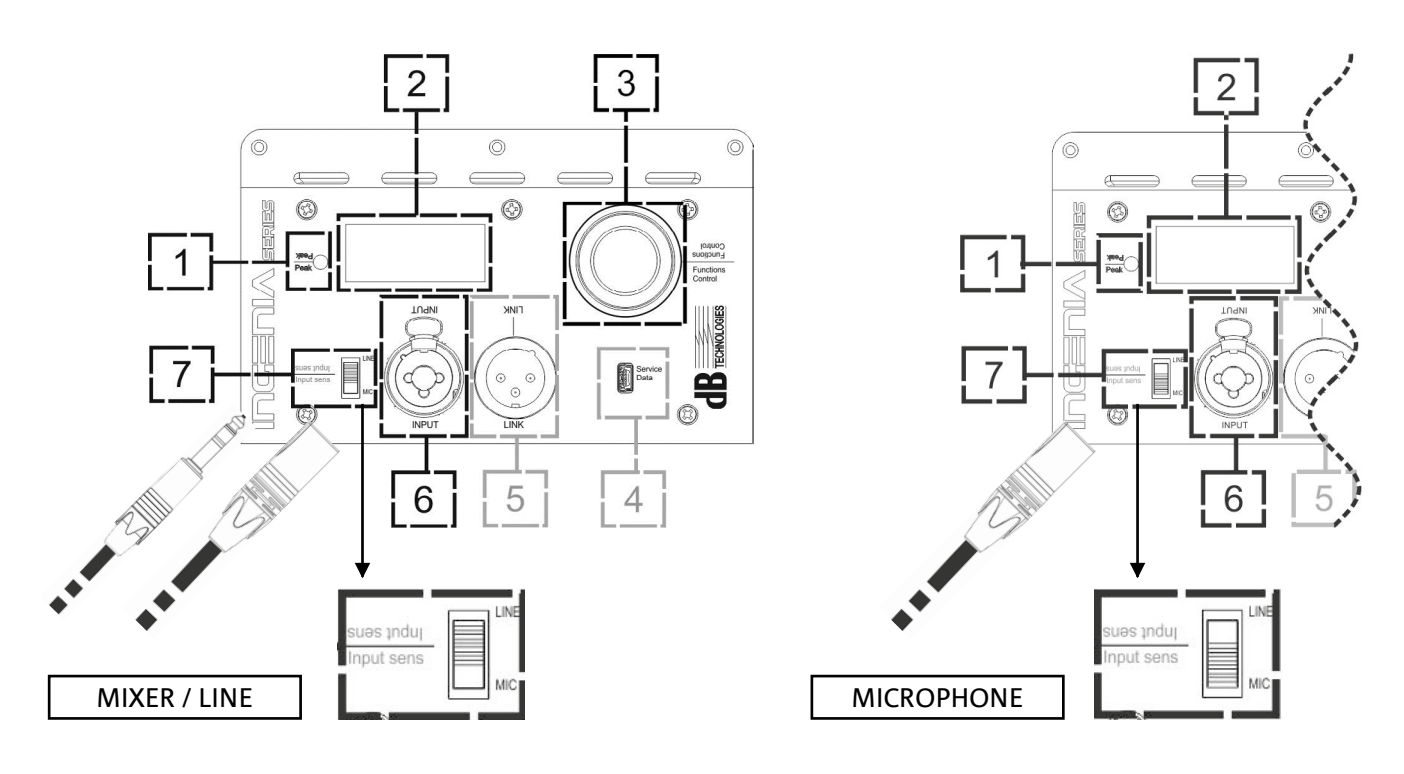

INGENIA IG3T REV. 1.0 Cod. 420120239 REV. 1.0

# <span id="page-47-0"></span>*CONNECTING THE POWER SUPPLY*

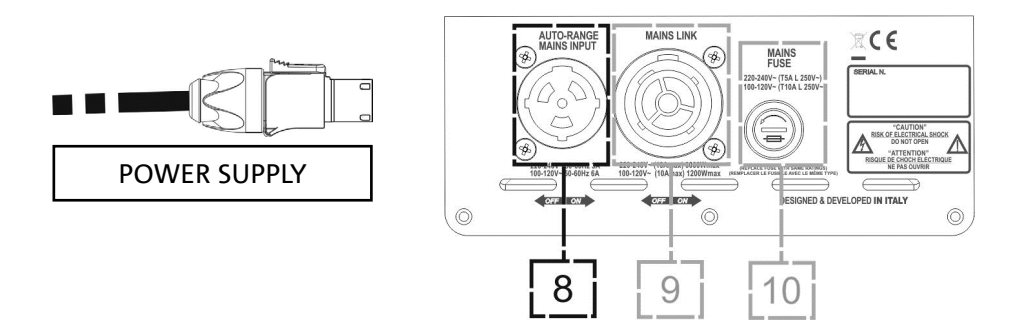

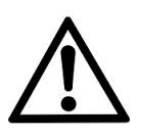

#### ATTENTION!

**Only use cables equipped with high-quality Neutrik® original connectors. Replace any damaged cables, to avoid malfunctions and poor sound quality.**

To properly install the INGENIA IG3T speaker:

- Properly connect the audio input (6), using the "INPUT SENSITIVITY" (7) selector to set the source. If the input signal comes from a line or from a mixer output set the selector (7) to "LINE"; if the input signal comes from a microphone (use a dynamic microphone), set the selector (7) to "MIC". For a brief overview of audio cables please refer to the table at page 49.
- Connect the power supply, connecting the cable equipped with Neutrik® TRUE powerCON TRUE1® connector to "MAINS INPUT" (8)
- At switch-on the peak LED blinks briefly and the OLED screen (2) activates, displaying the initial level and gain control screen:

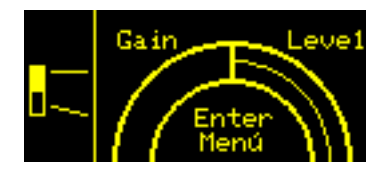

- Turn the PUSH ROTARY ENCODER (3) to the left or to the right to adjust the system gain to an appropriate level.
- Verify the correct sound emission of IG3T.

<span id="page-48-0"></span>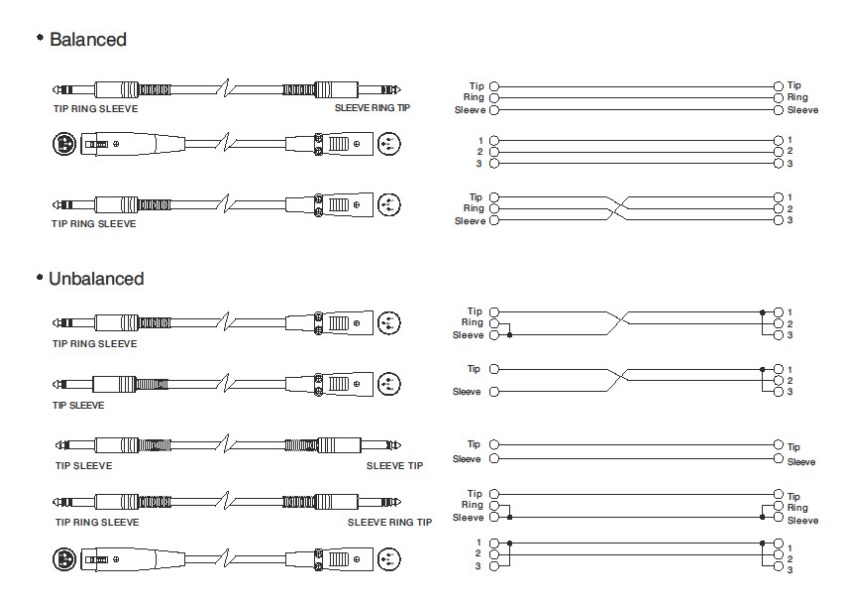

# *CONNECTING OUTPUTS BETWEEN MULTIPLE MODULES (power supply linking)*

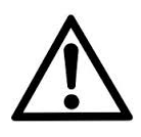

**NOTE FOR THE INSTALLER (100-120V). The nameplate data on the speaker panel refer to (and are limited to) the cable provided. If you do not use the supplied cable, the maximum allowed limits of currents (and powers) of LINK are indicated in the following table:**

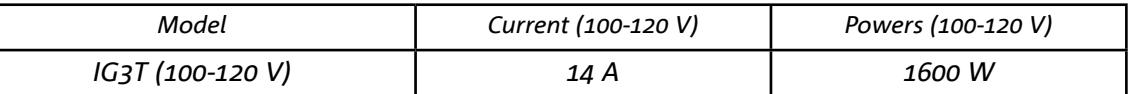

**The cables must be properly sized and design, installation and system testing should be performed exclusively by qualified personnel. A.E.B. Industriale accepts no responsibility in case of use of cables which are unsuitable, non-certified, non-compatible with the correct system sizing and the regulations in force in the country of use.**

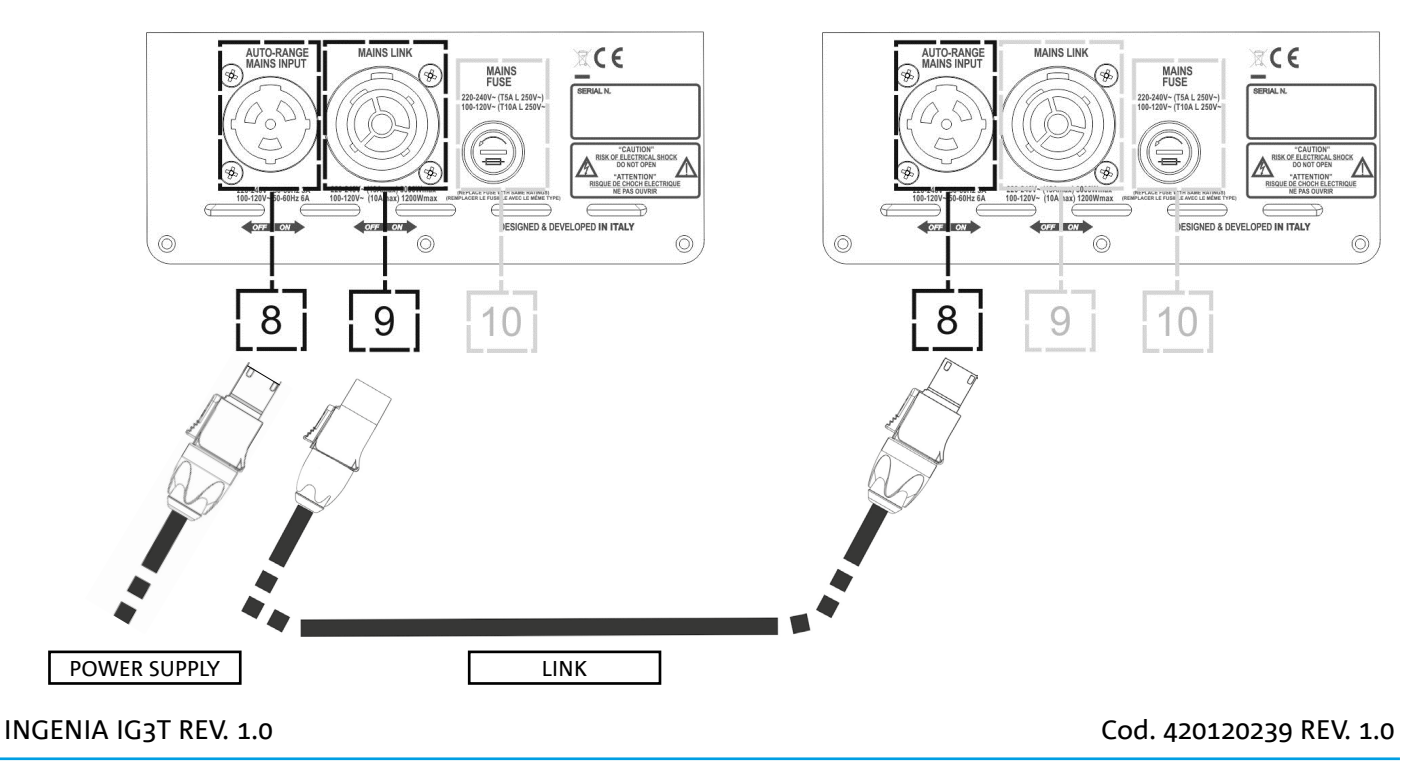

<span id="page-49-0"></span>The use of Neutrik® PowerCON TRUE1® connectors on IG3T allows to link the power supply of the first speaker with a subsequent one, up to a maximum current of 13 A (3000 W) for the countries where voltage is 220-240Vac, and of 10 A (1200 W), for the countries where voltage is 100-120Vac. To make this type of connection, simply plug the power cord supplied to the MAINS INPUT (8) of the first IG3T and connect the cable LINK powerCON TRUE1® (optional) between the MAIN LINK output (9) and the MAINS INPUT (8) of the next IG3T. It is possible to repeat this type of connection until it is achieved the maximum allowed current as indicated by the MAINS LINK connector (9) of the first speaker.

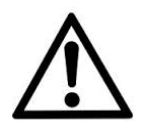

#### CAUTION!

**The maximum allowed current indicated on the rating plate of IG3T (MAIN LINK) is calculated from the specification of the maximum current of the PowerCON TRUE1**® **connector; this value is not absolute but depends on the type of cable used for the connection to the power grid of the first IG3T (section and type of plug used) and on the subsequent LINK cables (section and type of cable). Always check during the design and sizing stage of the system and before making any connections in series among the products, the maximum allowable currents (and powers) and the exact sizing of the sections of the cables used.** 

# *CONNECTING OUTPUTS BETWEEN MULTIPLE MODULES (audio signal linking)*

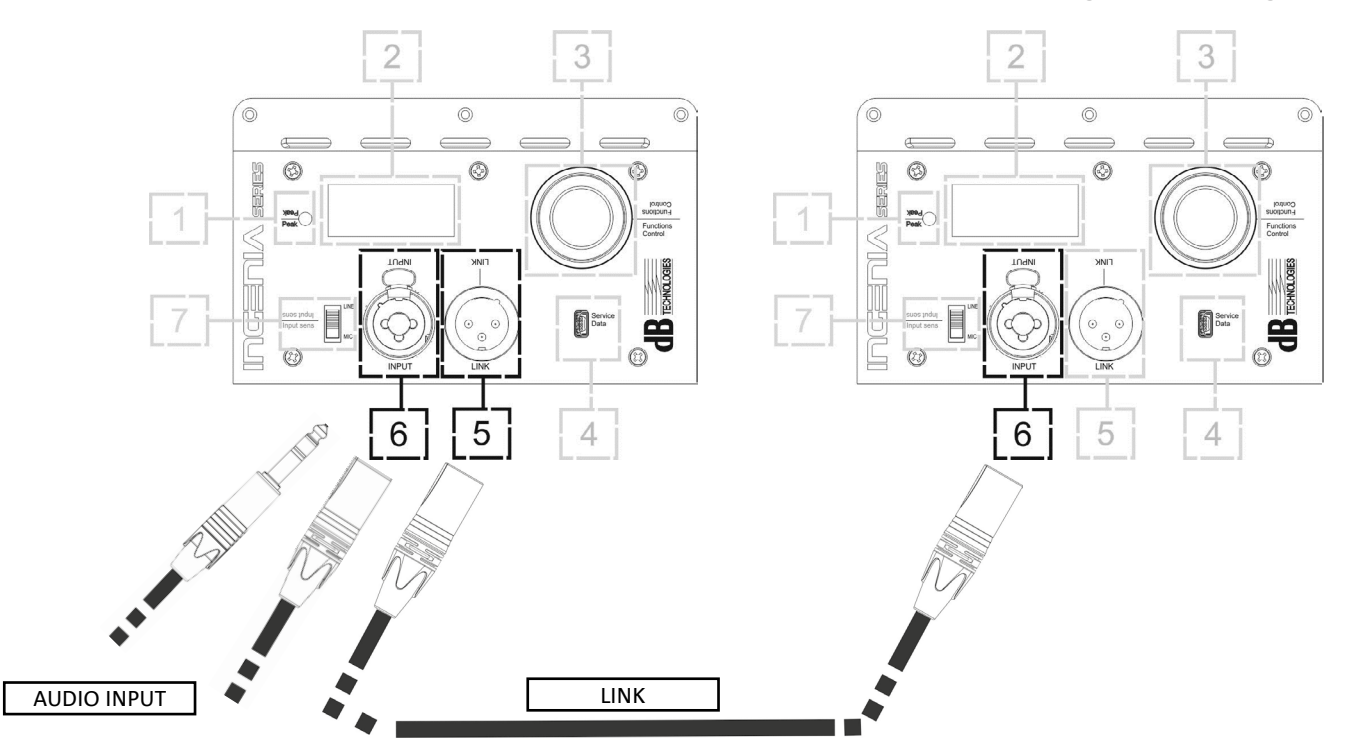

To connect 2 or more speakers to the same audio source, it may be useful, in some installation configurations, to link the signal from the first one to a second one and so on. First of all connect a sound source of any type to the "INPUT" input (6) of the first speaker (for the "LINE" or "MIC" connection, which is different, please refer to section [CONNECTING THE INPUTS](#page-46-0)). Using a balanced XLR cable, then, connect the "LINK" output (5) of the first speaker to the "INPUT" input (6) of the second one. This second operation can then be repeated to connect other speakers, to get the installation layout that is the most appropriate for the context.

# <span id="page-50-0"></span>*USE OF A PAIR OF STACKED IG3T SPEAKERS*

To properly couple and then use two stacked IG3T speakers, you need a pair of LP-IG connecting brackets. For further details please refer to the instructions of this accessory.

Once the two speakers are properly mounted, the infra-red detection system installed on the handles activates automatically; the user will just have to run the check in the initial configuration menus, that will be discussed in the next chapter.

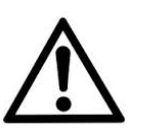

#### ATTENTION!

- **• Only 2 identical speakers can be installed, interconnected and detected through the infra-red ports.**
- **• Never use the handles to suspend the speaker!**

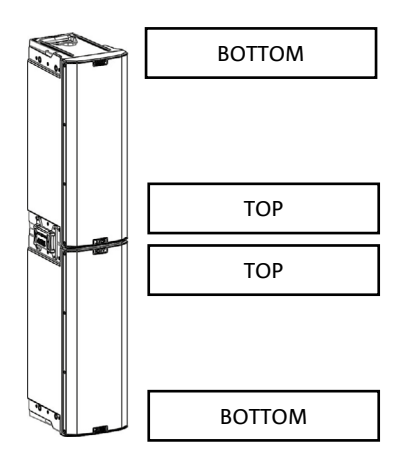

# <span id="page-51-0"></span>3. CONTROL PANEL AND SETTING MENUS

# **ACCESSING THE MENUS**

The push rotary encoder (3) allows the user both to perform a selection by turning it and to confirm a selection by pressing it. These operations allow to navigate the menus and sub-menus available on the OLED display (2). Inside the menus and sub-menus, turning the encoder to the right or to the left also allows to increase or decrease the selected values.

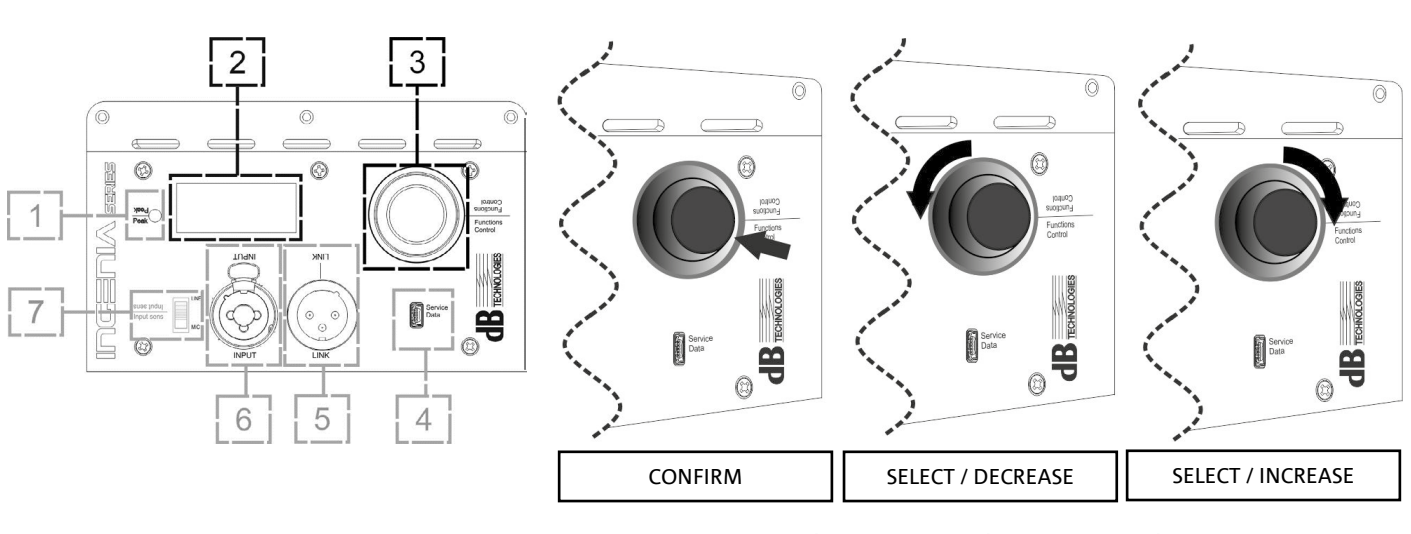

Push rotary encoder use examples

The initial screen at switch-off displays the IG3T level and gain. All settings can be protected by a password.

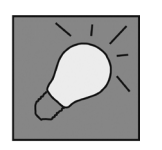

- **• Once manually performed, the settings remain stored even after the speaker has been switched off.**
- **• After approximately one minute has elapsed since the last selection or confirmation, the system returns to the initial screen (IG3T level/gain). The user can also return to the initial screen from any point, in 2 ways:** 
	- **a. by selecting and confirming, when existing in a sub-menu, the symbol <b>1 b. by holding the push rotary encoder pressed for a few seconds**
- **• If the speakers are 2 and installed in a stacked configuration, the system detects them and automatically assigns the control of both to the amplifier which is being operated. This allows to perform an adjustment that will apply and can be stored for the whole system, irrespective of the rotary that is being operated (mirroring OLED) .**

At switch-on, the IG3T display shows the initial screen, indicating the GAIN and the signal level, simulating a VU METER.

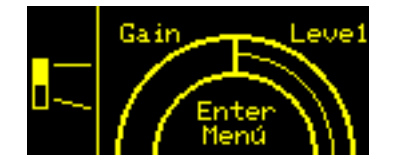

From this screen, pressing the rotary push encoder allows to access the different menus, whose general structure is shown in the figure.

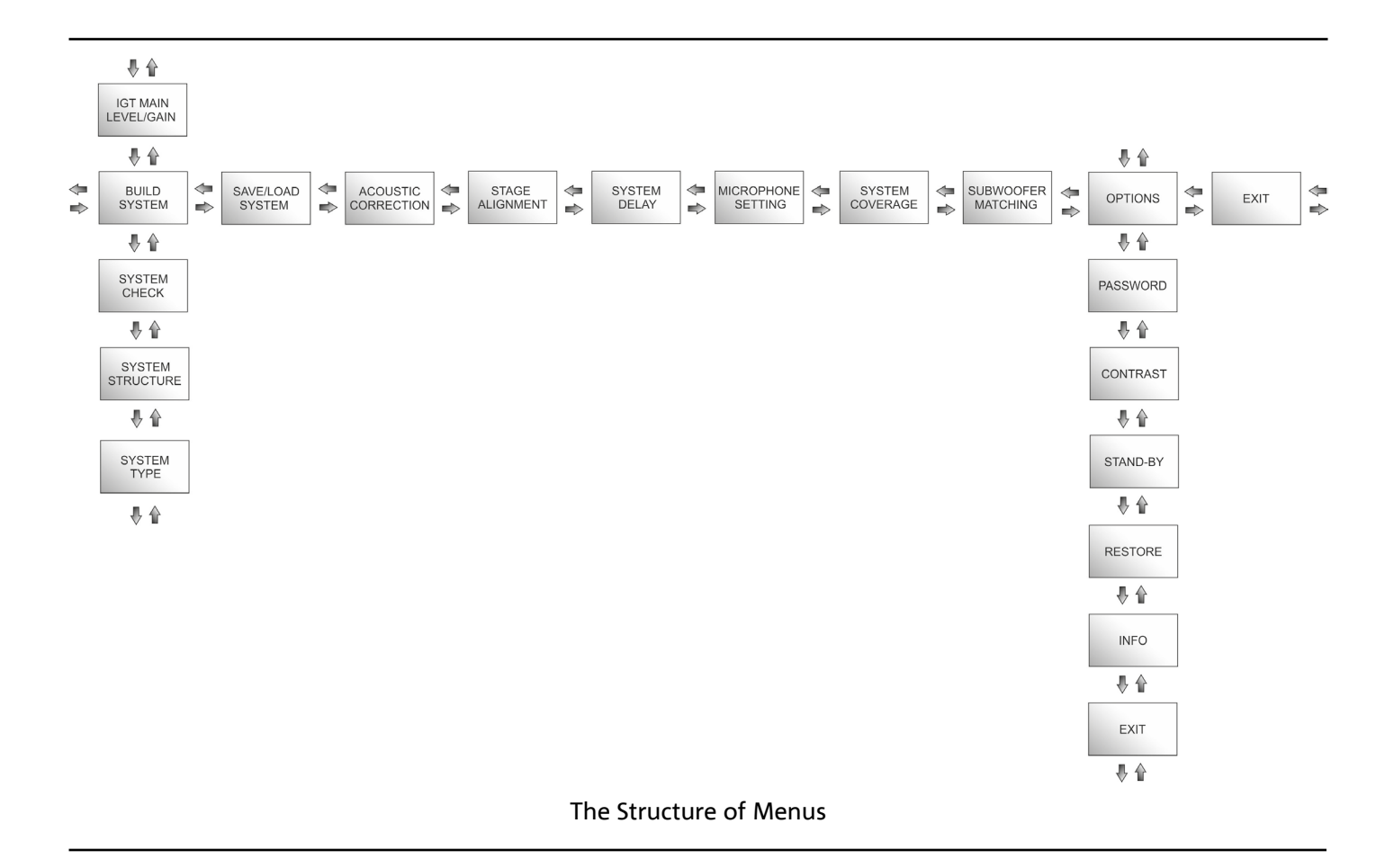

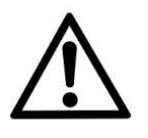

#### ATTENTION!

- **• The "SYSTEM COVERAGE" menu is only displayed when the menu has automatically detected, through the infra-red ports installed on the handles, that there are 2 stacked speakers, properly installed.**
- **• The "SUBWOOFER MATCHING" menu is only displayed when the presence of a subwoofer has been selected in the settings, otherwise it shall not be displayed, as it is unnecessary to the user.**

The main menu structure can be represented in a circular form, as the push rotary encoder allows to browse the menus by rotating it both to the left and to the right.

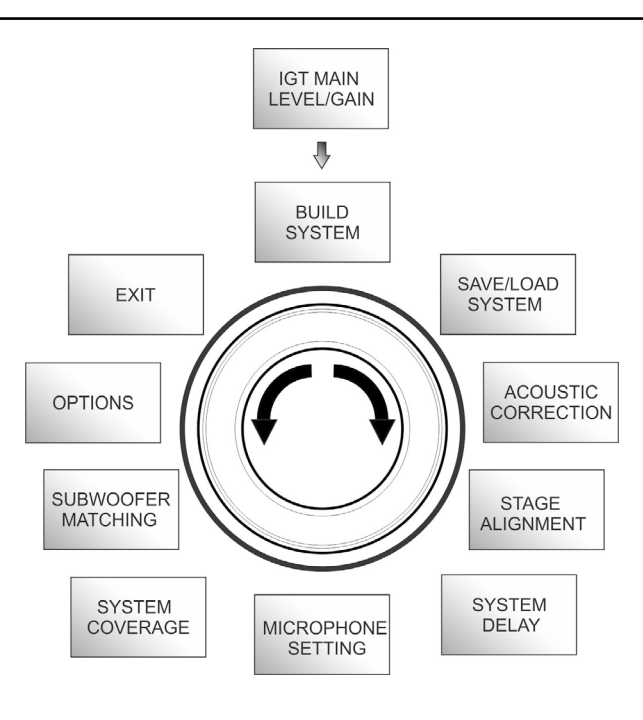

Circular form representation

# <span id="page-54-0"></span>**BUILD SYSTEM MENU**

This menu automatically configures the system according to the number of speakers, to the presence or absence of a subwoofer, as well as to the location and inclination of the speakers. It consists of 3 submenus:

- SYSTEM CHECK
- **SYSTEM STRUCTURE**
- **SYSTEM TYPE**

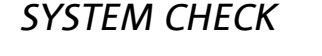

The system can detect, through infra-red communication (the communication ports are installed on the speaker handles and detection is automatic) whether the user is using one or two IG3T speakers. After accessing this screen:

- 1. Turn the rotary encoder selecting  $\rightarrow$  Selfcheck System, then confirm the choice by pressing the push rotary encoder.
- 2. After a short animation, the system automatically switches to the next menu (SYSTEM STRUCTURE).
- 3. If this operation doesn't need to be performed, select and confirm  $\rightarrow$  NEXT; if you need to return to the main screen, select and confirm  $\rightarrow$  BACK

### *SYSTEM STRUCTURE*

The menu allows to manually update the configuration of the system in use, adding or removing one or more subwoofers. If you need to update the number of connected subwoofers:

- 1. turn the rotary encoder, select the "subwoofer" item and confirm it
- 2. select and confirm the number of subwoofers you want to use
- 3. select and confirm  $\rightarrow$  NEXT to switch to the next menu; select and confirm  $\rightarrow$  BACK to return to the SYSTEM CHECK sub-menu

# Build System Menu Sub-menus

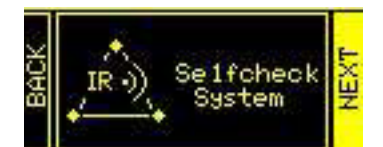

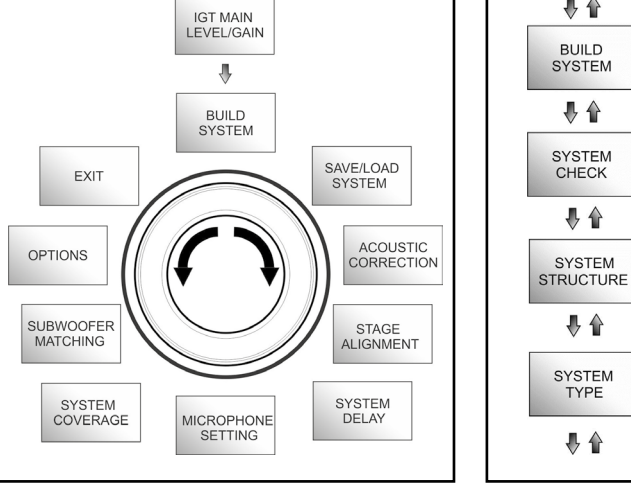

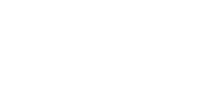

₩ 命

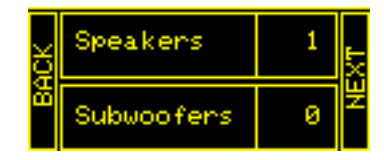

## <span id="page-55-0"></span>*SYSTEM TYPE*

The system types available when using the IG3T are 2:

- **Stacked**
- Flown

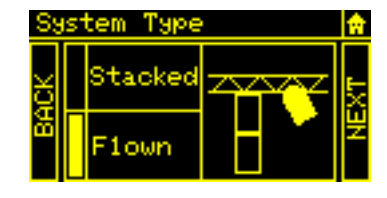

In the "Stacked" configuration an IG3T speaker rests on a stand, or one or 2 speakers rest on a subwoofer (see chapter [INSTALLATION EXAMPLES](#page-63-0)); in the "Flown" configuration, instead, one or two IG3T speakers are hanging. After accessing the SYSTEM TYPE menu, then:

Select and confirm the desired mode, choosing between "Stacked" and "Flown"; select and confirm  $\rightarrow$  NEXT to access the next screen (select and confirm  $\rightarrow$  BACK to return to the previous one). Now, if the system has previously detected the presence of 2 speakers, it will switch to the [SYSTEM COVERAGE](#page-59-0) menu, and if the presence of a woofer has been selected in the previous [SYSTEM STRUCTURE](#page-54-0) sub-menu, it will then switch to the [SUBWOOFER MATCHING](#page-60-0) menu; should that not be the case (Speakers 1, Subwoofer 0) the next screen will be the initial one, and the procedure will end.

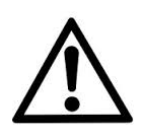

#### ATTENTION!

- **• Never install the speaker directly resting on the ground, but always use the optional GSA-IG.**
- **• When "Stacked" on a tripode stand, the INGENIA IG3T cannot be mounted in the configuration with 2 speakers stacked, but only in a single speaker configuration, for safety reasons.**

# **SAVE/LOAD SYSTEM MENU**

This menu allows to save and then recall the system usage configurations. Even though at switch-off the IG3T retains all the information about the latest settings, it may be useful to have at one's disposal, for different contexts, a previously saved batch of appropriate settings, and to be able to quickly reload them. To this purpose, IG3T allows to save and rename 5 batches of settings, using the "SAVE" function, and to recall them using the "RECALL" function. Should you later have to edit the settings stored in one of the memory slots, you can later overwrite the previously saved slots.

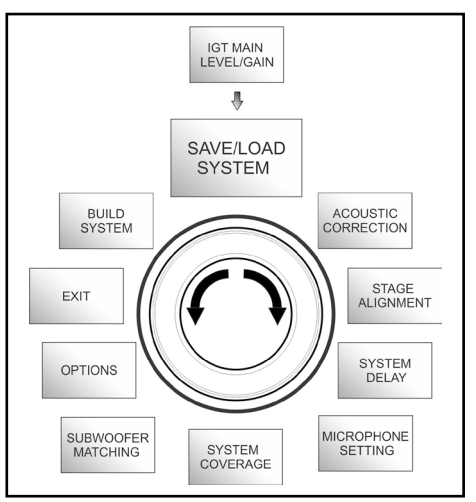

INGENIA IG3T REV. 1.0 Cod. 420120239 REV. 1.0 Save/Load System Menu

<span id="page-56-0"></span>To save a batch of settings, after setting the different parameters in the other menus, access the SAVE/LOAD SYSTEM menu and:

- 1. Select and confirm the number of one of the memory slots, from 1 to 5,
- 2. Select and confirm "SAVE".
- 3. Assign a title to the slot. You can only use an alphanumeric title consisting of up to 14 letters/digits. Select and confirm one letter at a time next to the slot number. To end the title just confirm (without selecting) the blank space character ().
- 4. Press "OK" at the next screen
- 5. The system then saves the settings in the slot number with the chosen title

To recall a batch of settings, loading it into the system:

- 1. Select and confirm the desired memory slot
- 2. Select and confirm "RECALL".
- 3. Press "OK" at the next screen
- 4. The system has loaded the settings associated with the desired memory slot and has returned to the main screen

To overwrite a previous batch of settings with a new one just select a pre-existing slot, then select and confirm "OK" in the overwrite confirmation screen.

# **ACOUSTIC CORRECTION MENU**

In various cases it may be useful to perform a differentiated equalisation of the speaker output signal. The DSP installed in the IG3T also manages this option.

To this purpose access the ACOUSTIC CORRECTION menu and:

1. Select and confirm the frequency band to which the correction must be applied. You can operate on 3 bands:

> A. LF - Low Frequency, with + 3dB - 6 dB correction and 0.5 dB resolution B. MF - Medium Frequency, with + 0 dB - 6 dB correction and 0.5 dB resolution C. HF - High Frequency, with  $+$  3 dB – 6dB and 0.5 dB resolution

- 2. Select and confirm the desired correction level
- 3. If the operation needs to be repeated for other bands return to point 1., otherwise select the home symbol and return to the main menu selection

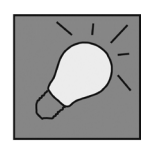

**• The acoustic correction can be used to improve intelligibility or attenuate frequencies which are predominant. It does not replace a proper speaker arrangement, which must be assessed taking into account the acoustic characteristics of the room or of the outdoor environment.**

IGT MAIN<br>LEVEL/GAIN Ä **ACOUSTIC** CORRECTION SAVE/LOAD<br>SYSTEM STAGE<br>ALIGNMENT SYSTEM<br>DELAY BUILD<br>SYSTEM MICROPHONE<br>SETTING EXIT SYSTEM<br>COVERAGE OPTIONS SUBWOOFER<br>MATCHING

Acoustic Correction Menu

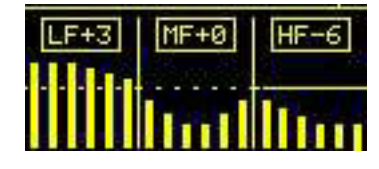

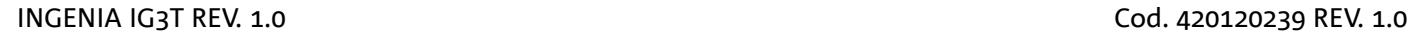

# <span id="page-57-0"></span>**STAGE ALIGNMENT MENU**

In a live scenario with different sources of amplification, like guitar amplifiers on the stage, or natural sound sources like a battery, you can virtually "align" the IG3T speakers, specifying the distance of the sources in question, in metres or feet. This will allow to obtain a single acoustic wavefront without any delays, in all the live scenarios where this is required. The DSP will automatically delay the IG3T signal output, increasing the performance effectiveness. To this purpose, after accessing the STAGE ALIGNMENT menu:

- 1. Select and confirm the "DISTANCE" field
- 2. Select and confirm the desired distance value, with a range of 0-15 m and a resolution of 20 cm.
- 3. Return to the initial screen by selecting the "HOME" symbol

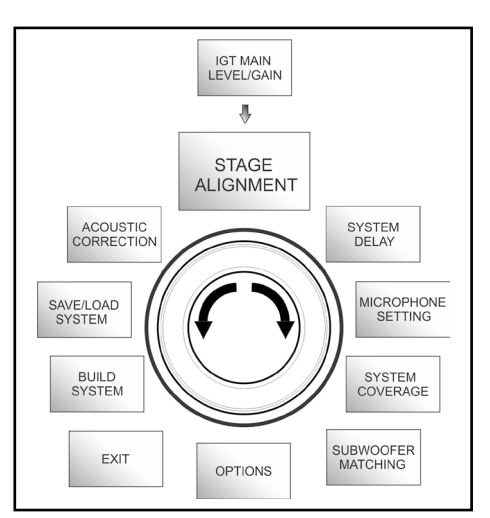

Stage Alignment Menu

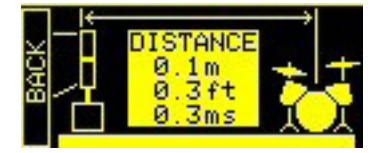

# **SYSTEM DELAY MENU**

If the IG3T speakers are used in environments requiring multiple amplification stages replicated at different distances - for example when they need to cover a particularly wide and long indoor environment, with various sound obstacles, the signal output by the speaker can be appropriately delayed, to ensure that the listener only perceives a single apparent wavefront, at any point in the room. In this case an equivalent setting in terms of time/distance can be useful.

To this purpose, after accessing the SYSTEM DELAY menu:

- 1. Select and confirm the "DELAY" field
- 2. Select and confirm the desired delay value, with a range of 0-126 ms in terms of time or of 0-43.7 m / 0-143.4 ft (feet) in terms of distance
- 3. Return to the initial screen by selecting the "HOME" symbol

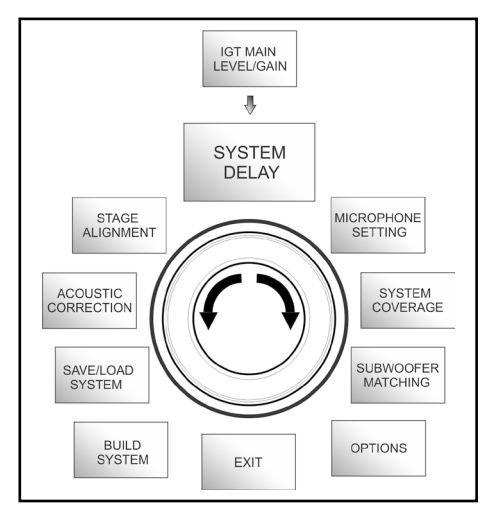

System Delay Menu

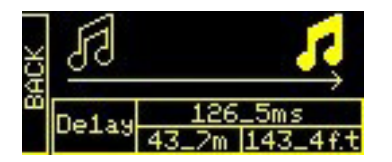

IG3T allows the input of a microphone with XLR connector. When using this source, it may be useful to apply a filtering to the signal to cut any unwanted frequencies (by a high-pass filter with adjustable cut frequency). Or it may be necessary to intervene (by a notch or band-stop filter with selectable band centre) to prevent any feedback (or Larsen effect). To perform one of these settings, or both of them, after accessing the MICROPHONE SETTING menu:

1. Select and confirm HP filter (high-pass filter)

**MICROPHONE SETTING MENU**

- 2. Select and confirm the value of the high-pass filter cut frequency, with a range of 50 Hz – 200 Hz and a resolution of 10 Hz (select the "None" value if you wish to disable the filter)
- 3. Select and confirm "Antifeedback" (anti-feedback or anti-Larsen effect filter)
- 4. Select and confirm the value of the band centre frequency, with a range of 260 Hz – 15000 Hz and a resolution of 10 Hz (select the "None" value if you wish to disable the filter)
- 5. Return to the initial screen by selecting the "HOME" symbol

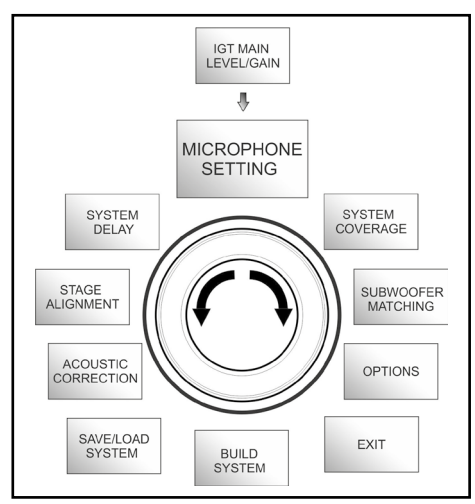

Microphone Setting Menu

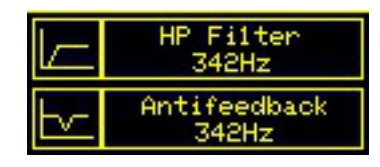

<span id="page-58-0"></span>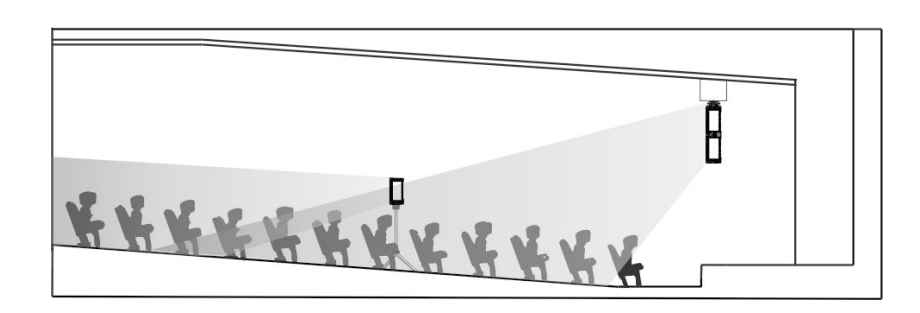

Wide indoor environment setting

# <span id="page-59-0"></span>**SYSTEM COVERAGE MENU**

For information about the functions contained in this menu, only displayed if during SYSTEM CHECK the system has automatically detected 2 speakers, also refer to paragraph "[DIGITAL STEERING"](#page-65-0) in the "INSTALLATION EXAMPLES" section. This menu allows to modify the beam of the emitted wave and the relevant acoustic coverage when the system has detected 2 speakers properly installed in a stacked configuration and properly recognised by the DSP, on the basis of pre-sets already stored that can be selected and then confirmed:

- UP  $\rightarrow$  +10° for an installation requiring an acoustic coverage from the bottom up, with mounting on stand or subwoofer and with as much inclination as possible.
- $UP \rightarrow 15^{\circ}$  to orientate the wavefront with a medium upward inclination, with mounting on stand or subwoofer
- $UP \rightarrow +2.5^{\circ}$  to get an acoustic coverage with a slight upward inclination.
- $FAR \rightarrow 0^{\circ}$  when you want a coverage getting as far as possible, when speakers are installed in front of the auditorium, at the height of the audience.
- $DOWN \rightarrow -2.5^{\circ}$  to be used to orientate the acoustic coverage slightly downward (for example with the public not very far from the speakers and flown installation).
- DOWN  $\rightarrow$  -5° for a directivity with a medium downward inclination (for example with public close to the speakers and flown installation).
- DOWN  $\rightarrow$  -10° to incline the acoustic coverage as downward as possible (public very close to the speakers and flown installation).

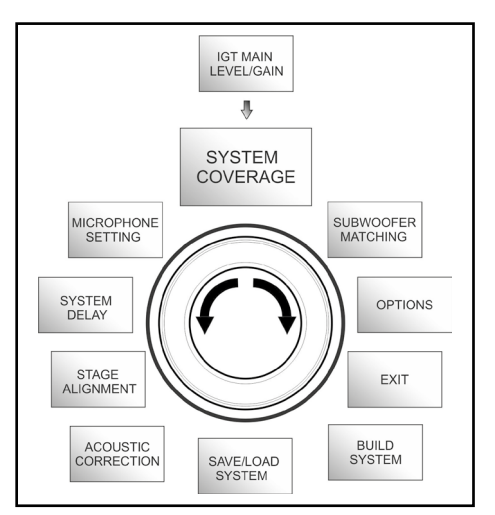

System Coverage Menu

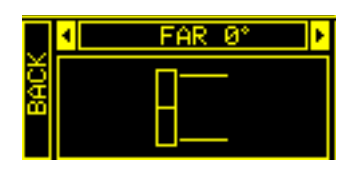

# <span id="page-60-0"></span>**SUBWOOFER MATCHING MENU**

This menu is only displayed if the presence of at least one subwoofer has previously been selected, in the BUILD SYSTEM SYSTEM STRUCTURE submenu. In addition, in this case, this menu is accessed automatically after the "SYSTEM TYPE" settings have been performed, to complete the general system settings. First of all, the menu allows to identify the subwoofer in use, then to decide whether to use its crossover frequency or to set a frequency depending on the model (maximum range 70-120 Hz with a resolution of 5 Hz). This choice depends on the type of subwoofer-speaker connection, as shown in the figure below. The menu also suggests the delay to be set in the subwoofer. To choose the crossover frequency, after accessing the SUBWOOFER MATCHING menu:

- 1. Select and confirm the type of associated subwoofer in the system
- 2. Select and confirm HpFilter, then select and confirm the desired crossover frequency
- 3. According to the system settings, verify the delay value recommended for the subwoofer in the SubDelay field
- 4. Select "BACK" or "HOME" to respectively return to the menu selection or to the main screen

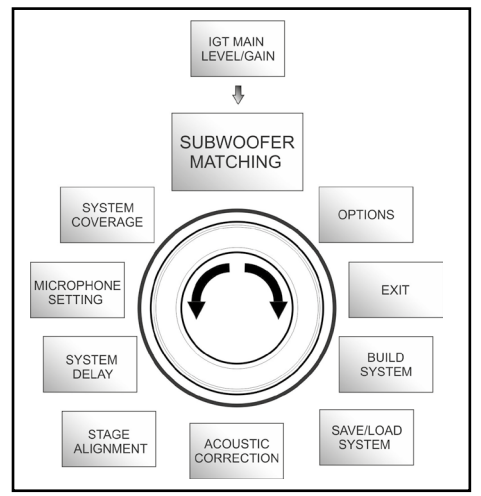

Subwoofer Matching Menu

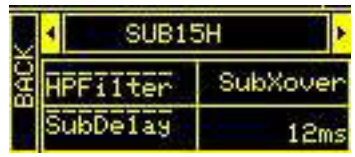

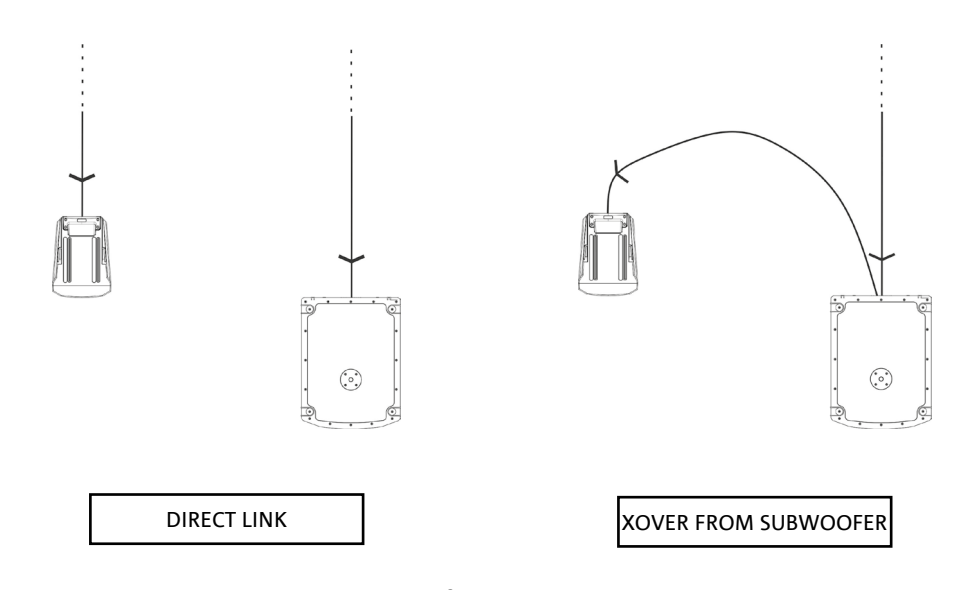

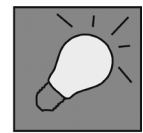

**If necessary, you can directly set a value of HpFilter on IG3T, without using the crossover of a subwoofer. If instead you use the latter: a) in the case of DIRECT CONNECTION, check the subwoofer crossover frequency, and replicate it on IG3T by setting its value in the HpFilter field. b) In case of connection XOVER FROM THE SUBWOOFER, set "SubXover" in the field HpFilter of IG3T.**

# <span id="page-61-0"></span>**OPTIONS MENU**

# PASSWORD (ON/OFF and code selection)

- 1.  $\rightarrow$  ON/OFF (select and confirm whether you wish to enable/disable the password-protection of settings).
- 2.  $\rightarrow$  PASSWORD (by selecting and confirming this item you can specify an alphanumeric password, consisting of up to 6 digits/characters).

#### SUPERUSER PASSWORD

If you forget the password, use the code: Q2R5D9 to unlock the system.

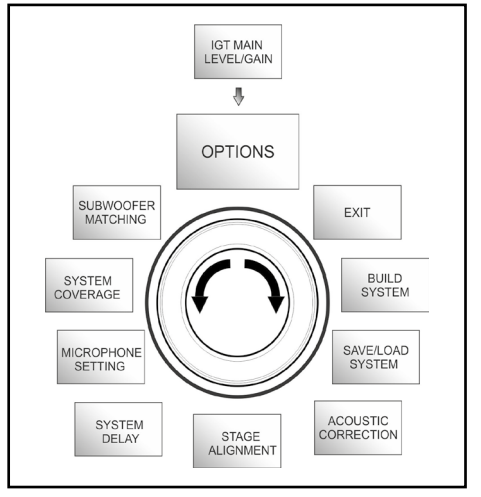

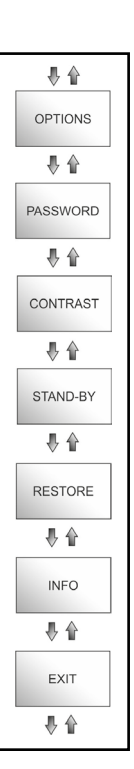

#### Options Menu

1. Select and confirm to adjust the OLED display contrast, with an increase in brightness ranging between 0 and 100% and a resolution of 5%.

 $STAND\text{-}BY$  (Enabling/disabling of automatic power-off and choice of the time period)

- 1.  $\rightarrow$  ON/OFF (select and confirm whether you wish to enable/disable the timed stand-by of the control panel).
- 2.  $\rightarrow$  PASSWORD (by selecting and confirming this item you can specify a time period after which the control panels switches to stand-by mode, ranging between 0':10'' – 10':00 and with a resolution of 10'').

### *RESTORE*

*CONTRAST*

1. Select and confirm to restore the factory settings.

### *INFO*

1. Select and confirm to display the information about the latest firmware version loaded into the system.

### *EXIT*

1. Select and confirm to exit the OPTIONS menu.

# <span id="page-62-0"></span>**EXIT MENU**

When selected and confirmed, this menu allows to return to the initial screen of IG3T.

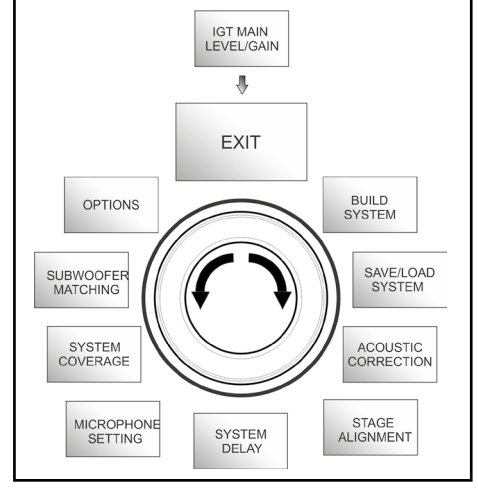

Exit Menu

# <span id="page-63-0"></span>4. INSTALLATION EXAMPLES

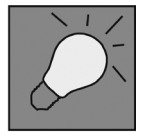

- **• To use 2 stacked speakers, you need the optional LP-IG accessory. For further information, please refer to the instructions of this accessory.**
- **• Always check that the handles, allowing the infra-red communication, are not obstructed; never cover them and remove any dust or dirt deposits.**
- **• No installation other than that shown here is allowed.**

## **INSTALLATION ON STAND**

1 INGENIA IG3T can be installed in both stereo and mono configuration on an optional standard tripod stand, with a pole having a diameter of 35 mm. The maximum permissible height between the base of the speaker and the floor is 120 cm (47.25 in).

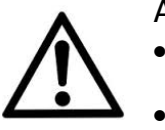

#### ATTENTION!

- **• Use an appropriately sized stand with the central foot forward to ensure proper stability.**
- **• When "Stacked" on a tripode stand, the INGENIA IG3T cannot be mounted in the configuration with 2 speakers stacked, but only in a single speaker configuration, for safety reasons.**

# **INSTALLATION ON SUBWOOFER**

Using the GSA-IG accessory during the installation, you can use the speakers (1 o 2) mounted on subwoofer. This allows to get an extremely compact system, with great output power over the whole range of sound frequencies, installed on the ground. Additional mechanical fixing, or fixing with straps, is required to properly secure the installation. Once the installation is completed, follow the subwoofer configuration instructions in the [SUBWOOFER MATCHING](#page-60-0) section.

# **INSTALLATION ON SUBWOOFER WITH POLE**

It is possible to use a single speaker mounted on 35 mm diameter pole. Additional mechanical fixing, or fixing with straps, is required to properly secure the installation. The maximum permissible height between the base of the speaker and the floor is 120 cm (47.25 in). Once the installation is completed, follow the subwoofer configuration instructions in the [SUBWOOFER MATCHING](#page-60-0) section.

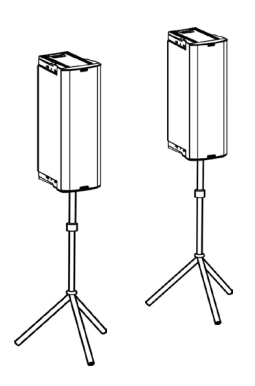

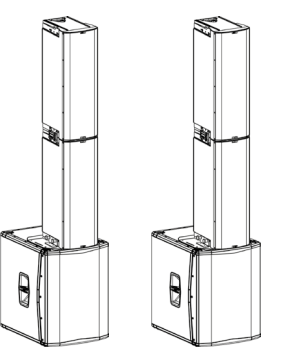

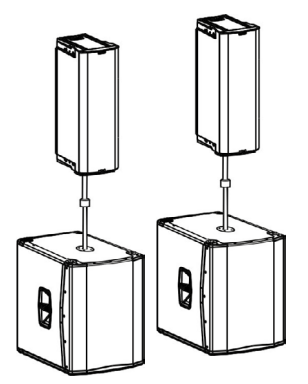

64

<span id="page-64-0"></span>It is possible a floor installation of 1 or 2 INGENIA IG3Ts using the accessory GSA-IG. A mechanical fixing with screws or screw anchors suited to the type of flooring is required.

#### **FLOWN INSTALLATION**

Flown configuration provides for the hanging of 1 or 2 IG3T speakers, where the optional accessory DRK-IG allows the use of a shackle, and the combination of DRK-IG with the optional truss adapter TA-IG allows fixing on a specific device, such as a rig. When the speakers are in a flown configuration, it is very advisable to use both power supply and signal linking, to reduce the complexity of connections, as shown in the "[FIRST SWITCH-ON"](#page-46-0) section.

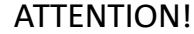

- **• When used outdoors, anchor the speaker to prevent any oscillations due to atmospheric agents and wind.**
- **• Never use the handles to suspend the speaker!**

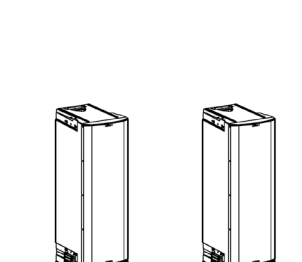

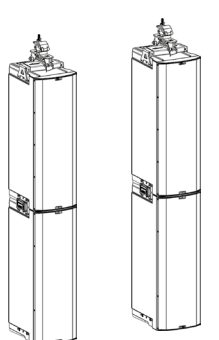

# <span id="page-65-0"></span>**DIGITAL STEERING**

Digital steering is a technology that can be suitably adopted to orientate the acoustic coverage of two stacked speakers, modifying it according to the usage context and installation. The DSP of INGENIA IG3T may operate on each individual transducer (whether compression driver or woofer), with differentiated signal output delays. This way the acoustic wavefront of 2 stacked speakers can be regarded as equivalent to that of a single angled speaker, as shown in the figure. In the setup stage, when it automatically detects the presence of 2 speakers through the infra-red ports installed on the handles, IG3T allows to modify the acoustic coverage through a specific menu, [SYSTEM COVERAGE](#page-59-0) (not displayed if the speaker is in a single configuration):

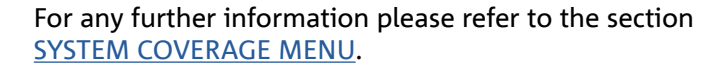

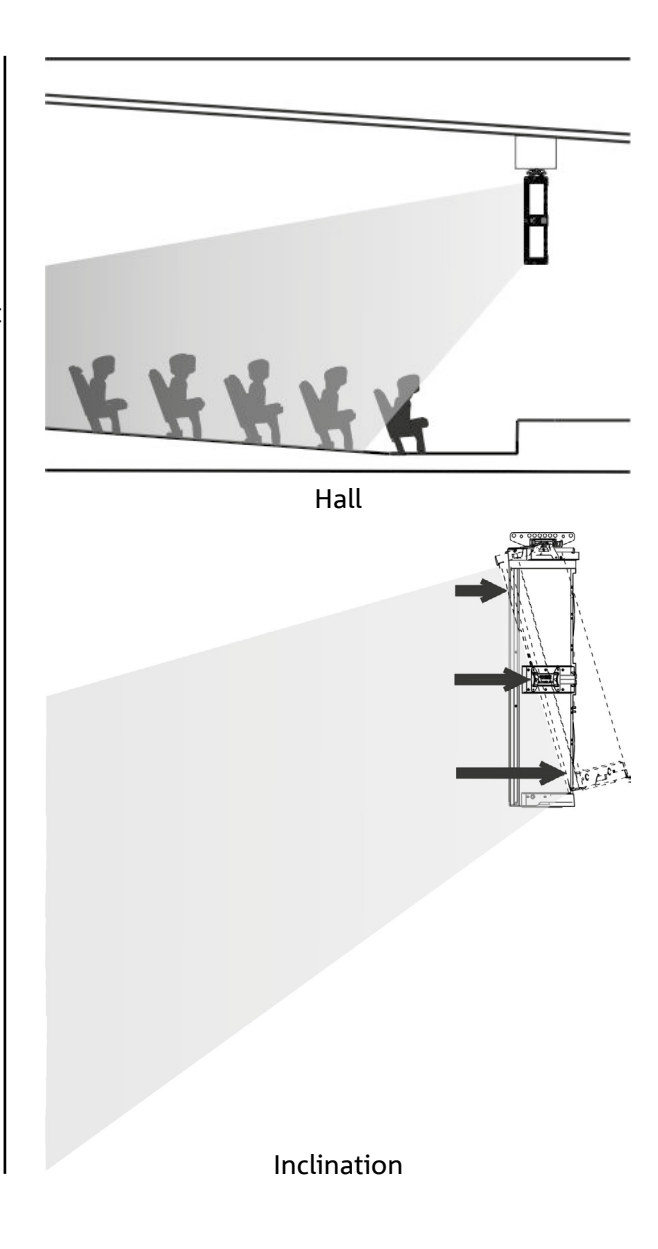

# <span id="page-66-0"></span>5. UPDATING THE FIRMWARE

It is very important that you keep the product firmware always up-to-date, to ensure its full functionality. Periodically check the Web site http://www.dbtechnologies.com, in the "[DOWNLOADS](http://www.dbtechnologies.com/EN/Downloads.aspx)" section. Once you verify that a new firmware version is available:

- 1. Download the USB BURNER MANAGER in the ["SOFTWARE & CONTROLLER](http://www.dbtechnologies.com/EN/Products/software_and_controller.aspx)" section, then install it following the relevant instructions
- 2. Download the .zip file of the latest firmware in the "[DOWNLOADS](http://www.dbtechnologies.com/EN/Downloads.aspx)" section for INGENIA IG3T
- 3. In the top right section of the USB BURNER MANAGER screen, select "File Opening"
- 4. Select the previously downloaded firmware file (verifying that it is appropriate for your operating system)
- 5. Click UPDATE

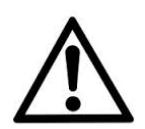

#### ATTENTION!

**When the firmware is updated the presence of the old saved settings at the next switch-on is not guaranteed.**

# <span id="page-67-0"></span>6. TROUBLESHOOTING

#### *The speaker doesn't turn on:*

- 1. Check that the power supply upstream of the system is working properly.
- 2. Verify that the power cord equipped with Neutrik<sup>®</sup> powerCON TRUE1<sup>®</sup> connector is properly plugged.

#### *The speaker turns on but it doesn't output any sound:*

- 1. Verify that the audio signal input connections have been performed properly, using cables equipped with Neutrik® connectors.
- 2. Check that the cables in use are not damaged.
- 3. Check that the mixer or the audio source are on and that they clearly indicate the presence of an output signal.
- 4. Verify that the gain level in the initial screen is set to an appropriate value.

#### *The speaker is connected, but the control panel is off, including the OLED screen:*

- 1. Turn the push rotary encoder to exit any previously activated display standby.
- 2. Verify that the power cord equipped with Neutrik<sup>®</sup> powerCON TRUE1<sup>®</sup> connectors is properly plugged.
- 3. Check that the power supply upstream of the system is not cut off.

#### *The speaker outputs a distorted sound:*

- 1. Adjust the source volume first, then set the IG3T input gain to an appropriate value.
- 2. Check that the cables in use are not damaged; should that be the case, replace them (a damaged cable may result in a signal loss or alteration).
- 3. Verify the menu settings affecting the frequency content of the output signal and in particular:
	- a) [ACOUSTIC CORRECTION](#page-56-0)
	- b) [MICROPHONE SETTING](#page-58-0) if a microphone is connected to the input

*The system doesn't detect 2 stacked speakers, and only 1 speaker is displayed in the SYSTEM STRUCTURE screen:*

- 1. Verify that you properly mounted the 2 speakers, stacked, with the upper one flipped, and that you used and properly fastened the LP-IG connecting brackets as described in the instructions of this accessory.
- 2. Verify that the upper and lower handles of the speakers, containing the infra-red communication ports, are not covered in any way.
- 3. Repeat the "Selfcheck System" procedure in SYSTEM CHECK, as described in the relevant paragraph.

The settings of the different menus in the control panel cannot be modified, though the speaker is clearly on:

- 1. Verify if any lock password has previously been set.
- 2. Verify that the push rotary encoder operates properly when rotated and pressed.

*There is a delay in the sound output of the speaker, with respect to that of the source:*

1. Verify the menu settings affecting the delay of the audio signal and in particular:

a) [STAGE ALIGNMENT](#page-57-0)

b) [SYSTEM DELAY](#page-57-0)

*The display doesn't clearly show the menu settings:*

1. Access the menu allowing to adjust the display brightness, OPTIONS  $\rightarrow$  CONTRAST (see the relevant information in the **OPTIONS MENU** paragraph).

# <span id="page-69-0"></span>7. TECHNICAL SPECIFICATIONS

# *GENERAL*

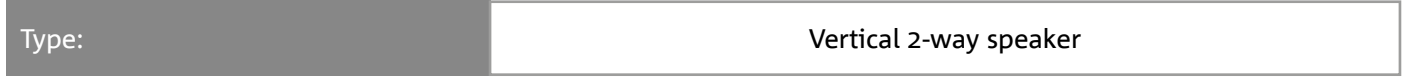

# *ACOUSTIC DATA*

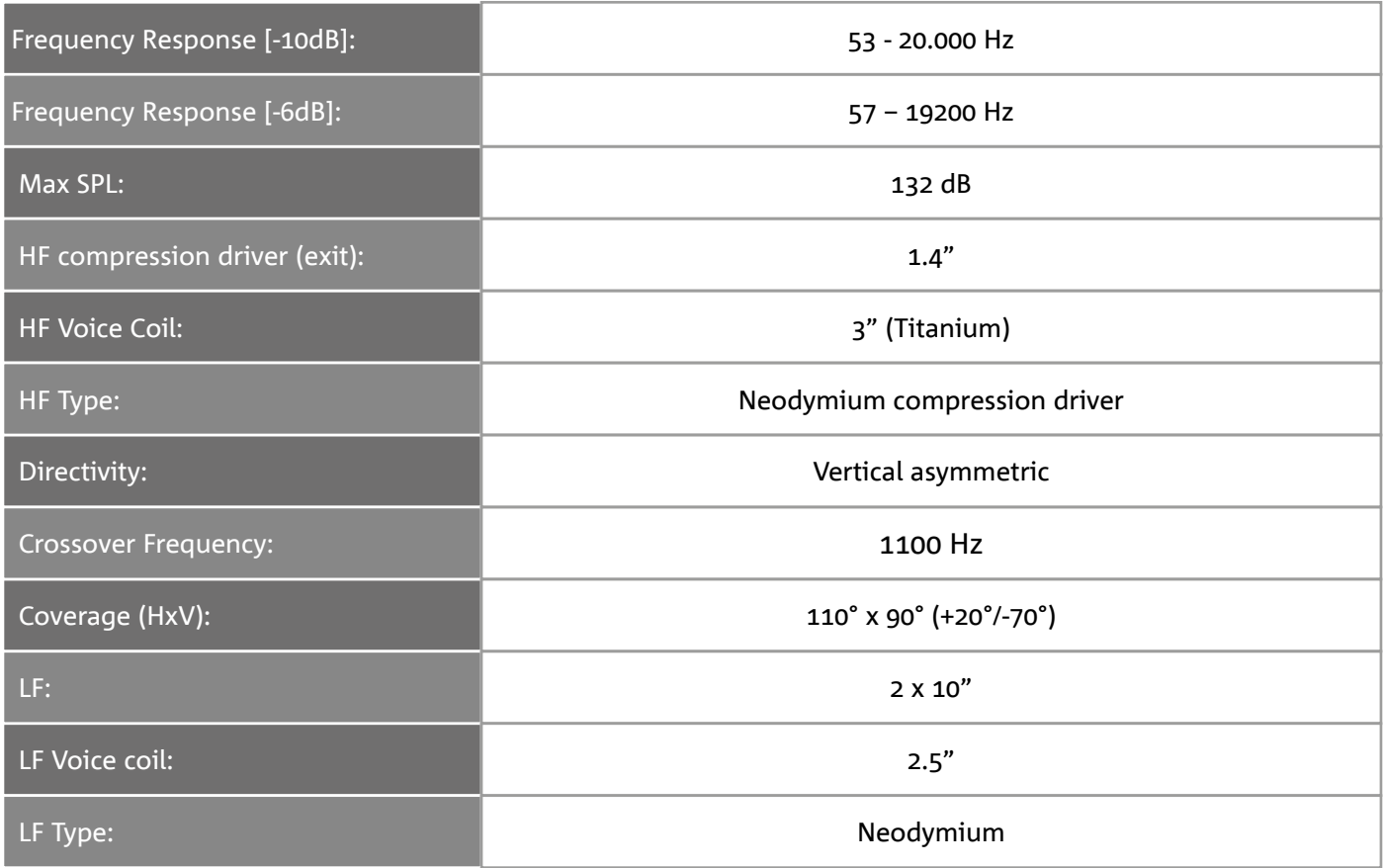

# *AMPLIFIER*

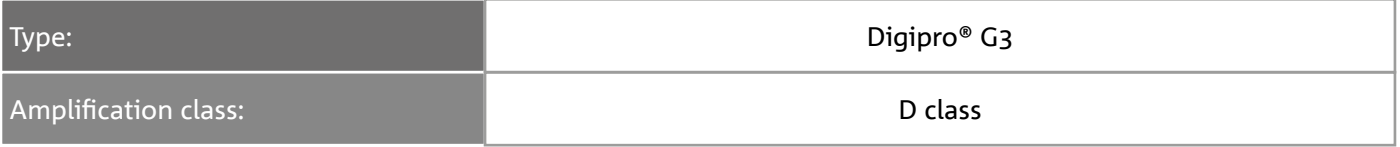

<span id="page-70-0"></span>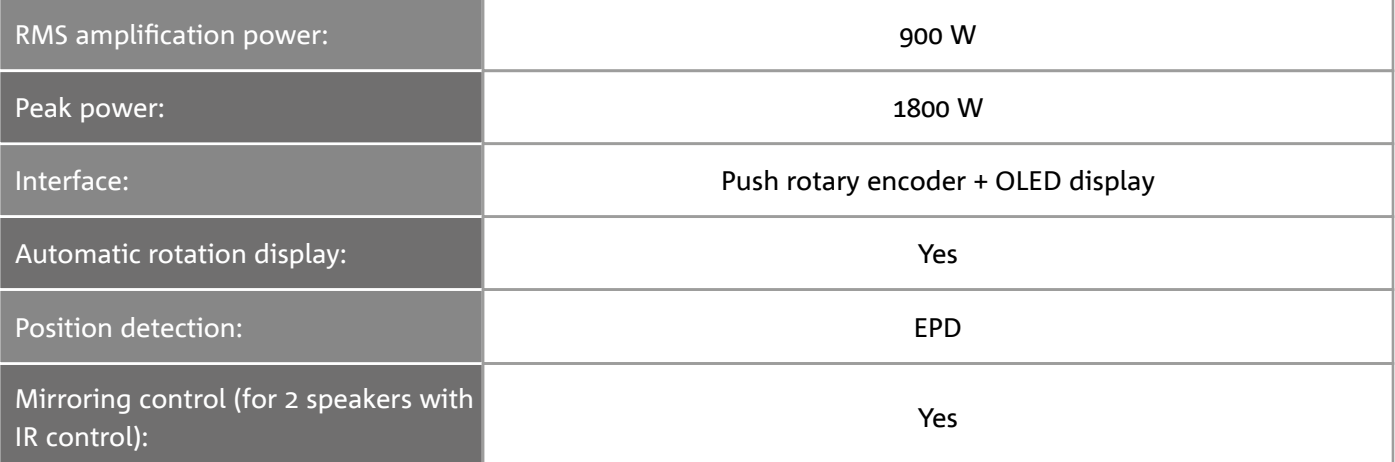

# *PROCESSOR*

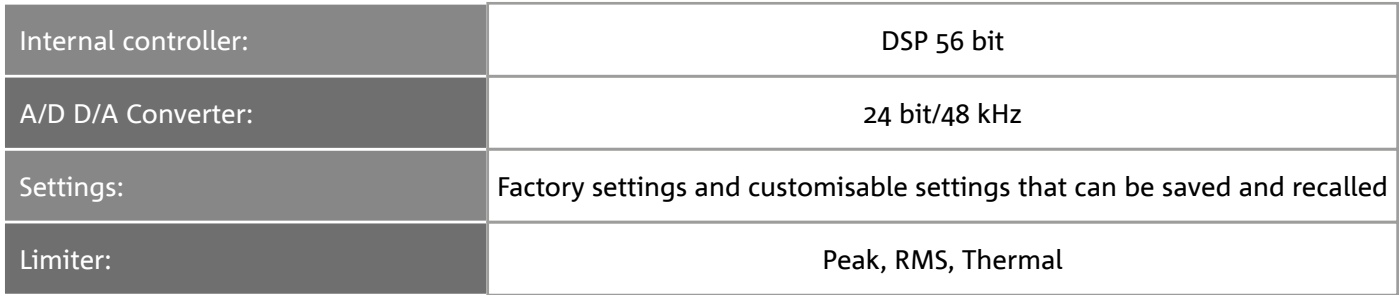

# *INPUTS*

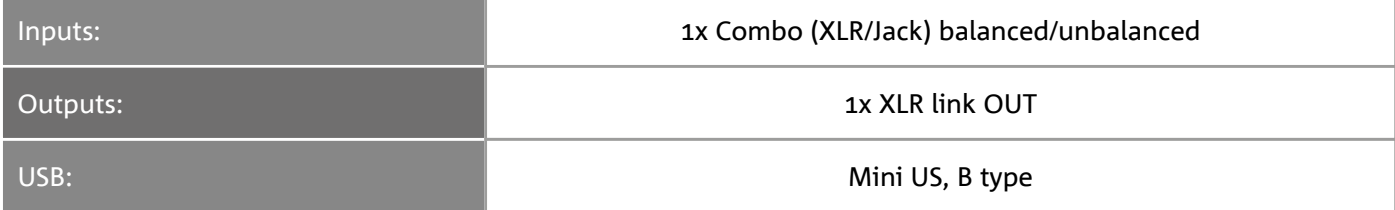

# *DIMENSIONS*

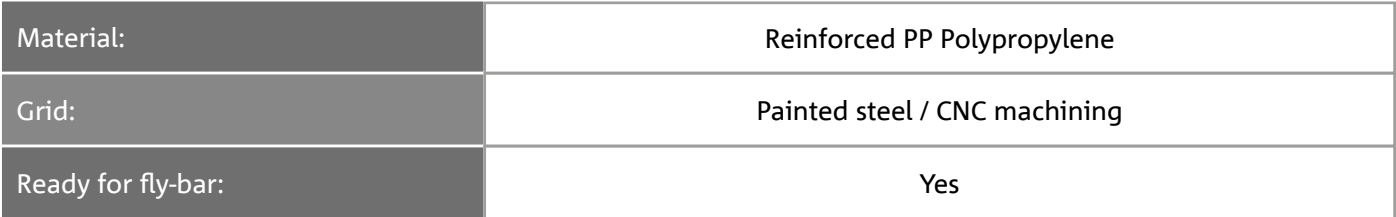

# dBTechnologies

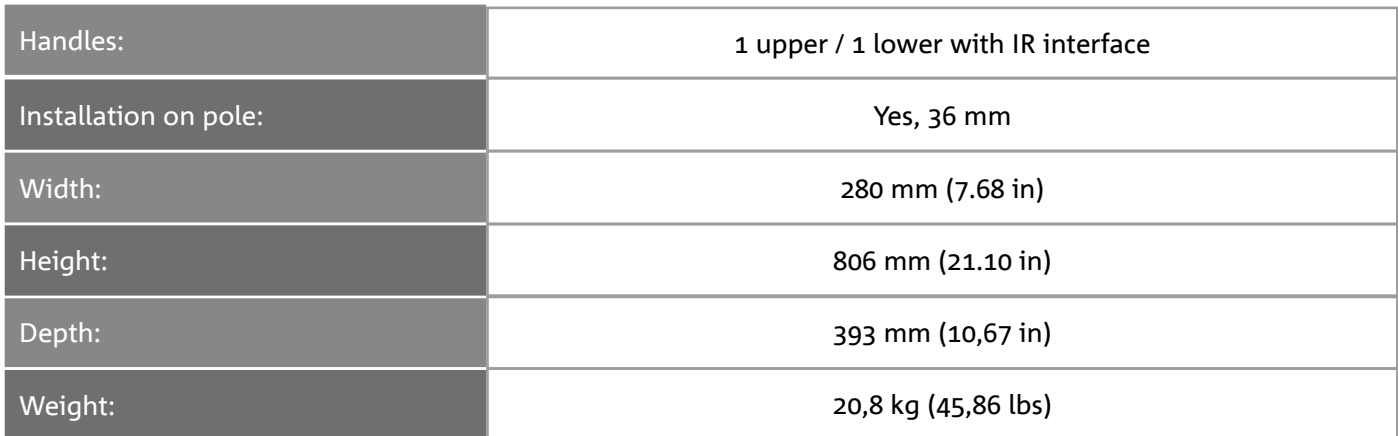
*Features, specification and appearance of products are subject to change without notice. dBTechnologies reserves the right to make changes or improvements in design or manufacturing without assuming any obligation to change or improve products previously manufactured.*

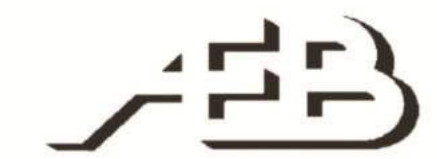

A.E.B. Industriale Srl Via Brodolini, 8 Località Crespellano 90053 VALSAMOGGIA BOLOGNA (ITALIA)

> Tel +39 051 969870 Fax +39 051 969725

www.dbtechnologies.com info@dbtechnologies-aeb.com

# <span id="page-73-0"></span>**INHALTSVERZEICHNIS**

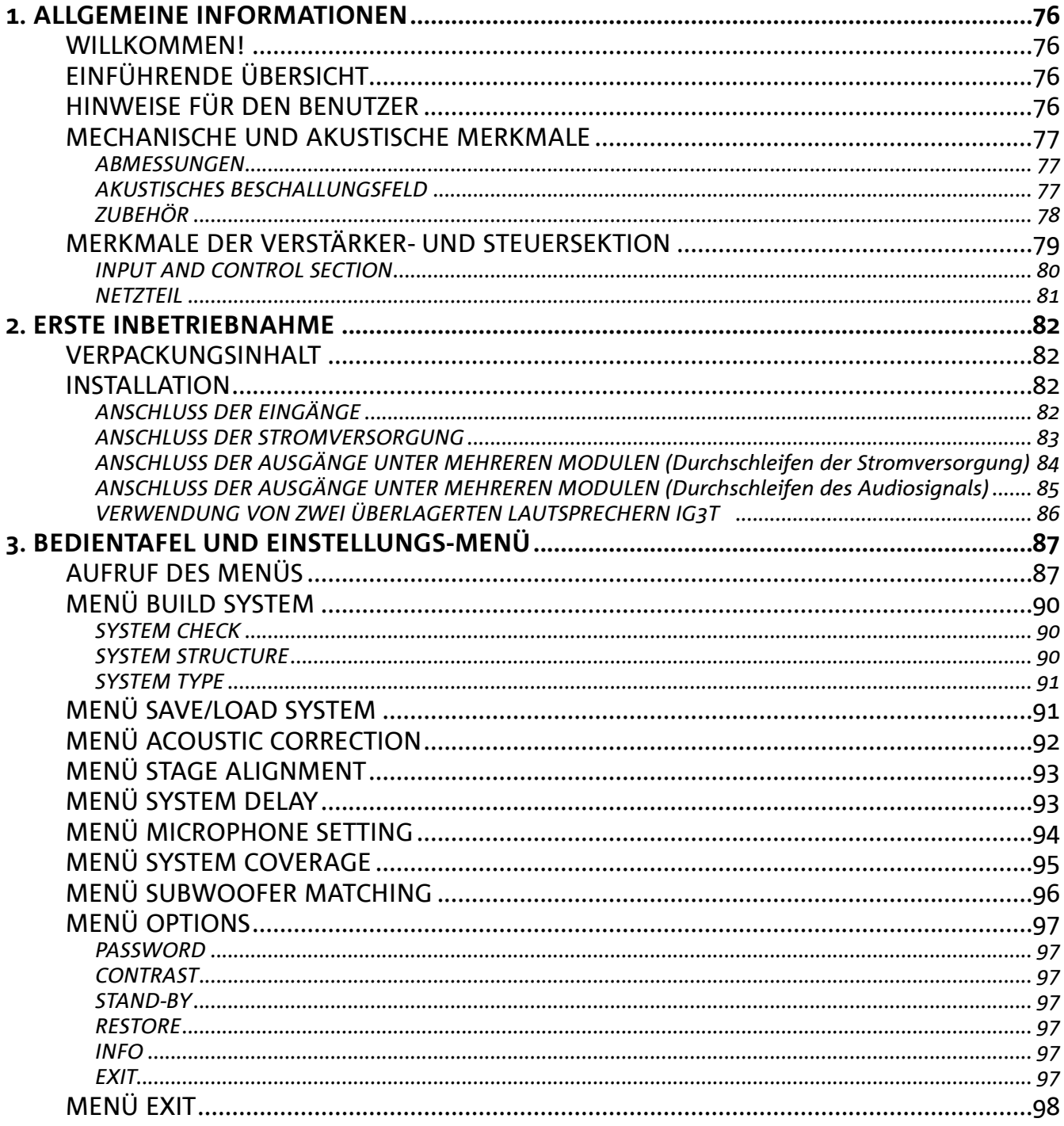

 $\overline{\phantom{a}}$ 

# **INHALTSVERZEICHNIS**

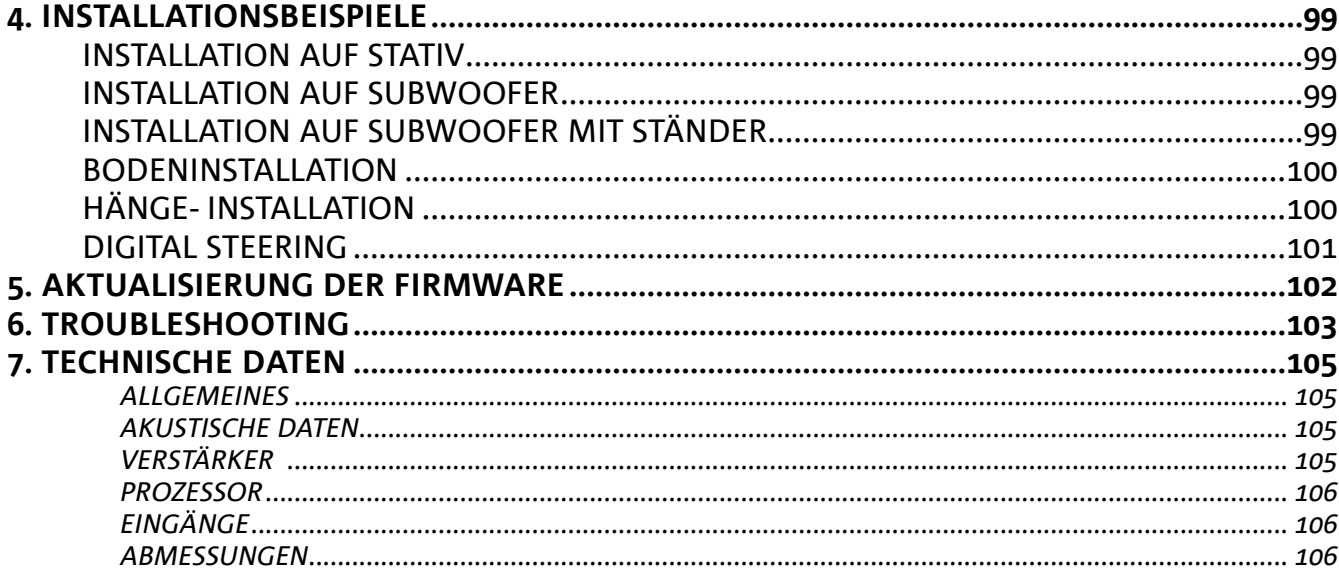

# <span id="page-75-0"></span>1. ALLGEMEINE INFORMATIONEN

### **WILLKOMMEN!**

Dank für den Erwerb eines in Italien von dBTechnologies geplanten und entwickelten Produkts! Dieser aktive, vertikale 2-Wege-Lautsprecher birgt in sich jahrelange Erfahrung auf dem Gebiet Tonwiedergabe unter Anwendung innovativer Lösungen auf dem Gebiet der Akustik, der Elektronik und Materialforschung.

# **EINFÜHRENDE ÜBERSICHT**

Der aktive Lautsprecher INGENIA IG3T ist ein aktiver, vertikaler 2-Wege- Lautsprecher mit 2 St. 10"- Woofern und 1 St. 1.4" (Ausgang)- Kompressionstreiber (Schwingspule: 3"), gesteuert durch einen Verstärker DIGIPRO G3 neuester Generation mit 900 W RMS Leistung. Unter den innovativsten Merkmalen sind zu nennen:

- eine sorgfältige Auslegung der Trompete mit asymmetrischer Richtung, spezifisch entwickelt zur Gewährleistung eines optimalen Beschallungsfelds zur sicheren Erzielung einer kompromisslosen Klangqualität in unterschiedlichen Anwendungsbereichen in Innenräumen und im Freien.
- Digital steering, gesteuert durch den leistungsstarken eingebauten DSP-Prozessor bei Verwendung von 2 überlagerten Lautsprechern, so dass ein größeres Beschallungsfeld und höhere Klangleistung bei kompromissloser Genauigkeit und Klarheit erzielt werden.
- Automatisches Erkennen der Konfiguration mit 2 Lautsprechern dank der Infrarot- Kommunikation an den Griffen (EPD-Technologie) und der schnellen, personalisierbaren Steuerung mittels DSP. In dieser Konfiguration richten sich die OLED- Displays automatisch aus. Es müssen nur die Bedienelemente eines der beiden Lautsprecher bedient werden, um das gesamte System anzusteuern.
- Innovatives Shape mit 2 Woofern und 1 Driver in einem Gehäuse, das Robustheit mit Klangleistung, Kompaktheit und Handlichkeit verbindet.
- Äußerste Vielseitigkeit, die es gestattet, die persönlichen Einstellungen schnell und unmittelbar zu speichern und alle Einstellungen durch die Eingabe eines Passworts zu schützen.

# **HINWEISE FÜR DEN BENUTZER**

Um Ihren INGENIA IG3T auf bestmögliche Weise verwenden zu können, empfehlen wir:

- Die in der Verpackung enthaltene Quickstart- Betriebsanleitung und diese vollständige Betriebsanleitung ausführlich zu lesen und während der gesamten Standzeit des Produkts zu verwahren
- Das Produkt anzumelden auf der Website http://www.dbtechnologies.com in der Sektion ["SUPPORT"](http://dbtechnologies.com/EN/Support.aspx)
- Die aktuellste Version der Firmware herunterzuladen und zu installieren von der Website http://www. dbtechnologies.com in der Sektion "[FIRMWARE](https://www.dbtechnologies.de/kategorien/software/301/firmware?c=39)" (siehe Kapitel [AKTUALISIERUNG DER FIRMWARE](#page-101-0))
- Den Kaufbeleg aufzubewahren und der GARANTIE (BEDIENUNGSANLEITUNG Abschnitt 2)

# <span id="page-76-0"></span>**MECHANISCHE UND AKUSTISCHE MERKMALE**

### *ABMESSUNGEN*

INGENIA IG3T enthält in einem verstärkten Polypropylengehäuse mit 20,8 kg Gewicht zwei 10"-Woofer und einen 1.4" (Ausgang)- Kompressionstreiber (Schwingspule: 3") mit Neodym-Magneten hervorragender Eigenschaften in Bezug auf Kompaktheit, Gewicht und Leistung. Die interne, leichte Metallstruktur verbessert die Steifigkeit und das akustische Verhalten. Die Abmessungen eines einzelnen Lautsprechers sind: 280 x 806 x 393 mm. Die Griffe gestatten leichten Transport und Verlagerung des Lautsprechers auch durch eine einzelne Person. Darüber hinaus sind verschiedene Konfigurationen möglich, von der Installation auf Subwoofer bis zur hängenden Installation des einzelnen oder doppelten Lautsprechers.

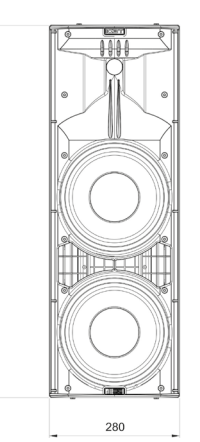

 $\frac{6}{2}$ 

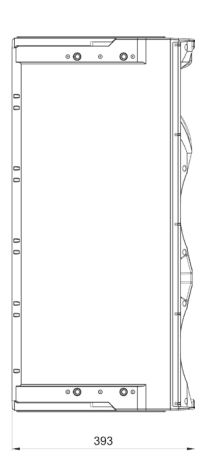

# *AKUSTISCHES BESCHALLUNGSFELD*

Die besondere Öffnungsweite der Trompete, die in der Abbildung schematisch dargestellt ist, gewährleistet ein Gesamt- Beschallungsfeld von 110 x 90° (+20°/- 70°). Dieses asymmetrische, vertikale Richtverhalten gewährleistet ausgezeichnete Beschallung sowohl in Innenräumen als auch im Freien. Bei überlagerter Installation von 2 IG3T kann darüber hinaus mit dem Digital Steering der Gesamt-Beschallungsbereich der Lautsprecher gesteuert werden, so dass trotz vertikaler Installation der IG3T die gleiche Wirkung erzielt wird, wie bei einem einzelnen, schräg geneigt montierten Lautsprecher, was höchste Vorteile in Bezug auf das Richtverhalten hat.

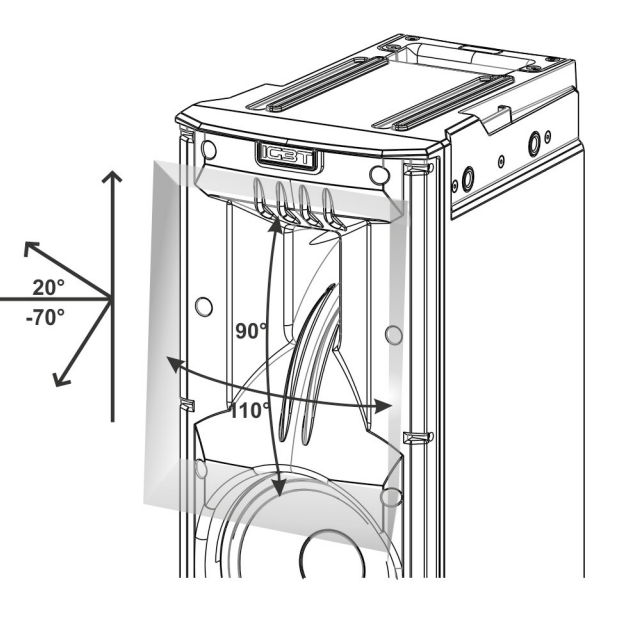

# <span id="page-77-0"></span>*ZUBEHÖR*

Für eine rasche Montage sind als Option die folgenden Zubehörteile verfügbar:

- Fly-bar DRK-IG (und optionaler TA-IG) für vertikale Aufhängung
- Paar Befestigungsbügel LP-IG für die Befestigung von 2 übereinander gestapelten Modulen IG3T .
- Optionaler Ständer GSA-IG für die Montage auf Subwoofer (oder für die Montage an dem Boden).
- Für den Transport und den Schutz des Lautsprechers stehen eine spezielle Tasche TC-IG3T und eine Regenschutzabdeckung zur Verfügung RC-M1.

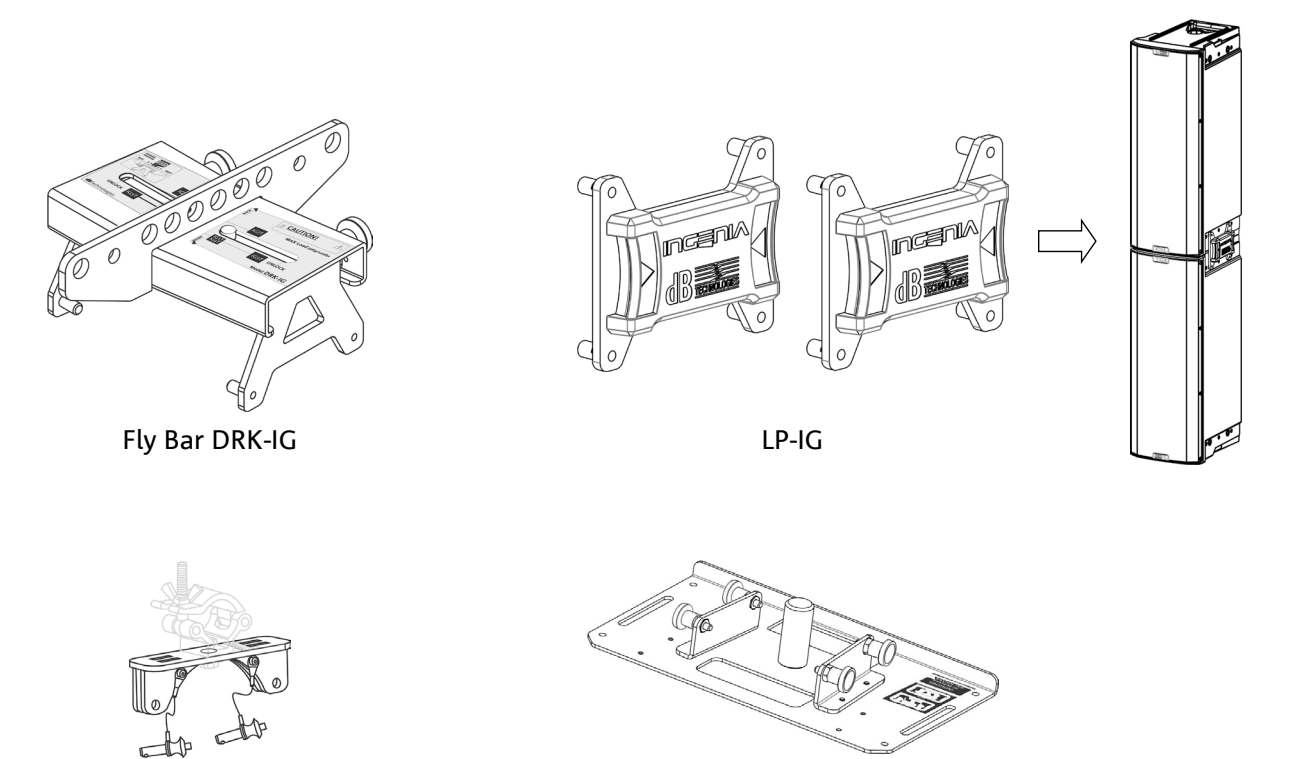

Ständer GSA-IG

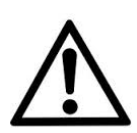

#### ACHTUNG!

TA-IG truss adapter

**• Zum Aufhängen des Lautsprechers keinesfalls die Griffe verwenden!**

Für weitere Informationen wenden Sie sich bitte an die zuständigen Handbüchern.

# <span id="page-78-0"></span>**MERKMALE DER VERSTÄRKER- UND STEUERSEKTION**

Der Digitalverstärker neuester Generation DIGIPRO G3 der Klasse D bildet den Kern des IG3T und liefert eine Klangleistung von 900 W RMS.

Dank des Switching- Netzgeräts mit besonders wirksamer Auto-Range-Funktion ist das Gerät geräuscharm und benötigt keinen aktiven Kühlapparat.

Die Steuerung des Systems erfolgt durch einen spezifischen DSP-Prozessor, der das Einstellen verschiedener Parameter gestattet, sowie die automatische Steuerung der Kommunikation zwischen den Modulen bei Konfigurationen mit 2 überlagerten Lautsprechern. In diesem letzteren Fall steuert der DSP einzeln die akustischen Komponenten, um eine konfigurierbare Richtwirkung zu erzielen (Digital Steering).

ACHTUNG!

- **• Das Modul muss vor Feuchtigkeit geschützt werden**
- **• Es darf keinesfalls versucht werden, den Verstärker zu öffnen**
- **• Bei Funktionsstörungen sofort die Stromversorgung unterbrechen, indem der Netzstecker des Moduls abgezogen wird. Dann Kontakt mit einer autorisierten Reparaturwerkstatt aufnehmen**

Das Bedienfeld des DIGIPRO G3 ist charakterisiert durch:

- **• EINGANGS- UND STEUERSEKTION**
- **• VERSTÄRKER**
- **• NETZTEIL**

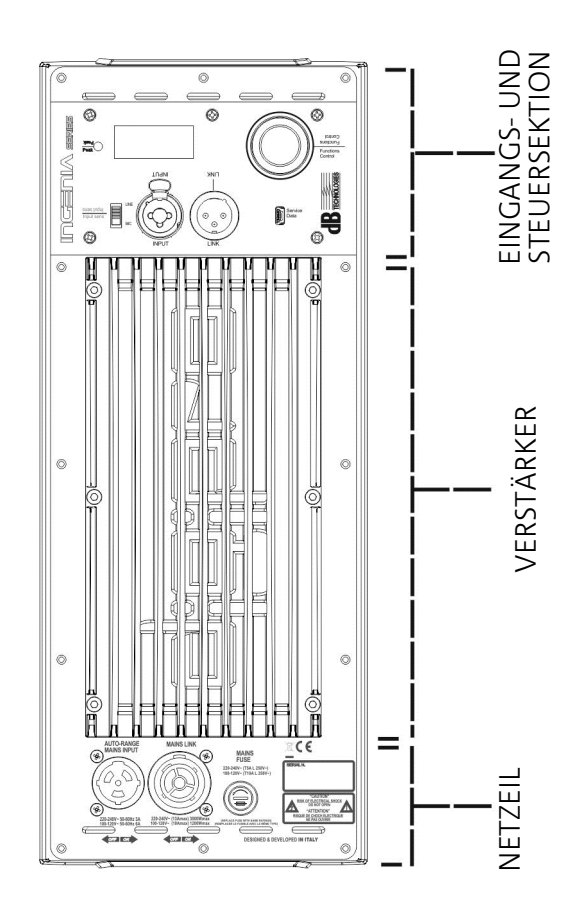

### <span id="page-79-0"></span>*INPUT AND CONTROL SECTION*

#### 1. LED "PEAK"

Die rote Led leuchtet im Moment des Anschlusses der Stromversorgung kurz auf, bzw. wenn der Audio-Limiter in Betrieb ist.

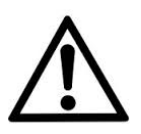

### **ACHTUNG!**

**Den Lautsprecher nicht längere Zeit bei eingeschalteter oder blinkender Led betreiben, die einen Betrieb unter übermäßig hoher Belastung bei Verzerrungen anzeigt.**

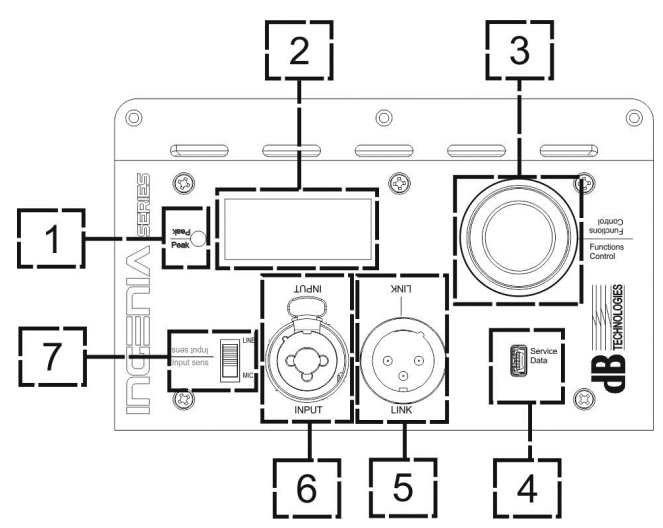

#### 2. DISPLAY OLED

Das Display richtet sich automatisch aufgrund der

Beschleunigungs-Überwachung aus, die erkennt, ob der Lautsprecher

aufrecht oder kopfüber installiert wurde. Es besteht die Möglichkeit, eine Kontrastregelfunktion und eine Selbstabschaltungs-Funktion zu konfigurieren (siehe Kap. [BEDIENTAFEL UND EINSTELLUNGS-MENÜ](#page-86-0)).

#### 3. PUSH ROTARY ENCODER

Der Push Rotary Encoder gestattet die Auswahl sowohl durch Drehen (Auswahl Menü und Einstellwerte), als auch durch Druck (Bestätigung der vorgenommenen Auswahl) für die Navigation im Menü.

#### 4. USB SERVICE DATA

Anhand des Mini USB-Ports Typ B kann die Firmware des Geräts upgedatet werden. Weitere Informationen stehen zur Verfügung auf der Website http://www.dbtechnologies.com in der Sektion "[FIRMWARE](https://www.dbtechnologies.de/kategorien/software/301/firmware?c=39)" und Kapitel [AKTUALISIERUNG DER FIRMWARE](#page-101-0)).

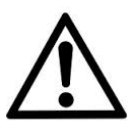

#### **ACHTUNG!**

**Der Anschluss USB SERVICE DATA darf ausschließlich zum Updaten der Firmware des Produkts verwendet werden. Keine USB-Einheiten am Gerät anschließen, da andernfalls Schäden oder Funktionsstörungen auftreten können.**

#### 5. AUSGANG "LINK"

Symmetrischer Ausgang XLR, der es gestattet, das Audio-Signal an einen weiteren Lautsprecher mit Verstärker zu senden.

#### 6. EINGANG "INPUT" COMBI

Kombinierter Eingang XLR-TR-TRS des Audio-Signals. Gestattet die Verwendung eines symmetrischen Steckers XLR oder einer Steckbuchse TS oder TRS zu ¼".

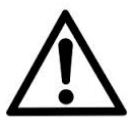

#### ACHTUNG!

**Ausschließlich Kabel mit hochwertigen Originalsteckern Neutrik® verwenden. Die Verwendung anderer oder qualitativ minderwertiger Stecker könnte die Funktionstüchtigkeit des Lautsprechers beeinträchtigen.**

#### 7. WAHLSCHALTER "INPUT SENSITIVITY"

Dieser Wahlschalter dient zur Unterscheidung zwischen einem vom Mixer oder der Leitung kommenden ("LINE") und einem vom Mikrofon kommenden Signal ("MIC").

# <span id="page-80-0"></span>*NETZTEIL*

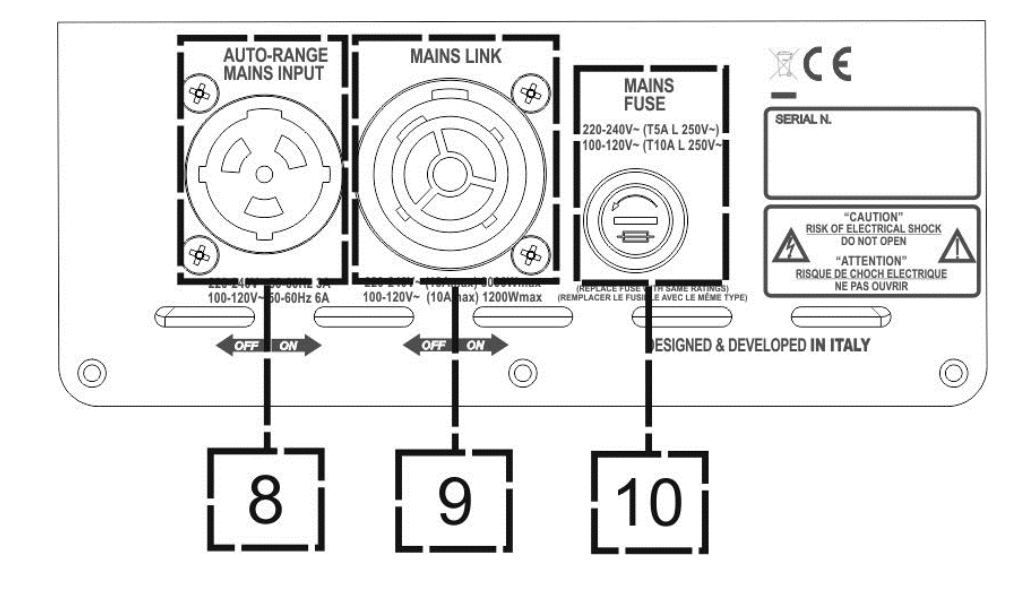

8. VERSORGUNGSEINGANG "AUTO-RANGE MAINS INPUT" Eingang für Stecker Neutrik® powerCON TRUE1.

9. AUSGANG ZUM DURCHSCHLEIFEN DER VERSORGUNGSSPANNUNG "MAINS LINK" Dank der Verbindung mit Stecker Neutrik® NAC3PX besteht die Möglichkeit, die Spannungsversorgung zu einem zweiten Modul durchzuschleifen.

10. SCHMELZSICHERUNG "MAINS FUSE" Netzsicherung

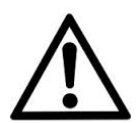

#### ACHTUNG!

**Der Lautsprecher wird mit bereits eingesetzter Sicherung für den Betrieb mit 220-240 V ausgeliefert. Wenn das Gerät mit 100-120 V Spannung versorgt werden soll:**

- **1. Alle Anschlüsse lösen, einschließlich der Stromversorgung**
- **2. 5 Minuten abwarten**
- **3. Die Sicherung durch die mitgelieferte Sicherung für Spannungsbereich 100-120V ersetzen**
- **4. Ausschließlich das mitgelieferte Versorgungskabel verwenden.**

# <span id="page-81-0"></span>dBTechnologies

# 2. ERSTE INBETRIEBNAHME

# **VERPACKUNGSINHALT**

Bitte kontrollieren, dass der Inhalt der Verpackung des Lautsprechers INGENIA IG3T vollständig vorhanden ist:

- Versorgungskabel mit Stecker Neutrik® powerCON TRUE1®
- INGENIA IG3T
- Quick-Start-Anleitung und Garantie-Unterlagen
- Schmelzsicherung für Betrieb mit 100-120V Spannung

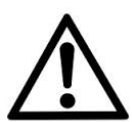

#### ACHTUNG!

**Der Lautsprecher wird mit bereits eingesetzter Sicherung für den Betrieb** 

**mit 220-240 V ausgeliefert. Wenn das Gerät mit 100-120 V Spannung versorgt werden soll:**

- **1. Alle Anschlüsse lösen, einschließlich der Stromversorgung**
- **2. 5 Minuten abwarten**
- **3. Die Sicherung durch die mitgelieferte Sicherung für Spannungsbereich 100-120V ersetzen**
- **4. Ausschließlich das mitgelieferte Versorgungskabel verwenden.**

# **INSTALLATION**

# *ANSCHLUSS DER EINGÄNGE*

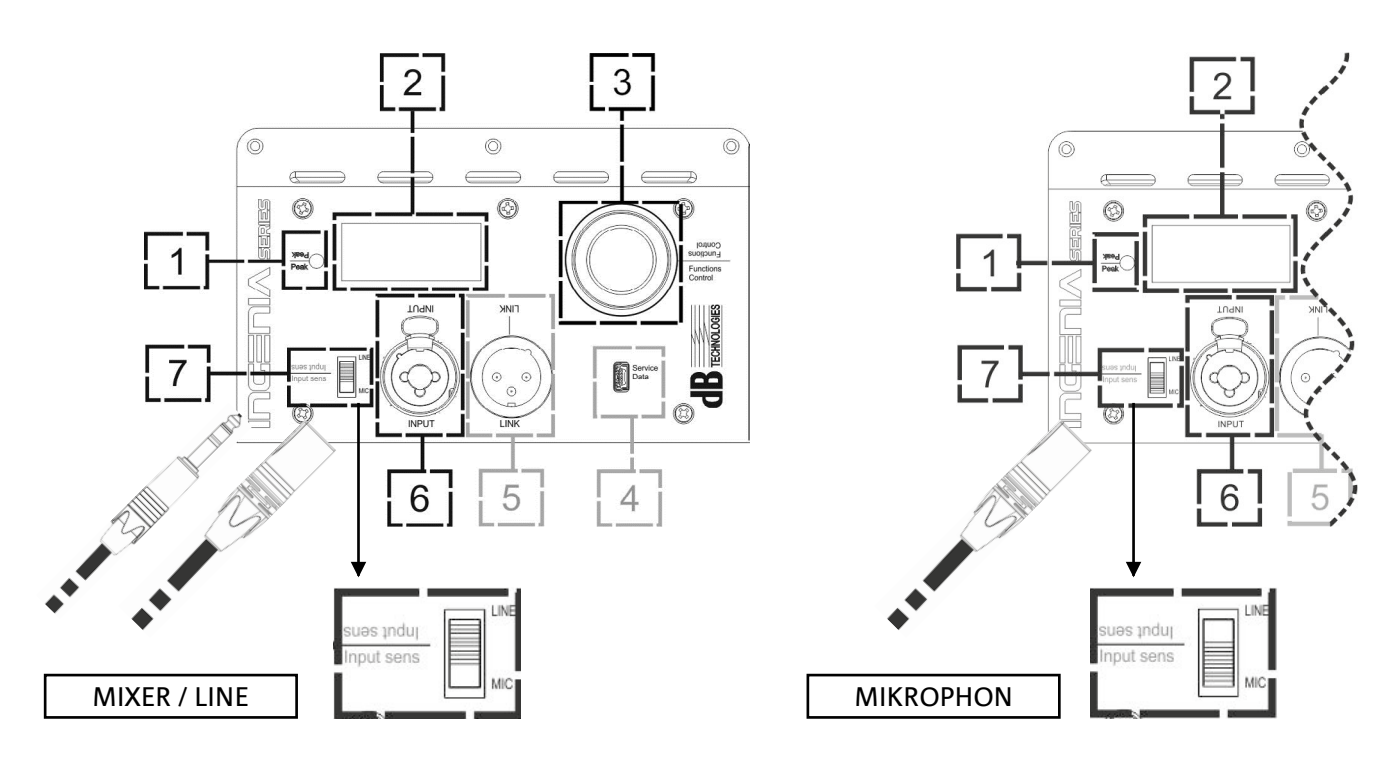

# *ANSCHLUSS DER STROMVERSORGUNG*

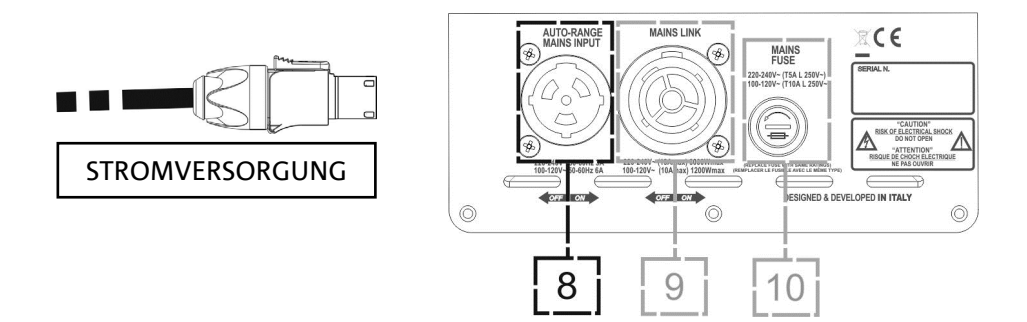

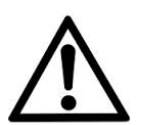

<span id="page-82-0"></span>*[Deutsch](#page-73-0)*

#### ACHTUNG!

**Ausschließlich Kabel mit Stecker Neutrik® verwenden Eventuell beschädigte Kabel müssen ersetzt werden, um Funktionsstörungen und schlechte Tonqualität zu vermeiden.**

Zur korrekten Installation des Lautsprechers INGENIA IG3T ist wie folgt vorzugehen:

- Den Audio-Eingang (6) korrekt anschließen und die Tonquelle anhand des Wahlschalters "INPUT SENSITIVITY" (7) einstellen. Bei Eingang eines Leitungssignals oder eines Signals vom Ausgang eines Mixers, den Wahlschalter (7) auf "LINE" stellen, bei Eingang von einem Mikrofon (dynamisches Mikrofon verwenden), den Wahlschalter (7) auf "MIC" stellen. Eine rasche Übersicht über die Audio-Kabel bietet die Tabelle auf Seite 84.
- Die Stromversorgung anschließen, indem das Kabel mit Stecker Neutrik® Typ powerCON TRUE1® in den Anschluss "MAINS INPUT" (8) eingesteckt wird.
- Beim Einschalten blinkt die Schaltspitzen-Led kurz und das Display OLED (2) wird aktiviert und zeigt den Anfangsbildschirm zur Kontrolle des Pegels und des Gains an:

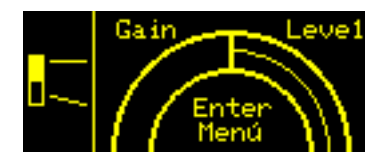

- Den Schalter PUSH ROTARY ENCODER (3) nach links oder rechts drehen, um den Gain des Systems auf einen ausreichenden Pegel einzustellen.
- Die korrekte Tonabgabe des IG3T kontrollieren.

<span id="page-83-0"></span>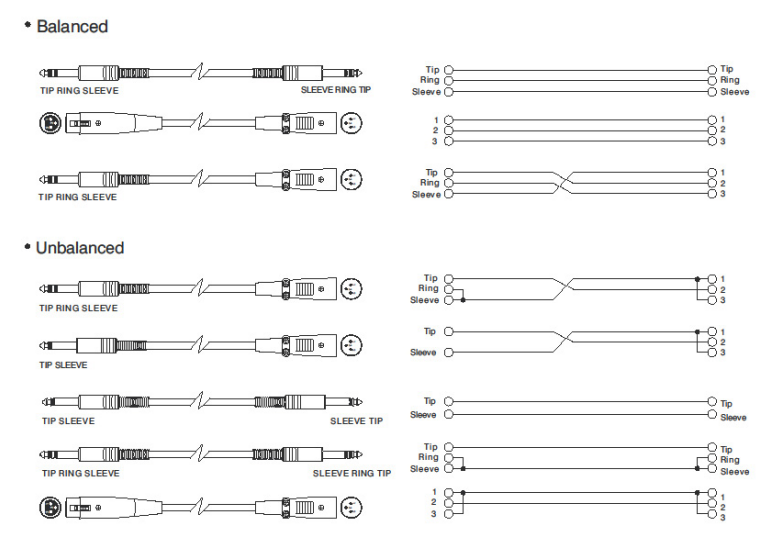

# *ANSCHLUSS DER AUSGÄNGE UNTER MEHREREN MODULEN (Durchschleifen der Stromversorgung)*

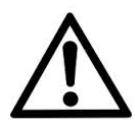

**HINWEIS FÜR DEN INSTALLATEUR (100-120V). Die Angaben auf dem Schild am Paneel des Diffusors beziehen (und beschränken) sich auf fas mitgelieferte Kabel. Falls dieses Kabel nicht verwendet wird, gelten als Höchstwerte für Strom (und Leistung) von LINK die in der folgenden Tabelle angegebenen Werte:**

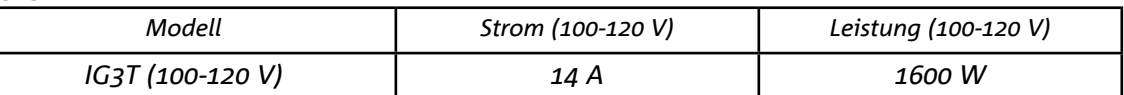

**Die Kabel müssen angemessen dimensioniert sein und die Planung, Installation und Überprüfung der Anlage darf nur durch qualifiziertes Personal ausgeführt werden. A.E.B. Industriale übernimmt keine Haftung bei Verwendung von nicht angemessenen, zertifizierten oder mit der Auslegung der Anlage, sowie den jeweiligen geltenden nationalen Bestimmungen kompatiblen Kabel.**

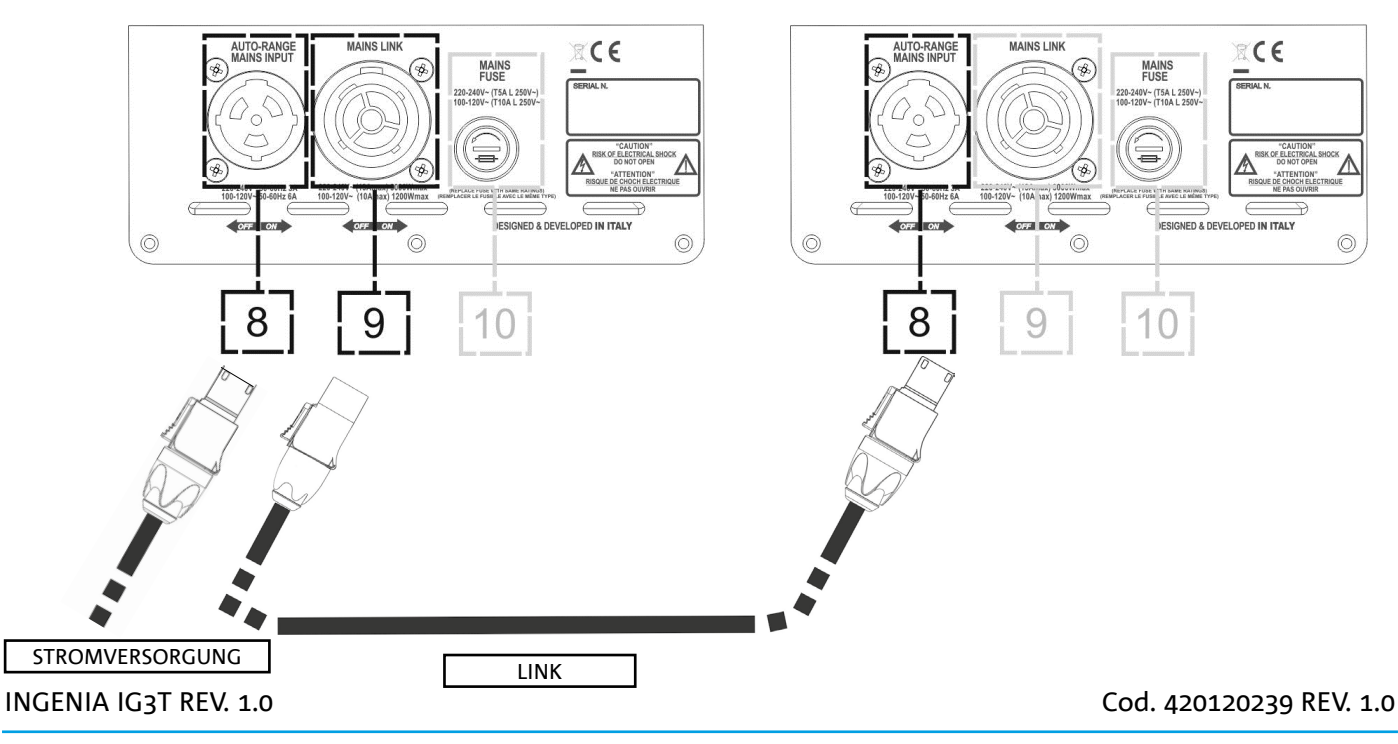

<span id="page-84-0"></span>Durch die Verwendung der Anschlüsse Neutrik® PowerCon TRUE1® mit IG3T kann die Speisung bis zu einem maximalen Strom von 13 A (3000 W) in Ländern mit einer Versorgungsspannung von 220-240Vac und 10 A (1200 W) in Ländern mit einer Versorgungsspannung von 100-120Vac vom ersten Diffusor zum nächsten weitergeführt werden. Für diesen Verbindungsstyp ist es ausreichend, das beiliegende Speiserkabel mit dem Eingang MAINS INPUT (8) des ersten IG3T und das Kabel LINK POWERCON TRUE1® (optional) zwischen dem Ausgang MAIN LINK (9) und dem Eingang MAINS INPUT (8) des nächsten IG3T anzuschließen. Dieser Verbindungsstyp kann wiederholt werden, bis der zulässige und vom MAINS LINK (9) des ersten Diffusors angezeigte maximale Strom erreicht wird.

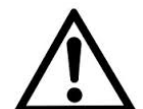

#### ACHTUNG!

**Der auf dem Schild des IG3T (MAIN LINK) angegebene Wert des zulässigen maximalen Stroms wird mit der Angabe des maximalen Stroms des Anschlusses PowerCON TRUE1 berechnet; dieser Wert ist nicht absolut, sondern abhängig von dem Kabeltyp, der für den Anschluss des ersten IG3T an das Netz verwendet wird (verwendeter Querschnitt und Steckertyp), sowie von den darauffolgenden LINK-Kabeln (verwendeter Querschnitt und Steckertyp). Während der Planungs- und Auslegungsphase der Anlage und vor den Serienanschlüssen der Produkte immer die zulässigen maximalen Ströme (und Leistungen) sowie die genaue Dimensionierung der Querschnitte der verwendeten Kabelleitungen überprüfen.**

# *ANSCHLUSS DER AUSGÄNGE UNTER MEHREREN MODULEN (Durchschleifen des Audiosignals)*

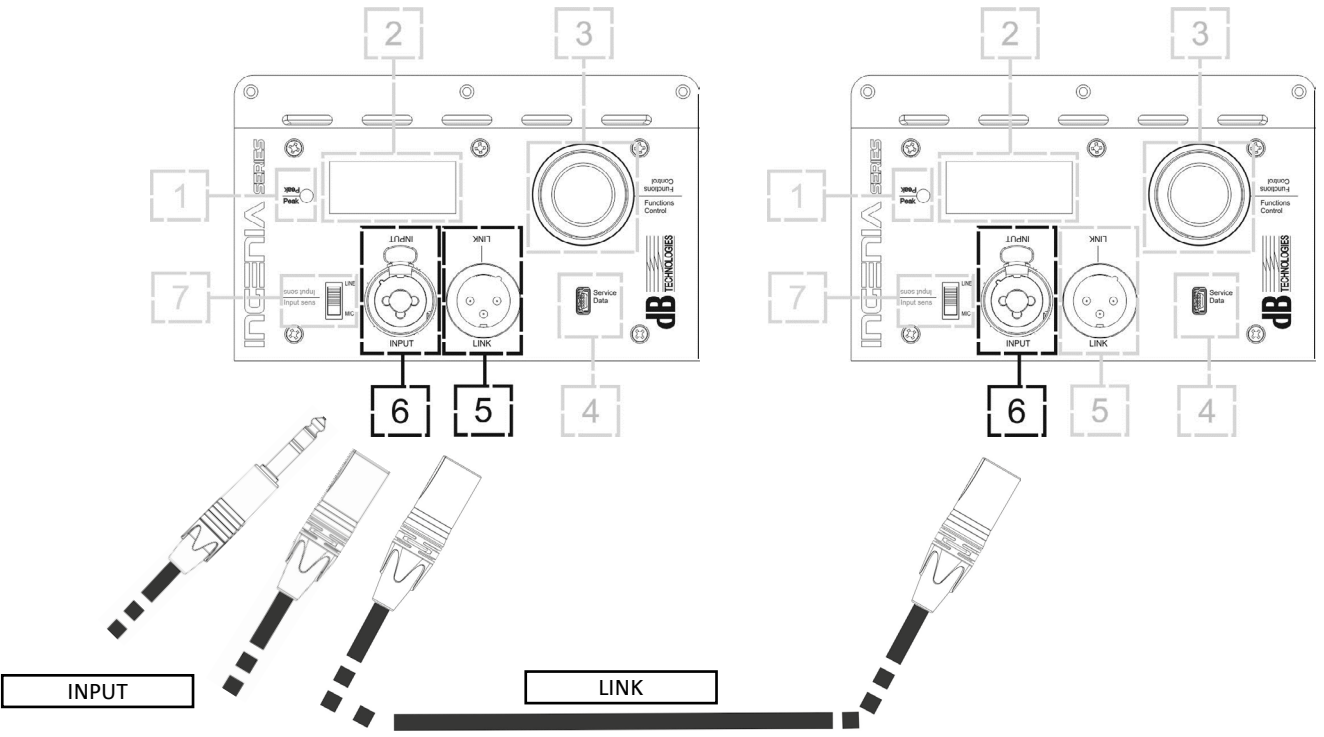

Zum Anschluss von 2 oder mehr Lautsprechern an der gleichen Tonquelle kann es bei verschiedenen Installationsarten hilfreich sein, das Signal von einem ersten auf einen zweiten Lautsprecher u.s.f. durchzuschleifen. Zunächst eine beliebige Tonquelle an den Eingang "INPUT" (6) des ersten Lautsprechers anschließen (bezüglich des unterschiedlichen Anschlusses von "LINE" oder "MIC" siehe Abschnitt ANSCHLUSS [DER EINGÄNGE](#page-81-0)). Dann mit einem symmetrischen Kabel XLR den Ausgang "LINK" (5) des ersten Lautsprechers an den Eingang "INPUT" (6) des zweiten anschließen. Dieser zweite Vorgang kann dann zum Anschluss weiterer Lautsprecher wiederholt werden, bis der für die Umgebung am besten geeignete Aufbau erreicht ist.

# <span id="page-85-0"></span>*VERWENDUNG VON ZWEI ÜBERLAGERTEN LAUTSPRECHERN IG3T*

Zur korrekten Montage und Verwendung von zwei übereinander angeordneten Lautsprechern IG3T ist ein Verbindungsbügel IP-IG erforderlich Alle weiteren Angaben sind der Anleitung dieses Zubehörteils zu entnehmen.

Nachdem die beiden Lautsprecher korrekt montiert wurden, ist die Infrarot- Erkennung an den Griffen automatisch wirksam. Es muss lediglich in den Anfangs- Konfigurationsmenüs das Checken vorgenommen werden, wie im folgenden Kapitel beschrieben.

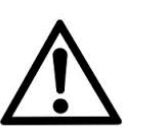

#### ACHTUNG!

- **• Die Infrarot- Ports gestatten Montage, Dialog und Erkennung nur bei 2 identischen Lautsprechern.**
- **• Zum Aufhängen des Lautsprechers keinesfalls die Griffe verwenden!**

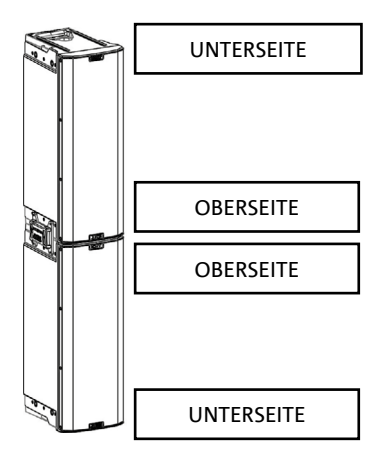

# <span id="page-86-0"></span>3. BEDIENTAFEL UND EINSTELLUNGS-MENÜ

# **AUFRUF DES MENÜS**

Der Push Rotary Encoder (3) gestattet sowohl die Auswahl durch Drehen als auch die Bestätigung durch Drücken. Diese Auswahl- und Bestätigungsfunktionen gestatten die Navigation in den Menüs und Submenüs, die am OLED-Display (2) angezeigt werden. Innerhalb der Menüs und Submenüs gestattet das Drehen des Schalters nach links oder rechts auch das Erhöhen oder Verringern der angewählten Werte.

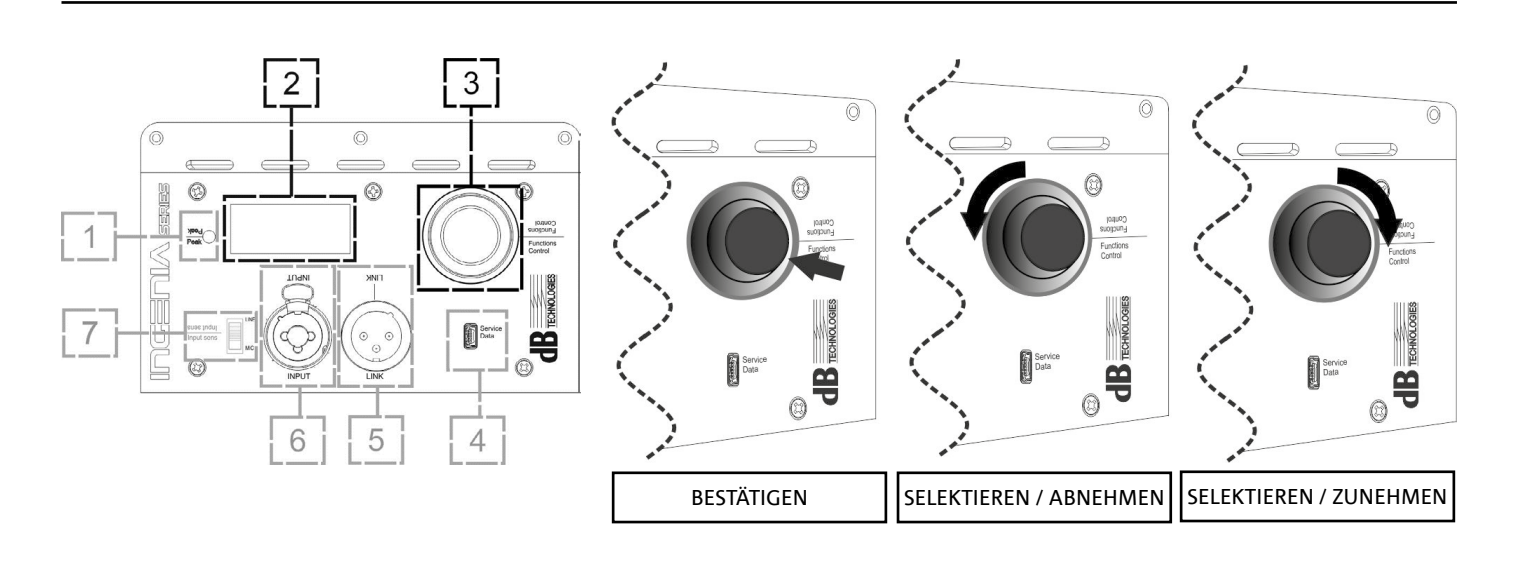

Der Anfangsbildschirm nach dem Einschalten zeigt den Pegel und den Gain des IG3T an. Alle Einstellungen können durch ein Passwort geschützt werden.

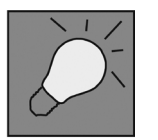

- **• Nachdem die Einstellungen von Hand vorgenommen wurden, bleiben diese auch nach dem Abschalten des Lautsprechers gespeichert.**
- **• Wenn ca. eine Minute lang keine Auswahl oder Bestätigung vorgenommen wird, schaltet das System automatisch wieder auf den Anfangsbildschirm zurück (IG3T level/gain). Dieser Rücksprung kann zu jeder Zeit auf 2 Arten auch bewusst vorgenommen werden:**

**a. Durch Anwahl und Bestätigung des folgenden Symbols, sofern im Submenü vorhanden b. Durch gedrückt Halten des Push Rotary Encoders für die Dauer von einigen Sekunden**

**• Wenn 2 Lautsprecher korrekt übereinander montiert wurden, erkennt sie das System, so dass beide Lautsprecher anhand des Rotary-Schalters eines einzelnen Lautsprechers gesteuert werden können (mirroring OLED).**

Beim Einschalten des IG3T zeigt das Display den Anfangsbildschirm an, der GAIN und Signalpegel durch Simulieren eines VU METER anzeigt.

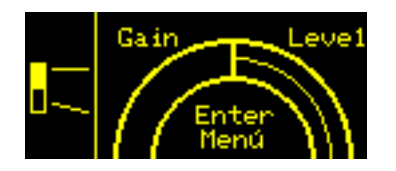

Durch Drücken des Rotary Push Encoders können in diesem Bildschirm die verschiedenen Menüs aufgerufen werden, deren generelle Struktur in der Abbildung dargestellt ist.

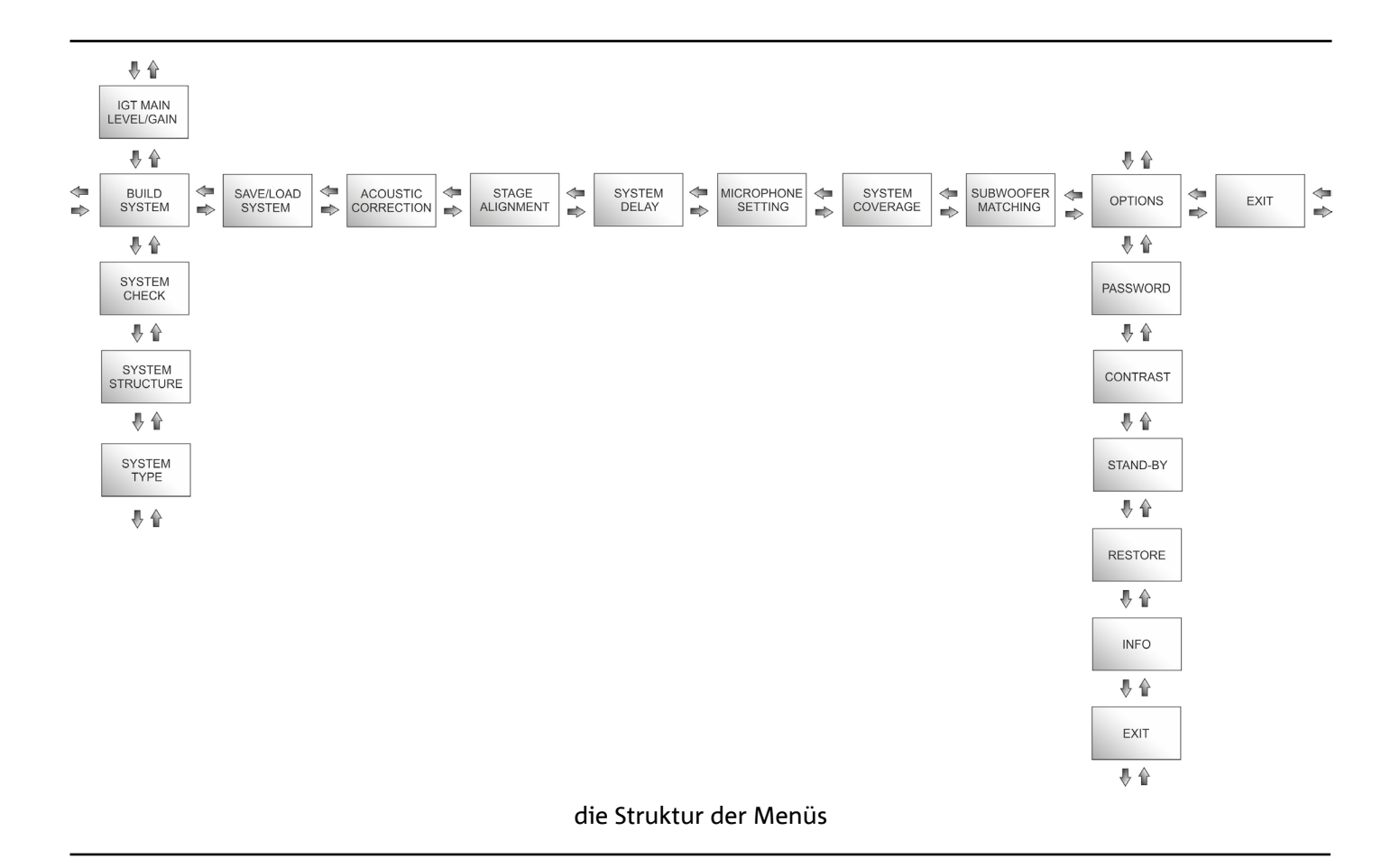

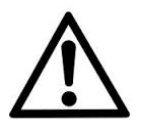

#### ACHTUNG!

- **• Das Menü "SYSTEM COVERAGE" wird nur dann angezeigt, wenn das System auf automatischem Wege anhand der Infrarot- Ports an den Griffen erkannt hat, dass zwei überlagerte Lautsprecher vorhanden sind.**
- **• Das Menü "SUBWOOFER MATCHING" wird nur dann angezeigt, wenn bei der Einstellung das Vorhandensein eines Subwoofers angegeben wurde.**

Die Struktur der Hauptmenüs kann in Form eines Kreises dargestellt werden, da der Push Rotary Encoder das Durchblättern durch Drehen sowohl nach links als auch nach rechts gestattet.

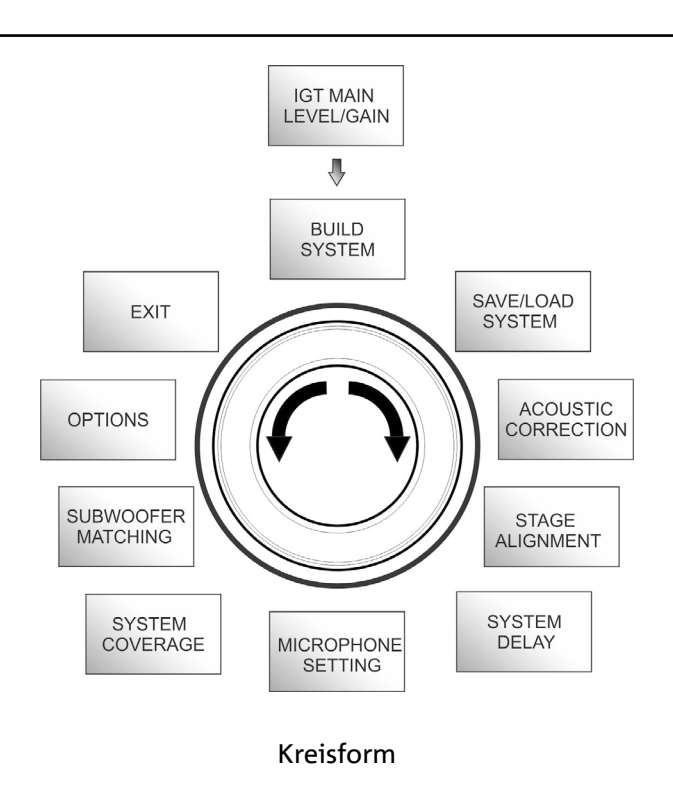

90

# <span id="page-89-0"></span>**dB**Technologies

# **MENÜ BUILD SYSTEM**

Dieses Menü konfiguriert das System automatisch aufgrund der Anzahl Lautsprecher, des Vorhandenseins oder Fehlens eines Subwoofers, der Lage und Neigung der Lautsprecher selbst. Es besteht aus 3 Submenüs:

- **SYSTEM CHECK**
- **SYSTEM STRUCTURE**
- **SYSTEM TYPE**

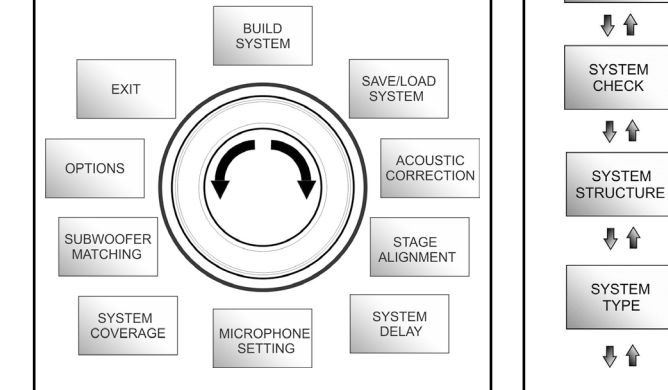

Build System Menü<br>
Sub-menüs

IGT MAIN<br>LEVEL/GAIN

₩

# *SYSTEM CHECK*

Das System ist in der Lage anhand der Infrarot- Kommunikation (die Kommunikations-Ports befinden sich an den Griffen der Lautsprecher und die Erkennung erfolgt automatisch) festzustellen, ob der Benutzer einen oder zwei Lautsprecher IG3T verwendet. Nach dem Aufruf dieses Bildschirms:

- 1. Durch Drehen des Rotary Encoders das  $\rightarrow$  Selfcheck System anwählen und die Auswahl durch Drücken des Rotary Encoders bestätigen.
- 2. Nach einer kurzen Animation schaltet das System automatisch auf das nächste Menü weiter (SYSTEM STRUCTURE).
- 3. Sofern dieser Vorgang nicht benötigt wird, die Position  $\rightarrow$  NEXT anwählen und bestätigen. Wenn der Hauptbildschirm wieder aufgerufen werden soll, muss dagegen  $\rightarrow$  BACK angewählt und bestätigt werden.

# *SYSTEM STRUCTURE*

Das Menü gestattet es, von Hand das Vorhandensein eines oder mehrerer Subwoofer in der verwendeten Konfiguration einzugeben. Wenn die Zahl der angeschlossenen Subwoofer berichtigt werden soll:

- 1. Den Rotary Encoder auf "Subwoofer" einstellen und bestätigen
- 2. Die Anzahl der zu verwendenden Subwoofer anwählen und bestätigen
- 3. Zum Weiterschalten auf das nächste Menü, die Position  $\rightarrow$  NEXT anwählen und bestätigen. Zum Rücksprung in das Submenü SYSTEM CHECK ist  $\rightarrow$  BACK anzuwählen und zu bestätigen.

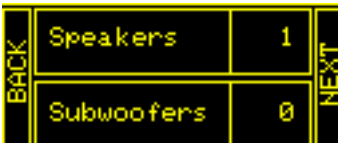

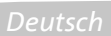

₩ 命

**BUILD SYSTEM** 

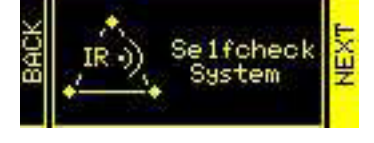

<span id="page-90-0"></span>*[Deutsch](#page-73-0)*

Die bei Verwendung von IG3T vorgesehenen System-Typen sind 2:

IG3T dagegen aufgehängt. Nach Aufruf des Menüs SYSTEM TYPE:

Anfangsbildschirm angezeigt und der Vorgang ist damit beendet.

- **Stacked**
- Flown

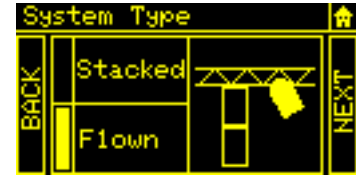

**dB**Technologies

### ACHTUNG!

- **• Den Lautsprecher keinesfalls direkt auf dem Boden aufstellen. Es muss immer ein GSA-IG Ständer (nicht mitgeliefert).**
- **• Das Modell INGENIA IG3T in der Anordnung "Stacked" auf** Dreibein-Stativ **kann aus Sicherheitsgründen nicht mit 2 überlagerten Lautsprechern montiert werden, sondern ausschließlich mit einem einzelnen Lautsprecher.**

In der Konfiguration "Stacked" lagert ein Verstärker IG3T auf einem Ständer oder 1 oder 2 Verstärker lagern auf Subwoofer (siehe Kapitel I[NSTALLATIONSBEISPIELE](#page-98-0)). In der Konfiguration "Flown" sind ein oder zwei Lautsprecher

erfolgt das Rückschalten auf den vorherigen Bildschirm). Wenn das System zuvor das Vorhandensein von 2 Lautsprechern festgestellt hat, wird nun das Menü [SYSTEM COVERAGE](#page-94-0) aufgerufen und wenn das Vorhandensein eines Woofers im vorherigen Submenü [SYSTEM STRUCTURE](#page-89-0) eingegeben wurde, wird dann das Menü [SUBWOOFER MATCHING](#page-95-0) angezeigt, andernfalls (Speakers 1, Subwoofer 0) wird wieder

• Die gewünschte Modalität "Stacked" oder "Flown" anwählen und bestätigen. Durch Anwahl und Bestätigung von  $\rightarrow$ NEXT wird auf den nächsten Bildschirm weitergeschaltet (durch Anwahl und Bestätigung von  $\rightarrow$  BACK

# **MENÜ SAVE/LOAD SYSTEM**

Dieses Menü gestattet das Speichern und das spätere Abrufen der Einsatz-Konfigurationen des Systems. Obgleich im IG3T beim Abschalten alle vorgenommenen Einstellungen gespeichert bleiben, kann es sehr sinnvoll sein, für unterschiedliche Umgebungsbedingungen ebenso viele unterschiedliche Einstellungen zu speichern, um sie bei Bedarf dann rasch abrufen zu können. Zu diesem Zweck gestattet der IG3T das Speichern und die Benennung von 5 Einstellungen mit der Funktion "SAVE" und deren Abruf anhand der Funktion "RECALL". Wenn eine der gespeicherten Einstellungen geändert werden muss, können die bereits gespeicherten Einstellungen überschrieben werden.

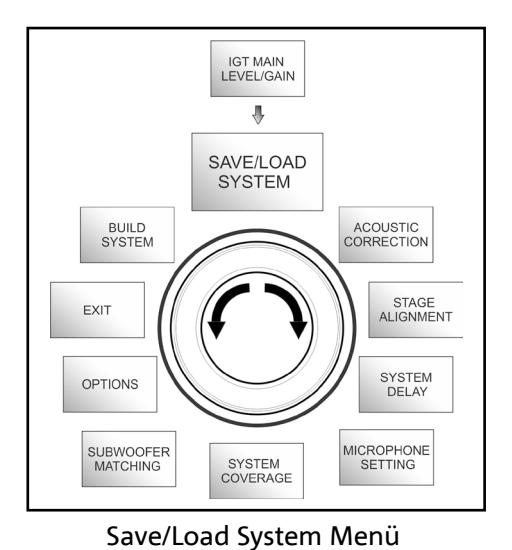

91

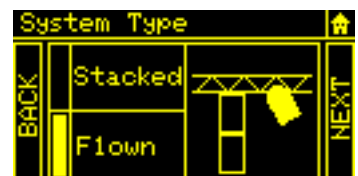

<span id="page-91-0"></span>Zum Speichern einer Einstellung, nach Eingabe der verschiedenen Parameter in den anderen Menüs schließlich das Menü SAVE/LOAD SYSTEM aufrufen und:

- 1. Die Nummer einer der gespeicherten Einstellungen mit der Nummer 1 bis 5 anwählen und bestätigen
- 2. Die Funktion "SAVE" anwählen und bestätigen.
- 3. Der neuen Einstellung einen Titel zuweisen. Der Titel ist alphanumerisch und umfasst 14 Buchstaben/Ziffern. Neben der Nummer des Speicherplatzes wird ein Buchstabe nach dem anderen eingegeben und bestätigt. Wenn der Titel beendet ist, lediglich den Unterstreichungsstrich () bestätigen (ohne Anwahl).
- 4. Im nächsten Bildschirm "OK" drücken
- 5. Das System speichert nun die Einstellungen im angegebenen Speicherplatz mit dem eingegebenen Titel.

Zum Aufruf und Laden einer solchen Einstellung im System:

- 1. Den gewünschten Speicherplatz anwählen und bestätigen
- 2. Die Funktion "RECALL" anwählen und bestätigen.
- 3. Im nächsten Bildschirm "OK" drücken
- 4. Das System hat nun die Einstellungen aus dem angegebenen Speicherplatz geladen und schaltet auf den Hauptbildschirm zurück

Zum Überschreiben einer vorhandenen Einstellung den entsprechenden Speicherplatz anwählen und dann im Bildschirm Overwrite OK anwählen und bestätigen.

# **MENÜ ACOUSTIC CORRECTION**

Es kann bei verschiedenen Gelegenheiten sinnvoll sein, eine differenzierte Entzerrung des Ausgangssignals des Lautsprechers vorzunehmen. Der im IG3T eingebaute DSP-Prozessor verwaltet auch diese Option.

Zu diesem Zweck muss das Menü ACOUSTIC CORRECTION aufgerufen werden. Dann:

1. Das zu korrigierende Frequenzband anwählen und bestätigen. Es sind 3 Frequenzbänder möglich:

> A. LF - Low Frequency, mit Korrekturspanne + 3dB - 6 dB und Auflösung 0.5 dB B. MF - Medium Frequency, mit Korrekturspanne + 0 dB - 6 dB und Auflösung 0.5 dB C. HF - High Frequency, mit Korrekturspanne + 3 dB - 6 dB und Auflösung 0.5 dB

- 2. Den gewünschten Korrekturbereich anwählen und bestätigen
- 3. Falls es notwendig ist, den Vorgang auf den anderen Frequenzbändern zu wiederholen, wieder bei Punkt 1 beginnen, andernfalls das Symbol "Home" anwählen und wieder zur Hauptmenü- Auswahl zurückkehren.

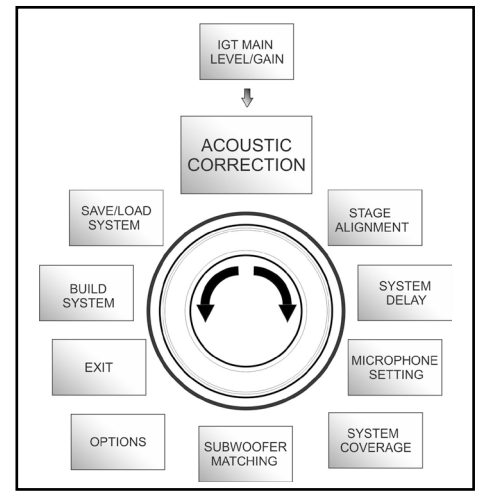

Acoustic Correction Menü

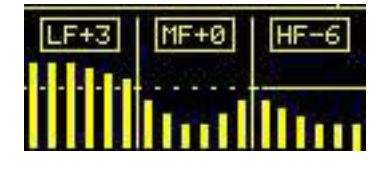

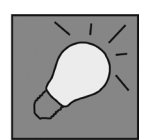

**• Die Funktion Acoustic Correction kann verwendet werden, um die Wahrnehmung zu verbessern oder überwiegende Frequenzen zu dämpfen. Dadurch kann jedoch die korrekte Anordnung der Lautsprecher nicht ersetzt werden, die unter Berücksichtigung der akustischen Merkmale des Raums gewählt werden muss**

# <span id="page-92-0"></span>**MENÜ STAGE ALIGNMENT**

In eine Live-Situation mit mehreren Verstärkerquellen, wie beispielsweise Gitarrenverstärker auf der Bühne, oder natürliche Tonquellen wie beispielsweise ein Schlagzeug, können die Lautsprecher IG3T virtuell "gefluchtet" werden, indem die Entfernung dieser Tonquellen in Meter oder Fuß angegeben wird. Auf diese Weise kann in allen Live- Situationen, wo dies notwendig ist, eine einzelne Schallwellenquelle ohne Nachhallen erzielt werden. Der DSP verzögert den Signalausgang der IG3T automatisch und verbessert damit die Effizienz und die Leistung der Wiedergabe. Zur Vornahme einer solchen Regelung ist nach Aufruf des Menüs STAGE ALIGNMENT wie folgt vorzugehen:

- 1. Das Feld "DISTANCE" anwählen und bestätigen
- 2. Den gewünschten Entfernungswert innerhalb einer Spanne von 0-15 m mit einer Auflösung von 20 cm anwählen und bestätigen.
- 3. Durch Anwählen des Symbols "HOME" auf den Anfangsbildschirm zurückschalten.

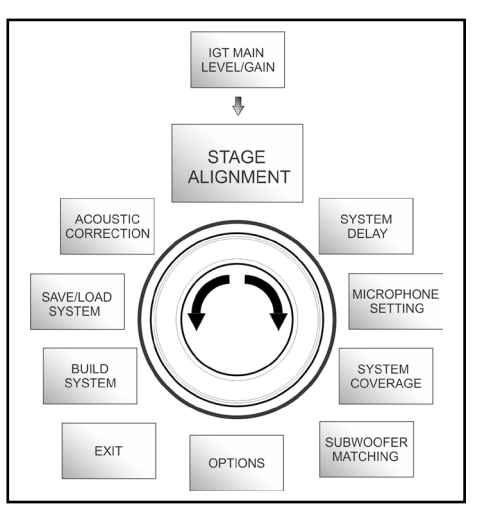

#### Stage Alignment Menü

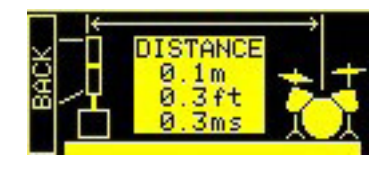

# **MENÜ SYSTEM DELAY**

Bei Einsatz der IG3T in Umgebungen, die den Einsatz mehrerer Verstärkerstufen in unterschiedlichen Entfernungen erforderlich machen. Beispielsweise kann in einem besonders großen und langgestreckten Innenraum mit verschiedenen akustischen Hindernissen das Ausgangssignal der Lautsprecher bewusst so verzögert werden, dass der Zuhörer in jedem Punkt des Raums nur eine scheinbar einzige Schallwellenquelle wahrnimmt. In diesem Fall ist eine gleichwertige Einstellung Zeit/Entfernung sinnvoll.

Zur Vornahme einer solchen Regelung ist nach Aufruf des Menüs SYSTEM DELAY wie folgt vorzugehen:

- 1. Das Feld "DELAY" anwählen und bestätigen.
- 2. Den gewünschten Verzögerungswert als Zeitwert zwischen 0 und 126 ms bzw. als Entfernung in einem Bereich von 0 -43,7 m / 0-143,4 ft (Fuß) einstellen.
- 3. Durch Anwählen des Symbols "HOME" auf den Anfangsbildschirm zurückschalten.

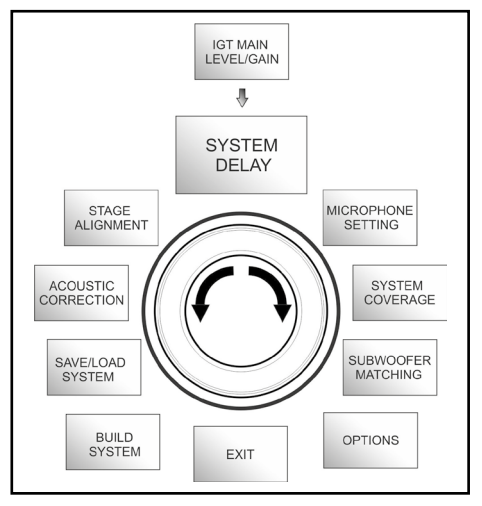

System Delay Menü

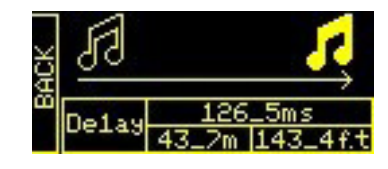

<span id="page-93-0"></span>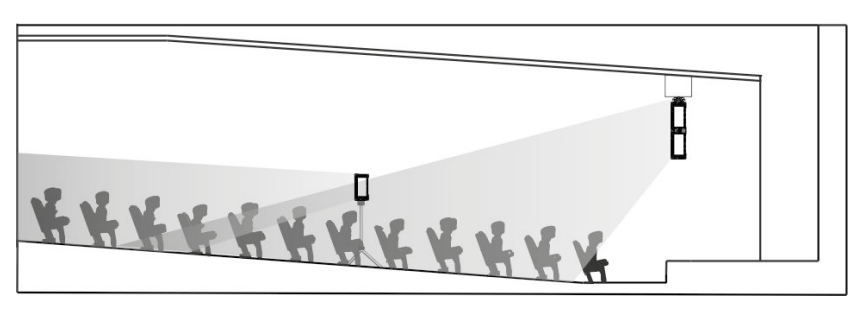

großen Innenraum

# **MENÜ MICROPHONE SETTING**

Der IG3T gestattet den Anschluss eines Mikrofons mit Stecker XLR. Im Rahmen der Verwendung dieser Quell kann es sinnvoll sein, das Signal zu filtern, um unerwünschte Frequenzen zu beseitigen (durch einen Hochpassfilter mit regelbarer Ausblendfrequenz). Es kann aber auch notwendig sein, einen Notch-Filters oder einem Bandlöschfilter mit wählbarer Bandmitte einzusetzen, um ein unerwünschtes Feedback (Larsen-Effekt) zu vermeiden. Zur Vornahme einer oder beider genannten Regelungen ist nach Aufruf des Menüs MICROPHONE SETTING wie folgt vorzugehen:

- 1. Die Position HP Filter (Hochpassfilter) anwählen und bestätigen
- 2. Den Wert der Ausblendfrequenz des Hochpassfilters innerhalb einer Spanne von 50 Hz – 200 Hz mit Auflösung 10 Hz anwählen und bestätigen (wenn der Filter abgeschaltet werden soll, "None" anwählen und bestätigen).
- 3. Die Position "Antifeedback" anwählen und bestätigen (Filter gegen Feedback bzw. Filter gegen Larsen-Effekt).
- 4. Den Frequenzwert der Bandmitte innerhalb einer Spanne von 260 Hz – 15000 Hz mit Auflösung 10 Hz anwählen und bestätigen (wenn der Filter abgeschaltet werden soll, "None" anwählen und bestätigen)
- 5. Durch Anwählen des Symbols "HOME" auf den Anfangsbildschirm zurückschalten

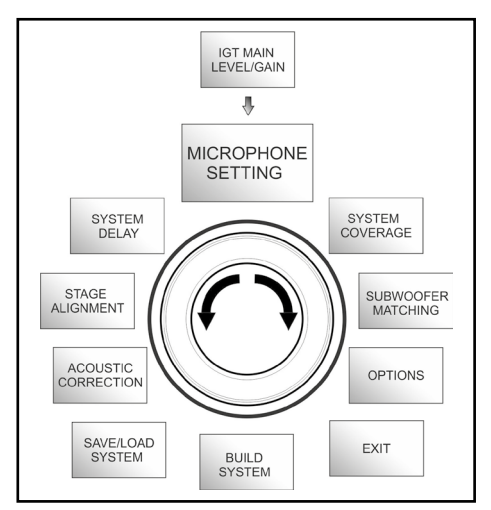

Microphone Setting Menü

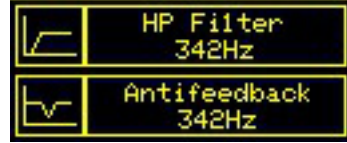

# <span id="page-94-0"></span>**MENÜ SYSTEM COVERAGE**

Die Funktionen dieses Menüs, das nur angezeigt wird, wenn das System in der Phase SYSTEM CHECK automatisch das Vorhandensein von 2 Lautsprechern erkannt hat, sind auch dem Abschnitt "[DIGITAL STEERING](#page-99-0)" in der Sektion "INSTALLATIONSBEISPIELE" zu entnehmen. Dieses Menü gestattet es, aufgrund bereits gespeicherter Voreinstellungen, die abgerufen und bestätigt werden können, das abgestrahlte Wellenbündel und das entsprechende Beschallungsfeld zu ändern, wenn vom DSP 2 korrekt übereinander montierte Lautsprecher erkannt wurden:

- $UP \rightarrow +10^{\circ}$  bei einer Installation, wo das Beschallungsfeld von unten nach oben gerichtet sein soll, bei Montage auf Ständer oder Subwoofer und maximal zulässiger Neigung.
- $UP \rightarrow +5^{\circ}$  zur Ausrichtung der Wellenfront mit mittlerer Neigung nach oben bei Installation auf Ständer oder Subwoofer.
- $UP \rightarrow +2.5^{\circ}$  zur leichten Neigung des Beschallungsfelds nach oben.
- $FAR \rightarrow 0^{\circ}$  wenn das Beschallungsfeld so weit wie möglich reichen soll wenn die Lautsprecher frontal auf der Höhe der Zuschauer installiert sind.
- DOWN  $\rightarrow$  -2.5° ist zu verwenden, um das Beschallungsfeld leicht nach unten zu richten (beispielsweise wenn das Publikum nicht weit von den Lautsprechern entfernt ist und bei Hänge- Installation).
- DOWN  $\rightarrow$  -5° für eine mittelstarke Neigung nach unten (beispielsweise wenn das Publikum nicht weit von den Lautsprechern entfernt ist und bei Hänge- Installation).
- DOWN  $\rightarrow$  -10° für weitestgehend nach unten gerichtete Beschallung (bei sehr nahem Publikum und Hänge-Installation).

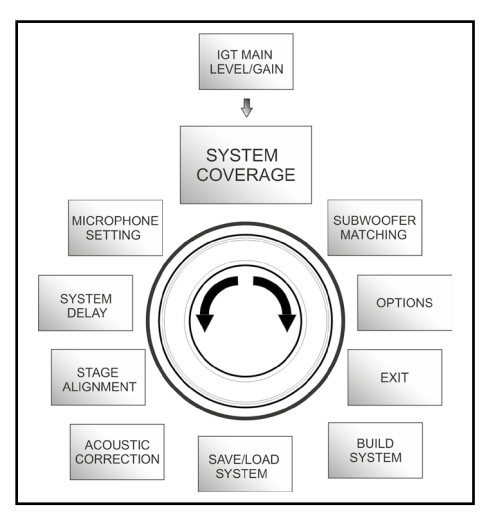

System Coverage Menü

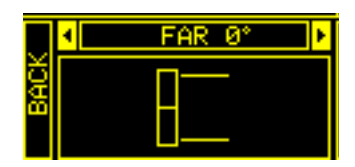

# <span id="page-95-0"></span>**MENÜ SUBWOOFER MATCHING**

Dieses Menü wird nur angezeigt, wenn vorher im Submenü BUILD SYSTEM  $\rightarrow$  [SYSTEM STRUCTURE](#page-89-0) das Vorhandensein mindestens eines Subwoofers angegeben wurde. In diesem Fall erfolgt der Aufruf dieses Menüs automatisch nach Eingabe der Einstellungen "SYSTEM TYPE", zwecks Vervollständigung der generellen Einstellungen des Systems. Das Menü gestattet in erster Linie die Identifizierung des eingesetzten Subwoofers und dann die Entscheidung, ob dessen Crossover-Frequenz verwendet oder eine je nach Modell einstellbare Frequenz eingegeben werden soll (maximale Spanne 70-120 Hz mit 5 Hz Auflösung). Diese Wahl ist von der Art des Anschlusses zwischen Subwoofer und Lautsprecher abhängig, wie in der nachstehenden Abbildung dargestellt. Das Menü liefert auch Vorschlags-Wert für die Einstellung des Delays im Subwoofer. Zur Anwahl der Crossover-Frequenz nach Aufruf des Menüs SUBWOOFER MATCHING:

- 1. Den in der Anlage zugeordneten Subwoofer-Typ anwählen und bestätigen.
- 2. Den Hp-Filter anwählen und bestätigen, und dann die gewünschte Crossover-Frequenz anwählen und bestätigen.
- 3. Zur Einstellung der Anlage kontrollieren, welcher Delay-Wert für den Subwoofer im Feld SubDelay empfohlen wird.
- 4. Zur Rückkehr zur Menü-Auswahl bzw. zum Hauptbildschirm jeweils die Funktionen "BACK" oder "HOME" anwählen.

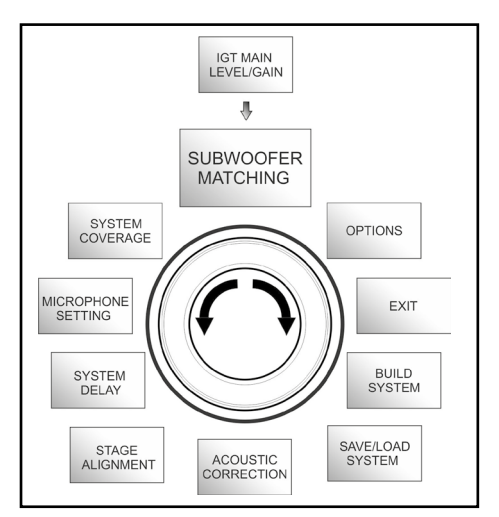

Subwoofer Matching Menü

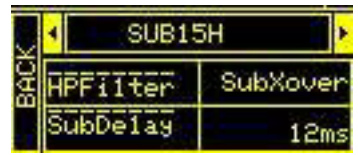

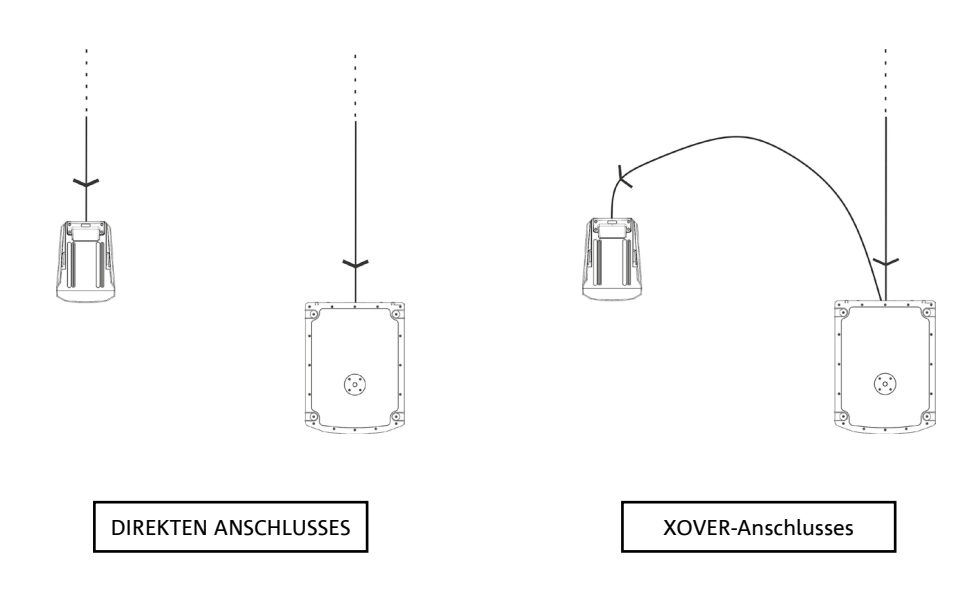

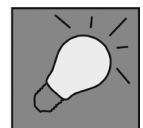

**Falls notwendig, kann am IG3T direkt ein HpFilter –Wert eingestellt werden, ohne den Crossover eines Subwoofers verwenden zu müssen. Wenn dagegen dieser letztere verwendet wird:** 

**a) bei DIREKTEN ANSCHLUSS muss die Crossover-Frequenz am Subwoofer ermittelt und durch Eingabe des Werts im Feld HpFilter entsprechend am IG3T eingestellt werden. b) Bei Anschluss XOVER vom SUBWOOFER, muss im Feld HpFilter des IG3T "SubXover"** 

**eingestellt werden.**

# <span id="page-96-0"></span>**MENÜ OPTIONS**

### PASSWORD (ON/OFF und Wahl des Passworts)

- 1.  $\rightarrow$  ON/OFF (anwählen und bestätigen, ob die Einstellungen durch ein Passwort geschützt werden sollen oder nicht )
- $1. \rightarrow$  PASSWORD (durch entsprechende Anwahl und Bestätigung kann ein alphanumerisches, bis zu 6-stelliges Passwort eingegeben werden)

SUPERUSER PASSWORD Sollten Sie das Passwort vergessen haben, benutzen Sie zur Freigabe des Systems den Code Q2R5D9

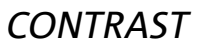

1. Den Kontrast des OLED- Displays mit Helligkeit im Bereich 0 bis 100% und Auflösung von 5% anwählen und bestätigen

(ON/OFF des automatischen Abschaltens und Auswahl des Zeitintervalls) *STAND-BY*

- 1.  $\rightarrow$  ON/OFF ON/OFF (anwählen und bestätigen, wenn ein zeitabhängiger Standby des Bedienfelds gewünscht wird).
- 2.  $\rightarrow$  STAND-BY (Möglichkeit der Anwahl und Bestätigung eines Zeitwerts, nach dessen Ablauf die Steuertafel auf Standby geschaltet wird. Der Wert ist variabel zwischen 0 Min.10 Sek und 10 Min.00 und Auflösung 10 Sek.).

# *RESTORE*

1. Anwählen und bestätigen zur Wiederherstellung der ursprünglichen, fabrikseitigen Einstellungen.

### *INFO*

1. Anwählen und bestätigen zur Anzeige der Informationen über die letzte geladene Firmware-Version.

### *EXIT*

1. Anwählen und bestätigen zum Verlassen des Menüs OPTIONS.

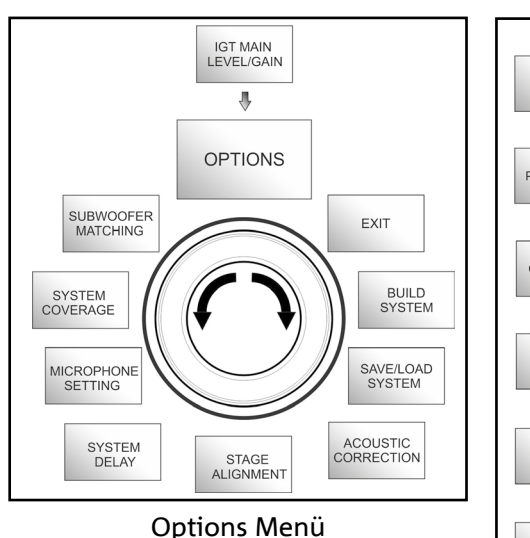

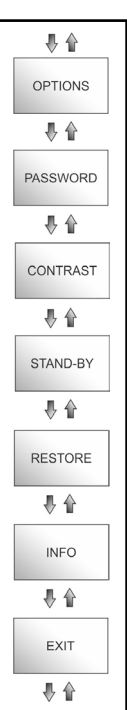

# <span id="page-97-0"></span>**MENÜ EXIT**

Durch Anwahl und Bestätigung dieser Funktion erfolgt der Rücksprung zur Anfangsseite des IG3T.

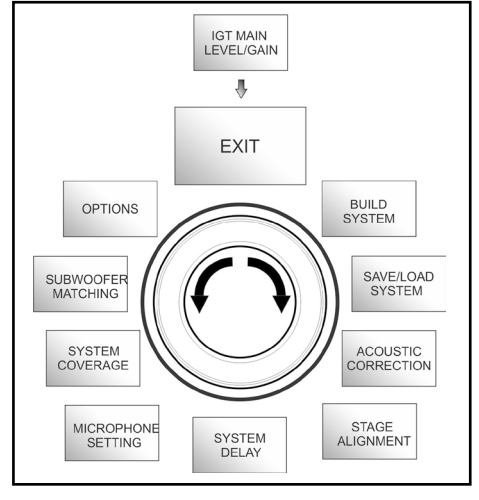

Exit Menü

# 4. INSTALLATIONSBEISPIELE

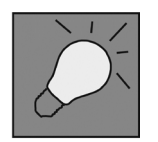

<span id="page-98-0"></span>*[Deutsch](#page-73-0)*

- **• Zur Verwendung von 2 überlagerten Lautsprechers ist das optionale Zubehörteil LP-IG erforderlich. Alle weiteren Angaben sind der Anleitung dieses Zubehörteils zu entnehmen. • Stets kontrollieren, dass bei der Installation die Infrarot-Kommunikation der Griffe**
- **nicht behindert wird. Die Griffe dürfen nicht bedeckt werden und eventuelle Staub- und Schmutzablagerungen müssen entfernt werden.**
- **• Von den hier beschriebenen abweichende Arten der Installation sind nicht zulässig.**

# **INSTALLATION AUF STATIV**

Der Lautsprecher INGENIA IG3T kann sowohl in Mono- als auch in Stereo-Konfiguration auf einem optionalen, standardmäßigen Dreibein-Stativ mit Stangendurchmesser 35 mm installiert werden. Die maximal zulässige Höhe zwischen Boden des Lautsprechers und Fußboden beträgt 120 cm.

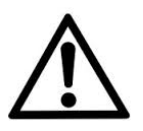

#### ACHTUNG!

- **• Einen entsprechend dimensionierten Ständer mit nach vorn gerichtetem mittlerem Fuß verwenden, um ausreichende Stabilität zu gewährleisten.**
- **• Das Modell INGENIA IG3T in der Anordnung "Stacked" auf** Dreibein-Stativ **kann aus Sicherheitsgründen nicht mit 2 überlagerten Lautsprechern montiert werden, sondern ausschließlich mit einem einzelnen Lautsprecher.**

# **INSTALLATION AUF SUBWOOFER**

Unter Verwendung des Zubehörteils GSA-IG können die Lautsprecher (1 oder 2) auf Subwoofern montiert werden. Aus diese Weise lässt sich ein äußerst kompaktes und auf allen Klangfrequenzen leistungsstarkes System mit Installation am Boden zusammenstellen. Um eine korrekte Installation zu erzielen ist in diesem Fall eine zusätzliche mechanische Befestigung oder eine Befestigung mit Gurten notwendig. Nach erfolgter Installation zur Konfiguration des Subwoofers den die Anweisungen im Abschnitt [SUBWOOFER MATCHING](#page-95-0) befolgen.

# **INSTALLATION AUF SUBWOOFER MIT STÄNDER**

Es besteht die Möglichkeit, einen einzelnen Lautsprecher auf einem Ständer mit 35 mm Durchmesser zu montieren. Um eine korrekte Installation zu erzielen ist in diesem Fall eine zusätzliche mechanische Befestigung oder eine Befestigung mit Gurten notwendig. Die maximal zulässige Höhe zwischen Boden des Lautsprechers und Fußboden beträgt 120 cm. Nach erfolgter Installation zur Konfiguration des Subwoofers den die Anweisungen im Abschnitt [SUBWOOFER MATCHING](#page-95-0) befolgen.

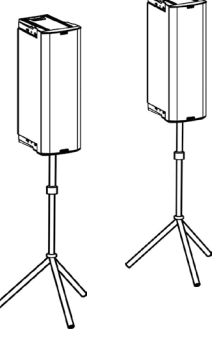

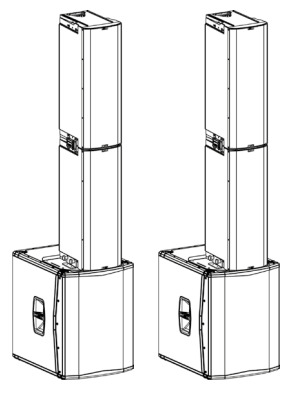

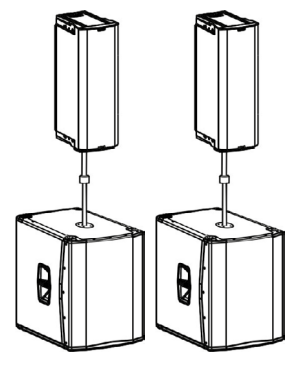

# <span id="page-99-0"></span>**dB**Technologies

# **BODENINSTALLATION**

Bei Verwendung des Zubehörteils GSA-IG besteht die Möglichkeit, 1 oder 2 Lautsprecher INGENIA IG3T am Boden zu installieren. In diesem Fall muss eine mechanische Befestigung mit für die Beschaffenheit des Bodens geeigneten Schrauben oder Dübeln vorgenommen werden.

# **HÄNGE- INSTALLATION**

In der Konfiguration "Flown" ist das Aufhängen 1 einem oder 2 Lautsprechern IG3T vorgesehen, wobei das optionale Zubehörteil DRK-IG die Verwendung eines Schäkels gestattet und die Kombination des DRK-IG mit einem optionalen Truss-Adapter TA-IG die Montage auf einer spezifischen Vorrichtung gestattet, wie beispielsweise einem Truss-Aufbau. Bei Hänge-Installation ist es äußerst sinnvoll, sowohl die Stromversorgng als auch die Signalleitung durchzuschleifen, um die Komplexität der Anschlüsse zu reduzieren, wie im Abschnitt "[INBETRIENAHME](#page-81-0)" dargestellt.

### ACHTUNG!

- **• Bei Verwendung im Freien muss der Lautsprecher verankert werden, um Schwankungen infolge von Wettereinflüssen und Wind zu vermeiden.**
- **• Zum Aufhängen des Lautsprechers keinesfalls die Griffe verwenden!**

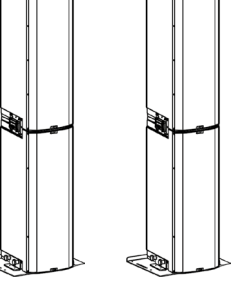

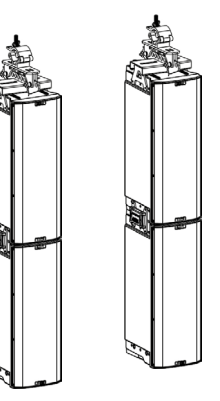

# <span id="page-100-0"></span>**DIGITAL STEERING**

Digital Steering ist eine Technologie, die zur Richtung des Beschallungsfelds von zwei überlagerten Lautsprechern herangezogen und je nach Erfordernissen der jeweiligen Anwendung und Installation abgeändert werden kann. Der DSP-Prozessor des INGENIA IG3T kann jeden Wandler (Compression Driver oder Woofer) einzeln ansteuern und die Abgabe des Signals gezielt und differenziert verzögern. Auf diese Weise kann die Wellenfront von 2 überlagerten Lautsprechern als gleichwertig mit derjenigen eines einzelnen, geneigten Lautsprechers betrachtet werden, wie in der Abbildung dargestellt. Während der Setup-Phase gestattet der IG3T nach dem automatischen Erkennen von 2 Lautsprechern dank der Infrarot-Ports an den Griffen die Änderung des Beschallungsfelds anhand des Menüs [SYSTEM COVERAGE](#page-94-0) (kann nicht angezeigt werden, wenn nur ein Lautsprecher installiert ist):

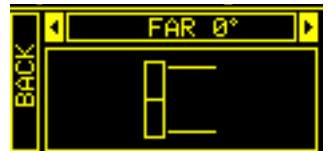

Weiter Informationen sind dem Abschnitt MENÜ SYSTEM COVERAGE zu entnehmen.

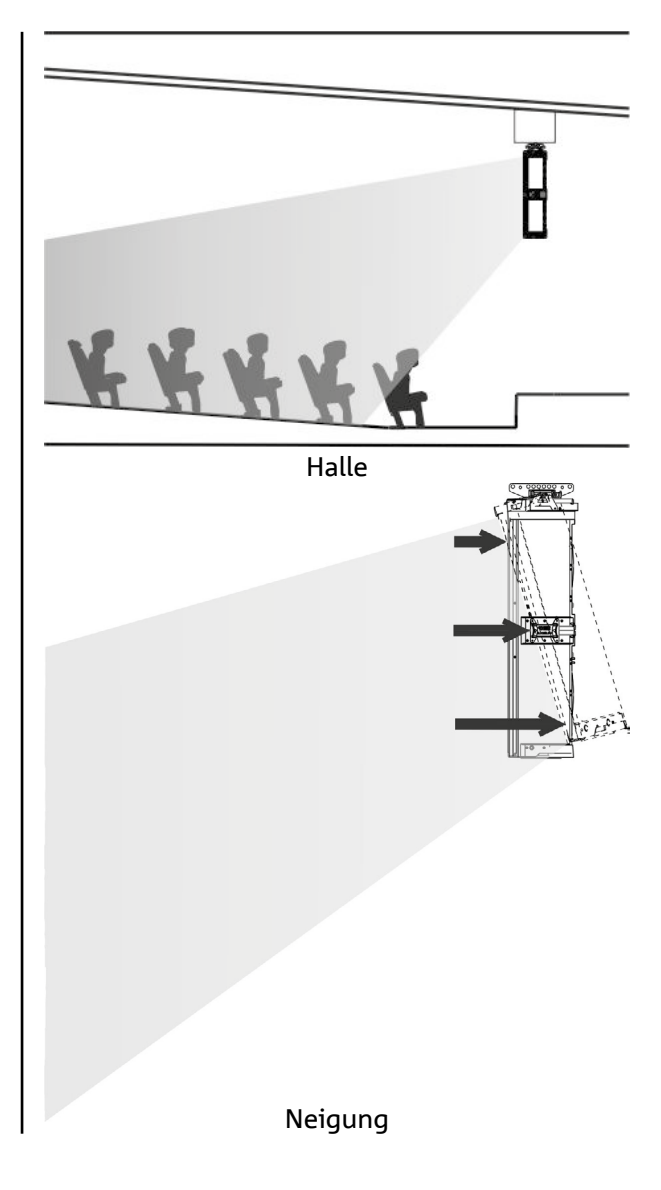

# <span id="page-101-0"></span>5. AKTUALISIERUNG DER FIRMWARE

Es ist sehr wichtig, dass die Firmware des Produkts auf dem aktuellen Stand gehalten wird, um den vollen Funktionsumfang zu gewährleisten. Daher in regelmäßigen Abständen die Website http://www.dbtechnologies. com in der Sektion "[FIRMWARE](https://www.dbtechnologies.de/kategorien/software/301/firmware?c=39)" kontrollieren. Wenn das Vorhandensein einer neuen Firmware-Version festgestellt wird:

- 1. Den USB BURNER MANAGER in der Sektion ["FIRMWARE"](https://www.dbtechnologies.de/kategorien/software/301/firmware?c=39) herunterladen und aufgrund der entsprechenden Anweisungen installieren.
- 2. Die Zip- Datei der letzten Firmware-Version in der Sektion ["FIRMWARE"](https://www.dbtechnologies.de/kategorien/software/301/firmware?c=39) für INGENIA IG3T herunterladen.
- 3. In der Bildschirmseite USB BURNER MANAGER rechts oben die Position "File Opening" anwählen.
- 4. Die zuvor heruntergeladene Firmware-Datei anwählen (Korrektheit aufgrund des eigenen Betriebssystems kontrollieren).
- 5. Auf UPDATE klicken

Der USB BURNER MANAGER installiert nun die neue Firmware des Produkts, die somit auf dem neuesten Stand ist.

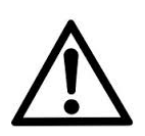

#### ACHTUNG!

**Bei Aktualisierung der Firmware ist beim nächsten Einschalten des Produkts nicht gewährleistet, dass die alten Einstellungen erhalten geblieben sind.**

# <span id="page-102-0"></span>6. TROUBLESHOOTING

*Der Lautsprecher lässt sich nicht einschalten:*

- 1. Kontrollieren, dass die Anlage korrekt mit Spannung versorgt wird.
- 2. Kontrollieren, dass das Versorgungskabel mit Stecker Neutrik® powerCON TRUE1® korrekt eingesteckt ist.

#### *Der Lautsprecher lässt sich einschalten, gibt jedoch keinen Ton ab:*

- 1. Kontrollieren, dass die Anschlüsse des eingehenden Audiosignals korrekt mit Kabeln und Steckern Neutrik® vorgenommen wurden.
- 2. Kontrollieren, dass die verwendeten Kabel nicht beschädigt sind.
- 3. Kontrollieren, dass der Mixer bzw. die Tonquelle eingeschaltet sind und das Ausgangssignal eindeutig ansteht.
- 4. Kontrollieren dass der Gain-Pegel im Anfangsbildschirm auf einen geeigneten Wert eingestellt ist.

#### *Der Lautsprecher ist angeschlossen, aber die Steuertafel ist vollkommen ausgeschaltet, einschließlich OLED-Display:*

- 1. Den Push Rotary Encoder drehen, um einen eventuell vorher eingeschalteten Standby- Zustand des Displays zurück zu stellen.
- 2. Kontrollieren, dass das Versorgungskabel mit Steckern Neutrik® powerCON TRUE1® korrekt eingesteckt ist
- 3. Kontrollieren, dass der Anlage vorgeschaltete Stromversorgung nicht unterbrochen ist.

*Der Lautsprecher gibt einen verzerrten Ton ab:*

- 1. Zunächst die Lautstärke der Tonquelle regeln, dann den Eingangs-Gain des IG3T auf einen angemessenen Wert einstellen
- 2. Kontrollieren, dass die verwendeten Kabel nicht beschädigt sind (ein beschädigtes Kabel kann zu Verlust oder Verzerrung des Signals führen).
- 3. Die Einstellungen der Menüs kontrollieren, die auf die Frequenz des Ausgangssignals einwirken, und zwar:

#### a) [ACOUSTIC CORRECTION](#page-91-0)

b) [MICROPHONE SETTING](#page-93-0) wenn am Eingang ein Mikrofon angeschlossen ist

#### *Das System erkennt nicht, dass 2 überlagerte Lautsprecher angeschlossen sind. Im Bildschirm SYSTEM STRUCTURE erscheint nur 1 Lautsprecher:*

- 1. Kontrollieren, dass die beiden Lautsprecher korrekt übereinander montiert wurden, wobei der obere Lautsprecher kopfüber gestellt werden muss, und dass die Verbindungsbügel LP-IG korrekt befestigt wurden, wie in der Anleitung zu diesem Zubehörteil angegeben.
- 2. Kontrollieren dass die unteren und oberen Griffe der Lautsprecher, die die Infrarot-Kommunikationsports enthalten, in keiner Weise bedeckt sind.
- 3. Nochmals den Ablauf "Selfcheck System" innerhalb des [SYSTEM CHECK](#page-89-0) ausführen, wie im entsprechenden Abschnitt beschrieben.

Die Einstellungen der verschiedenen Menüs lassen sich nicht ändern, obwohl der Lautsprecher zweifellos eingeschaltet ist:

- 1. Kontrollieren, ob vorher zur Sperrung ein Passwort eingegeben wurde.
- 2. Die einwandfreie Funktion bei Drehen und Drücken des Push Rotary Encoders kontrollieren.

*Der Lautsprecher-Ton ist im Vergleich zur Tonquelle verzögert:*

- 1. Die Einstellungen der Menüs kontrollieren, die auf die Verzögerung des Audio-Signals einwirken, und zwar:
- a) [STAGE ALIGNMENT](#page-92-0)
- b) [SYSTEM DELAY](#page-92-0)

*Das Display gestattet keine klare Sicht der Menü-Einstellungen:*

1. Das Menü zur Regelung der Helligkeit des Displays OPTIONS  $\rightarrow$  CONTRAST aufrufen (siehe entsprechende Informationen im Abschnitt [MENÜ OPTIONS](#page-96-0)).

# <span id="page-104-0"></span>7. TECHNISCHE DATEN

### *ALLGEMEINES*

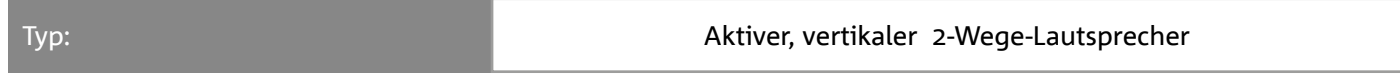

# *AKUSTISCHE DATEN*

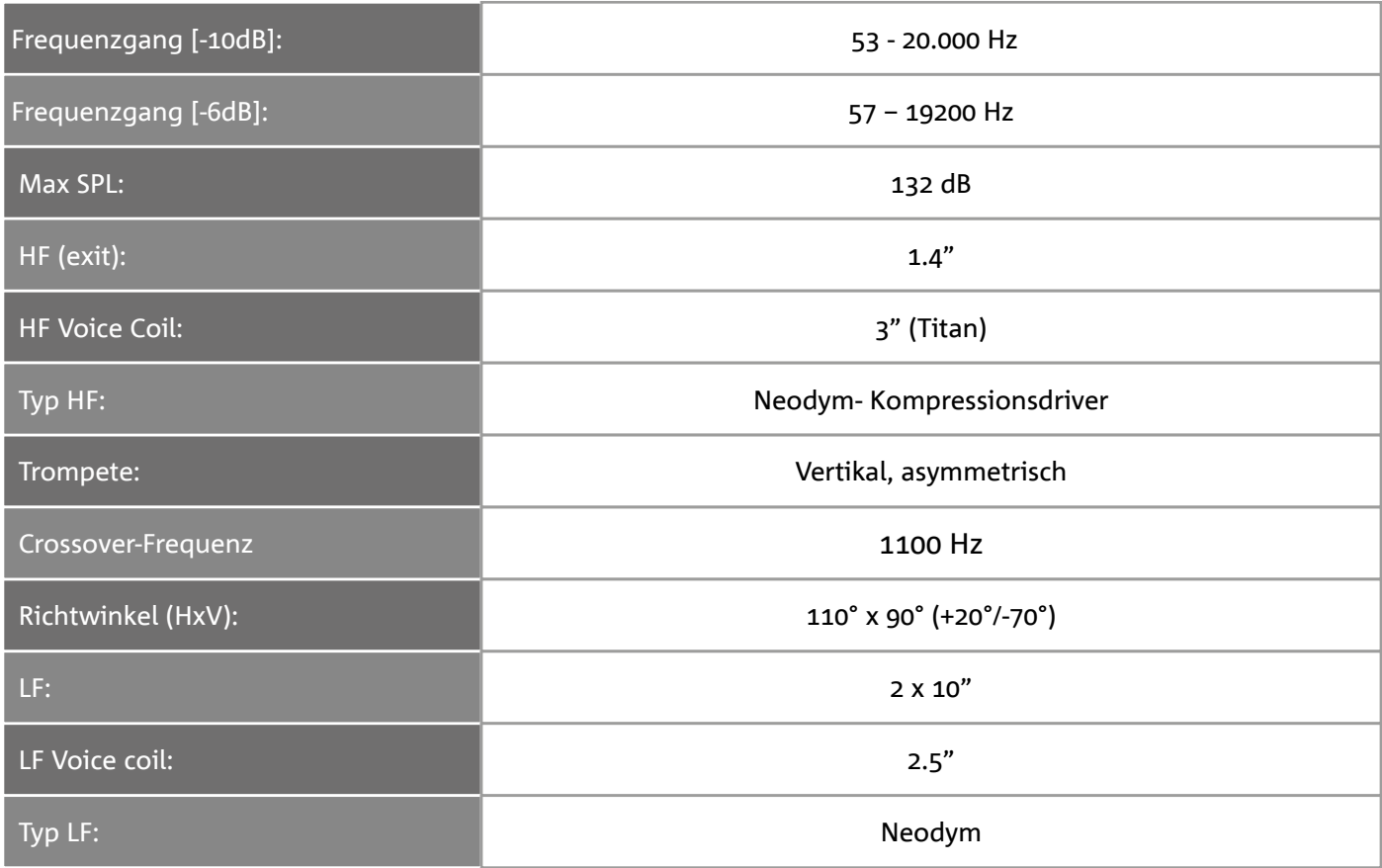

# *VERSTÄRKER*

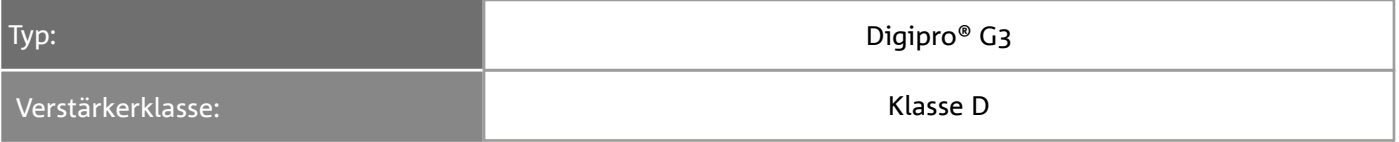

<span id="page-105-0"></span>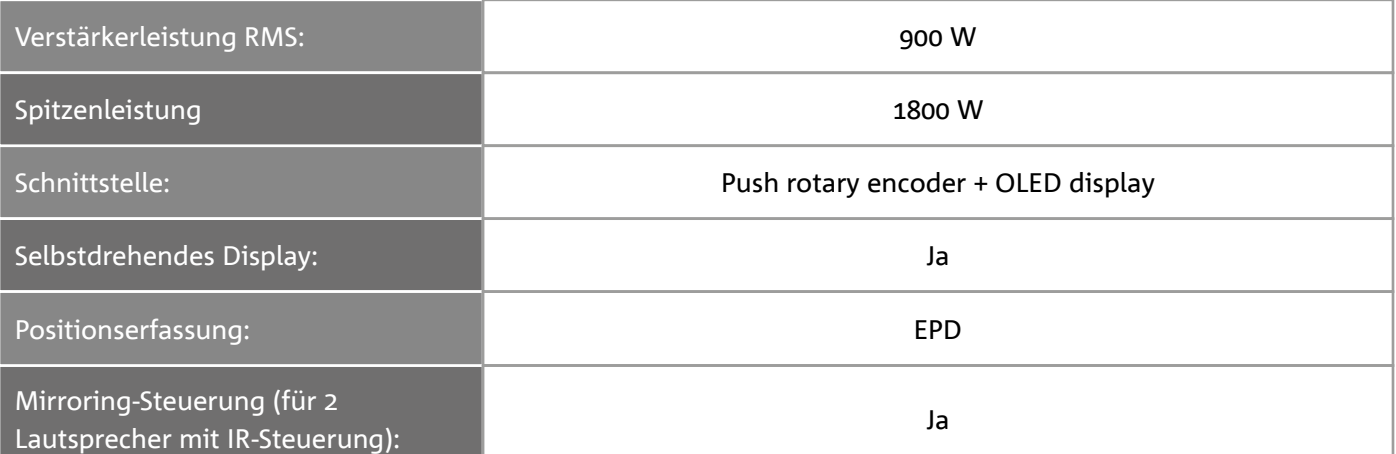

# *PROZESSOR*

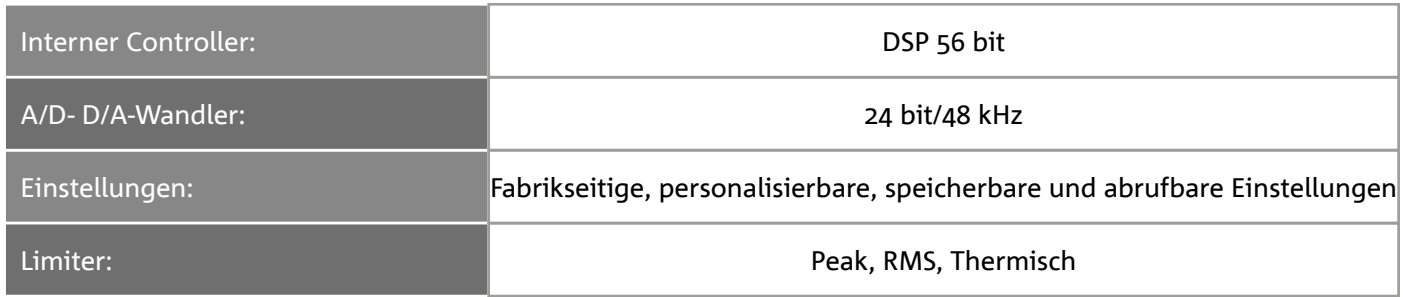

# *EINGÄNGE*

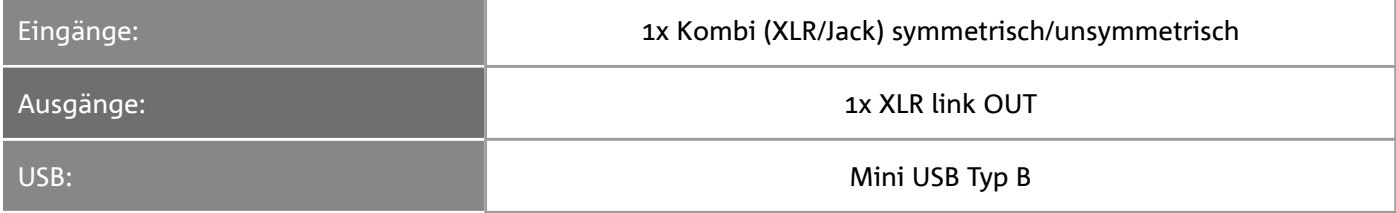

# *ABMESSUNGEN*

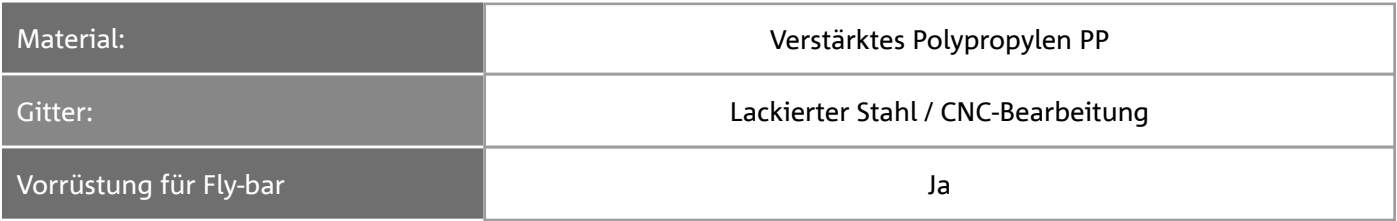

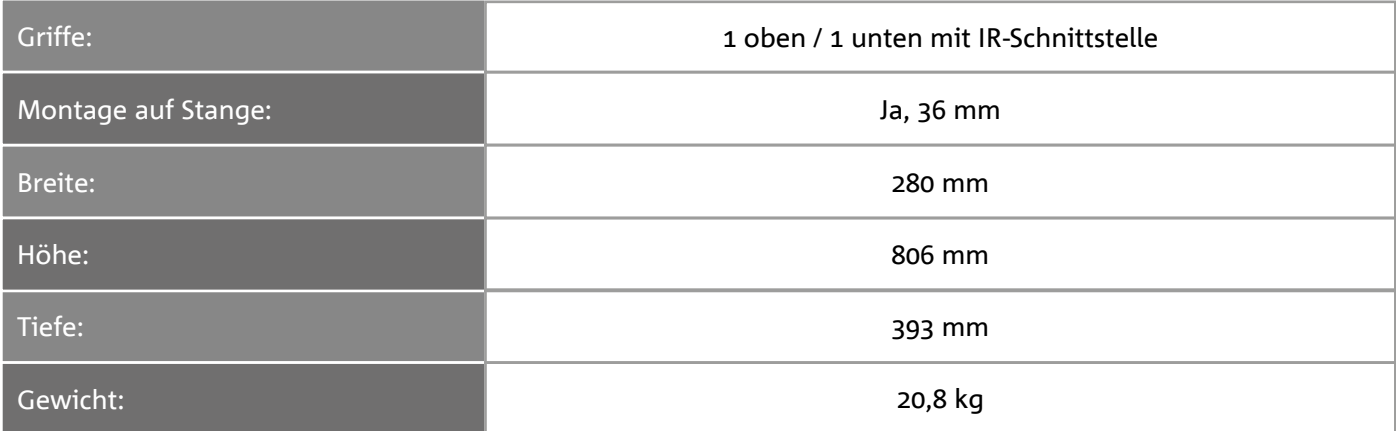

*Eigenschaften, Spezifikationen und Aussehen der Produkte können ohne Ankündigung geändert werden. dBTechnologies behält sich das Recht vor, Änderungen oder Verbesserungen der Eigenschaften oder Herstellung des Produkts vorzunehmen, ohne verpflichtet zu sein, die vorher hergestellten Produkte auf den gleichen Stand zu bringen.*

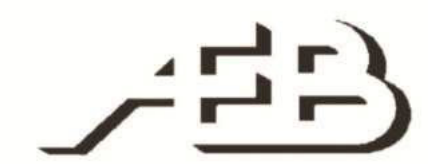

A.E.B. Industriale Srl Via Brodolini, 8 Località Crespellano 90053 VALSAMOGGIA BOLOGNA (ITALIA)

> Tel +39 051 969870 Fax +39 051 969725

www.dbtechnologies.com info@dbtechnologies-aeb.com
# <span id="page-108-0"></span>RÉSUMÉ

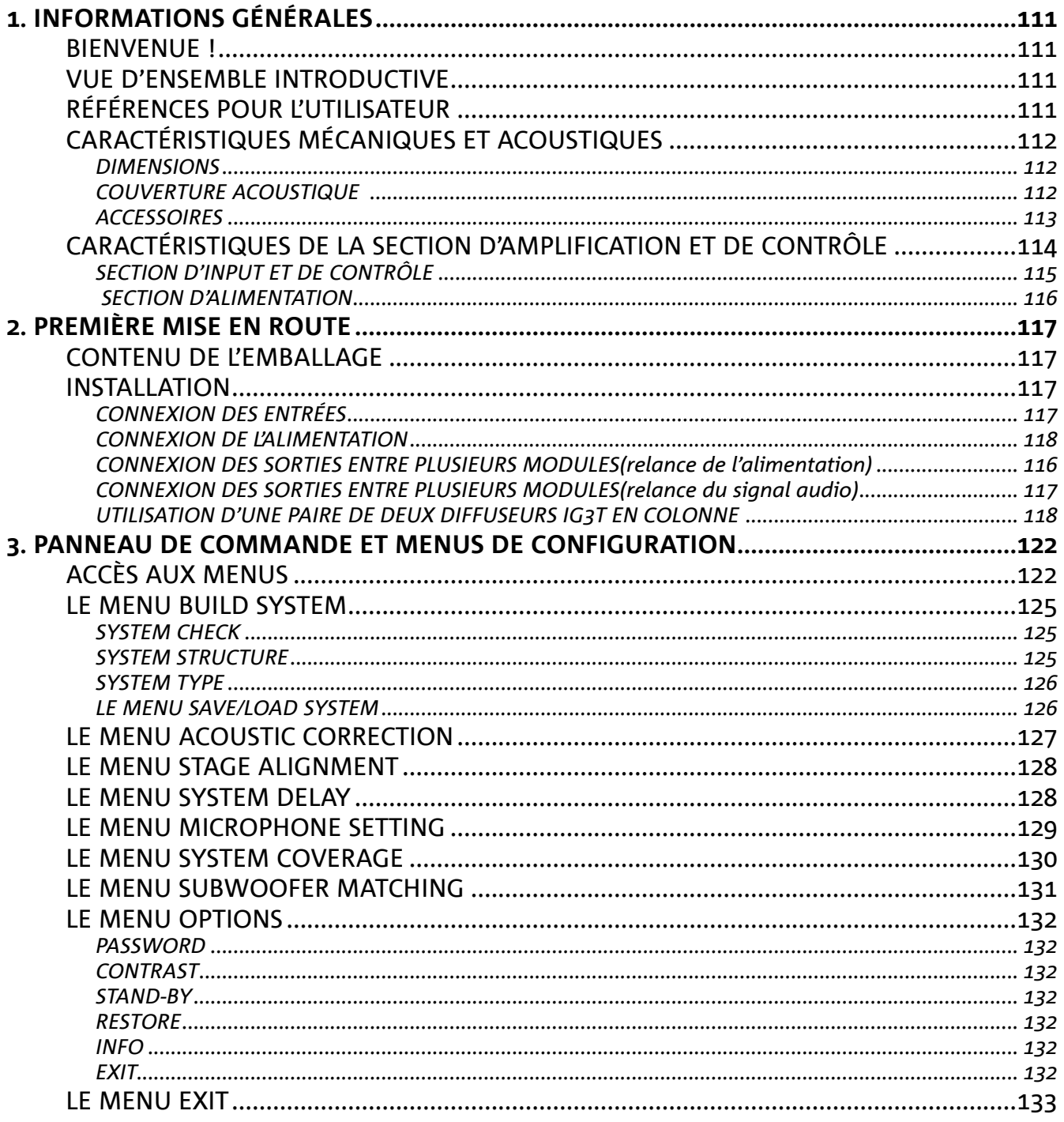

# RÉSUMÉ

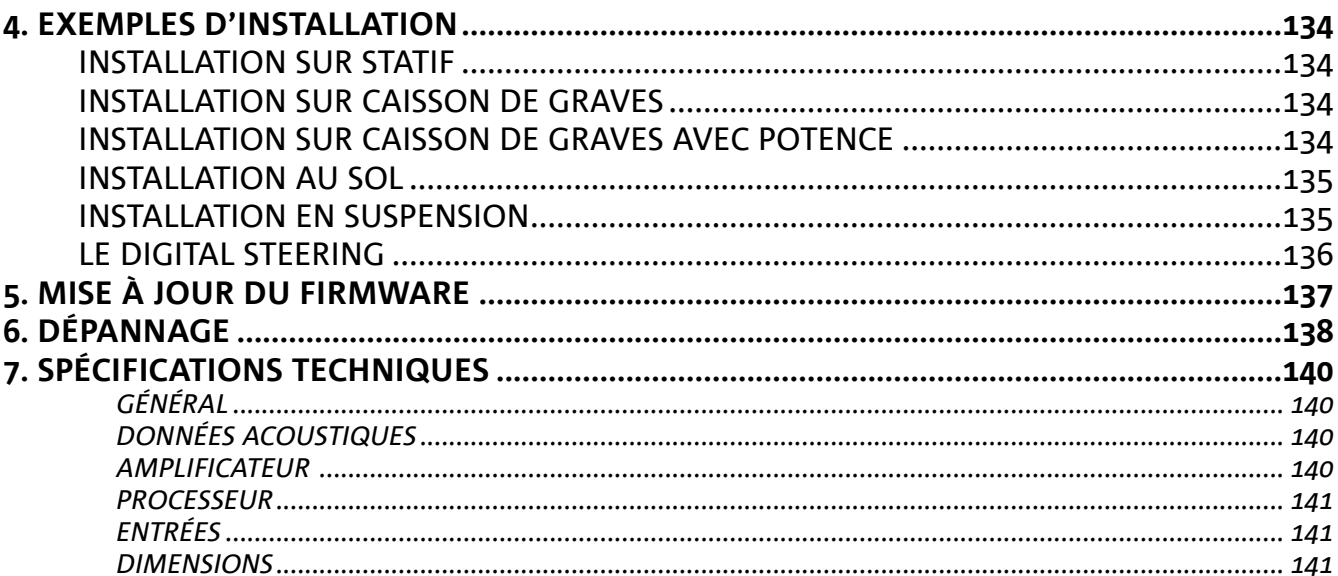

 $\overline{\phantom{a}}$ 

# <span id="page-110-0"></span>1. INFORMATIONS GÉNÉRALES

#### **BIENVENUE !**

Merci d'avoir acheté un produit conçu et développé en Italie par dBTechnologies ! Ce diffuseur actif à 2 voies à développement vertical renferme en soi des années d'expérience et de recherche dans le domaine de la diffusion sonore, avec l'emploi de solutions innovantes dans le domaine acoustique, électronique et de recherche sur les matériaux.

### **VUE D'ENSEMBLE INTRODUCTIVE**

Le diffuseur actif INGENIA IG3T est un diffuseur actif à 2 voies à développement vertical, équipé de 2 haut-parleurs de graves de 10" et 1 driver à compression de 1.4" (enroulement de voix: 3"), pilotés par un amplificateur DIGIPRO G3 de 900 W RMS de dernière génération. Parmi les caractéristiques les plus innovantes il y a :

- Un projet minutieux du cornet, avec une directivité asymétrique, pensée spécifiquement pour garantir d'excellentes performances de couverture acoustique, garantissant une définition sonore sans compromis dans divers contextes d'utilisation en intérieur et en extérieur.
- Digital steering contrôlé par le puissant DSP interne, avec l'utilisation de 2 diffuseurs superposés qui permet d'unir la plus grande couverture et puissance sonore à une précision et une netteté sans compromis.
- L'identification automatique immédiate de la configuration avec 2 diffuseurs, grâce à la communication infrarouge présente sur les poignées (technologie EPD), à la gestion rapide personnalisable gérée par DSP. Dans cette configuration les afficheurs OLED s'orientent automatiquement. Il suffit d'actionner la section de contrôle de l'un des deux diffuseurs pour piloter tout le système.
- Une forme innovante, avec l'utilisation de 2 haut-parleurs de graves et 1 driver, dans un coffret qui associe solidité, performances sonores, compacité et maniabilité.
- Adaptabilité extrême, qui permet de mémoriser et de rappeler les paramètres personnels de manière rapide et immédiate, en protégeant toutes les paramétrages avec un mot de passe configurable.

# **RÉFÉRENCES POUR L'UTILISATEUR**

Pour utiliser au mieux votre INGENIA IG3T nous conseillons de :

- Lire le manuel de démarrage rapide présent dans l'emballage et ce manuel d'utilisation intégralement et le conserver pendant toute la durée de vie du produit.
- Enregistrer le produit sur le site http://www.dbtechnologies.com dans la section ["SUPPORT"](http://dbtechnologies.com/EN/Support.aspx).
- Télécharger et installer le firmware le plus récemment mis à jour sur le site http://www.dbtechnologies.com à la section "[DOWNLOADS](http://dbtechnologies.com/EN/Downloads.aspx)" (voir le chapitre [MISE À JOUR DU](#page-136-0)  [FIRMWARE](#page-136-0)).
- Conserver la preuve d'achat et la GARANTIE (CARACTERISTIQUES TECHNIQUES -Section 2).

# <span id="page-111-0"></span>**CARACTÉRISTIQUES MÉCANIQUES ET ACOUSTIQUES**

### *DIMENSIONS*

L'INGENIA IG3T intègre en un coffret de polypropylène renforcé, du poids de 20.8 kg, 2 haut-parleurs de graves de 10" et 1 driver à compression de 1.4" (enroulement de voix: 3") avec aimants au néodyme à la compacité, poids et performances exceptionnels. À l'intérieur, une structure légère en métal pour améliorer la rigidité mécanique et le comportement acoustique. Les dimensions d'encombrement d'un seul diffuseur sont : 280 x 806 x 393 mm. Les poignées permettent un transport facile et le déplacement du diffuseur même de la part d'une seule personne. Différentes configurations sont possibles qui vont du montage sur subwoofer à la suspension du simple ou double diffuseur.

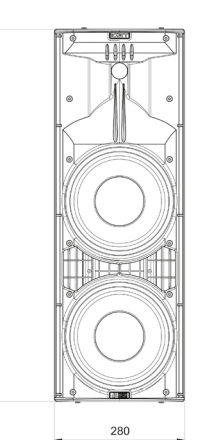

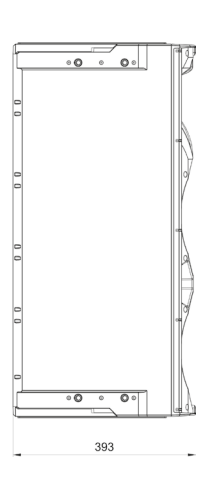

# *COUVERTURE ACOUSTIQUE*

L'ouverture particulière du cornet, schématisée sur la figure, garantit une directivité totale de 110 x 90° (+20°/- 70°). Cette directivité verticale asymétrique garantit de parfaites prestations en termes de couverture acoustique, en contextes indoor et outdoor. De plus, en utilisant 2 IG3T superposés, il est possible de contrôler la couverture totale des speakers grâce au digital steering. Ceci permet, même en installant les IG3T en vertical, d'obtenir l'effet d'un seul speaker incliné, avec tous les avantages de directivité pouvant en découler.

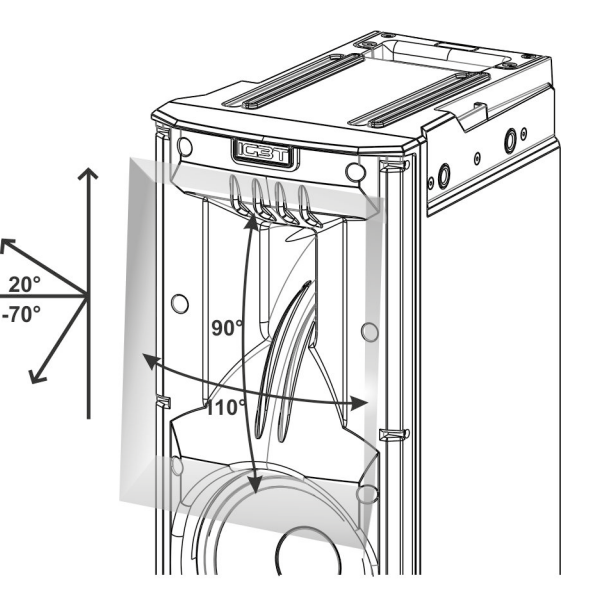

#### <span id="page-112-0"></span>*ACCESSOIRES*

Pour un montage rapide, voici les accessoires prévus en option:

- Fly-bar DRK-IG (et l'accessoire TA-IG) pour la suspension verticale.
- Paire d'étriers de blocage LP-IG pour la fixation de 2 modules IG3T l'un sur l'autre.
- Pied optionnel GSA-IG pour le montage sur caisson de graves (ou pour le montage au sol).
- Un sac spécifique TC-IG3T et une protection anti-pluie RC-M1 (tous deux optionnels) sont disponibles pour le transport et la protection du diffuseur.

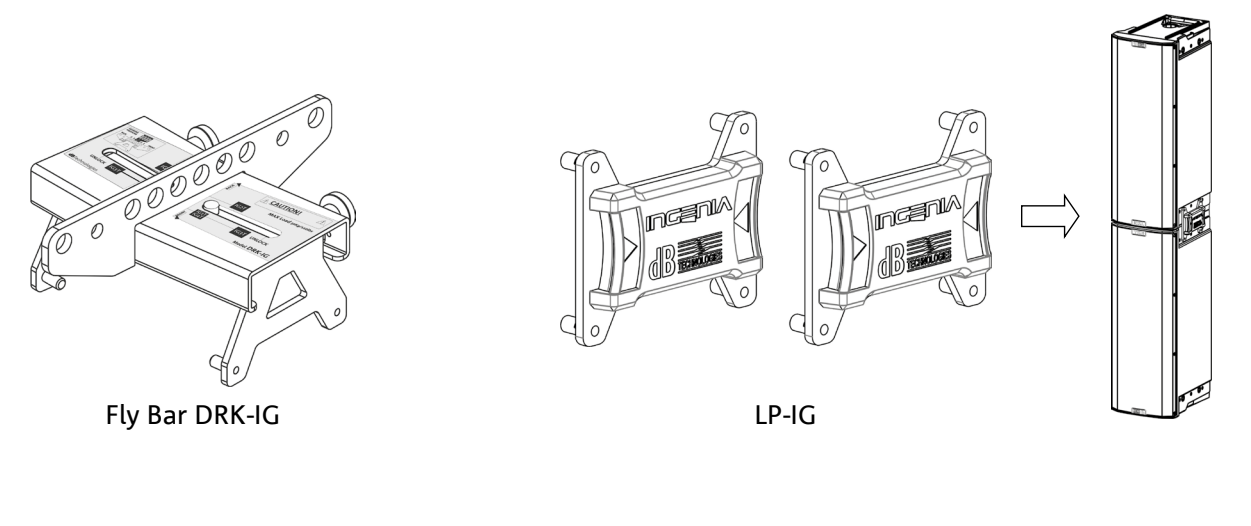

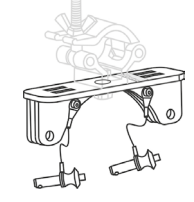

TA-IG truss adapter

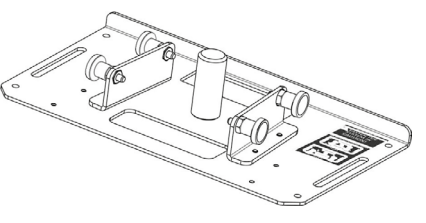

Stand GSA-IG

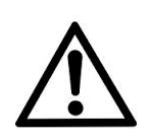

#### ATTENTION!

**• Ne jamais utiliser les poignées pour suspendre le diffuseur!**

Pour plus d'informations s'il vous plaît consulter les manuels pertinents.

# <span id="page-113-0"></span>**CARACTÉRISTIQUES DE LA SECTION D'AMPLIFICATION ET DE CONTRÔLE**

L'amplificateur numérique de dernière génération DIGIPRO G3, en classe D, est le cœur de la IG3T et est capable d'une puissance sonore de 900 W RMS.

Grâce à une section d'alimentation switching avec fonction d'auto-range particulièrement efficace, le système est silencieux, et ne nécessite pas d'un appareil de refroidissement actif. Le contrôle du système est confié à un DSP dédié puissant qui permet de configurer divers paramètres, outre gérer automatiquement la communication entre modules, en cas de configuration à 2 diffuseurs superposés. Dans ce dernier cas, le DSP contrôle singulièrement les composants acoustiques, pour obtenir un feu acoustique directif définissable (digital steering).

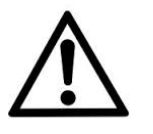

#### ATTENTION!

- **• Protéger le module de l'humidité.**
- **• Ne tenter en aucune façon d'ouvrir l'amplificateur.**
- **• En cas de dysfonctionnement, couper immédiatement l'alimentation, en débranchant le module du réseau, et contacter un réparateur agréé.**

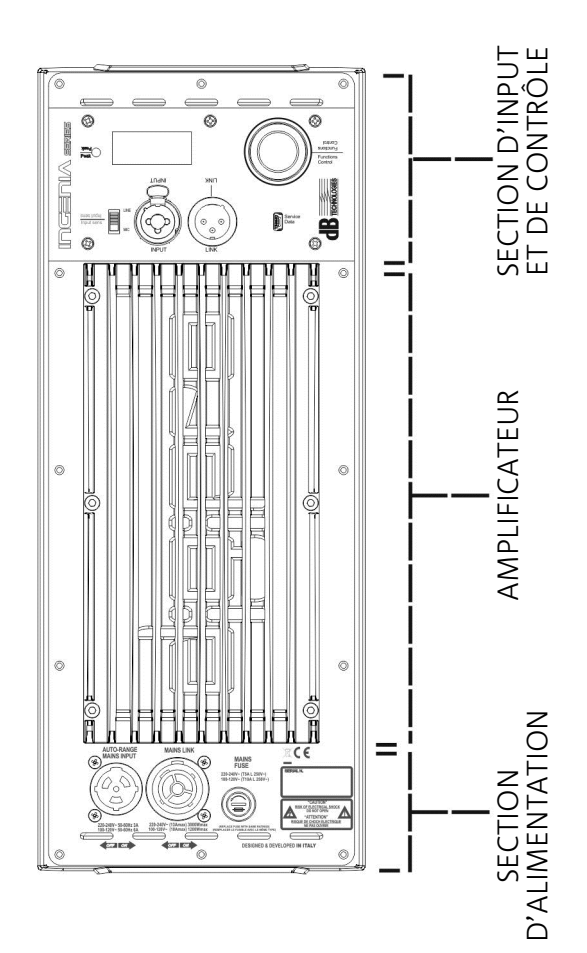

Le panneau du DIGIPRO G3 est caractérisé par :

- **• SECTION D'INPUT ET DE CONTRÔLE**
- **• AMPLIFICATEUR**
- **• SECTION D'ALIMENTATION**

# <span id="page-114-0"></span>*SECTION D'INPUT ET DE CONTRÔLE*

#### 1. LED DE "PEAK"

Led rouge qui s'allume brièvement lors de la connexion de l'alimentation ou en cas de fonctionnement du limiter audio.

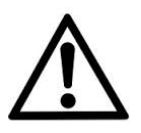

#### **ATTENTION!**

**Ne pas utiliser le diffuseur pendant une durée prolongée lorsque le led est allumé ou clignotant, ce qui indique un fonctionnement de contrainte excessive dans des conditions de distorsion.**

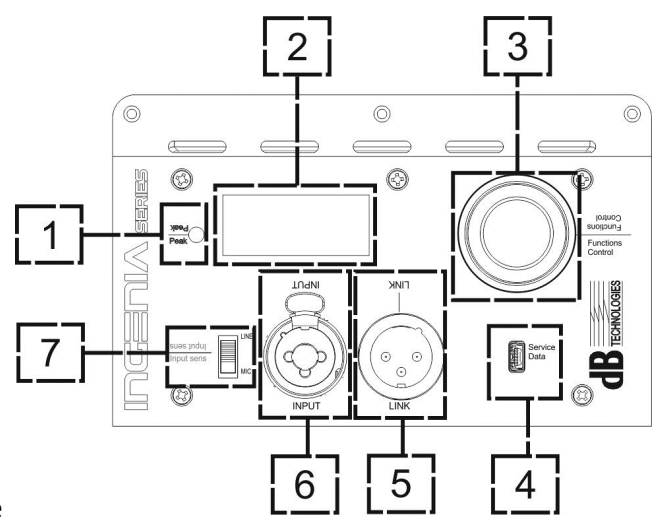

#### 2. AFFICHEUR OLED

L'afficheur s'oriente automatiquement sur la base du contrôle

avec accéléromètre, qui reconnaît si le diffuseur est en position verticale

droite ou renversée, selon l'installation. Une fonction de réglage de contraste et d'arrêt automatique (consulter le chapitre [PANNEAU DE COMMANDE ET MENUS DE CONFIGURATION](#page-121-0)) est configurable.

#### 3. PUSH ROTARY ENCODER

Le push rotary encodeur permet une sélection aussi bien rotative (sélection de menus et valeurs), que à pression (confirmation de la sélection effectuée) pour naviguer dans les menus.

#### 4. USB SERVICE DATA

Via la porte mini-USB de type B, il est possible de mettre à jour le firmware du produit. Pour de plus amples informations consulter le site http://www.dbtechnologies.com à la section " $\overline{DOWNLOADS}$  $\overline{DOWNLOADS}$  $\overline{DOWNLOADS}$ " et le chapitre MISE  $\dot{A}$ [JOUR DU FIRMWARE](#page-136-0).

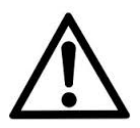

#### **ATTENTION!**

**La connexion USB SERVICE DATA doit être utilisée exclusivement pour la mise à jour firmware du produit, ne connecter aucun dispositif USB à l'appareil, pour éviter des dommages ou des dysfonctionnements.**

#### 5. SORTIE "LINK" Sortie XLR équilibrée qui permet d'envoyer le signal audio à un autre diffuseur amplifié.

#### 6. ENTRÉE "INPUT" COMBO

Entrée XLR-TR-TRS combinée du signal audio. Permet d'utiliser un connecteur XLR équilibré, ou une entrée jack-TS ou TRS de ¼".

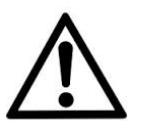

#### ATTENTION!

**Utiliser seulement des connecteurs originaux Neutrik® de haute qualité. L'utilisation avec des connecteurs différents ou de mauvaise qualité pourrait compromettre la fonctionnalité du diffuseur.** 

#### 7. SÉLECTEUR "INPUT SENSITIVITY"

Sélecteur à utiliser pour distinguer l'entrée d'un signal provenant de mixeur ou ligne ("LINE") ou l'entrée d'un signal qui provient d'un microphone ("MIC").

### <span id="page-115-0"></span> *SECTION D'ALIMENTATION*

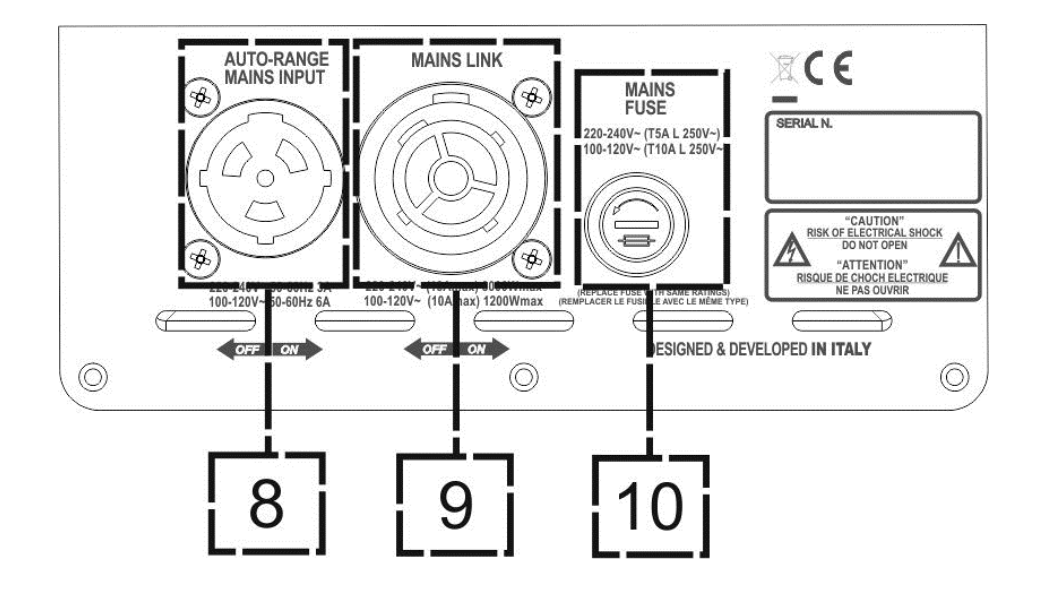

8. ENTRÉE D'ALIMENTATION "AUTO-RANGE MAINS INPUT" Entrée pour connecteur Neutrik® powerCON TRUE1.

#### 9. SORTIE DE RELANCE DE L'ALIMENTATION "MAINS LINK"

Grâce à la connexion garantie par le Neutrik® NAC3PX, il est possible de relancer l'alimentation à un second module

10. FUSIBLE DE PROTECTION "MAINS FUSE" Fusible de réseau.

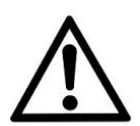

#### ATTENTION!

**Le diffuseur est fourni avec un fusible déjà monté pour fonctionner dans la plage 220-240 V. S'il est nécessaire d'opérer dans la plage de tension 100-120 V :**

- **1. Débrancher toute connexion, y compris l'alimentation.**
- **2. Attendre 5 minutes.**
- **3. Remplacer le fusible par celui fourni dans l'emballage pour la plage 100-120 V.**
- **4. Utiliser le câble d'alimentation fourni de série.**

# <span id="page-116-0"></span>2. PREMIÈRE MISE EN ROUTE

### **CONTENU DE L'EMBALLAGE**

Vérifiez que le contenu de l'emballage du diffuseur INGENIA IG3T est complet:

- Câble d'alimentation avec connecteur Neutrik® powerCON TRUE1®
- INGENIA IG3T
- Démarrage rapide et documentation relative à la garantie
- Fusible pour le fonctionnement dans la plage de tension 100-120V :

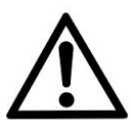

#### ATTENTION!

**Le diffuseur est fourni avec un fusible déjà monté pour fonctionner dans la plage 220-240 V.**

**S'il est nécessaire d'opérer dans la plage de tension 100-120 V :**

- **1. Débrancher toute connexion, y compris l'alimentation**
- **2. Attendre 5 minutes**
- **3. Remplacer le fusible par celui fourni dans l'emballage pour la plage 100-120 V**
- **4. Utiliser le câble d'alimentation fourni de série.**

### **INSTALLATION**

## *CONNEXION DES ENTRÉES*

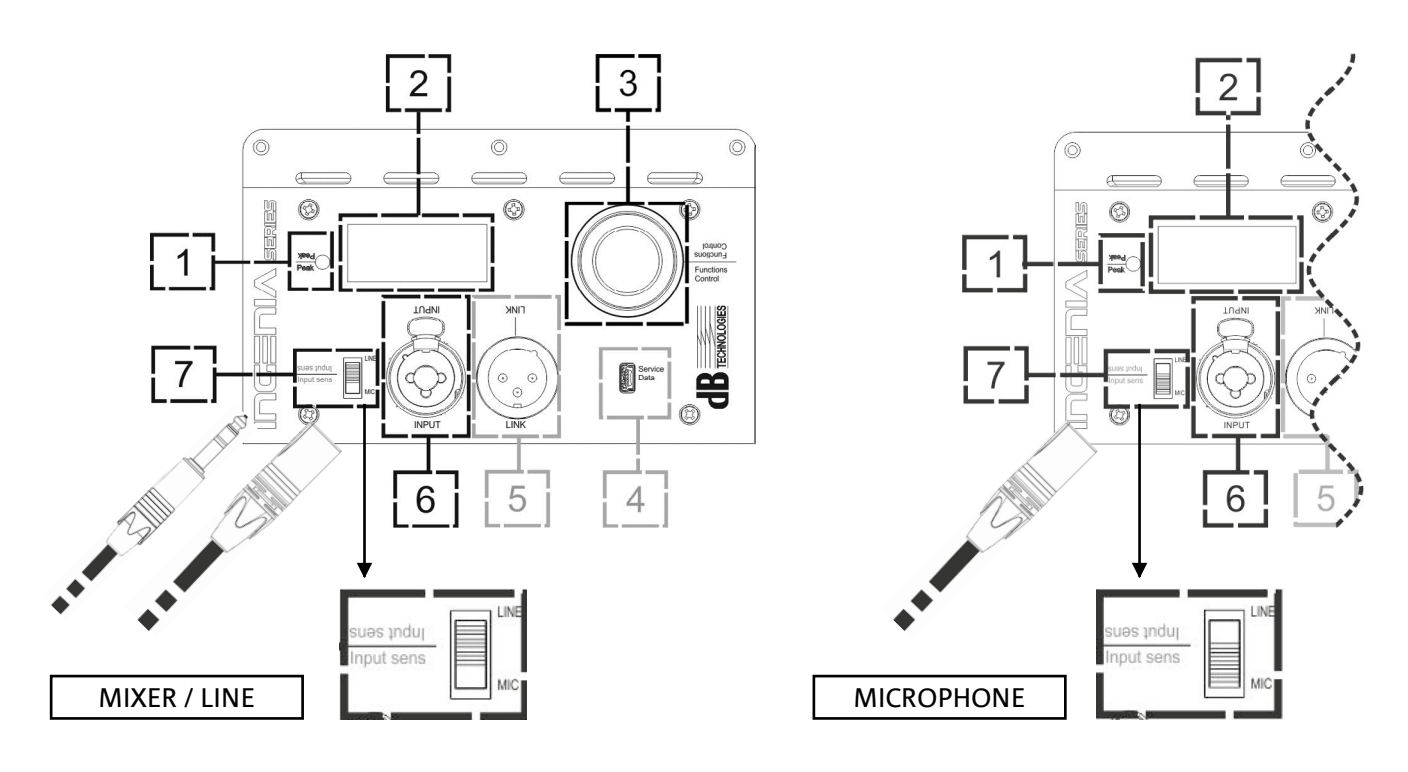

## <span id="page-117-0"></span>*CONNEXION DE L'ALIMENTATION*

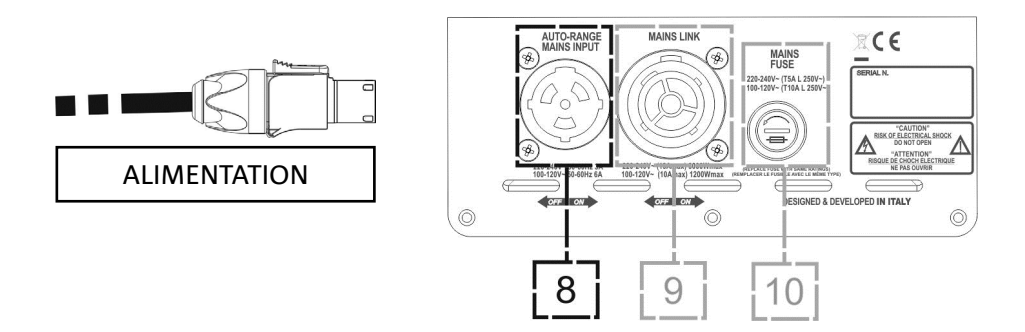

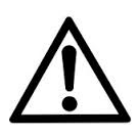

#### ATTENTION!

**Utiliser seulement des câbles avec connecteurs Neutrik® Remplacer les câbles éventuellement endommagés, pour éviter des dysfonctionnements et une mauvaise qualité du son.**

Pour installer correctement le diffuseur INGENIA IG3T:

- Connecter l'entrée audio correctement (6), en sélectionnant la source au moyen du sélecteur "INPUT SENSITIVITY" (7). En cas d'entrée de signal de type ligne ou depuis une sortie mixeur régler le sélecteur (7) sur "LINE", en cas d'entrée microphonique (utiliser un microphone dynamique), régler le sélecteur (7) sur "MIC". Pour une panoramique rapide sur les câbles, se référer au tableau à page 119.
- Connecter l'alimentation en branchant le câble avec connecteur Neutrik® du type TRUE POWERCON à "MAINS INPUT" (8)
- À l'allumage, le led de pic clignote brièvement et l'écran OLED (2) s'active en se positionnant sur la page-écran initiale de contrôle du niveau et du gain :

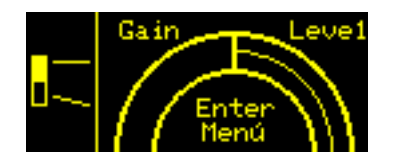

- Tourner le PUSH ROTARY ENCODER (3) à gauche ou à droite pour régler le gain du système à un niveau adéquat.
- Vérifier la bonne émission sonore de IG3T.

<span id="page-118-0"></span>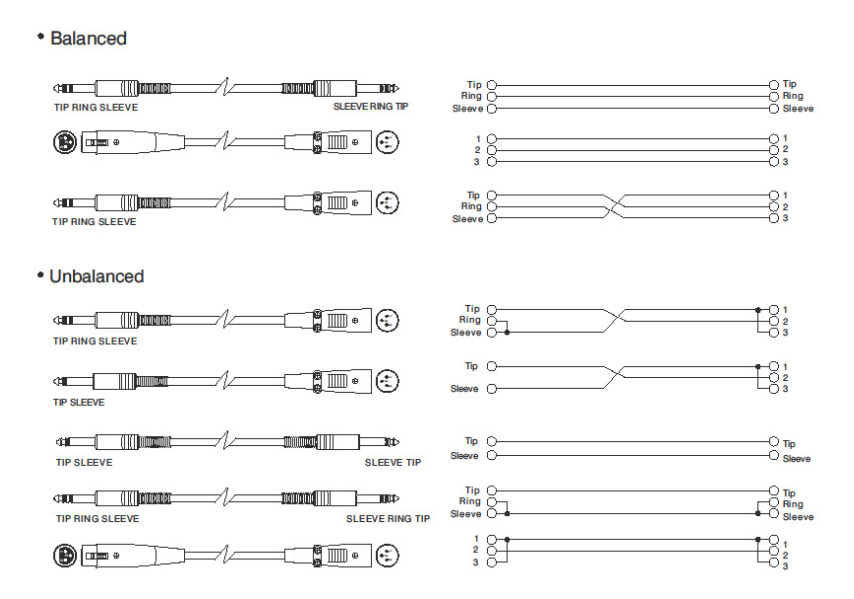

# *CONNEXION DES SORTIES ENTRE PLUSIEURS MODULES (relance de l'alimentation)*

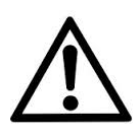

**NOTE POUR L'INSTALLATEUR (100-120 V). Les données de plaque, reportées sur le panneau du diffuseur, se réfèrent (et se limitent) au câble fourni. Dans le cas de non emploi de ce câble, les limites maximales des courants (et des puissances) de LIENS admis sont indiquées dans le tableau suivant:**

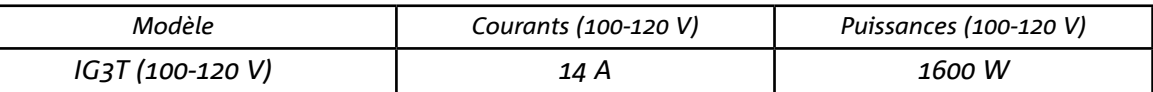

**Les câbles devront être de dimensions adaptées tandis que la conception, l'installation et le contrôle de l'équipement devront être effectués exclusivement par un personnel qualifié. A.E.B. Industriale décline toute responsabilité dans le cas d'emploi de câbles non adaptés, non certifiés et non compatibles avec les dimensions de l'équipement et les règlementations en vigueur dans le Pays d'utilisation.**

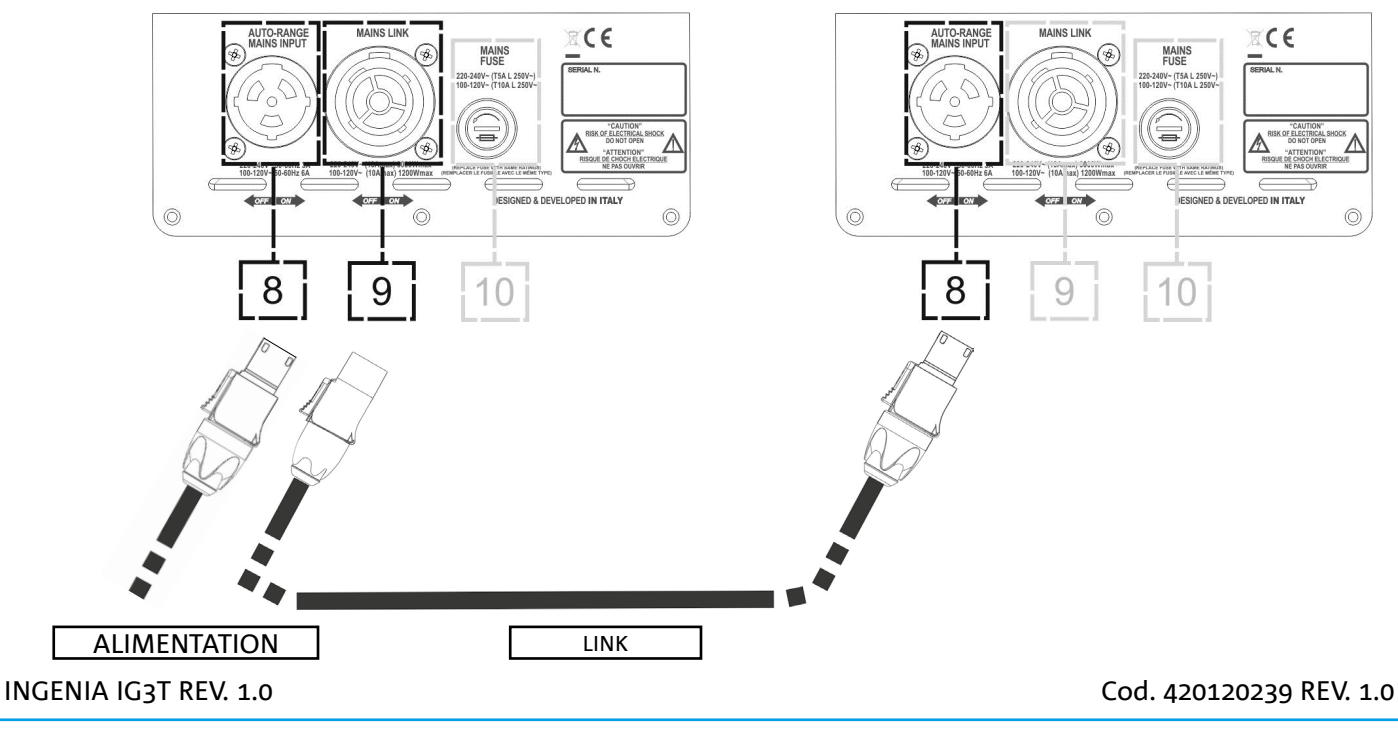

<span id="page-119-0"></span>Grâce à l'utilisation des connecteurs Neutrik® PowerCon TRUE1® sur IG3T, il est possible de relancer l'alimentation dans le premier diffuseur vers un successif, jusqu'à un courant maximal de 13 A (3000 W) dans les pays avec tension d'alimentation 220-240Vac et de 10 A (1200 W) dans les pays avec tension d'alimentation 100-120Vac. Pour effectuer ce type de connexion, il suffit de brancher le câble d'alimentation, fourni en hommage, sur l'entrée MAINS INPUT (8) de la première IG3T puis de brancher le câble LINK POWERCON TRUE1® (en option) entre la sortie MAIN LINK (9) et l'entrée MAINS INPUT (8) de la IG3T successive. Il est possible de répéter ce type de connexion jusqu'à atteinte du courant maximal admis et indiqué par le connecteur MAINS LINK (9) du premier diffuseur.

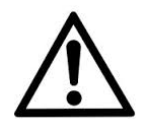

#### ATTENTION!

**la valeur du courant maximal admise et indiquée dans les données de plaque de la IG3T (MAIN LINK) est calculée sur la spécification du courant maximal du connecteur PowerCON TRUE1**®**; cette valeur n'est pas absolue mais fonction du type de câble utilisé pour le branchement au réseau d'alimentation de la première IG3T (section et type de fiche utilisée) et des câbles successifs de LINK (section et type de câble). Vérifier toujours, en phase de conception et de dimensionnement de l'équipement et, dans tous les cas, avant d'effectuer les branchements en séquence entre les produits, les courants (et les puissances) maximales admissibles mais aussi le dimensionnement des sections des conducteurs des câbles utilisés.**

# *CONNEXION DES SORTIES ENTRE PLUSIEURS MODULES (relance du signal audio)*

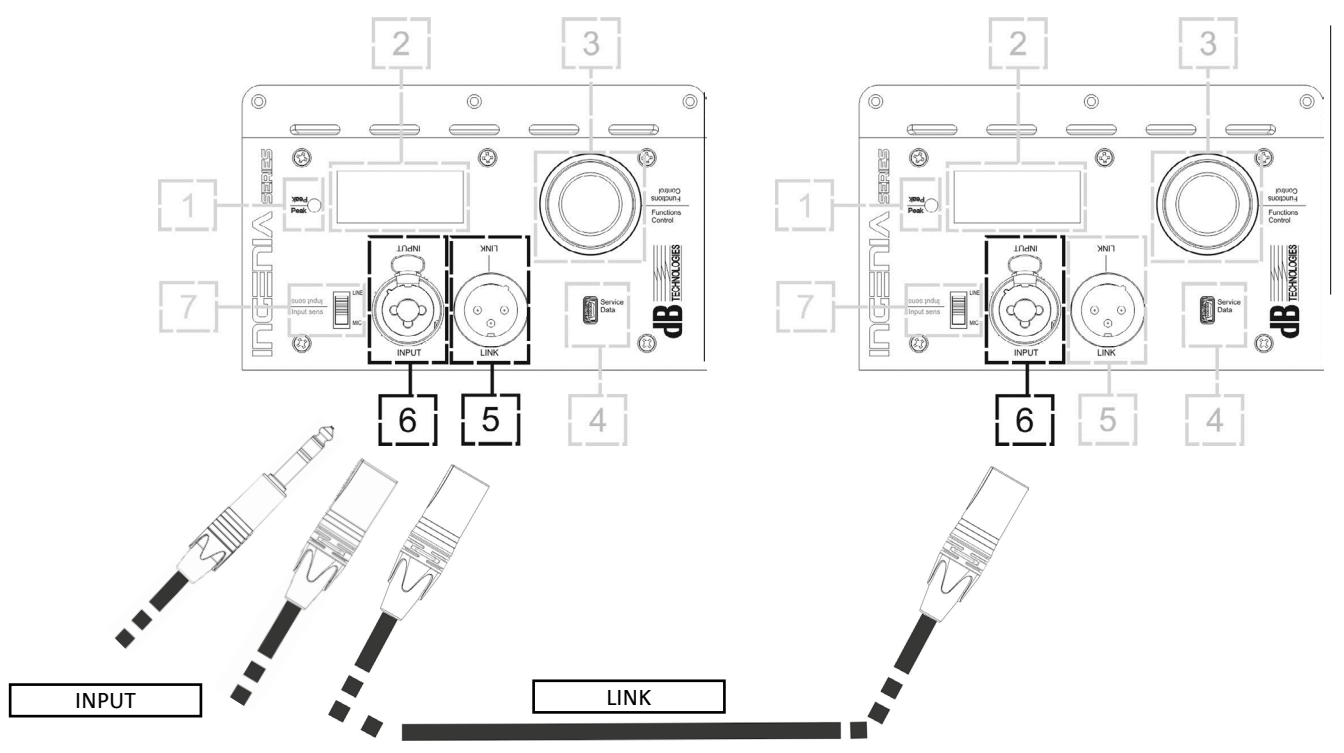

Pour connecter 2 ou plusieurs diffuseurs à la même source audio, il peut être utile, dans divers types d'installation, de relancer son signal d'un premier à un second et ainsi de suite. Connecter tout d'abord une source sonore quelconque à l'entrée "INPUT" (6) du premier diffuseur (pour la connexion différente "LINE" ou "MIC" consulter la section *[CONNEXION DES ENTRÉES](#page-116-0)*). Connecter ensuite avec un câble équilibré XLR la sortie "LINK" (5) du premier diffuseur à l'entrée "INPUT" (6) du second. Cette seconde opération peut être ensuite répétée en branchant des diffuseurs pour obtenir l'installation la plus adéquate au contexte.

## <span id="page-120-0"></span>*UTILISATION D'UNE PAIRE DE DEUX DIFFUSEURS IG3T EN COLONNE*

Pour le montage mécanique correct et l'utilisation successive de deux diffuseurs IG3T, l'un sur l'autre, il faut recourir à une paire d'étriers de raccordement LP-IG. Pour de plus amples détails, consulter les instructions de cet accessoire.

Une fois que les deux diffuseurs sont montés correctement, le système d'identification infrarouge présent sur les poignées s'active automatiquement, il suffit d'effectuer le contrôle (check) dans les menus initiaux de la configuration qui sera présenté dans le chapitre suivant.

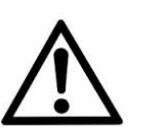

#### ATTENTION!

- **• Il est possible de monter, faire communiquer et identifier par l'intermédiaire des ports infrarouges seulement 2 diffuseurs identiques.**
- **• Ne jamais utiliser les poignées pour suspendre le diffuseur!**

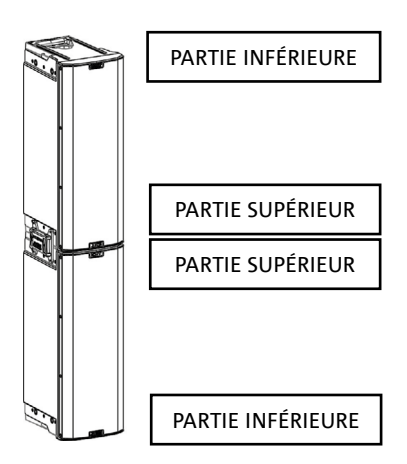

# <span id="page-121-0"></span>3. PANNEAU DE COMMANDE ET MENUS DE CONFIGURA-TION

# **ACCÈS AUX MENUS**

Le push rotary encoder (3) permet aussi bien d'effectuer une sélection, lorsque tourné, que d'effectuer une confirmation, si pressé. Ces sélections et confirmations permettent de naviguer parmi les menus et les sousmenus, visibles sur l'afficheur OLED (2). À l'intérieur des menus et des sous-menus, la rotation à droite ou à gauche permet aussi d'effectuer une augmentation ou une diminution des valeurs sélectionnées.

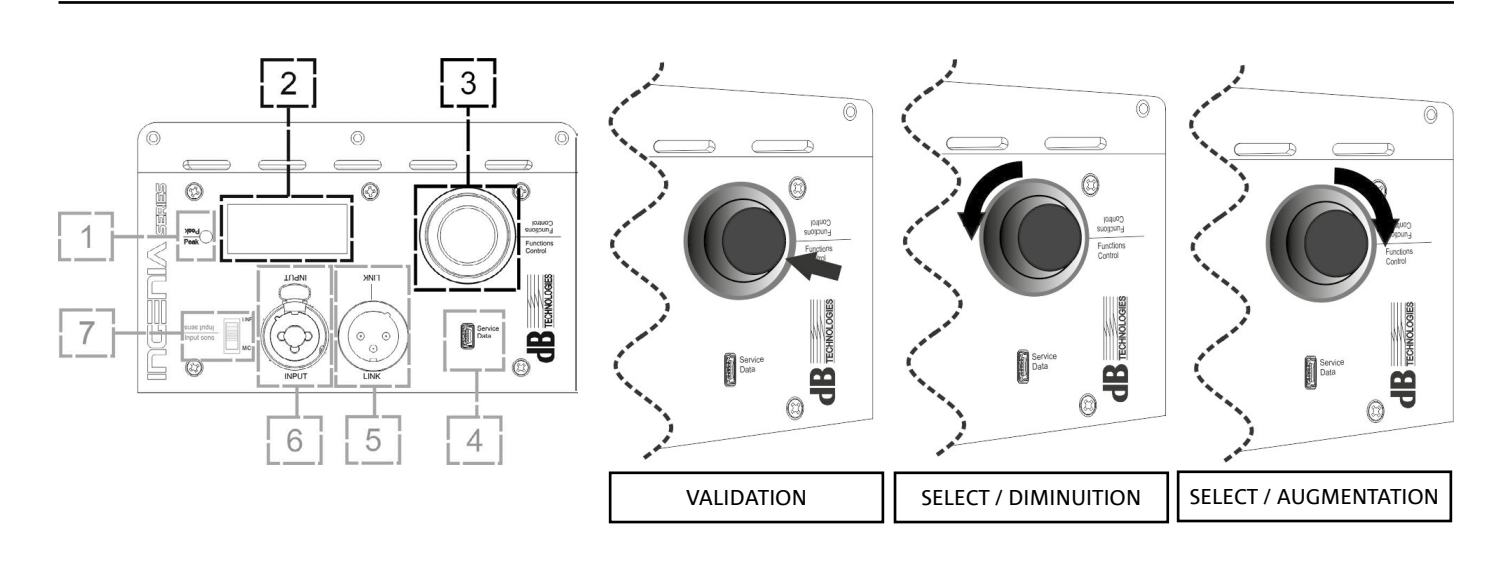

La page-écran initiale après l'allumage affiche le niveau et le Gain de l'IG3T. Il est possible de protéger tous les paramètres par un mot de passe.

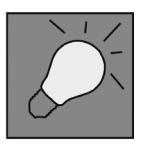

- **• Une fois les paramètres saisis manuellement, ceux-ci restent mémorisés même après l'arrêt du diffuseur.**
- **• Après environ une minute sans sélections ou confirmations, le système revient à la page-écran initiale (IG3T level/gain). Ce retour peut être effectué volontairement depuis n'importe quel point, de 2 façons :**

**a. en sélectionnant et confirmant, lorsque présent dans un sous-menu, le symbole b. en maintenant enfoncé le push rotary encoder pendant quelques secondes** 

**• Si les diffuseurs sont 2 et montés correctement l'un sur l'autre, le système les reconnait et il est donc possible de les contrôler tous les deux en intervenant sur le rotary d'un seul (mirroring OLED).**

À l'allumage du IG3T, l'afficheur se positionne sur la page-écran initiale, qui affiche le GAIN et le niveau de signal en simulant un VU-MÈTRE.

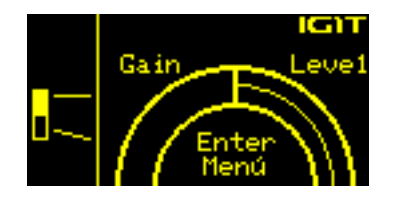

Depuis cette page-écran, en appuyant sur le push rotary encoder, on accède aux divers menus, dont la structure générale est reportée sur la figure.

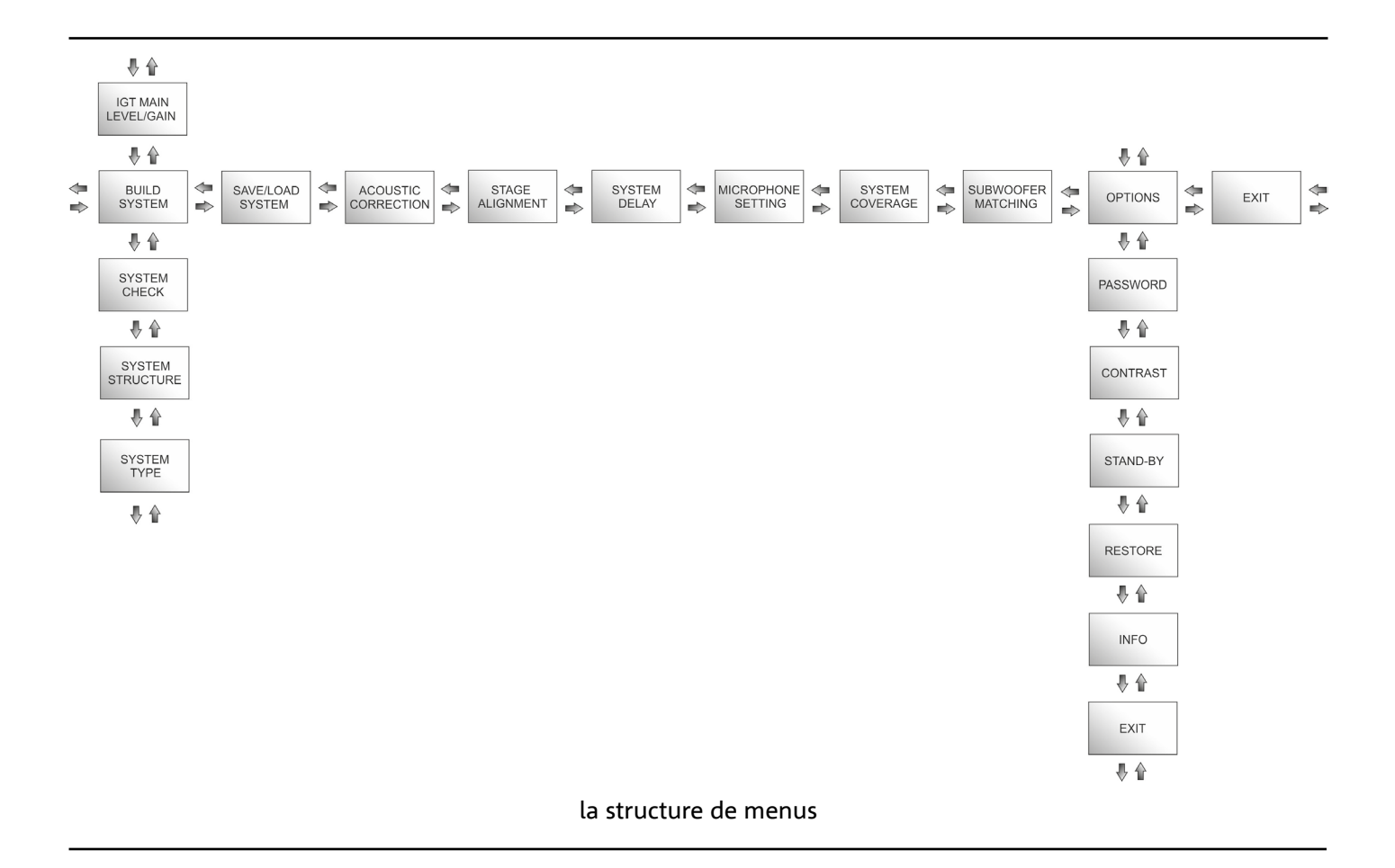

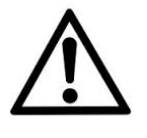

#### ATTENTION!

- **• Le menu "SYSTEM COVERAGE" n'est visible que quand le système reconnait automatiquement la présence de 2 diffuseurs superposés grâce aux portes à infrarouges présentes sur les poignées.**
- **• Le menu "SUBWOOFER MATCHING" n'est visible que si la présence d'un subwoofer a été sélectionnée dans les configurations.**

La structure des menus principaux peut être représentée circulairement, vu que le push rotary encoder permet de la défiler aussi bien avec la rotation à gauche qu'à droite.

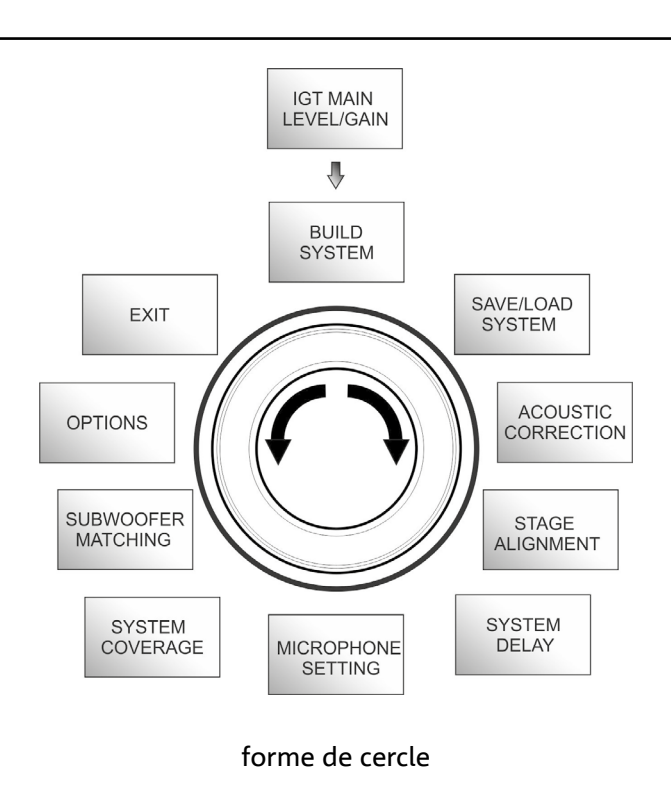

124

# <span id="page-124-0"></span>**LE MENU BUILD SYSTEM**

Ce menu configure automatiquement le système selon le nombre de diffuseurs, la présence ou non d'un caisson de graves, la position et inclinaison des diffuseurs eux-mêmes. Il est composé de 3 sous-menus:

- SYSTEM CHECK
- **SYSTEM STRUCTURE**
- **SYSTEM TYPE**

Build System Menu Sub-menus

₩ 命

# *SYSTEM CHECK*

Le système est en mesure de relever, grâce à la communication infrarouge (les ports de communication sont sur les poignées des diffuseurs et l'identification est automatique) si l'utilisateur est en train d'utiliser un ou deux diffuseurs IG3T. Une fois entrés dans cette page-écran :

- 1. Tourner le rotary encoder en sélectionnant  $\rightarrow$ Selfcheck System et confirmer le choix en appuyant sur le push rotary encoder.
- 2. Après une brève animation, le système passe automatiquement au menu suivant (SYSTEM STRUCTURE).
- 3. S'il n'est pas nécessaire d'effectuer cette opération, sélectionner et confirmer  $\rightarrow$  NEXT, s'il est nécessaire de revenir à la page-écran principale, sélectionner et confirmer  $\rightarrow$  BACK

## *SYSTEM STRUCTURE*

Le menu permet de mettre à jour manuellement la présence ou non d'un ou plusieurs caissons de graves dans la configuration que vous êtes en train d'utiliser. S'il est nécessaire de mettre à jour le nombre de caissons de graves connectés:

- 1. Tourner le rotary en sélectionnant l'option "subwoofer" et la confirmer.
- 2. Sélectionner et confirmer le nombre de caissons de graves que l'on a l'intention d'utiliser
- 3. sélectionner et confirmer  $\rightarrow$  NEXT pour passer au menu suivant, sélectionner et confirmer  $\rightarrow$  BACK pour revenir au sous-menu SYSTEM CHECK

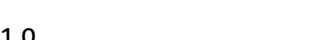

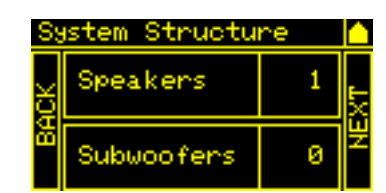

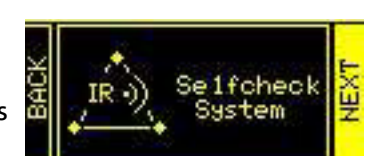

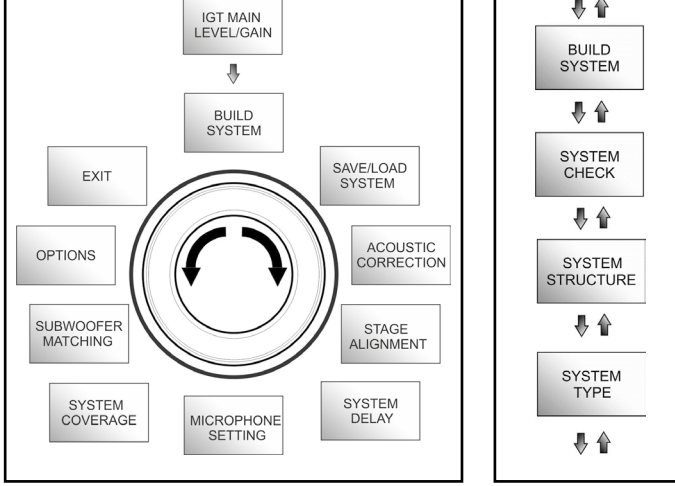

#### <span id="page-125-0"></span>*SYSTEM TYPE*

Les typologies de système prévues en utilisant l'IG3T sont 2 :

- **Stacked**
- Flown

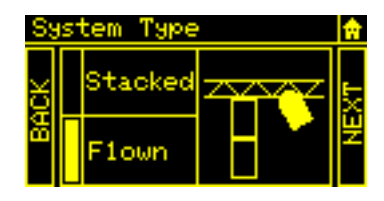

En configuration "Stacked" un diffuseur IG3T est en appui sur pied ou un ou 2 diffuseurs sont en appui sur un caisson de graves (consulter le chapitre [EXEMPLES D'INSTALLATION](#page-133-0)), en configuration "Flown", un ou deux diffuseurs IG3T sont au contraire suspendus. Donc, une fois entrés dans le menu SYSTEM TYPE :

1. Sélectionner et confirmer le mode désiré entre "Stacked" et "Flown", sélectionner et confirmer->NEXT pour accéder à la page-écran suivante (sélectionner et confirmer  $\rightarrow$  BACK pour revenir à celle précédente). Maintenant, si précédemment le système a relevé la présence de 2 diffuseurs, on accédera au menu [SYSTEM](#page-129-0)  [COVERAGE](#page-129-0), et si l'on a sélectionné la présence d'un caisson de graves dans le menu précédent [SYSTEM](#page-124-0)  [STRUCTURE](#page-124-0), on accédera ensuite au menu [SUBWOOFER MATCHING](#page-130-0), dans le cas contraire (Speakers 1, Subwoofer 0) la page-écran suivante sera celle initiale, et la procédure sera terminée.

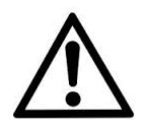

#### ATTENTION!

- **• Ne jamais installer le diffuseur en appui direct au sol, mais toujours utiliser un support optionnel (non fourni) GSA-IG.**
- **• Le modèle INGENIA IG3T en montage "Stacked"** sur statif trépied **ne peut pas être monté avec la configuration à 2 diffuseurs superposés, mais exclusivement avec celle à diffuseur individuel, pour des raisons de sécurité.**

## *LE MENU SAVE/LOAD SYSTEM*

Ce menu permet de sauvegarder et successivement rappeler les configurations d'utilisation du système. Bien qu'à l'arrêt l'IG3T conserve toutes les informations des derniers paramètres saisis, il peut être très utile d'avoir à disposition pour des contextes différents, autant de paramètres sauvegardés précédemment, et de pouvoir les rappeler rapidement. À cette fin l'IG3T permet de sauvegarder et nommer 5 paramétrages avec la fonction "SAVE" et de les rappeler avec la fonction "RECALL". Au cas où par la suite il serait nécessaire de modifier les paramétrages présents dans l'un des emplacements de mémoire, il est possible d'écraser, successivement, les emplacements précédemment sauvegardés.

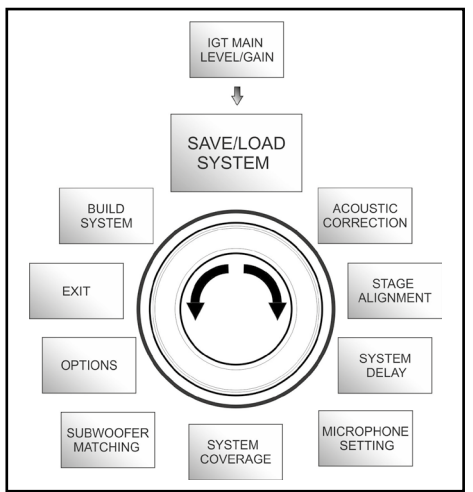

INGENIA IG3T REV. 1.0 Cod. 420120239 REV. 1.0 Save/Load System Menu

<span id="page-126-0"></span>*[Français](#page-108-0)*

Pour sauvegarder un paramètre, après avoir configuré les divers paramètres, dans les autres menus, accéder au menu SAVE/LOAD SYSTEM et :

- 1. Sélectionner et confirmer le numéro de l'un des emplacements de mémoire, de 1 à 5,
- 2. Sélectionner et confirmer "SAVE".
- 3. Attribuer un titre à l'emplacement. Il est possible d'utiliser un titre alphanumérique jusqu'à 14 lettres/chiffres. On sélectionne et confirme donc une lettre à la fois à côté du numéro d'emplacement. Lorsqu'on veut terminer le titre il suffit de confirmer (sans sélectionner) le caractère d'espace vide (\_).
- 4. Appuyer sur "OK" à la page-écran suivante
- 5. Le système sauvegarde donc les paramètres dans le numéro d'emplacement avec le titre choisi

Pour rappeler un paramètre en le chargeant dans le système :

- 1. Sélectionner et confirmer l'emplacement de mémoire souhaité
- 2. Sélectionner et confirmer "RECALL"
- 3. Appuyer sur "OK" à la page-écran suivante
- 4. Le système a chargé les paramètres relatifs à l'emplacement de mémoire souhaité et est revenu à la pageécran principale

Pour écraser un paramètre existant par un autre il suffit de sélectionner un emplacement préexistant et de sélectionner et confirmer "OK" à la page-écran de confirmation d'écrasement (overwrite).

## **LE MENU ACOUSTIC CORRECTION**

À plusieurs occasions, il peut s'avérer utile d'effectuer une égalisation différenciée du signal de sortie du diffuseur. Le DSP présent dans l'IG3T gère aussi cette option.

Dans ce but accéder au menu ACOUSTIC CORRECTION et :

1. Sélectionner et confirmer la bande de fréquence sur laquelle il faut effectuer la correction. Il est possible d'agir sur 3 bandes :

> A. LF - Low Frequency, avec correction + 3dB - 6 dB et résolution de 0.5 dB B. MF - Medium Frequency, avec correction + 0 dB - 6

> dB et résolution de 0.5 dB

C. HF - High Frequency, avec correction + 3 dB - 6 dB et résolution de 0.5 dB

- 2. Sélectionner et confirmer le niveau de correction souhaitée.
- 3. S'il est nécessaire de répéter l'opération pour d'autres bandes revenir au point 1., autrement sélectionner le symbole d'accueil et revenir à la sélection des menus principaux.

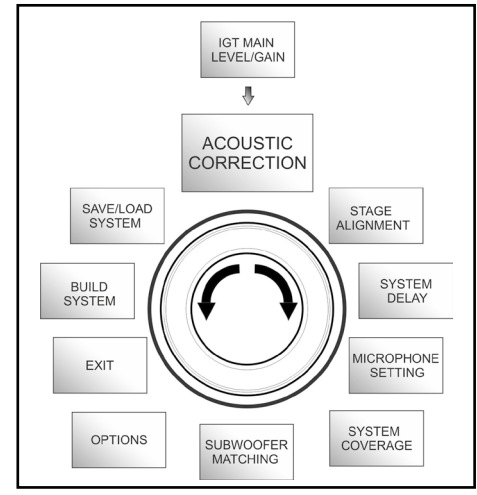

Acoustic Correction Menu

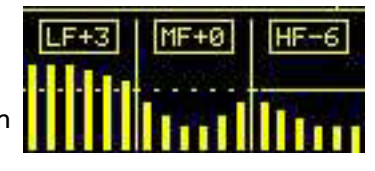

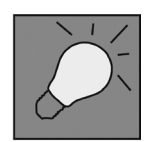

**• L'acoustic correction peut être utilisée pour améliorer l'intelligibilité ou atténuer des fréquences qui résultent prédominantes. Cela ne remplace pas la bonne disposition des diffuseurs laquelle devra être évaluée sur la base des caractéristiques acoustiques de l'environnement.**

# <span id="page-127-0"></span>**LE MENU STAGE ALIGNMENT**

Dans une situation live où diverses sources d'amplification sont présentes, comme les amplificateurs pour guitares sur scène, ou des sources acoustiques naturelles comme une batterie, il est possible d'"aligner" virtuellement les diffuseurs IG3T, en indiquant la distance en mètres ou pieds à laquelle se trouvent ces sources. De cette manière on obtiendra un seul front d'onde acoustique sans retards, dans tous les contextes live où cela est nécessaire. Le DSP retardera la sortie du signal des IG3T automatiquement en améliorant l'efficacité et le rendement de la performance. Pour effectuer un réglage de ce type, après avoir effectué l'accès au menu STAGE ALIGNMENT:

- 1. Sélectionner et confirmer le champ "DISTANCE"
- 2. Sélectionner et confirmer la valeur souhaitée de distance avec une plage 0-15 m et une résolution de 20 cm.
- 3. Revenir à la page-écran initiale en sélectionnant le symbole "HOME"

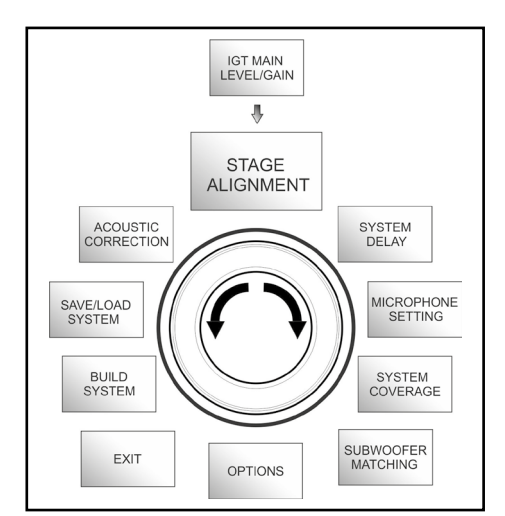

#### Stage Alignment Menu

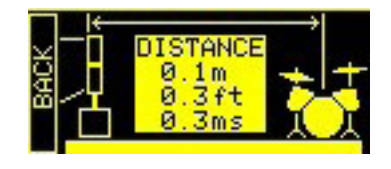

## **LE MENU SYSTEM DELAY**

En cas d'utilisation des IG3T dans des environnements qui nécessitent plusieurs étages d'amplification répliqués à différentes distances, pensons par exemple à la couverture d'un environnement particulièrement vaste et long, caractérisé par divers obstacles acoustiques, il est possible de retarder délibérément le signal sortant des diffuseurs, de manière à ce que l'auditeur ne perçoive qu'un seul front d'onde apparent depuis n'importe quel point de la salle. Dans ce cas une configuration équivalente en termes de temps/distance est utile.

Pour effectuer ce type de réglage, après avoir effectué l'accès au menu SYSTEM DELAY :

- 1. Sélectionner et confirmer le champ "DELAY"
- 2. Sélectionner et confirmer la valeur de retard souhaitée avec une plage 0-126 ms en termes de temps ou 0-43,7 m / 0-143,4 ft (pieds) en termes de distance
- 3. Revenir à la page-écran initiale en sélectionnant le symbole "HOME"

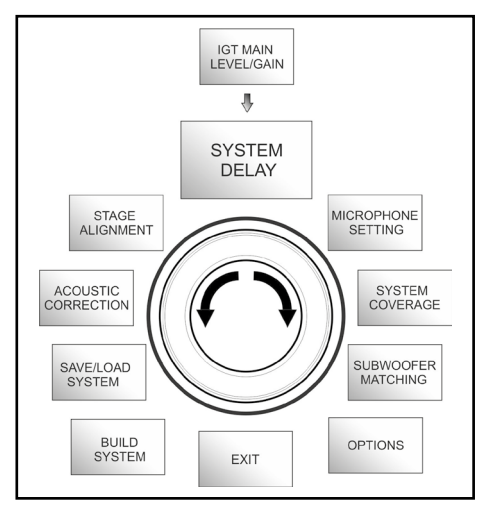

#### System Delay Menu

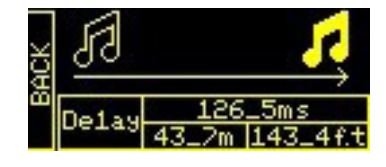

<span id="page-128-0"></span>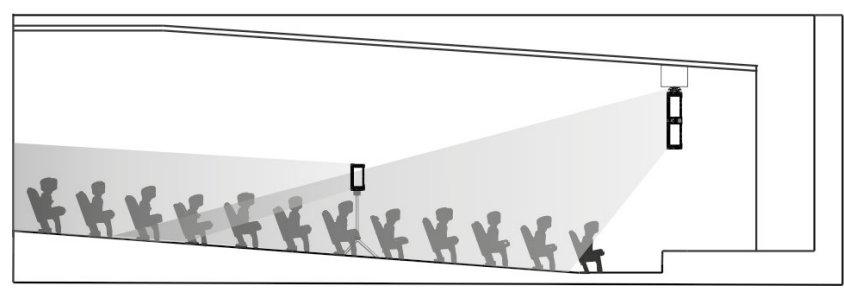

Grande Salle Setting

## **LE MENU MICROPHONE SETTING**

L'IG3T permet l'entrée d'un microphone avec connecteur XLR. Dans le contexte d'utilisation de cette source, il peut être utile d'appliquer un filtrage au signal pour éliminer des fréquences indésirables (avec un filtre passe-haut avec fréquence de coupure réglable). Ou il pourrait être nécessaire d'intervenir (avec un filtre notch ou éliminateur de bande avec centre bande sélectionnable) pour éviter une rétroaction (ou effet Larsen). Pour effectuer un ou ces deux réglages, après avoir effectué l'accès au menu MICROPHONE SETTING :

- 1. Sélectionner et confirmer HP filter (filtre passe-haut).
- 2. Sélectionner et confirmer la valeur de fréquence de coupure du filtre passe-haut, avec plage variable 50 Hz – 200 Hz et résolution 10 Hz (sélectionner la valeur "None" si l'on a l'intention de désactiver le filtre) .
- 3. Sélectionner et confirmer "Antifeedback" (filtre anti-rétroaction ou anti-effet Larsen).
- 4. Sélectionner et confirmer la valeur de fréquence centrale, avec plage variable 260 Hz – 15000 Hz et résolution de 10 Hz (sélectionner la valeur "None" si l'on a l'intention de désactiver le filtre).
- 5. Revenir à la page-écran initiale en sélectionnant le symbole "HOME".

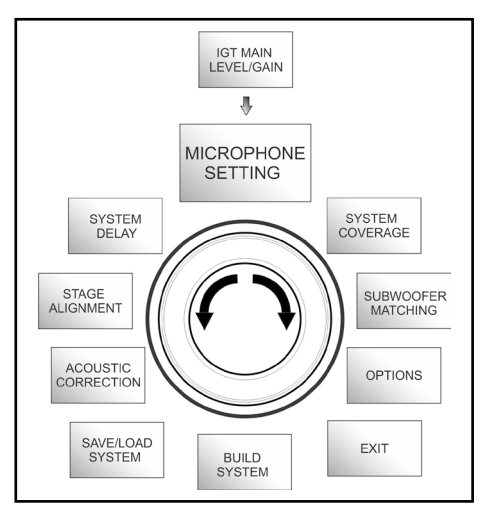

Microphone Setting Menu

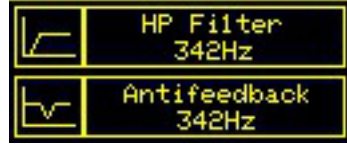

# <span id="page-129-0"></span>**LE MENU SYSTEM COVERAGE**

Pour les fonctionnalités de ce menu, visible seulement si le système a identifié automatiquement 2 diffuseurs durant la phase de SYSTEM CHECK, consulter aussi le paragraphe "[DIGITAL STEERING](#page-134-0)" dans la section "EXEMPLES D'INSTALLATION." Ce menu permet de modifier le faisceau de l'onde émise et la couverture acoustique relative lorsque 2 diffuseurs ont été identifiés comme montés l'un sur l'autre correctement et correctement identifiés par le DSP, en se basant sur des préréglages déjà mémorisés qu'il est possible de sélectionner et donc de confirmer :

- $UP \rightarrow +10^{\circ}$  pour une installation avec nécessité de couverture acoustique du bas vers le haut, avec montage sur pied ou caisson de graves et avec l'inclinaison au maximum possible
- $UP \rightarrow +5^{\circ}$  pour diriger le front d'onde avec une inclinaison moyenne vers le haut, en installation sur pied ou caisson de graves
- UP  $\rightarrow$  +2.5° pour une légère inclinaison vers le haut de la couverture acoustique
- $FAR \rightarrow 0^{\circ}$  lorsqu'on veut une couverture qui arrive le plus loin possible, dans une situation où les diffuseurs sont installés frontalement à l'auditorium à hauteur des spectateurs
- $DOWN \rightarrow -2.5^{\circ}$  à utiliser pour incliner la couverture acoustique légèrement vers le bas (par exemple avec un public peu éloigné des diffuseurs et une installation en suspension)
- DOWN  $\rightarrow$  -5° pour une directivité avec une inclinaison moyenne vers le bas (par exemple avec un public proche et une installation en suspension)
- DOWN  $\rightarrow$  -10° pour incliner la couverture acoustique le plus près possible vers le bas (public très proche et installation en suspension)

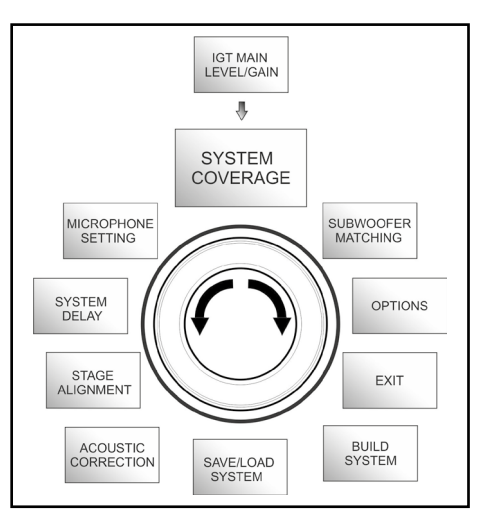

System Coverage Menu

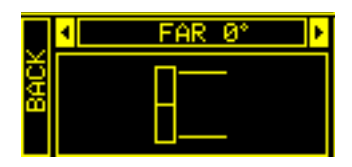

130

# <span id="page-130-0"></span>**LE MENU SUBWOOFER MATCHING**

Ce menu est visible exclusivement si précédemment, dans le sous-menu BUILD SYSTEM SYSTEM STRUCTURE on a sélectionné la présence d'au moins un caisson de graves. De plus, dans ce cas, l'accès à ce menu s'effectue automatiquement après avoir effectué les configurations de "SYSTEM TYPE" pour achever les paramètres généraux de système. Le menu permet tout d'abord d'identifier le caisson de graves utilisé, puis de décider si utiliser sa fréquence de croisement ou si configurer une fréquence sélectionnable selon le modèle (plage maximale 70-120 Hz avec résolution 5 Hz). Ce choix dépend du type de connexion entre caisson de graves et diffuseur, comme illustré ci-dessous. Le menu fournit aussi la suggestion pour le retard à configurer dans le caisson de graves. Pour effectuer le choix de la fréquence de croisement, après être entrés dans le menu SUBWOOFER MATCHING :

- 1. Sélectionner et confirmer le type de caisson de graves associé dans l'installation
- 2. Sélectionner et confirmer HpFilter et sélectionner et confirmer la fréquence de croisement souhaitée
- 3. Vérifier pour les paramétrages de l'installation quelle est la valeur de retard conseillée pour le caisson de graves dans le champ SubDelay
- 4. Sélectionner "BACK" ou "HOME" pour revenir respectivement au choix des menus ou à la page-écran principale

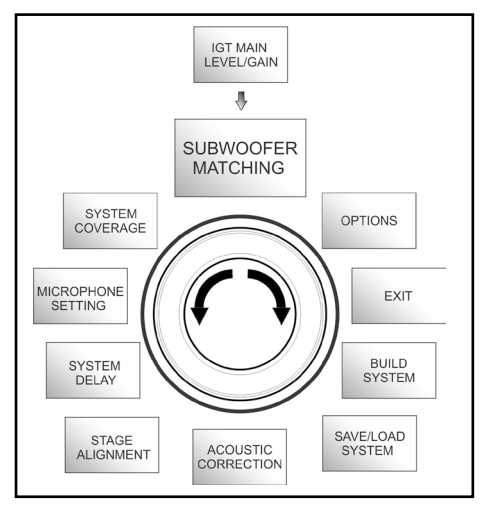

Subwoofer Matching Menu

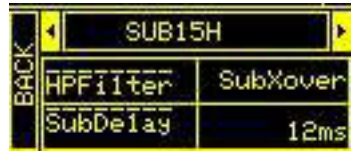

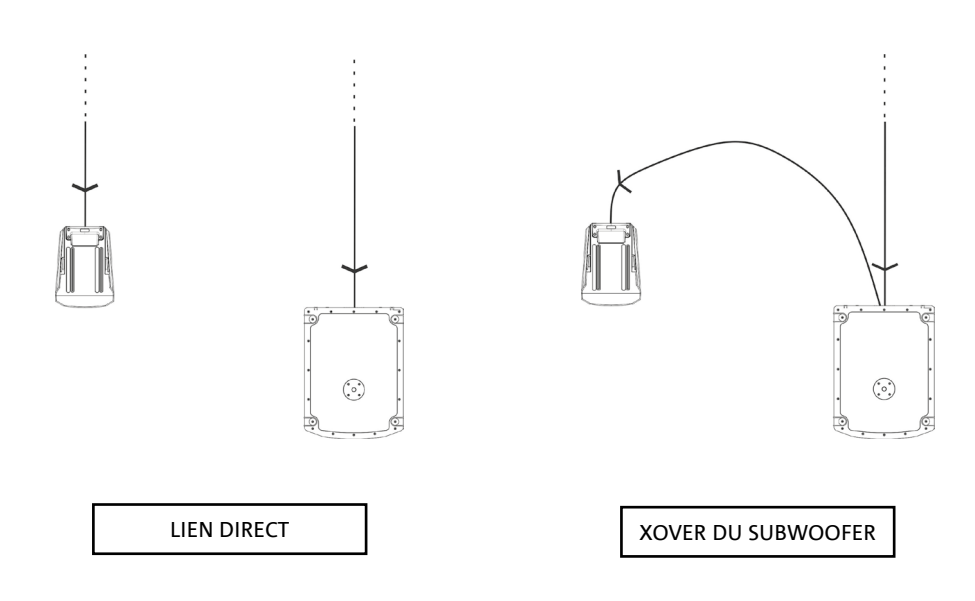

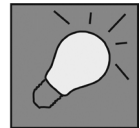

**Si cela est nécessaire, on peut établir directement une valeur de HpFilter sur IG3T, sans utiliser le crossover d'un subwoofer. Si au contraire, on utilise ce dernier: a) dans le cas de CONNEXION DIRECTE, vérifier la fréquence de crossover sur le subwoofer, et la rediffuser sur le IG3T en établissant la valeur relative dans le champ HpFilter.**

**b) Dans le cas de connexion XOVER DU SUBWOOFER, configurer "SubXover" dans le champ HpFilter de IG3T.**

## <span id="page-131-0"></span>**LE MENU OPTIONS**

#### (ON/OFF et choix du code) *PASSWORD*

- 1.  $\rightarrow$  ON/OFF (sélectionner et confirmer si l'on souhaite activer/désactiver une protection des paramètres avec mot de passe)
- 2.  $\rightarrow$  PASSWORD (possibilité, avec sélection et confirmation, de saisir un mot de passe alphanumérique jusqu'à 6 chiffres/caractères)

#### SUPERUSER PASSWORD

Si vous oubliez votre mot de passe, utilisez le code : Q2R5D9 pour déverrouiller le système.

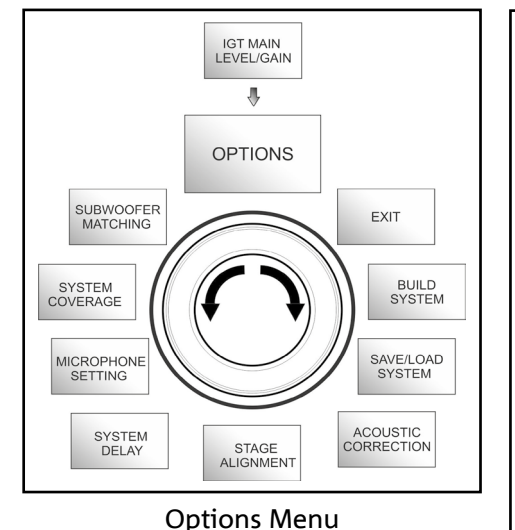

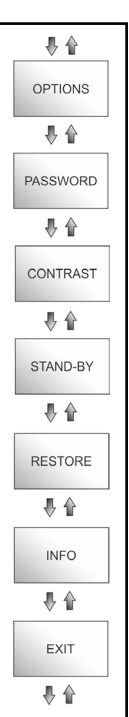

# *CONTRAST*

1. Sélectionner et confirmer pour régler le contraste de l'afficheur OLED avec une accentuation de la luminosité de 0 à 100% et résolution de 5%

(ON/OFF de l'arrêt automatique et choix de l'intervalle de temps) *STAND-BY*

- 1.  $\rightarrow$  ON/OFF (sélectionner et confirmer si l'on souhaite activer/désactiver une mise en veille à temps du panneau de contrôle).
- 2.  $\rightarrow$  STAND-BY (possibilité, avec sélection et confirmation, de saisir une valeur temporelle après laquelle le panneau de contrôle se met en veille, variable entre 0':10'' – 10':00 et résolution de 10'').

#### *RESTORE*

1. Sélectionner et confirmer pour activer une restauration des paramètres originaux d'usine

#### *INFO*

1. Sélectionner et confirmer pour visualiser les informations sur la dernière version firmware chargée

#### *EXIT*

1. Sélectionner et confirmer pour quitter le menu OPTIONS

## <span id="page-132-0"></span>**LE MENU EXIT**

Ce menu permet, lorsque sélectionné et confirmé, de revenir à la pageécran initiale de l'IG3T.

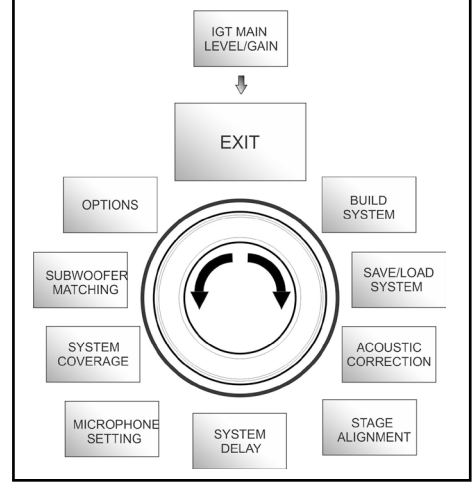

Exit Menu

# <span id="page-133-0"></span>4. EXEMPLES D'INSTALLATION

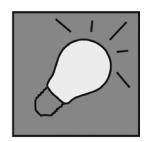

- **• Pour utiliser 2 diffuseurs l'un sur l'autre, il faut se servir de l'accessoire optionnel LP-IG. Pour de plus amples informations, consulter les instructions de cet accessoire.**
- **• Toujours vérifier que les poignées, qui permettent la communication infrarouge, soient exemptes d'obstacles lors de l'installation pour la communication infrarouge, éviter de les couvrir et ôter la poussière ou la saleté qui pourrait se déposer sur celles-ci.**
- **• D'autres types d'installation, autres que ceux illustrés ici, ne sont pas consentis.**

## **INSTALLATION SUR STATIF**

L'INGENIA IG3T est installable soit en configuration stéréo soit mono sur statif trépied optionnel standard avec barre de support de diamètre 35 mm. La hauteur maximale admise entre la base du haut-parleur est de 120 cm.

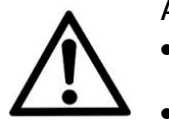

#### ATTENTION!

- **• Utiliser un trépied opportunément dimensionné avec le pied central en avant pour garantir une stabilité adéquate.**
- **• Le modèle INGENIA IG3T en montage "Stacked"** sur statif trépied **ne peut pas être monté avec la configuration à 2 diffuseurs superposés, mais exclusivement avec celle à diffuseur individuel, pour des raisons de sécurité.**

# **INSTALLATION SUR CAISSON DE GRAVES**

Grâce à l'installation avec l'accessoire GSA-IG, il est possible d'utiliser les diffuseurs (1 ou 2) montés sur caisson de graves. De cette façon, il est possible d'obtenir un système extrêmement compact et puissant sur toutes les fréquences acoustiques avec installation au sol. Une fixation mécanique supplémentaire l'emploi de sangles s'imposera pour garantir la stabilité de l'installation. Suivre les instructions relatives à la configuration du caisson de graves, relative à la section SUBWOOFER [MATCHING](#page-130-0) une fois l'installation terminée.

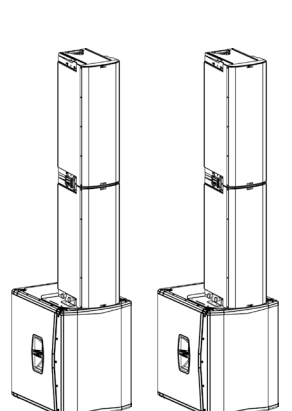

# **INSTALLATION SUR CAISSON DE GRAVES AVEC POTENCE**

Il est possible d'utiliser un seul haut-parleur monté sur une potence du diamètre de 35 mm. Une fixation mécanique supplémentaire l'emploi de sangles s'imposera pour garantir la stabilité de l'installation La hauteur maximale admise entre la base du haut-parleur et le sol est de 120 cm. Suivre les instructions relatives à la configuration du caisson de graves, relative à la section [SUBWOOFER MATCHING](#page-130-0) une fois l'installation terminée.

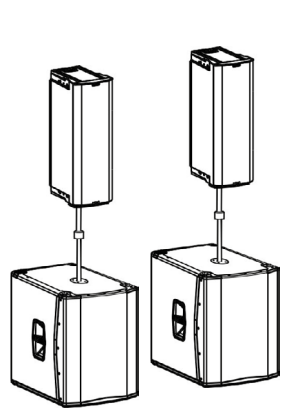

### <span id="page-134-0"></span>**INSTALLATION AU SOL**

L'accessoire GSA-IG permet l'installation d'1 ou de 2 INGENIA IG3T au sol. Il faudra alors utiliser une fixation mécanique avec vis ou chevilles adaptées au type de revêtement.

## **INSTALLATION EN SUSPENSION**

En configuration flown, on envisage la suspension d'un ou de 2 diffuseurs IG3T, dont l'accessoire facultatif DRK-IG permet d'utiliser une manille, et la combinaison DRK-IG avec l'adaptateur de Truss facultatif TA-IG, qui permet le montage sur un dispositif spécifique à l'instar d'un pont lumière. En suspension, il est très utile d'utiliser les relances aussi bien de l'alimentation, que du signal, pour obtenir une réduction de la complexité des connexions, comme montré dans la section ["PREMIÈR MISE EN ROUTE](#page-116-0)".

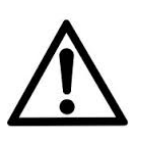

#### ATTENTION!

- **• Dans des contextes d'utilisation à l'extérieur, ancrer le diffuseur pour éviter des oscillations dues aux agents atmosphériques et au vent.**
- **• Ne jamais utiliser les poignées pour suspendre le diffuseur!**

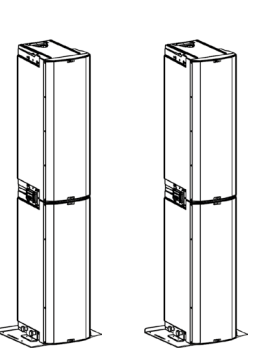

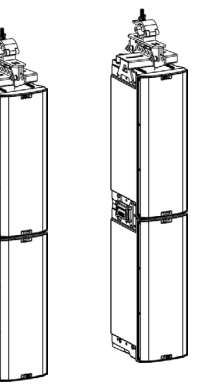

# **LE DIGITAL STEERING**

Le digital steering est une technologie qui peut être opportunément adoptée pour diriger la couverture acoustique de deux diffuseurs superposés, en la modifiant selon les exigences du contexte d'utilisation et de l'installation. Le DSP de l'INGENIA IG3T peut agir sur chaque transducteur (que ce soit driver à compression ou caisson de graves) en intervenant avec des retards différenciés d'émission du signal. De cette manière le front d'onde acoustique de 2 diffuseurs superposés peut être considéré comme équivalent à celui d'un seul diffuseur angulaire, comme montré sur la figure. Durant la phase de setup, lors de l'identification automatique de la présence de 2 diffuseurs par les ports infrarouges présents sur les poignées, l'IG3T permet de modifier la couverture acoustique grâce à un menu spécifique [SYSTEM COVERAGE](#page-129-0) (autrement invisible si le diffuseur est en configuration individuelle) :

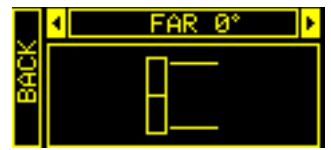

Pour de plus amples informations consulter la section IL [MENU' SYSTEM COVERAGE](#page-129-0).

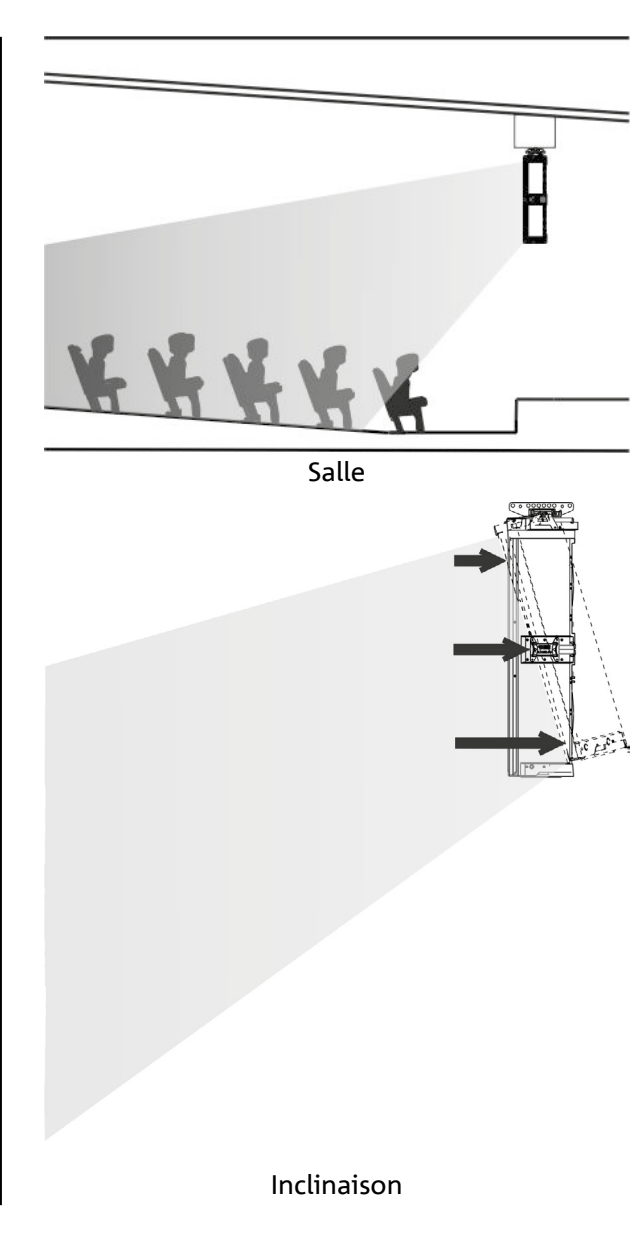

# <span id="page-136-0"></span>5. MISE À JOUR DU FIRMWARE

Il est très important de mettre à jour le firmware du produit, pour garantir sa pleine fonctionnalité. Contrôler périodiquement le site http://www.dbtechnologies.com à la section "[DOWNLOADS](http://www.dbtechnologies.com/EN/Downloads.aspx)". Après avoir vérifié la présence d'une nouvelle version de firmware :

- 1. Télécharger l'USB BURNER MANAGER dans la section "[SOFTWARE & CONTROLLER](http://www.dbtechnologies.com/EN/Products/software_and_controller.aspx)", l'installer en suivant les instructions relatives
- 2. Télécharger le fichier .zip du dernier firmware dans la section "[DOWNLOADS](http://www.dbtechnologies.com/EN/Downloads.aspx)" relative à l'INGENIA IG3T
- 3. Dans la page-écran de l'USB BURNER MANAGER, en haut à droite, sélectionner "File Opening"
- 4. Sélectionner le fichier du firmware précédemment téléchargé (en vérifiant l'exactitude selon le système d'exploitation personnel)
- 5. Cliquer sur UPDATE

L'USB BURNER MANAGER installera le nouveau firmware dans le produit, qui sera ainsi mis à jour.

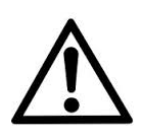

#### ATTENTION!

**En mettant à jour le firmware la présence des vieux paramètres sauvegardés n'est pas garantie à l'allumage successif du produit.**

# <span id="page-137-0"></span>6. DÉPANNAGE

#### *Le diffuseur ne s'allume pas :*

- 1. Vérifier la présence correcte de l'alimentation en amont de l'installation
- 2. Vérifier que le câble d'alimentation avec connecteur Neutrik® powerCON TRUE1® soit inséré correctement

#### *Le diffuseur s'allume mais n'émet aucun son :*

- 1. Vérifier que les connexions en entrée du signal audio soient effectuées correctement avec des câbles dotés de connecteurs Neutrik®
- 2. Vérifier que les câbles utilisés ne soient pas endommagés
- 3. Vérifier que le mixeur ou la source audio soit allumée et montre clairement la présence de signal à la sortie du diffuseur.
- 4. Vérifier que le niveau du gain dans la page-écran initiale soit paramétré sur une valeur appropriée

*Le diffuseur est connecté, mais le panneau de contrôle semble complètement éteint, y compris l'écran OLED :*

- 1. Tourner le push rotary encoder pour réactiver une éventuelle situation de veille de l'afficheur précédemment activée
- 2. Vérifier que le câble d'alimentation doté de connecteurs Neutrik® powerCON TRUE1® soit inséré correctement
- 3. Vérifier que l'alimentation en amont de l'installation soit présente

#### *Le diffuseur émet un son déformé :*

- 1. Régler tout d'abord le volume de la source, puis mettre le gain d'entrée de l'IG3T à une valeur adéquate
- 2. Vérifier que les câbles utilisés ne soient pas endommagés, si tel est le cas les remplacer (un câble endommagé peut provoquer la perte ou la déformation du signal)
- 3. Vérifier les paramètres des menus qui influent sur le contenu en fréquence du signal de sortie et en particulier:

a) [ACOUSTIC CORRECTION](#page-126-0) b) [MICROPHONE SETTING](#page-128-0) si un microphone est connecté en entrée

*Le système n'identifie pas 2 diffuseurs superposés, et dans la page-écran SYSTEM STRUCTURE on visualise 1 seul haut-parleur :*

- 1. Vérifier d'avoir monté correctement les 2 diffuseurs, l'un sur l'autre, avec celui supérieur renversé, et d'avoir utilisé et fixé correctement les étriers de raccordement LP-IG d'après les instructions de cet accessoire
- 2. Vérifier que les poignées supérieures et inférieures des diffuseurs, contenant les ports de communication infrarouge, ne soient en aucune façon couvertes
- 3. Effectuer à nouveau la procédure de "Selfcheck System" à l'intérieur de [SYSTEM CHECK](#page-124-0), comme montré dans le paragraphe relatif

Il n'est pas possible de modifier les paramètres des divers menus du panneau de contrôle, bien que le diffuseur soit clairement allumé :

- 1. Vérifier l'éventuelle présence d'un mot de passe de verrouillage précédemment configuré
- 2. Vérifier la fonctionnalité de la rotation et pression du push rotary encoder

*Le diffuseur émet un son retardé par rapport à la source :*

- 1. Vérifier les paramètres des menus qui influent sur le retard du signal audio et en particulier:
- a) [STAGE ALIGNMENT](#page-127-0)
- b) [SYSTEM DELAY](#page-127-0)

*L'afficheur ne permet pas de voir clairement les paramètres des menus :*

1. 1. Accéder au menu relatif au réglage de la luminosité de l'afficheur OPTIONS  $\rightarrow$  CONTRAST (voir les informations relatives à la section [LE MENU OPTIONS](#page-131-0)).

# <span id="page-139-0"></span>7. SPÉCIFICATIONS TECHNIQUES

# *GÉNÉRAL*

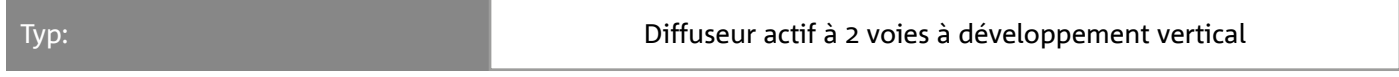

# *DONNÉES ACOUSTIQUES*

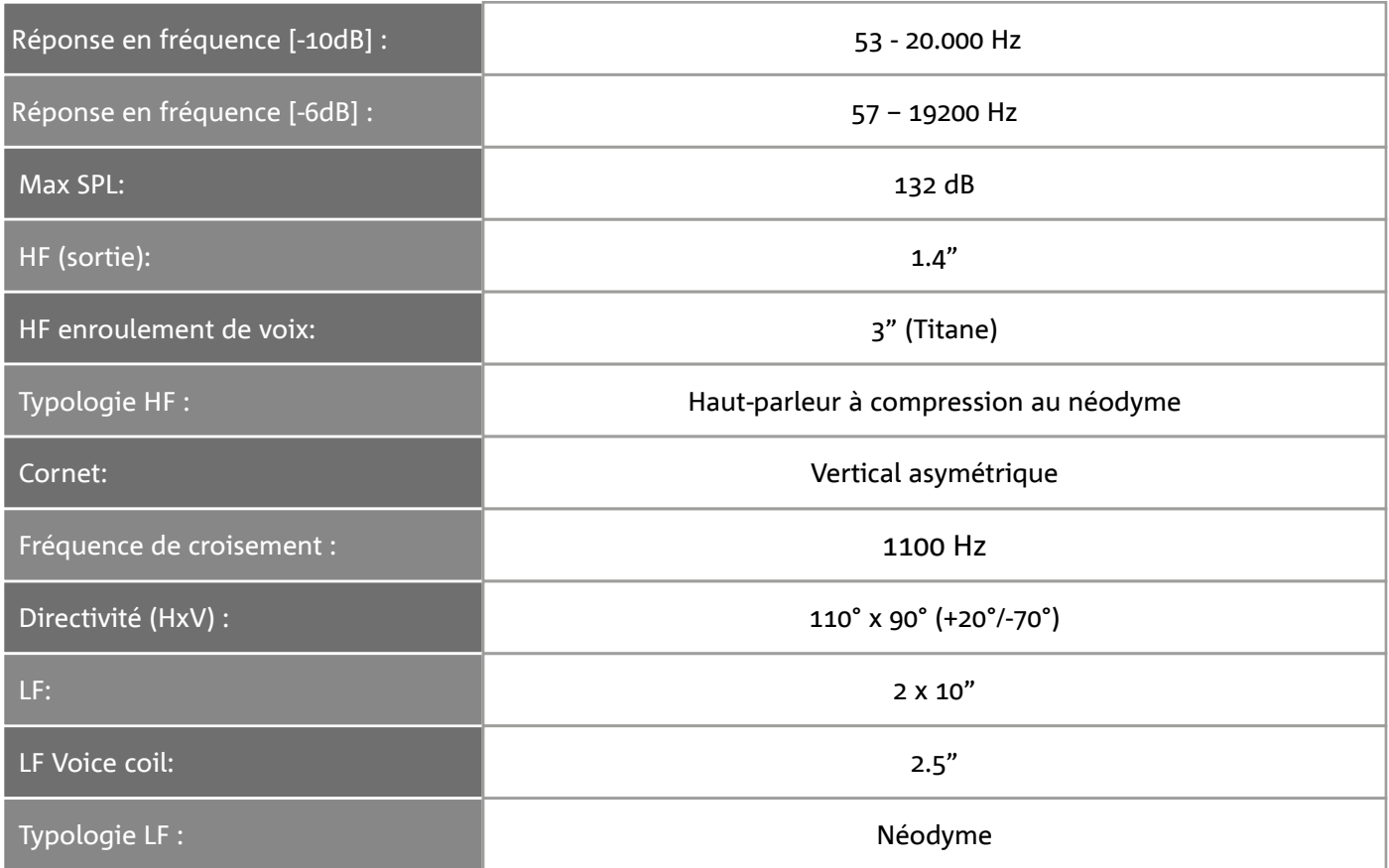

# *AMPLIFICATEUR*

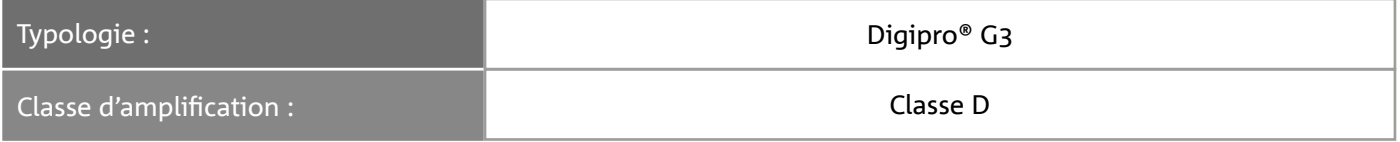

<span id="page-140-0"></span>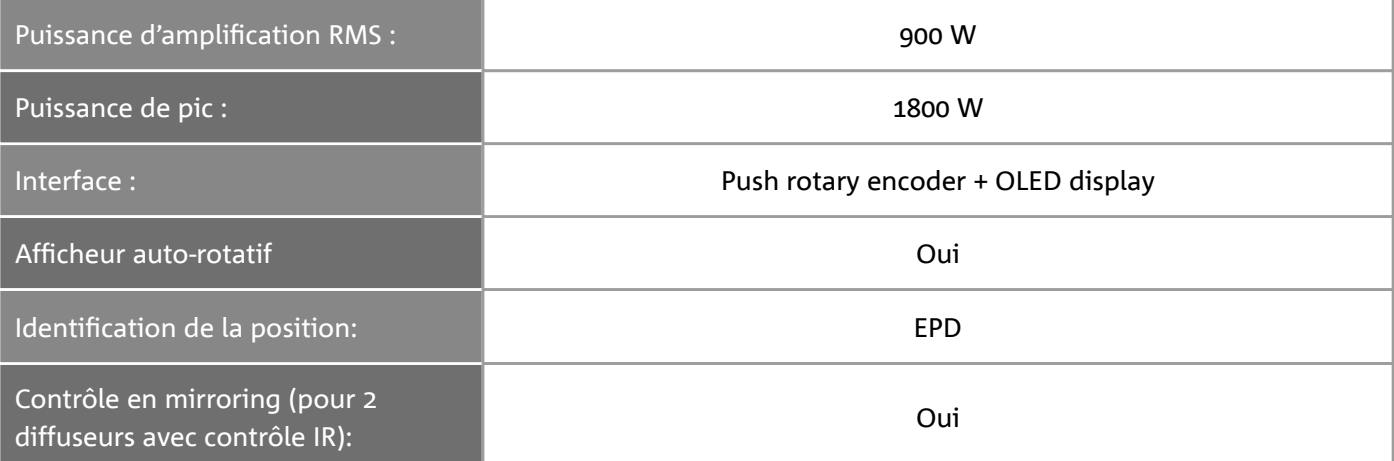

# *PROCESSEUR*

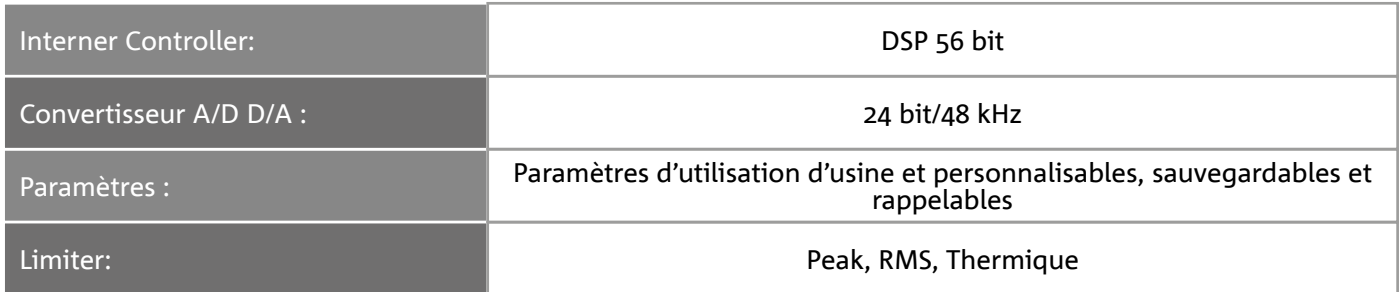

# *ENTRÉES*

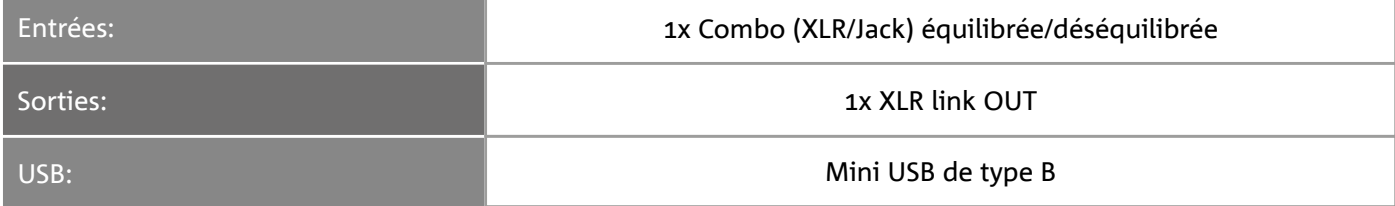

# *DIMENSIONS*

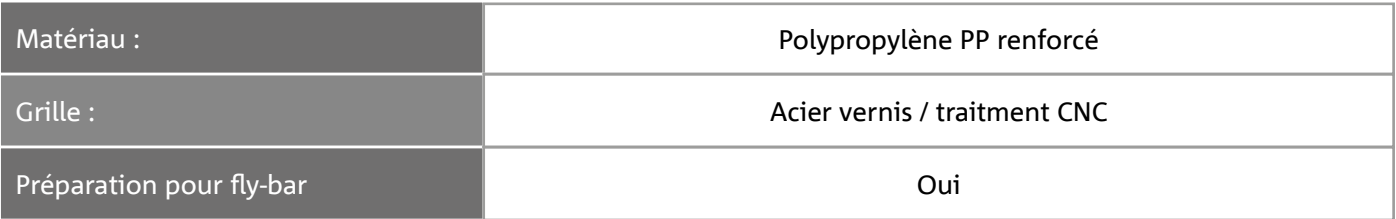

# dBTechnologies

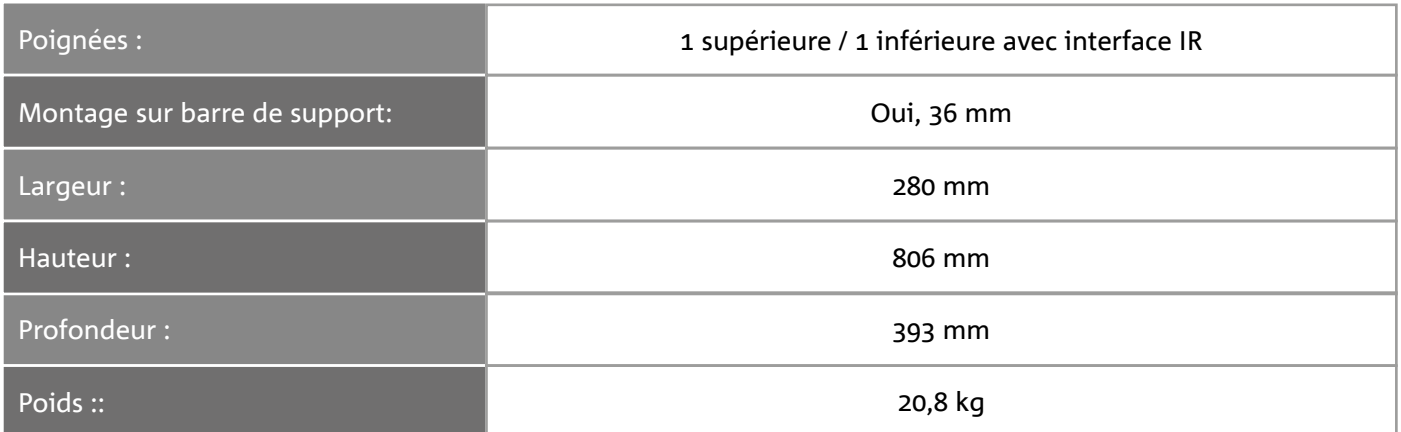

*Les caractéristiques, les spécifications et l'aspect du produit peuvent être soumis à des variations, sans aucune communication préalable.*

*dBTechnologies se réserve le droit de modifier ou d'améliorer le projet ou la fabrication de l'appareil sans s'engager à modifier ou améliorer les produits déjà fabriqués.*

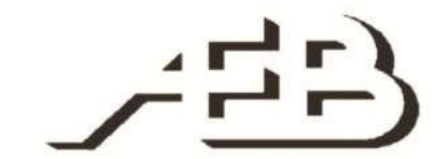

A.E.B. Industriale Srl Via Brodolini, 8 Località Crespellano 90053 VALSAMOGGIA BOLOGNA (ITALIA)

> Tel +39 051 969870 Fax +39 051 969725

www.dbtechnologies.com info@dbtechnologies-aeb.com

# **INDICE**

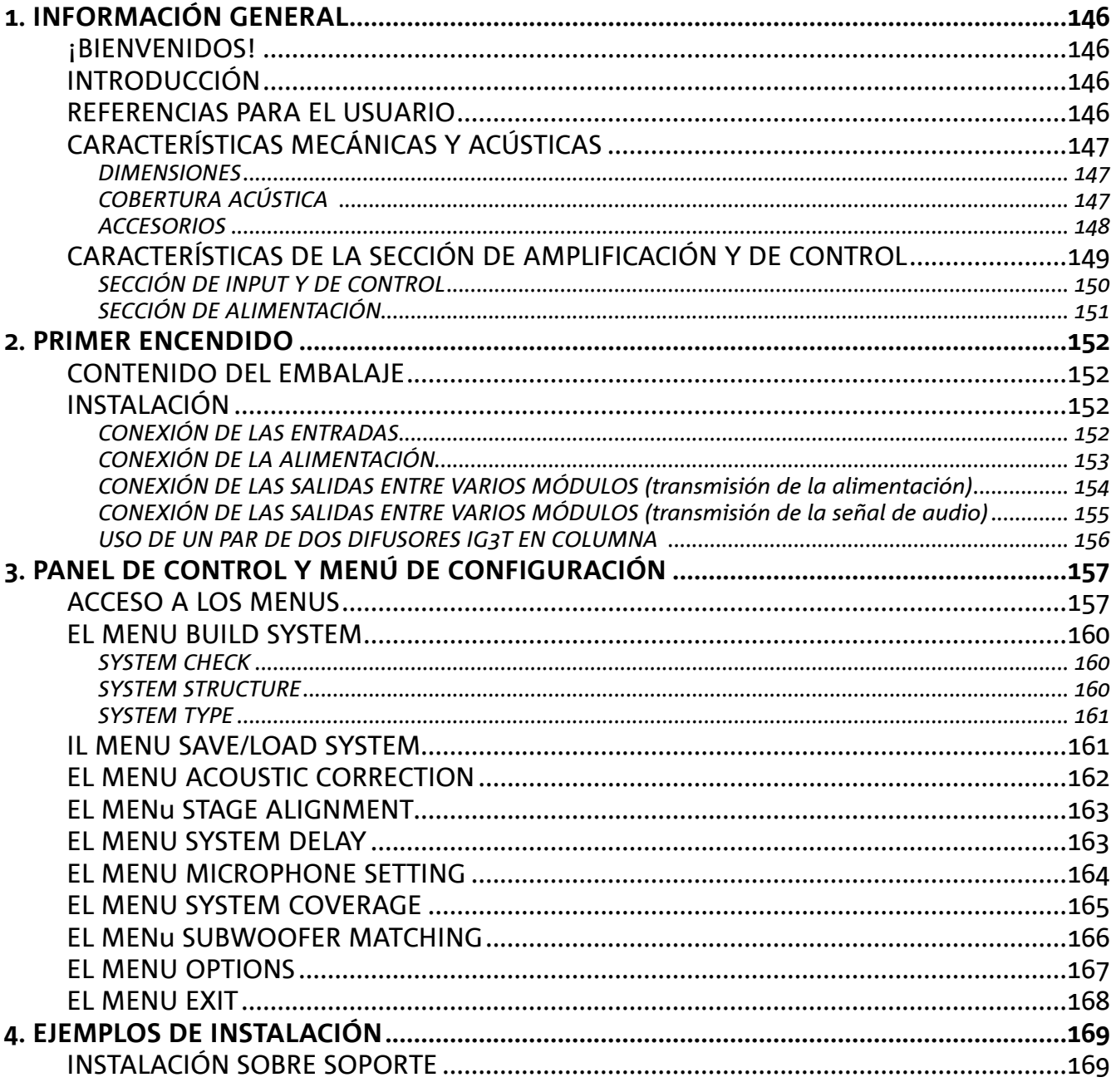
# **INDICE**

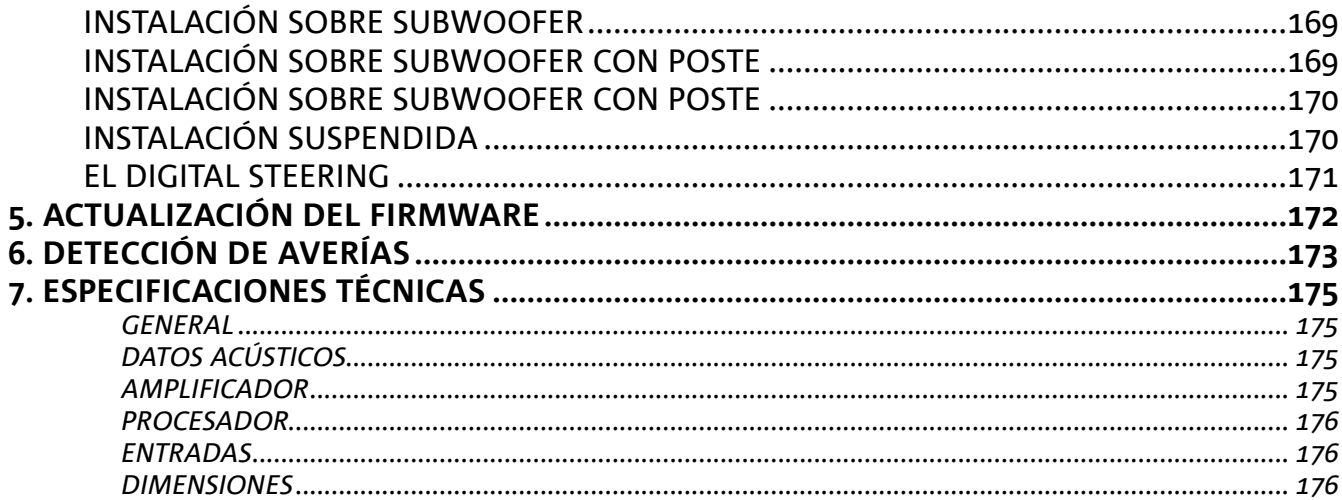

# 1. INFORMACIÓN GENERAL

#### **¡BIENVENIDOS!**

Gracias por haber adquirido un producto diseñado y desarrollado en Italia por dBTechnologies. Este difusor activo de 2 vías de desarrollo vertical encierra años de experiencia e investigación en el campo de la difusión sonora, utilizando soluciones innovadoras en el ámbito acústico, electrónico y en la búsqueda de materiales.

#### **INTRODUCCIÓN**

El difusor activo INGENIA IG3T es un difusor activo de 2 vías y desarrollo vertical dotado de 2 woofers de 10" y 1 controlador de compresión de 1.4" (bobina de voz: 3"), controlados por un amplificador DIGIPRO G3 de 900 W RMS de última generación. Estas son algunas de sus características más innovadoras:

- un proyecto cuidado del cono, con una directividad asimétrica, pensada específicamente para garantizar excelentes prestaciones de cobertura acústica, que garantiza una definición sonora sin igual en diferentes contextos de uso interno y externo
- directividad digital controlada por el potente DSP interno, en el uso de 2 difusores superpuestos, que permite asociar la mayor cobertura y potencia sonora con una precisión y una nitidez sin igual.
- el reconocimiento automático inmediato de la configuración con 2 difusores, gracias a la comunicación por infrarrojos presente en las asas (tecnología EPD), a la gestión rápida y personalizable por parte de DSP. En estas configuración las pantallas OLED se orientan automáticamente. Basta con actuar en la sección de control de uno de los dos difusores para controlar todo el sistema.
- una forma innovadora, utilizando 2 woofers y 1 controlador, en una caja que socia resistencia y eficiencia sonora, es compacta y manejable.
- extrema versatilidad, que permite guardar y recuperar los propios ajustes de manera rápida e inmediata, protegiendo todos los ajustes con una contraseña configurable.

#### **REFERENCIAS PARA EL USUARIO**

Para sacar el máximo partido a su INGENIA IG3T, le aconsejamos:

- que lea el manual de uso de inicio rápido presente en el embalaje y este manual de uso completo en su totalidad. Además, deberá conservarlo durante toda la vida del producto.
- que registre el producto en el sitio web http://www.dbtechnologies.com en la sección "[APOYAR](http://dbtechnologies.com/ES/Apoyar.aspx)".
- que descargue e instale el firmware más actualizado del sitio web http://www.dbtechnologies.com en la sección ["DOWNLOADS](http://dbtechnologies.com/ES/Downloads.aspx)" (véase el capítulo [ACTUALIZACIÓN DEL FIRMWARE](#page-171-0)).
- que conserve el justificante de compra y la GARANTÍA (Manual del usuario Sección 2).

# **CARACTERÍSTICAS MECÁNICAS Y ACÚSTICAS**

#### *DIMENSIONES*

El INGENIA IG3T integra, en una caja de polipropileno reforzado, que pesa 20.8 kg, 2 woofers de 10" y 1 controlador de compresión de 1.4" (bobina de voz: 3") con imanes de neodimio. Destaca por su pesos, sus dimensiones reducidas y sus prestaciones. nternamente, una estructura ligera de metal, mejora la rigidez mecánica y el comportamiento acústico. Las dimensiones de un difusor son: 280 x 806 x 393 mm. Las asas facilitan el transporte y el desplazamiento del difusor, aunque lo realice una sola persona. Por último, son posibles diferentes configuraciones, del montaje sobre subwoofer, a la suspensión de uno o dos difusores.

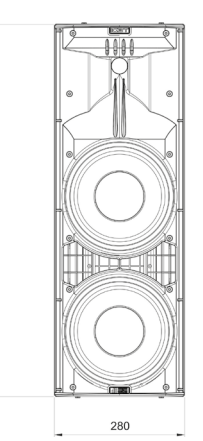

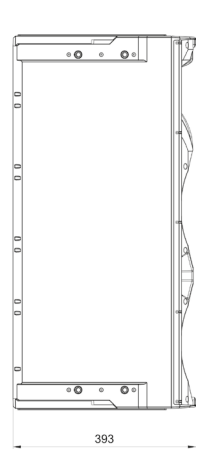

### *COBERTURA ACÚSTICA*

La particular apertura del cono, representada en la figura, garantiza una directividad total de 110 x 90° (+20°/- 70°). Este direccionamiento vertical asimétrico garantiza excelentes prestaciones de cobertura acústica, en entornos interiores y exteriores. Utilizando 2 IG3T superpuestos, además, es posible controlar con el digital steering la cobertura total de los altavoces. Esto permite, aun instalando los IG3T en vertical, obtener el efecto de un único altavoz inclinado, con todas las ventajas de direccionamiento consiguientes.

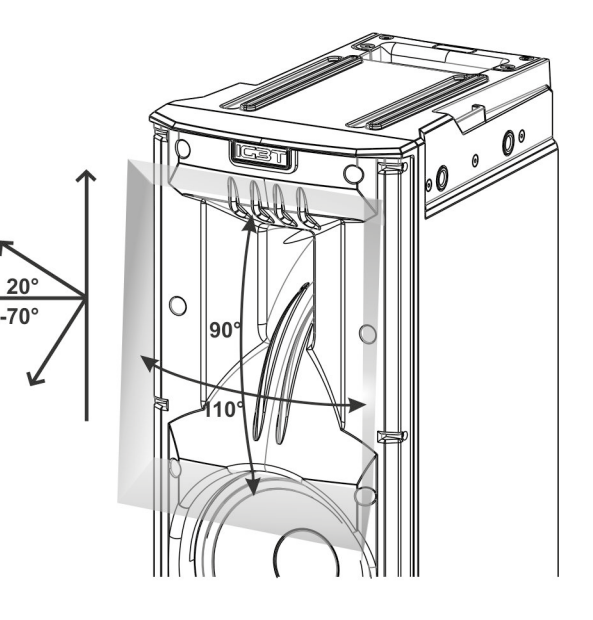

#### *ACCESORIOS*

Para un rápido montaje, se han previsto los siguientes accesorios opcionales:

- Fly-bar DRK-IG (y el accesorio opcional TA-IG) para la suspensión vertical
- Par de abrazaderas de sujeción LP-IG para fijar 2 módulos IG3T uno sobre el otro.
- Stand opcional GSA-IG para el montaje sobre subwoofer (o para la instalación en el suelo).
- Para el transporte y la protección del difusor, están disponibles una bolsa adecuada TC-IG3T y una protección resistente a la lluvia RC-M1.

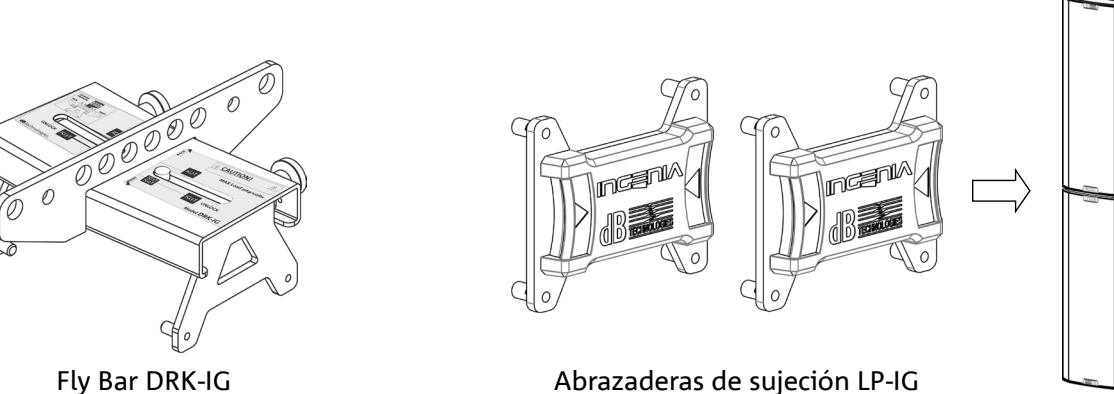

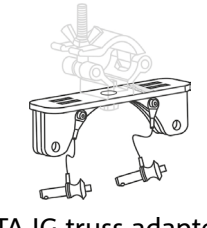

TA-IG truss adapter

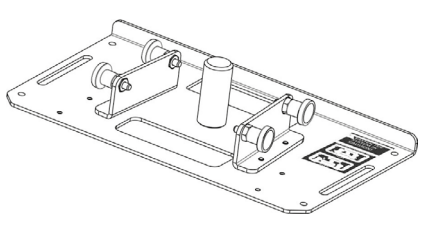

Stand GSA-IG

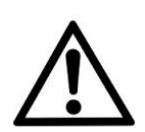

#### ¡ATENCIÓN!

**• ¡Nunca utilice las manillas para colgar el difusor!**

Para más información, consulte los manuales correspondientes.

## <span id="page-148-0"></span>**CARACTERÍSTICAS DE LA SECCIÓN DE AMPLIFICACIÓN Y DE CONTROL**

El amplificador digital de última generación DIGIPRO G3, clase D, es el corazón de la IG3T y alcanza una potencia sonora de 900 W RMS.

Gracias a una sección de alimentación switching con una función de auto-range especialmente eficiente, el sistema es silencioso, por lo que no requiere un aparato de refrigeración activa. El control del sistema se confía a un potente DSP dedicado que permite ajustar diferentes parámetros, además de gestionar automáticamente la comunicación entre módulos, en caso de configuración de 2 difusores superpuestos. En este último caso, el DSP controla individualmente los componentes acústicos, para obtener un foco acústico directivo configurable (digital steering).

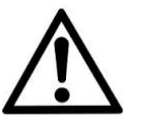

#### ¡ATENCIÓN!

- **• Proteger el módulo de la humedad.**
- **• No intente abrir el amplificar de ninguna manera.**
- **• En caso de fallo de funcionamiento, cortar de inmediato la alimentación, desconectando el módulo de la red, y ponerse en contacto con un reparador autorizado.**

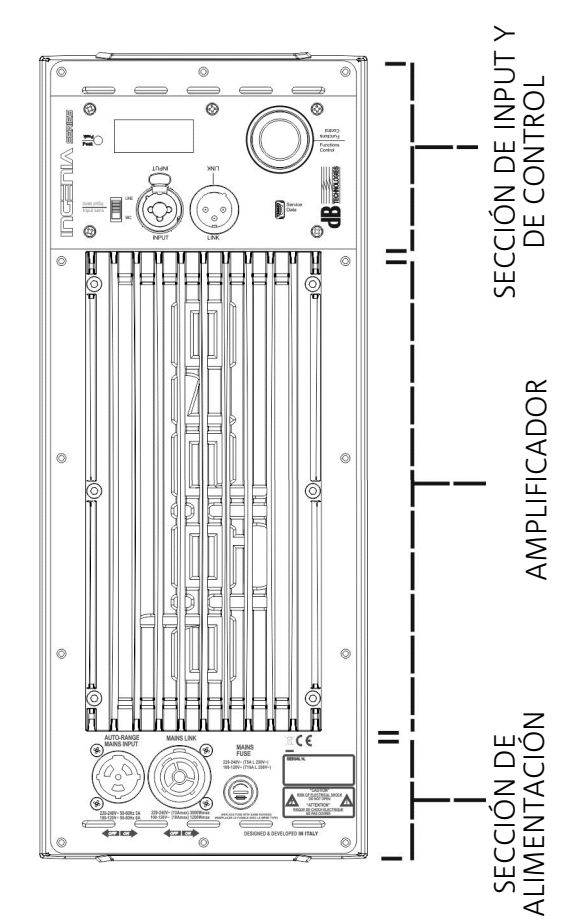

DIGIPRO G3 se caracteriza por:

- **• SECCIÓN DE INPUT Y DE CONTROL**
- **• AMPLIFICADOR**
- **• SECCIÓN DE ALIMENTACIÓN**

# *SECCIÓN DE INPUT Y DE CONTROL*

#### 1. LED DE "PEAK"

Testigo rojo que se enciende brevemente al conectar la alimentación o en caso de funcionamiento del limitador de audio.

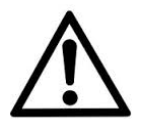

#### ¡ATENCIÓN!

**No utilice el difusor durante un largo periodo con el led encendido o intermitente, que indica un funcionamiento de estrés excesivo en condiciones de distorsión.**

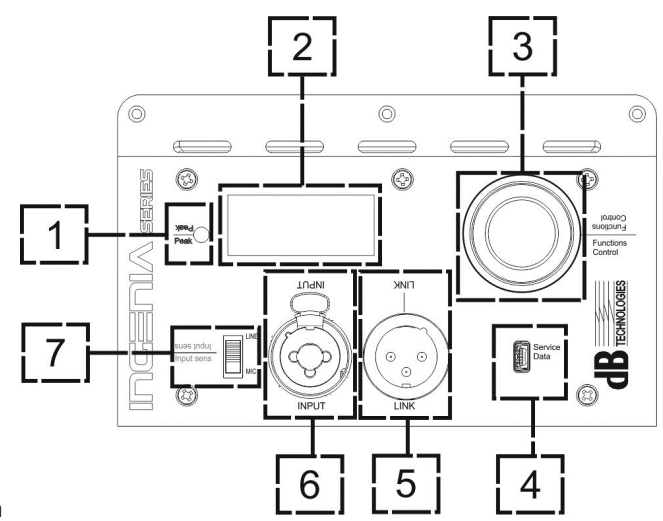

#### 2. PANTALLA OLED

La pantalla se orienta automáticamente según el control con

acelerómetro, que reconoce si el difusor está en posición vertical recta o

girada, dependiendo de la instalación. Puede configurarse una función de regulación de contraste y de apagado automático (consultar el capítulo [PANEL DE CONTROL Y MENU DE CONFIGURACIÓN](#page-156-0)).

#### 3. PUSH ROTARY ENCODER

El push rotary encoder permite una selección tanto rotativo (selección de menús y valores) como a presión (confirmación de la selección realizada).

#### 4. USB SERVICE DATA

Mediante el puerto mini-USB de tipo B es posible actualizar el firmware del producto. Para ampliar la información, consultar el sitio web http://www.dbtechnologies.com en la sección "[DOWNLOADS](http://www.dbtechnologies.com/ES/Downloads.aspx)" y el capítulo [ACTUALIZACIÓN](#page-171-0)  [DEL FIRMWARE.](#page-171-0)

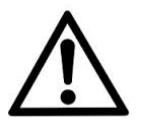

#### ¡ATENCIÓN!

**La conexión USB SERVICE DATA debe utilizarse únicamente para actualizar el firmware del producto, no conectar ningún dispositivo USB al aparato para evitar daños o fallos de funcionamiento.**

5. SALIDA "LINK" Salida XLR equilibrada que permite enviar la señal de audio a otro difusor amplificado.

#### 6. ENTRADA "INPUT" COMBO

Entrada XLR-TR-TRS combinada de la señal de audio. Permite utilizar un conector XLR equilibrado, o una entrada jack-TS o TRS da ¼".

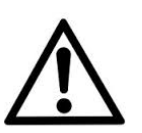

#### ¡ATENCIÓN!

**Utilizar únicamente conectores originales Neutrik® de alta calidad. El uso con conectores diferentes o de baja calidad podría poner en peligro el funcionamiento del difusor.**

#### 7. SELECTOR "INPUT SENSITIVITY"

Selector que se utiliza para distinguir la entrada de una señal procedente de mixer o línea ("LINE") o la entrada de una señal que proceda de un micrófono ("MIC").

# *SECCIÓN DE ALIMENTACIÓN*

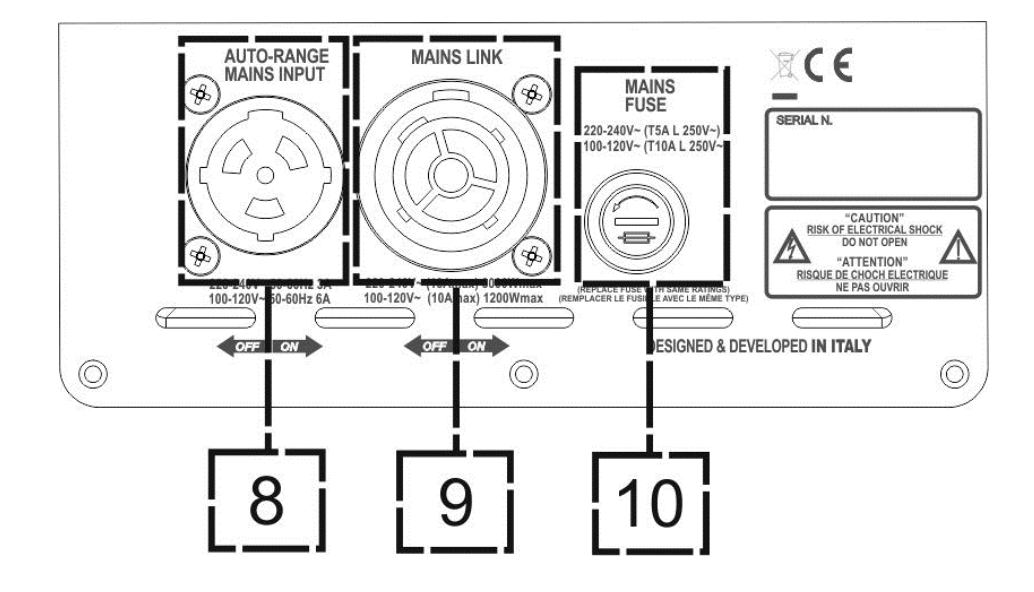

8. ENTRADA DE ALIMENTACIÓN "AUTO-RANGE MAINS INPUT" Entrada para conector Neutrik® powerCON TRUE1.

9. SALIDA DE TRANSMISIÓN DE LA ALIMENTACIÓN "MAINS LINK" Gracias a la conexión garantizada por el Neutrik® NAC3PX, es posible transmitir la alimentación a un segundo módulo.

10. FUSIBLE DE PROTECCIÓN "MAINS FUSE" Fusible de red.

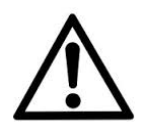

#### ¡ATENCIÓN!

**El difusor incluye un fusible ya montado para operar en el intervalo 220- 240V. Si es necesario operar en el intervalo de tensión 100-120 V:**

- **1. Desenchufar todas las conexiones, incluida la alimentación .**
- **2. Esperar 5 minutos.**
- **3. Sustituir el fusible con el suministrado en el embalaje para el intervalo 100-120 V**
- **4. Utilizar únicamente el cable de alimentación incluido.**

# <span id="page-151-0"></span>2. PRIMER ENCENDIDO

# **CONTENIDO DEL EMBALAJE**

Compruebe que el contenido del embalaje del difusor INGENIA IG3T esté completo::

- cable de alimentación con conector Neutrik® powerCON TRUE1®
- INGENIA IG3T
- manual de inicio rápido y documentación relativa a la garantía
- fusible para el funcionamiento en el intervalo de tensión 100-120V

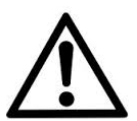

#### ¡ATENCIÓN!

**IEl difusor incluye un fusible ya montado para operar en el intervalo 220- 240V. Si es necesario operar en el intervalo de tensión 100-120 V:**

- **1. Desenchufar todas las conexiones, incluida la alimentación.**
- **2. Esperar 5 minutos.**
- **3. Sustituir el fusible con el suministrado en el embalaje para el intervalo 100-120 V.**
- **4. Utilizar únicamente el cable de alimentación incluido.**

## **INSTALACIÓN**

#### *CONEXIÓN DE LAS ENTRADAS*

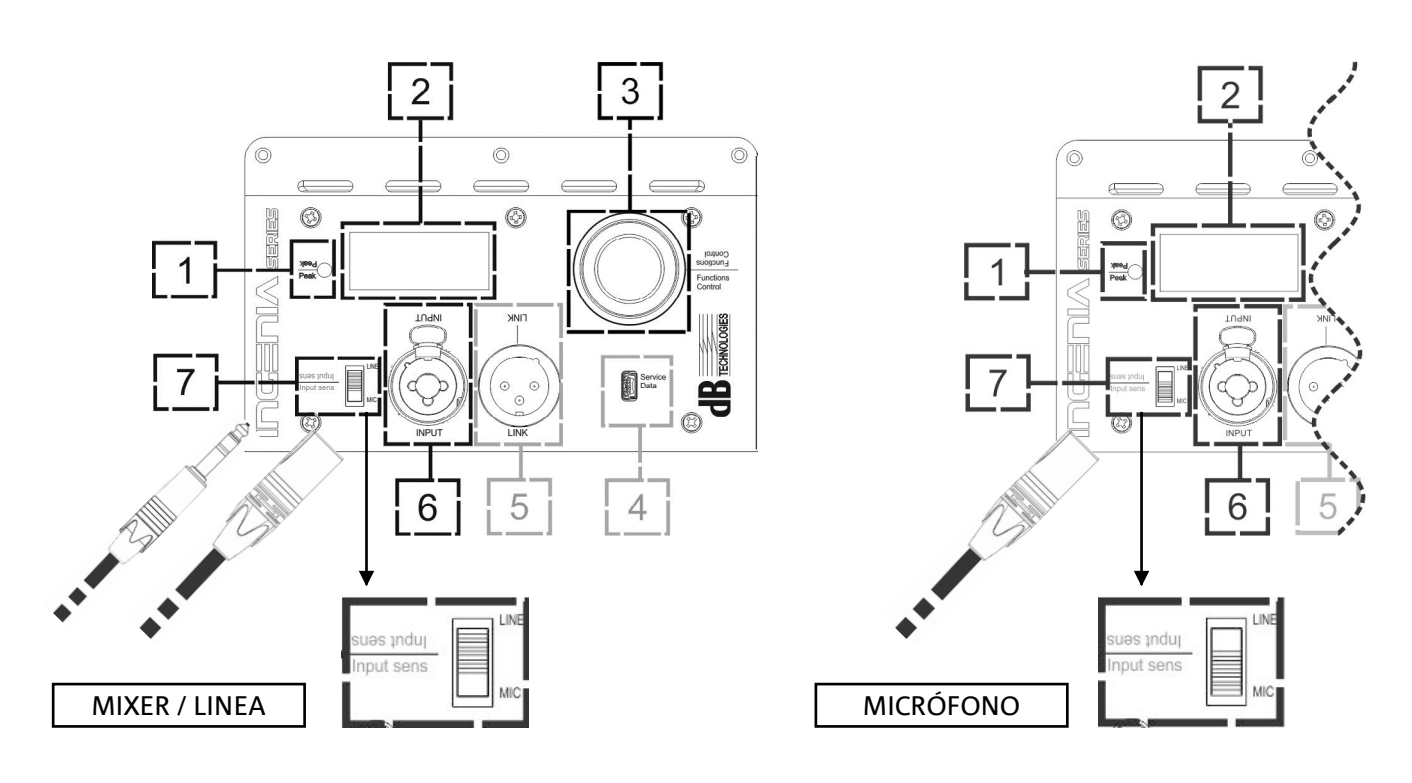

## *CONEXIÓN DE LA ALIMENTACIÓN*

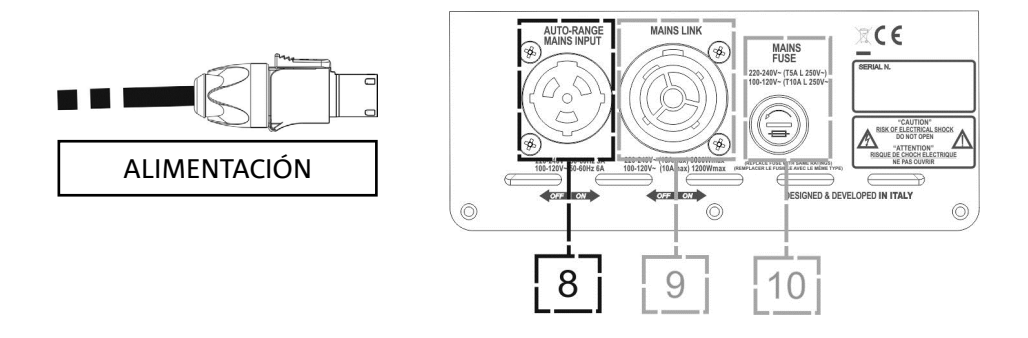

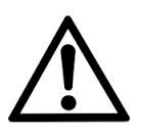

#### ¡ATENCIÓN!

**Utilizar únicamente cables dotados de conectores Neutrik® Sustituir los cables, si están dañados, para evitar fallos de funcionamiento y un sonido de baja calidad.** 

- Conectar la entrada de audio (6) correctamente, seleccionando la fuente a través del selector "INPUT SENSITIVITY" (7). En caso de entrada de señal de tipo línea o desde una salida mixer, configurar el selector (7) en "LINE", en caso de entrada microfónica (utilizar un micrófono dinámico), configurar el selector (7) en "MIC". Para hacerse una idea rápida sobre los cables de audio, consultar la tabla siguiente.
- Conectar la alimentación enchufando el cable con conector Neutrik® de tipo TRUE POWERCON a "MAINS INPUT" (8)
- En el momento del encendido, el led de pico parpadea brevemente y la pantalla OLED (2) se activa mostrando la pantalla inicial de control del nivel y de la ganancia:

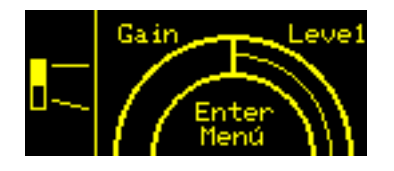

- Girar el PUSH ROTARY ENCODER (3) a la izquierda o a la derecha para regular la ganancia del sistema a un nivel adecuado.
- Verificar que el difusor, una vez conectada correctamente y encendida la fuente sonora, emita el sonido, subiendo el volumen de manera progresiva

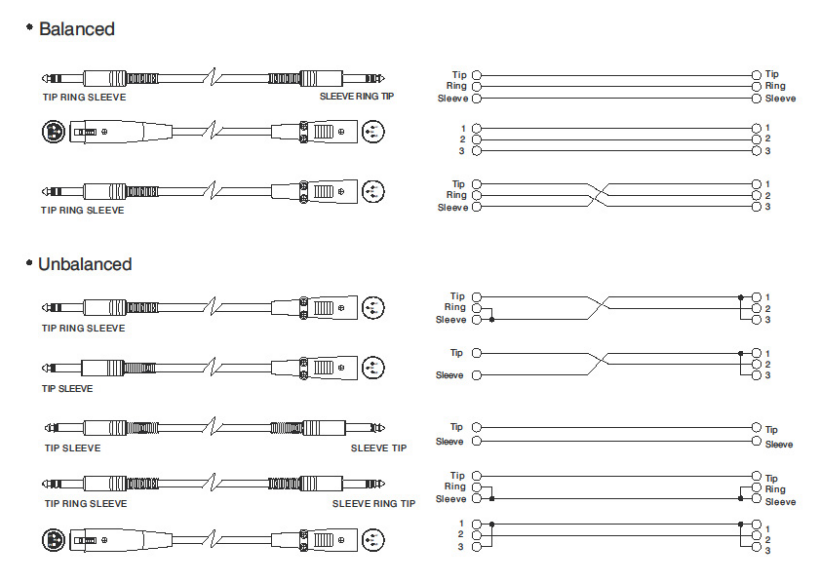

# *CONEXIÓN DE LAS SALIDAS ENTRE VARIOS MÓDULOS (transmisión de la alimentación)*

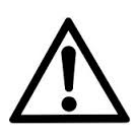

**Los datos de placa mencionados en el panel del difusor se refieren (y limitados) al cable incluido en el suministro. En el caso de que no se utilice dicho cable, los límites máximos de las corrientes (y las potencias) de LINK admitidos se indican en la siguiente tabla:**

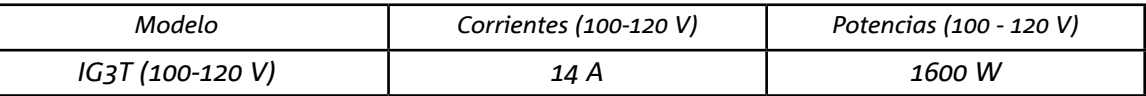

**Los cables tienen que tener el debido tamaño y el proyecto, la instalación y la verificación de la instalación debe llevarse a cabo exclusivamente por personal cualificado. A.E.B. Industrial rechaza toda responsabilidad en el caso de que se utilicen cables no idóneos, no certificados y sin la correcta dimensión de la instalación y que no cumplan con las normas en vigor en el País de utilización.**

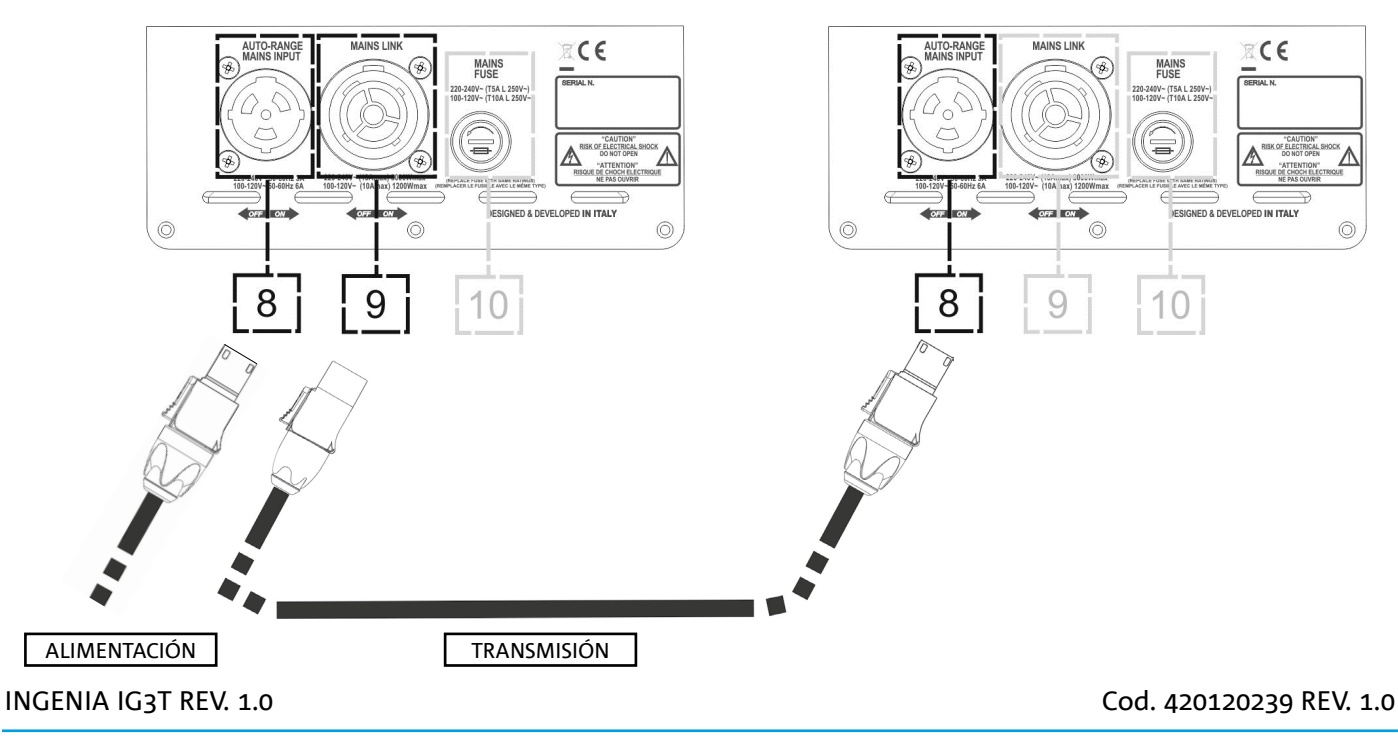

Gracias al uso de los conectadores Neutrik® PowerCon TRUE1® en IG3T, es posible volver a lanzar la alimentación del primer difusor a uno siguiente, hasta una corriente máxima de 13 A (3000 W) en los países con voltaje de alimentación 220-240Vca y de 10 A (1200 W) en los países con voltaje de alimentación 100-120 Vca. Para realizar este tipo de conexión es bastante que se conecte el cable de alimentación agregado al suministro con la entrada MAINS INPUT (8) de la primera IG3T y que se conecte el cable LINK POWERCON TRUE1® (opcional) entre la salida MAIN LINK (9) y la entrada MAINS INPUT (8) de la siguiente IG3T. Se puede repetir esta clase de conexión hasta alcanzar la máxima corriente admitida e indicada en el conectador MAINS LINK (9) del primer difusor.

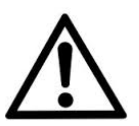

#### ¡ATENCIÓN!

**CUIDADO: el valor de la corriente máxima admitida indicada en los datos de placa de la IG3T (MAIN LINK) se computa por la especificación de la corriente máxima del conectador PowerCON TRUE1**®**; dicho valor no es absoluto sino depende de la clase de cable utilizado para la conexión con la red de alimentación de la primera IG3T (sección y clase de clavija utilizada) y de los sucesivos cables de LINK (sección y clase de cable). Siempre compruebe en la etapa de proyecto y medición de la instalación y de todos modos antes de que se realicen las conexiones en secuencia entre los productos, las corrientes (y las potencias) máximas admisibles y la exacta medida de las secciones de los conductores de los cables utilizados.**

#### *CONEXIÓN DE LAS SALIDAS ENTRE VARIOS MÓDULOS (transmisión de la señal de audio)*

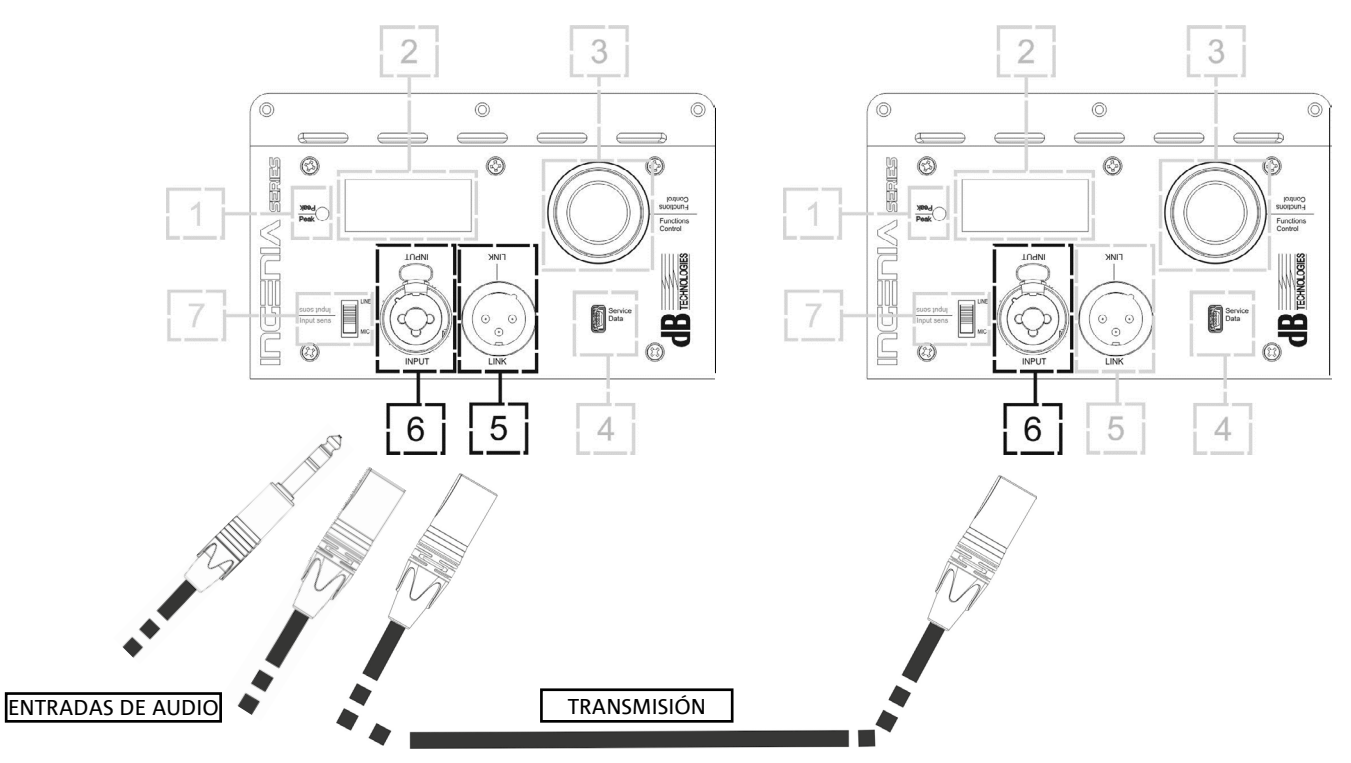

Para conectar 2 o más difusores a la misma fuente de audio, puede ser útil, en diferentes tipos de instalación, transferir la señal de un primero a un segundo y así sucesivamente. Ante todo conectar una fuente sonora cualquiera a la entrada "INPUT" (6) del primer difusor (para la diferente conexión "LINE" o "MIC", consultar la sección CONEXI*Ó*[N DE LAS ENTRADAS](#page-151-0)). Luego conectar con un cable equilibrado XLR la salida "LINK" (5) del primer difusor a la entrada "INPUT" (6) del segundo. Esta segunda operación puede repetirse luego conectando difusores para obtener la instalación más adecuada al contexto.

Para el correcto montaje mecánico y el posterior uso de dos difusores IG3T, uno sobre otro, es necesario recurrir a un par de abrazaderas de sujeción LP-IG. Para ampliar la información, consultar las instrucciones de este accesorio.

Una vez que los dos difusores están correctamente montados, el reconocimiento por infrarrojos presente en las asas actúa automáticamente, solo hay que marcar la opción en los menús iniciales de la configuración que se presentará en el capítulo siguiente.

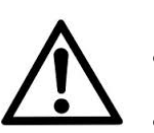

#### ¡ATENCIÓN!

- **• ES POSIBLE MONTAR, HACER DIALOGAR Y RECONOCER MEDIANTE LOS PUERTOS POR INFRARROJOS SOLO 2 DIFUSORES IDÉNTICOS**
- **• ¡NUNCA UTILICE LAS MANILLAS PARA COLGAR EL DIFUSOR!**

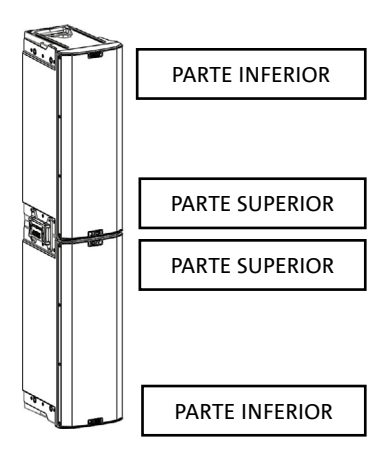

# <span id="page-156-0"></span>3. PANEL DE CONTROL Y MENÚ DE CONFIGURACIÓN

## **ACCESO A LOS MENUS**

El push rotary encoder (3) permite tanto realizar una selección, girándolo, o bien una confirmación, pulsándolo. Estas selecciones y confirmaciones permiten navegar entre los menús y submenús, visibles en la pantalla OLED (2). En el interior de los menús y de los submenús, la rotación a la derecha o a la izquierda permite también aumentar o reducir los valores seleccionados.

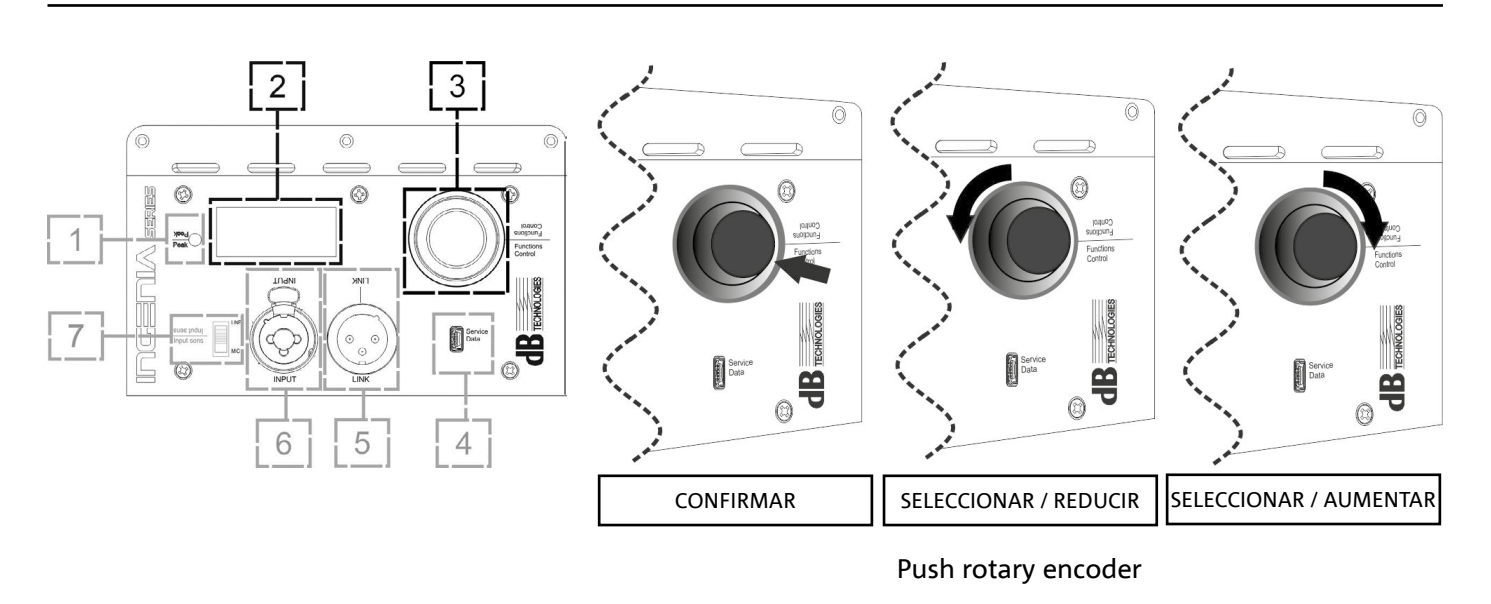

La pantalla inicial, justo después de encender el dispositivo, muestra el nivel de ganancia del IG3T. Es posible proteger todos los ajustes a través de una contraseña. Para conocer todos los detalles correspondientes, consultar el apartadoMenu Options.

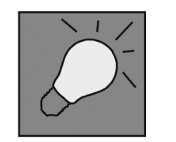

- **• Una vez efectuados los ajustes manualmente, estos permanecen memorizados también después de apagar el difusor.**
- **• Si transcurre aproximadamente un minuto sin selecciones ni confirmaciones, el sistema vuelve a la pantalla inicial (IG3T level/gain). Este retorno puede efectuar voluntariamente desde cualquier punto, de 2 modos:**

A. seleccionando y confirmando, cuando está presente en un submenú, el símbolo **... B. manteniendo pulsado el push rotary encoder durante unos segundos** 

**• Si los difusores son 2, montados correctamente uno sobre el otro, el sistema los reconoce y por lo tanto es posible controlar ambos actuando en el rotary de uno solo (mirroring OLED).**

El encender el IG3T, la pantalla muestra la pantalla inicial, que enseña el GAIN y el nivel de señal simulando un VU METER.

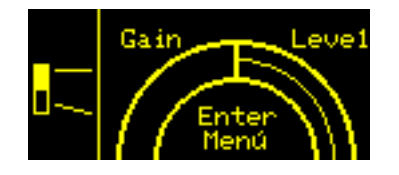

Desde esta pantalla, pulsando el rotary push encoder, se accede a los diferentes menús, cuya estructural general se muestra en la figura.

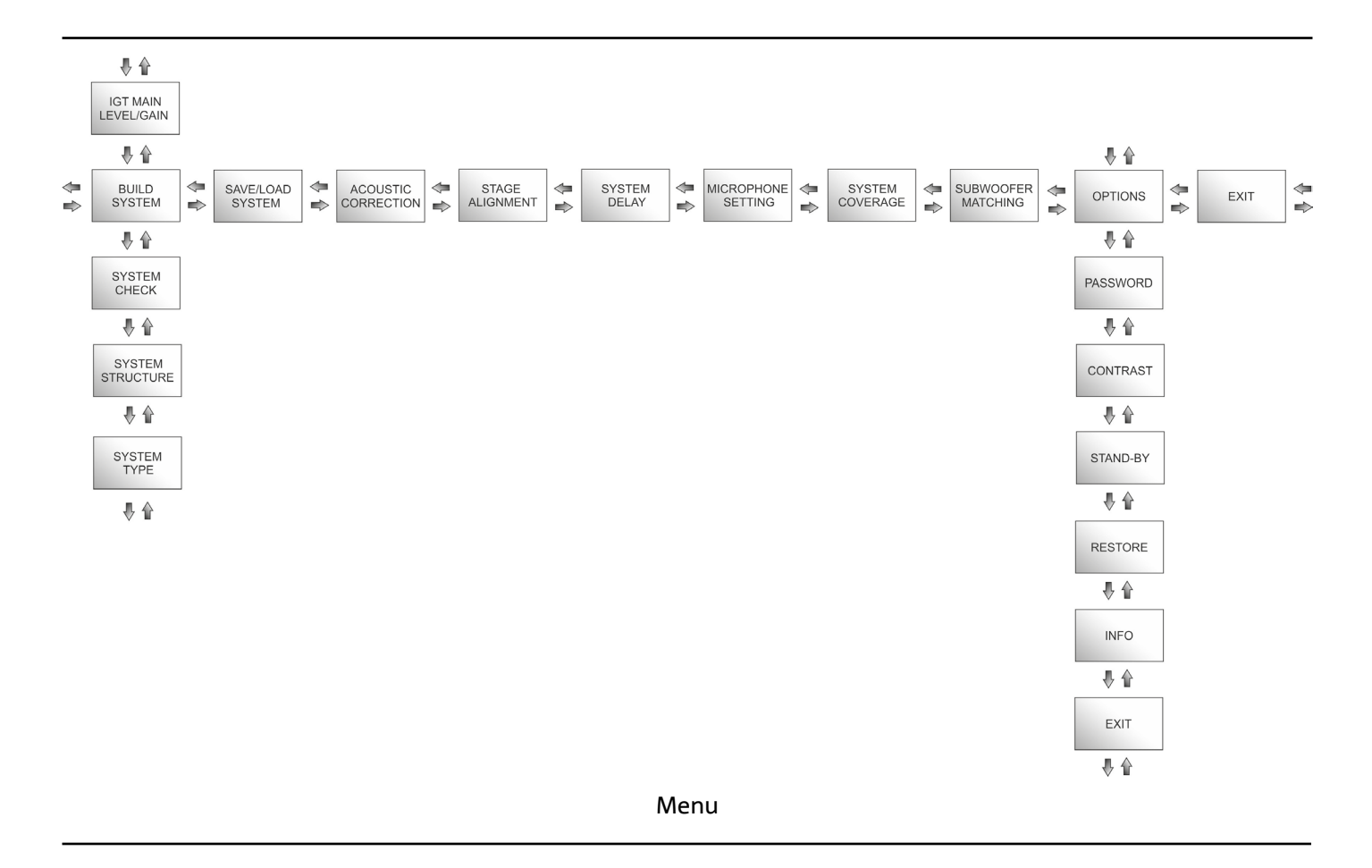

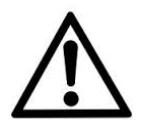

#### ¡ATENCIÓN!

- **• El menú "SYSTEM COVERAGE" solo está visible cuando el sistema ha reconocido automáticamente, a través de los puertos de infrarrojos presentes en las manillas, que hay 2 difusores superpuestos.**
- **• El menú "SUBWOOFER MATCHING" solo está visible cuando se ha seleccionado la presencia de un subwoofer en la configuración.**

La estructura de los menús principales puede representarse circularmente, puesto que el push rotary encoder permite desplazarse por esta tanto con rotación a la izquierda como a la derecha.

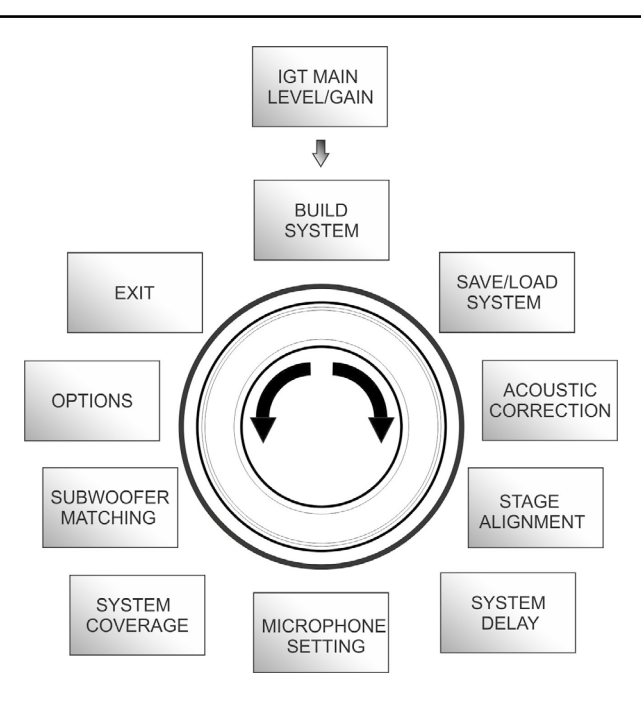

Menu (representación circular)

# <span id="page-159-0"></span>**EL MENU BUILD SYSTEM**

Este menu configura automáticamente el sistema según el número de difusores, la presencia o no de un subwoofer, la posición e inclinación de los propios difusores. Se compone de 3 submenús:

- **SYSTEM CHECK**
- **SYSTEM STRUCTURE**
- SYSTEM TYPE

**MICROPHONE SETTING** Menu Build System Submenu

*SYSTEM CHECK*

El sistema es capaz de detectar, mediante la comunicación por infrarrojos (los puertos de comunicación se encuentran en las asas de los difusores y el reconocimiento es automático), si el usuario está utilizando uno o dos difusores IG3T. Una vez que se ha entrado en esta pantalla:

- 1. Girar el rotary encoder seleccionando  $\rightarrow$  Selfcheck System y confirmar la selección pulsando el push rotary encoder.
- 2. Tras una breve animación, el sistema pasa automáticamente al menú siguiente (SYSTEM STRUCTURE).
- 3. 3. Si no es necesario efectuar esta operación, seleccionar y confirmar  $\rightarrow$  NEXT, si es necesario volver a la pantalla principal, seleccionar y confirmar  $\rightarrow$  BACK.

## *SYSTEM STRUCTURE*

IEl menú permite actualizar manualmente la presencia o no de uno o varios subwoofers en la configuración que se está utilizando. Si es necesario actualizar el número de subwoofers conectados.

- 1. girar la rueda seleccionando la opción "subwoofer" y confirmarla.
- 2. seleccionar y confirmar el número de subwoofers que se desea utilizar.
- 3. seleccionar y confirmar  $\rightarrow$  NEXT para pasar al menú siguiente, seleccionar y confirmar  $\rightarrow$  BACK per ritornare al sottomenu SYSTEM CHECK.

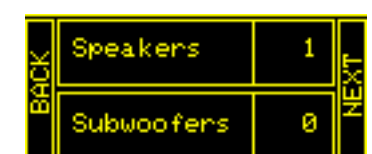

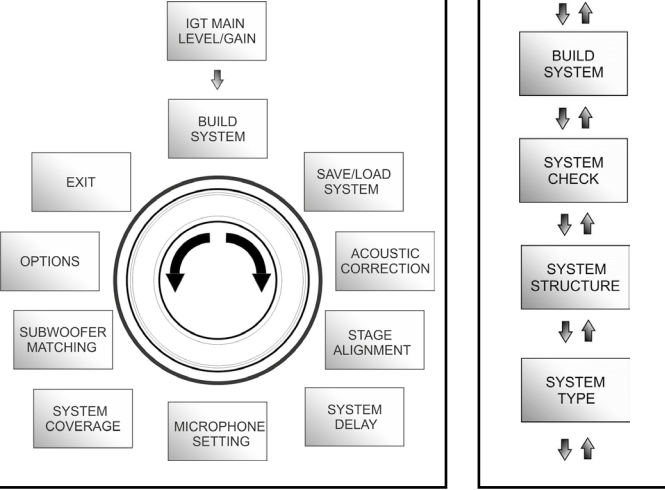

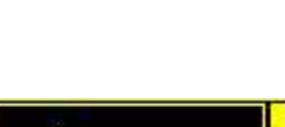

Se<sub>1fcheck</sub> ue tem

EXT

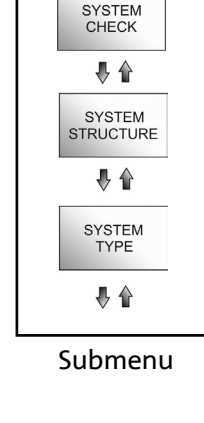

# *SYSTEM TYPE*

*[Español](#page-143-0)*

ILos tipos de sistema que se han previsto utilizando el IG3T son 2.

- **Stacked**
- Flown

En configuración "Stacked" un difusor IG3T está apoyado en un stand o uno o 2 difusores están apoyados en un subwoofer (consultar el capítulo [EJEMPLOS DE INSTALACI](#page-168-0)*Ó*N), en configuración "Flown", en cambio, están suspendidos uno o dos difusores IG3T. Por lo tanto, una vez dentro del menú SYSTEM TYPE:

1. Seleccionar y confirmar la modalidad deseada entre "Stacked" y "Flown", seleccionar y confirmar  $\rightarrow$  NEXT para acceder a la pantalla siguiente (seleccionar y confirmar  $\rightarrow$ BACK para volver a la pantalla anterior). Ahora, si anteriormente el sistema ha detectado la presencia de 2 difusores, se accederá al menu [SYSTEM COVERAGE](#page-164-0), y si se ha seleccionado la presencia de un woofer en el submenú anterior [SYSTEM STRUCTURE](#page-159-0), luego se accederá al menú [SUBWOOFER MATCHING](#page-165-0), en caso contrario (Speakers 1, Subwoofer 0) la pantalla siguiente será la de inicio, y el procedimiento habrá terminado.

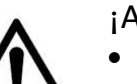

#### ¡ATENCIÓN!

- **• No instalar nunca el difusor apoyado directamente en el suelo, utilizar siempre un stand opcional (no suministrado) GSA-IG.**
- **• El modelo INGENIA IG3T en montaje "Stacked" sobre** sobre soporte de trípode **no puede montarse en configuración de 2 difusores superpuestos, sino únicamente con un difusor, por motivos de seguridad.**

# **EL MENU SAVE/LOAD SYSTEM**

Este menu permite guardar y luego recuperar la configuración de uso del sistema. Aunque al apagarlo, el IG3T conserva toda la información de los últimos ajustes efectuados, puede ser muy útil tener a disposición para diferentes contextos, otros tantos ajustes guardados anteriormente, y poderlos recuperar rápidamente. Con este fin, el IG3T permite guardar y nombrar 5 ajustes con la función "SAVE" y recuperarlos con la función "RECALL". En caso de que se necesario modificar luego los ajustes presentes en una de las localizaciones de memoria, es posible sobrescribir posteriormente las localizaciones guardadas anteriormente.

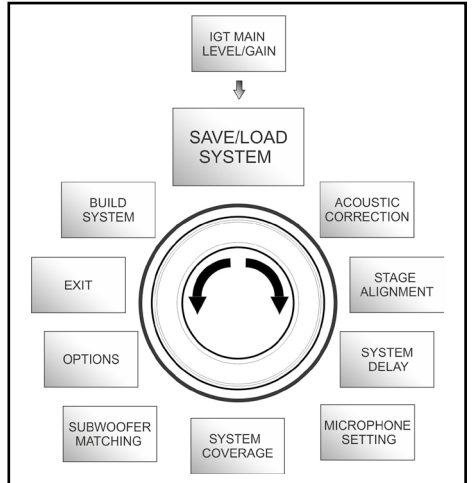

INGENIA IG3T REV. 1.0 Cod. 420120239 REV. 1.0 Menu Save/Load

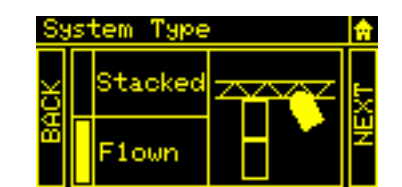

<span id="page-161-0"></span>Para guardar un ajuste, después de haber configurado los diferentes parámetros, en los otros menús, acceder al menu SAVE/LOAD SYSTEM y:

- 1. seleccionar y confirmar el número de una de las localizaciones de memoria, de 1 a 5.
- 2. seleccionar y confirmar "SAVE".
- 3. asignar un título a la localización. Es posible utilizar un título alfanumérico hasta 14 letras/cifras. Se selecciona y luego se confirma una letra de cada vez al lado del número de localización. Cuando se quiere terminar el título, bata con confirmar (sin seleccionar) el carácter de espacio vacío (\_).
- 4. Pulsar "OK" en la pantalla siguiente.
- 5. El sistema guarda así los ajustes en el número de localización con el título elegido previamente.

Para recuperar un ajuste y cargarlo en el sistema:

- 1. Seleccionar y confirmar la localización de memoria deseada.
- 2. Seleccionar y confirmar "RECALL".
- 3. Pulsar "OK" en la pantalla siguiente.
- 4. El sistema ha cargado los ajustes relativos a la localización de memoria deseada y ha vuelto a la pantalla principal.

Para sobrescribir un ajuste sobre uno anterior, basta con seleccionar una localización preexistente y seleccionar y confirmar "OK" en la pantalla de confirmación de sobrescritura.

# **EL MENU ACOUSTIC CORRECTION**

En diversas ocasiones puede resultar útil efectuar una ecualización diferenciada de la señal de salida del difusor. El DSP presente en el IG3T gestiona también esta opción,

Para ello, acceder al menú ACOUSTIC CORRECTION e:

1. seleccionar y confirmar la banda de frecuencia en la que es necesario efectuar la corrección. Es posible actuar en 3 bandas:

> A. LF - Low Frequency, con corrección + 3dB - 6 dB y resolución de 0.5 dB

B. MF - Medium Frequency, con corrección + 0 dB - 6 dB y resolución de 0.5 dB

C. HF - High Frequency, con corrección + 3 dB – 6dB y resolución de 0.5 dB

- 2. seleccionar y confirmar el nivel de corrección deseada.
- 3. si es necesario repetir la operación para otras bandas volver al punto 1, de lo contrario seleccionar el símbolo de inicio y volver a la selección de los menús principales

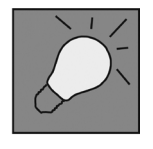

**• La ACOUSTIC CORRECTION puede usarse para mejorar la inteligibilidad o atenuar frecuencias que resultan predominantes. No sustituye una correcta disposición de los difusores, que debe evaluarse teniendo en cuenta las características acústicas del entorno.**

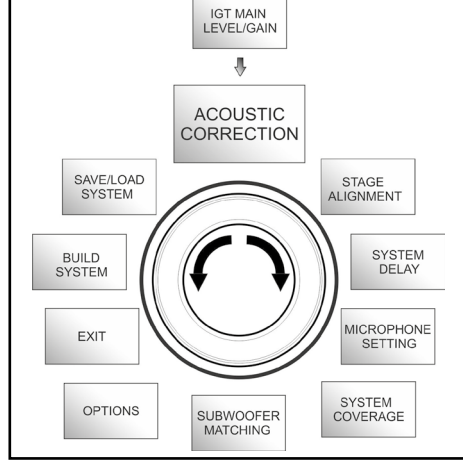

Menu Acoustic Correction

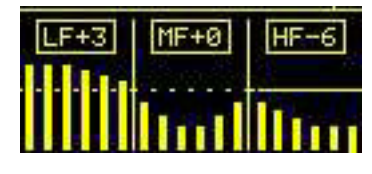

## <span id="page-162-0"></span>**EL MENU STAGE ALIGNMENT**

En una situación en directo en la que estén presentes diferentes fuentes de amplificación, como amplificadores para guitarras en el escenario, o fuentes acústicas naturales como una batería, es posible "alinear" virtualmente los difusores IG3T, indicando la distancia en metros o pies a la que se encuentran estas fuentes. De este modo se obtendrá una única fuente de onda acústica sin retrasos, en todos aquellos contextos en directos en los que esto es necesario. El DSP retrasará la salida de la señal de los IG3T automáticamente mejorando la eficacia y los resultados acústicos. Para efectuar un ajuste de este tipo, tras haber accedido al menú STAGE ALIGNMENT:

- 1. seleccionar y confirmar el campo "DISTANCE".
- 2. seleccionar y confirmar el valor deseado de distancia con rango 0-15 m y resolución de 20 cm.
- 3. Volver a la pantalla inicial seleccionando el símbolo "HOME".

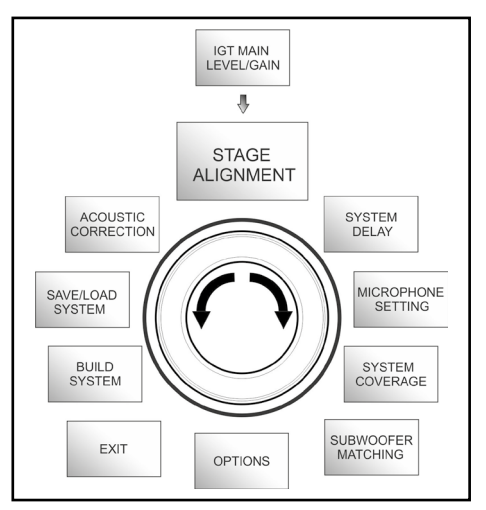

Menu Stage Alignment

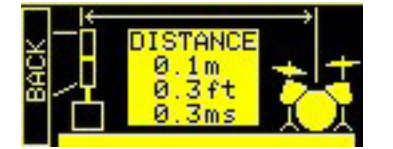

### **EL MENU SYSTEM DELAY**

En caso de utilizar los IG3T en ambientes que requieren varias fases de amplificación replicadas a diferentes distancias, piénsese por ejemplo en la cobertura de un ambiente interno especialmente amplio y largo, caracterizado por diferentes obstáculos acústicos, es posible retrasar adecuadamente la señal que sale de los difusores, de modo que el oyente solo perciba una única fuente de onda aparente en cualquier punto de la sala. En este caso es útil un ajuste equivalente en términos de tiempo/ distancia.

Para efectuar este tipo de ajuste, tras haber accedido al menú SYSTEM DELAY:

- 1. seleccionar y confirmar el campo "DELAY".
- 2. seleccionar y confirmar el valor de retraso deseado con rango 0-126 ms en términos de tiempo o 0-43,7 m / 0-143,4 ft (pies) en términos de distancia.
- 3. Volver a la pantalla inicial seleccionando el símbolo "HOME".

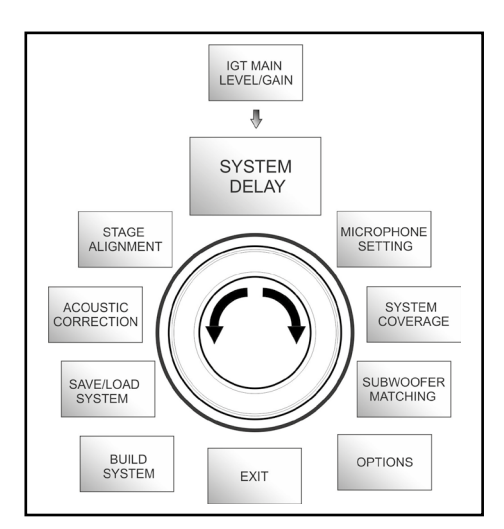

#### Menu System Delay

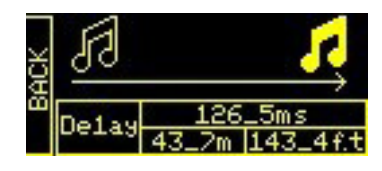

<span id="page-163-0"></span>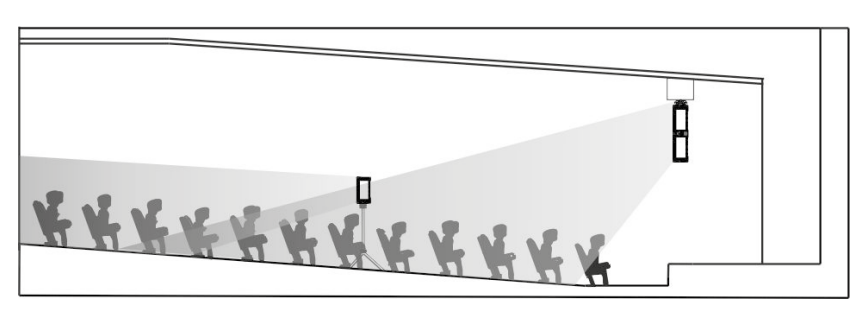

Configuración para ambientes amplios y largos

## **EL MENU MICROPHONE SETTING**

El IG3T permite la entrada de un micrófono con conector XLR. En el contexto de uso de esta fuente, puede ser útil aplicar una filtración a la señal para eliminar frecuencias no deseadas (mediante un filtro pasaalto con frecuencia de corte regulable). O bien puede ser necesario intervenir (mediante un filtro notch o elimina-banda con centro de banda seleccionable) para evitar un retorno (o efecto Larsen). Para efectuar un ajuste o ambos, tras haber accedido al menú MICROPHONE SETTING:

- 1. seleccionar y confirmar HP filter (filtro pasa-alto).
- 2. seleccionar y confirmar el valor de frecuencia de corte del filtro pasaalto, con rango variable 50 Hz – 200 Hz y resolución 10 Hz (seleccionar el valor "None" si se pretende desactivar el filtro).
- 3. seleccionar y confirmar "Antifeedback" (filtro anti-feedback y antiefecto Larsen).
- 4. seleccionar y confirmar el valor de frecuencia de centro banda, con rango variable 260 Hz – 15000 Hz y resolución 10 Hz (seleccionar el valor "None" si se pretende desactivar el filtro).
- 5. volver a la pantalla inicial seleccionando el símbolo "HOME".

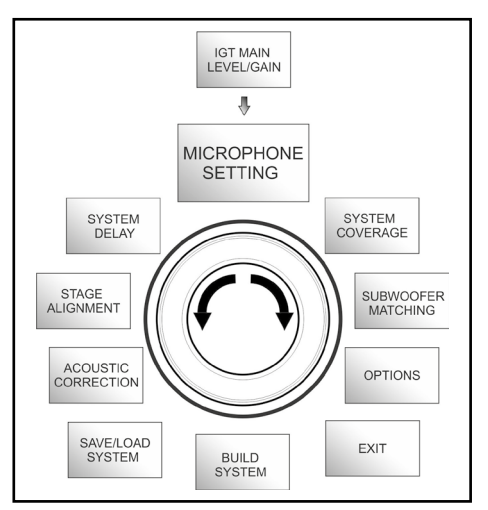

Menu Microphone Setting

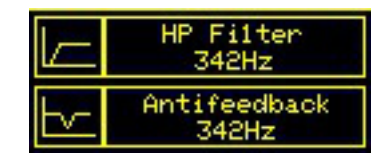

# <span id="page-164-0"></span>**EL MENU SYSTEM COVERAGE**

Para las funciones de este menú, visible solamente si en la fase de SYSTEM CHECK el sistema ha reconocido automáticamente 2 difusores, consultar también el apartado "[DIGITAL STEERING](#page-169-0)" en la sección "EJEMPLOS DE INSTALACIÓN".

Este menú permite modificar el haz de la onda emitida y la cobertura acústica relativa, una vez que el DSP haya reconocido la instalación de 2 difusores IG3T::

- $UP \rightarrow 10^{\circ}$  para una instalación con necesidad de cobertura acústica de abajo a arriba, con montaje sobre stand o subwoofer y con la inclinación máxima posible
- $UP \rightarrow 5^{\circ}$  para dirigir el frente de onda con una inclinación media hacia arriba, en instalación sobre stand o subwoofer
- $UP \rightarrow +2.5^{\circ}$  para una ligera inclinación hacia arriba de la cobertura acústica
- $FAR \rightarrow 0^{\circ}$  cuando se desea una cobertura que llegue lo más lejos posible, en una situación donde los difusores estén instalados de frente al auditorio a la altura de los espectadores
- $DOWN \rightarrow -2.5^{\circ}$  se utiliza para inclinar la cobertura acústica ligeramente hacia abajo (por ejemplo con público no muy distante de los difusores e instalación suspendida)
- DOWN $\rightarrow$ -5° para una directividad con una inclinación media hacia arriba (por ejemplo con un público cercano y una instalación suspendida)
- DOWN -10° para inclinar la cobertura acústica lo más cerca posible hacia abajo (público muy cercano e instalación suspendida)

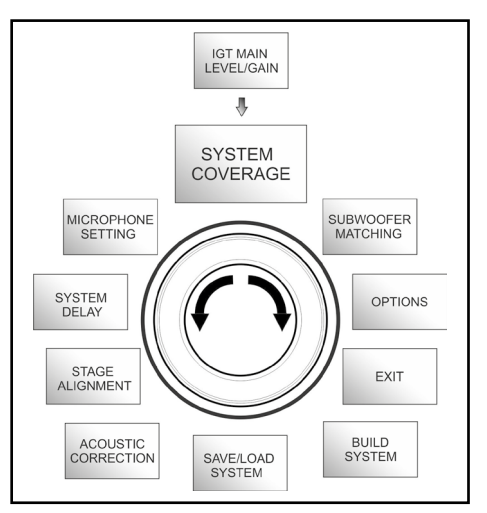

Menu System Coverage

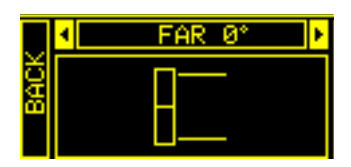

# <span id="page-165-0"></span>**EL MENU SUBWOOFER MATCHING**

Este menu es visible únicamente si anteriormente, en el submenu BUILD SYSTEM → [SYSTEM STRUCTURE](#page-159-0), se ha seleccionado la presencia de al menos un subwoofer. Además, en este caso, el acceso a este menú es automático tras haber efectuado los ajustes de "SYSTEM TYPE" para completar la configuración general del sistema. El menú permite principalmente identificar el subwoofer utilizado, luego decidir si utilizar su frecuencia de crossover, o configurar una frecuencia seleccionable en función del modelo (rango máximo 70-120 Hz con resolución 5 Hz). Esta elección depende del tipo de conexión entre subwoofer y difusor, como se muestra en la ilustración inferior. El menú también sugiere el retraso a configurar en el subwoofer. Para elegir la frecuencia de crossover, después de entrar en el menú SUBWOOFER MATCHING:

- 1. seleccionar y confirmar el tipo de subwoofer asociado a la instalación.
- 2. seleccionar y confirmar HpFilter y seleccionar y confirmar la frecuencia de crossover deseada.
- 3. verificar para los ajustes de la instalación cuál es el valor de retraso aconsejado para el subwoofer en el campo SubDelay.
- 4. seleccionar "BACK" o "HOME" para volver respectivamente a la elección de los menús o a la pantalla principal.

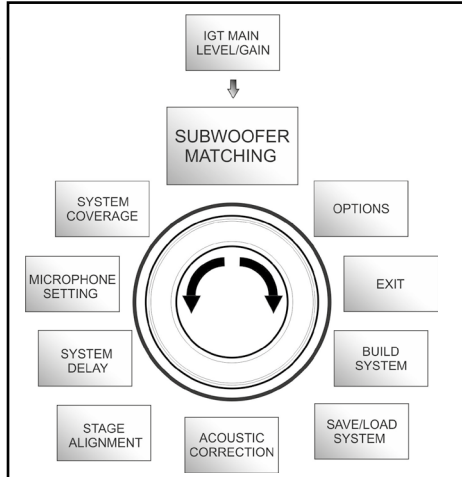

Menu Subwoofer Matching

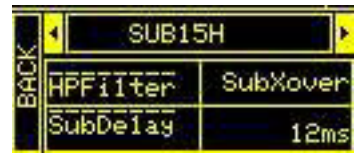

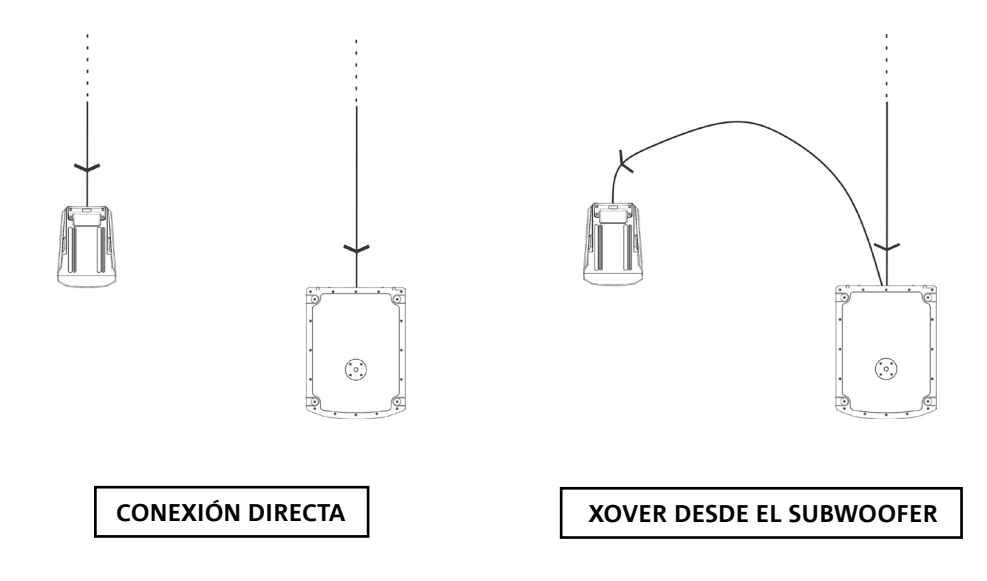

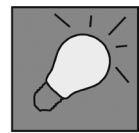

**Si es necesario, se puede configurar directamente un valor de HpFilter en IG3T, sin utilizar el crossover de un subwoofer. Si por el contrario se utiliza este último: a) En caso de CONEXIÓN DIRECTA, verificar la frecuencia de crossover en el subwoofer, y replicarla en el IG3T configurando el correspondiente valor en el campo HpFilter. b) En caso de conexión XOVER DESDE EL SUBWOOFER, ajustar "SubXover" en el campo HpFilter de IG3T.**

## <span id="page-166-0"></span>**EL MENU OPTIONS**

#### PASSWORD (ON/OFF y elección del código)

- 1.  $\rightarrow$  ON/OFF (selezionare e confermare se si desidera attivare/disattivare una protezione delle impostazioni con password).
- 2.  $\rightarrow$  PASSWORD (possibilità, con selezione e conferma, di immettere una password alfanumerica fino a 6 cifre/caratteri).

#### PASSWORD SUPERUSUARIO

Si olvida la contraseña, use el código: Q2R5D9 para desbloquear el sistema.

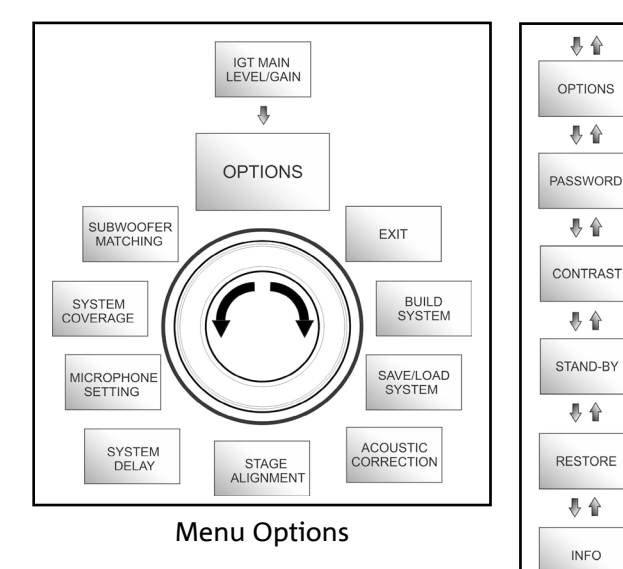

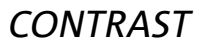

1. Seleccionar y confirmar para regular el contraste de la pantalla OLED con una acentuación de la luminosidad de 0 a 100% y una resolución del 5%.

(ON/OFF del apagado automático y elección del intervalo de tiempo) *STAND-BY*

- 1.  $\rightarrow$  ON/OFF (seleccionar y confirmar si se desea activar/desactivar un standy-by por tiempo del panel de control).
- 2.  $\rightarrow$  STAND-BY (posibilidad, con selección y confirmación, de introducir un valor temporal tras el cual el panel de control entra en stand-by, variable entre 0':10'' – 10':00 y una resolución de 10'').

#### *RESTORE*

1. Seleccionar y confirmar para restaurar los ajustes originales de fábrica.

#### *INFO*

1. Seleccionar y confirmar para visualizar la información sobre la última versión de firmware cargada.

#### *EXIT*

1. Seleccionar y confirmar para salir del menu OPTIONS.

男合 EXIT 要企

# **EL MENU EXIT**

Este menú permite, cuando está seleccionado y confirmado, volver a la pantalla inicial del IG3T.

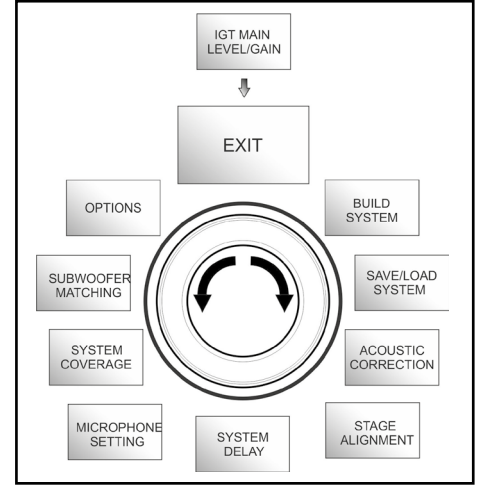

Menu Exit

# <span id="page-168-0"></span>4. EJEMPLOS DE INSTALACIÓN

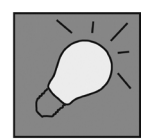

- **• Para utilizar 2 difusores uno sobre otro, hay que usar el accesorio opcional LP-IG. Para ampliar la información, consultar las instrucciones de este accesorio.**
- **• Comprobar siempre que las asas, que permiten la comunicación por infrarrojos, carecen de obstáculos en la instalación para la comunicación por infrarrojos. Evitar cubrirlas y eliminar el posible polvo o suciedad que pudiera depositarse sobre estas.**
- **• No se admiten tipos de instalación diferentes de los aquí ilustrados.**

# **INSTALACIÓN SOBRE SOPORTE**

LEl INGENIA IG3T puede instalarse en configuración tanto estéreo como mono sobre soporte de trípode opcional estándar con una barra de 35 mm de diámetro. La altura máxima admitida entre la base del altavoz y el piso es 120 cm.

#### ¡ATENCIÓN!

- **• Utilizar un stand dimensionado oportunamente con la pata central hacia adelante para garantizar una estabilidad adecuada.**
- **• El modelo INGENIA IG3T en montaje "Stacked" sobre** sobre soporte de trípode **no puede montarse en configuración de 2 difusores superpuestos, sino únicamente con un difusor, por motivos de seguridad.**

# **INSTALACIÓN SOBRE SUBWOOFER**

Mediante instalación con el accesorio GSA-IG, es posible utilizar los difusores (1 o 2) montados sobre subwoofer. De este modo se puede obtener un sistema muy compacto y potente en todas las frecuencias acústicas con instalación en el suelo. Une fixation mécanique supplémentaire ou l'emploi de sangles s'imposera pour garantir la stabilité de l'installation. Seguir las instrucciones relativas a la configuración del subwoofer correspondiente en la sección [SUBWOOFER](#page-165-0)  [MATCHING](#page-165-0) una vez completada la instalación.

# **INSTALACIÓN EN SUBWOOFERS CON POSTE**

Se puede utilizar un solo altavoz montado en un poste de 35 mm de diámetro. Une fixation mécanique supplémentaire ou l'emploi de sangles s'imposera pour garantir la stabilité de l'installation. La altura máxima admitida entre la base del altavoz y el piso es 120 cm. Seguir las instrucciones relativas a la configuración del subwoofer correspondiente en la sección [SUBWOOFER MATCHING](#page-165-0) una vez completada la instalación.

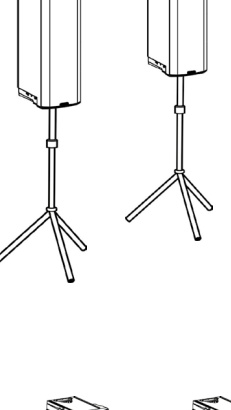

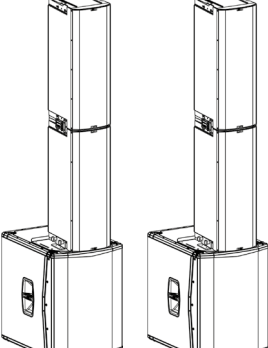

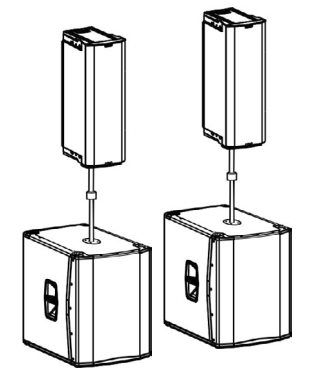

# <span id="page-169-0"></span>**INSTALACIÓN SOBRE EL PAVIMENTO**

Se puede realizar una instalación sobre el piso de 1 o 2 INGENIA IG3T con el accesorio GSA-IG. Se necesita realizar una fijación mecánica con tornillos o tarugos apropiados para el tipo de piso.

# **INSTALACIÓN SUSPENDIDA**

En configuración flown, se deben colgar uno o 2 difusores IG3T, en la cual el accesorio opcional DRK-IG permite utilizar un tornillo de gancho. La combinación DRK-IG con el adaptador de truss opcional TA-IG, hace posible el montaje sobre una estructura metálica, como un truss. Suspendido, es muy útil utilizar las transmisiones tanto de alimentación, como de señal, para reducir la complejidad de las conexiones, como se muestra en la sección "[PRIMER ENCENDIDO](#page-151-0)".

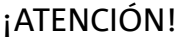

- **• En contextos de uso al aire libre, fijar el difusor para evitar oscilaciones debidas a los agentes atmosféricos y al viento.**
- **• ¡Nunca utilice las manillas para colgar el difusor!**

170

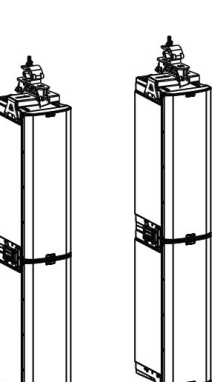

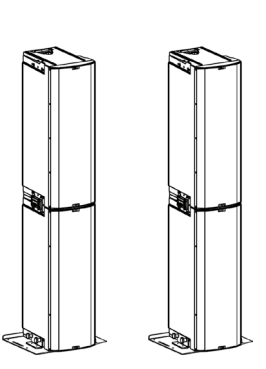

# <span id="page-170-0"></span>**EL DIGITAL STEERING**

El digital steering es una tecnología que puede adoptarse oportunamente para dirigir la cobertura acústica de dos difusores superpuestos, modificándola según las exigencias del contexto de uso y de la instalación. E l DSP del INGENIA IG3T puede actuar en cada transductor (controlador de compresión o woofer) interviniendo con retrasos diferenciados de emisión de la señal. De este modo el frente de onda acústica de 2 difusores superpuestos puede considerarse equivalente al de un único difusor angular, como se muestra en la figura. En la fase de configuración, al reconocer automáticamente la presencia de 2 difusores mediante los puertos de infrarrojos presente en las asas, el IG3T permite modificar la cobertura acústica mediante el menú [SYSTEM COVERAGE](#page-164-0) (de lo contrario invisible si el difusor está en configuración individual):

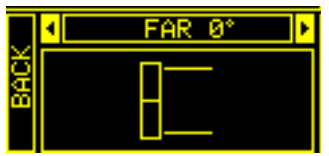

Para ampliar la información consultar la seccion [EL MENU](#page-164-0) [SYSTEM COVERAGE.](#page-164-0)

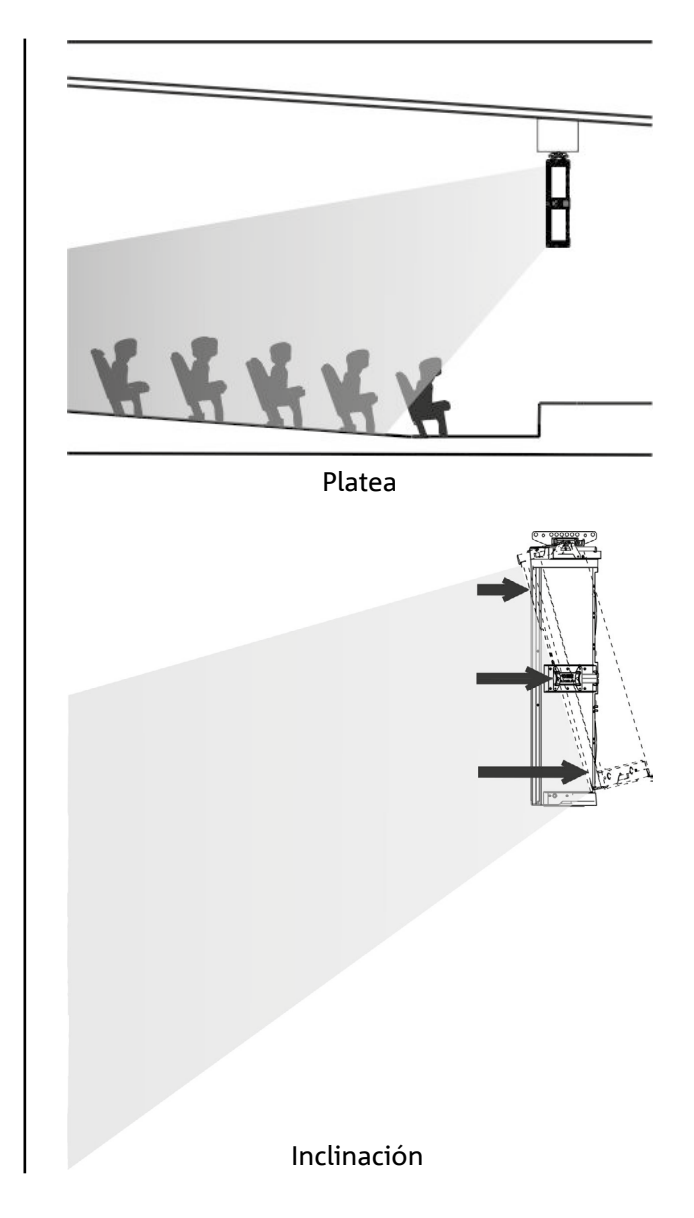

# <span id="page-171-0"></span>5. ACTUALIZACIÓN DEL FIRMWARE

ES MUY IMPORTANTE MANTENER ACTUALIZADO EL FIRMWARE DEL PRODUCTO, PARA GARANTIZAR SU PLENA FUNCIONALIDAD. CONSULTAR PERIÓDICAMENTE EL SITIO WEB HTTP://WWW.DBTECHNOLOGIES.COM EN LA SECCIÓN "[DOWNLOADS](http://www.dbtechnologies.com/ES/Downloads.aspx)". Cuando se compruebe la presencia de una versión de firmware nueva:

- 1. Descargar el USB BURNER MANAGER en la sección ["SOFTWARE & CONTROLLER](http://www.dbtechnologies.com/ES/Productos/software_and_controller.aspx)" e instalarlo siguiendo las instrucciones correspondientes
- 2. Descargar el archivo .zip del último firmware en la sección "[DOWNLOADS"](http://www.dbtechnologies.com/ES/Downloads.aspx) relativa al INGENIA IG3T.
- 3. En la pantalla del USB BURNER MANAGER, en la parte superior derecha, seleccionar "File Opening".
- 4. Seleccionar el archivo del firmware descargado anteriormente (verificando la corrección respecto al propio sistema operativo) .
- 5. Hacer clic en UPDATE.

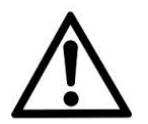

#### ¡ATENCIÓN!

**Al actualizar el firmware no se garantiza la presencia de los antiguos ajustes guardados la próxima vez que se encienda el producto.**

# <span id="page-172-0"></span>6. DETECCIÓN DE AVERÍAS

#### *El difusor no se enciende:*

- 1. Comprobar la correcta presencia de la alimentación antes del sistema.
- 2. Comprobar que el cable de alimentación con conector Neutrik® powerCON TRUE1® este enchufado correctamente.

#### *El difusor se enciende pero no emite ningún sonido:*

- 1. Comprobar que las conexiones entrantes de la señal de audio sean correctas y tengan cables dotados de conectores Neutrik®.
- 2. Comprobar que los cables utilizados no están dañados.
- 3. Verificar que el mezclador o la fuente de audio estén encendidos y muestran claramente la presencia de señal saliente.
- 4. Comprobar que el nivel de ganancia en la pantalla inicial esté configurado a un valor adecuado.

#### *El difusor está conectado, pero el panel de control aparece totalmente apagado, pantalla OLED incluida:*

- 1. Girar el push rotary encoder para reactivar una posible situación de stand-by de la pantalla anteriormente activada.
- 2. Comprobar que el cable de alimentación dotado de conectores Neutrik® powerCON TRUE1® esté correctamente enchufado.
- 3. Comprobar que no falte la alimentación antes de la instalación.

#### *El difusor emite un sonido distorsionado:*

- 1. Regular primero el volumen de la fuente, luego situar la ganancia de entrada del IG3T a un valor adecuado.
- 2. Comprobar que los cables utilizados no están dañados. En caso de que lo estén, sustituirlos (un cable dañado puede provocar una pérdida o una alteración de la señal).
- 3. Comprobar los ajustes de los menús que influyen en el contenido en frecuencia de la señal de salida y en concreto:

#### a) [ACOUSTIC CORRECTION](#page-161-0)

b) [MICROPHONE SETTING](#page-163-0) si hay conectado un micrófono a la entrada

#### *El sistema no reconoce 2 difusores superpuestos, y en la pantalla SYSTEM STRUCTURE aparece 1 solo altavoz:*

- 1. Comprobar que se han montado correctamente los 2 difusores, uno sobre el otro, con el superior girado, y que se han utilizado y fijado correctamente las abrazaderas de sujeción LP-IG conforme a las instrucciones de este accesorio.
- 2. Comprobar que las asas superiores e inferiores de los difusores, que contienen los puertos de comunicación por infrarrojos, no estén cubiertas de modo alguno.
- 3. 3. Ejecutar nuevamente el procedimiento de "Selfcheck System" en el interior de [SYSTEM CHECK](#page-159-0), como se muestra en el apartado correspondiente.

*No es posible modificar los ajustes de los diferentes menús del panel de control, aunque el difusor está claramente encendido:*

- 1. Comprobar la posible presencia de una contraseña de bloqueo configurada anteriormente.
- 2. Comprobar la función de rotación y presión del push rotary encoder.

*El difusor emite un sonido retrasado respecto a la fuente:*

- 1. Comprobar los ajustes de los menús que influyen en el retraso de la señal de audio y en concreto:
- a) [STAGE ALIGNMENT](#page-162-0)
- b) [SYSTEM DELAY](#page-162-0)

*La pantalla no permite ver claramente los ajustes de los menus:*

1. Acceder al menú referente al ajuste de la luminosidad de la pantalla OPTIONS-> CONTRAST (véase la información relativa en la sección [EL MENU OPTIONS](#page-166-0)).

# <span id="page-174-0"></span>7. ESPECIFICACIONES TÉCNICAS

#### *GENERAL*

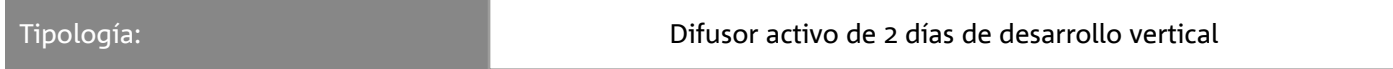

# *DATOS ACÚSTICOS*

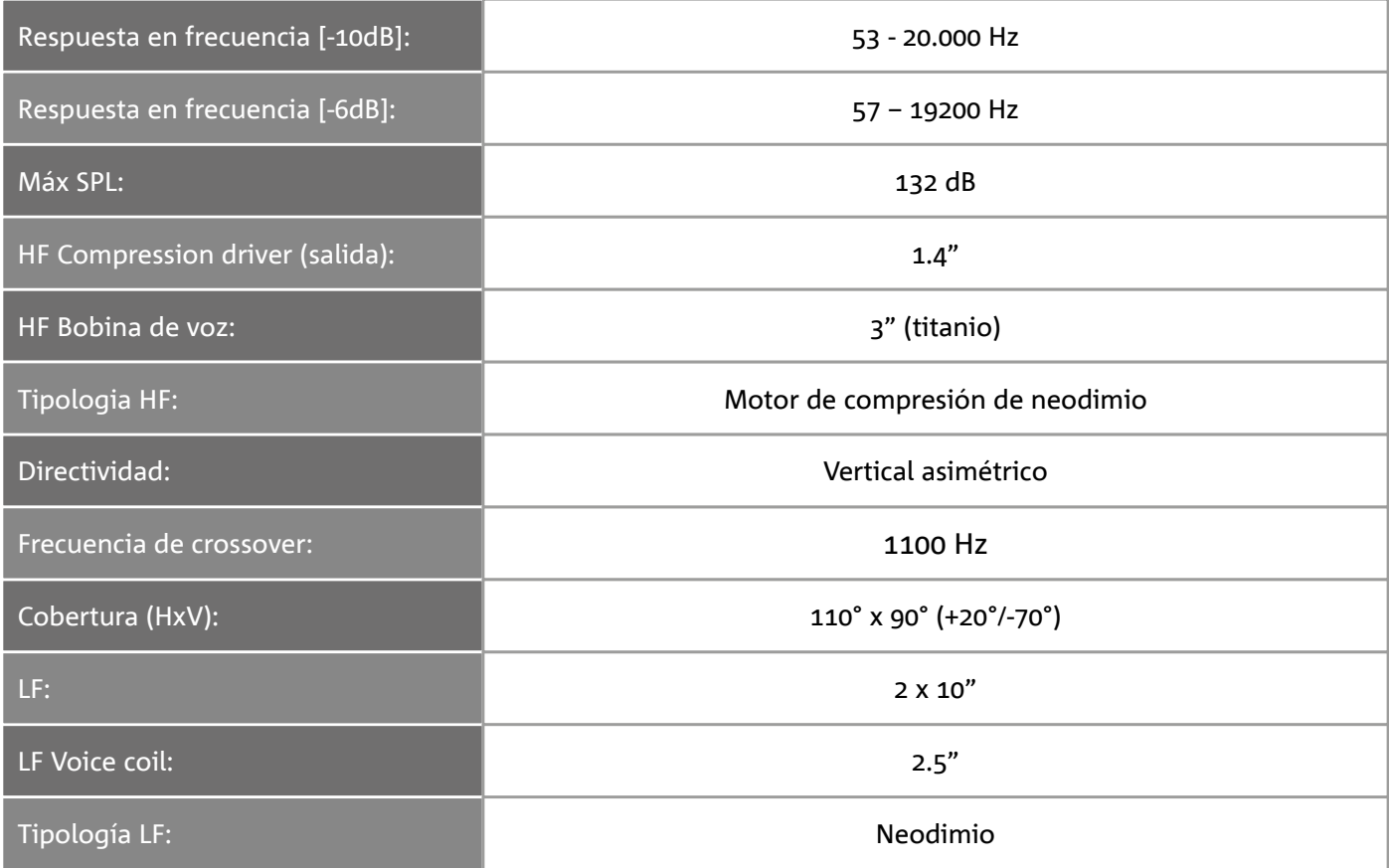

# *AMPLIFICADOR*

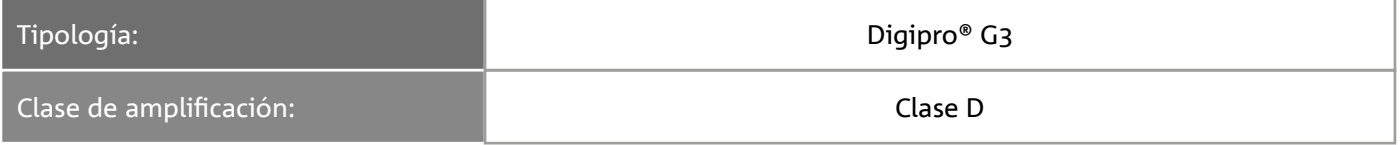

<span id="page-175-0"></span>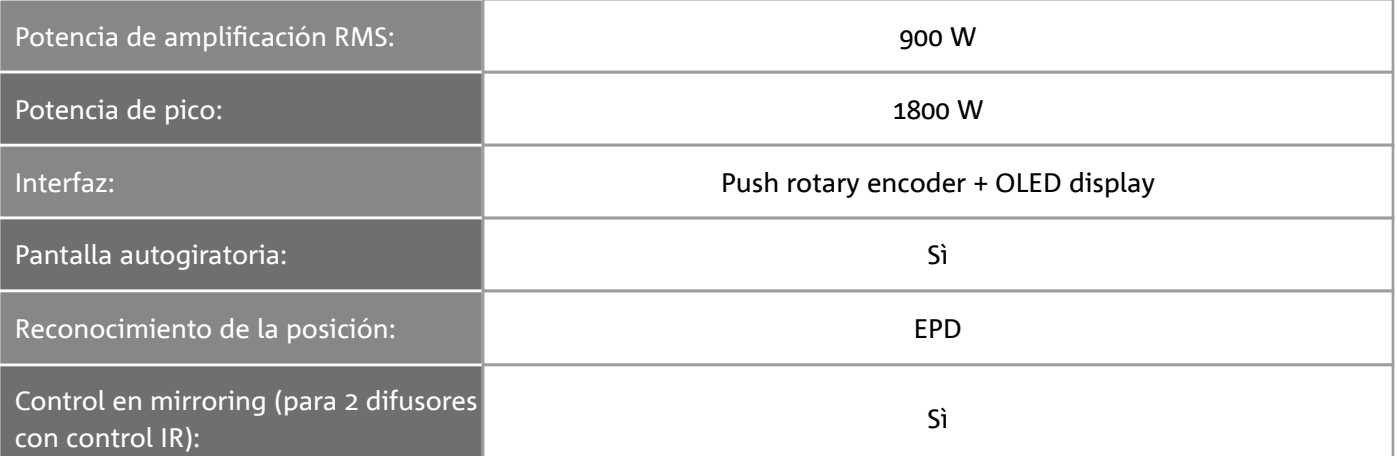

### *PROCESADOR*

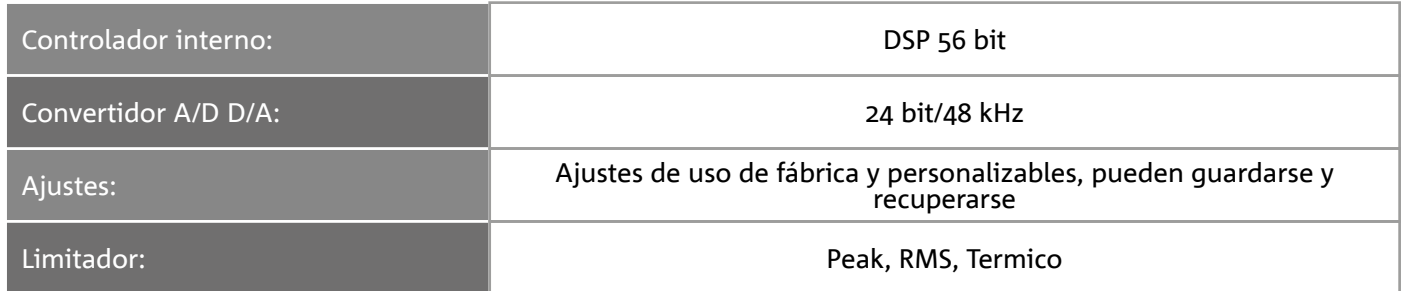

# *ENTRADAS*

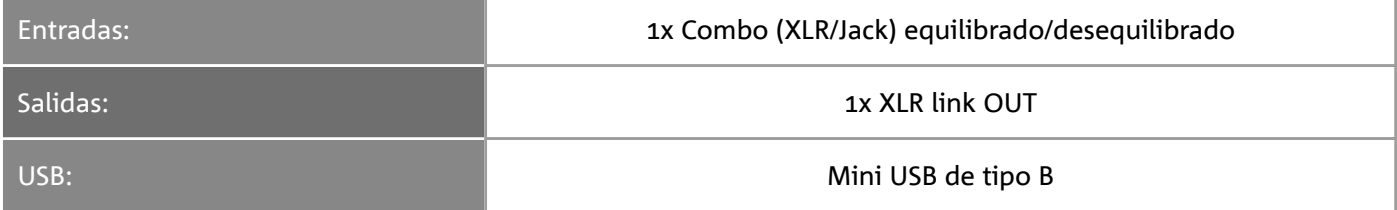

# *DIMENSIONES*

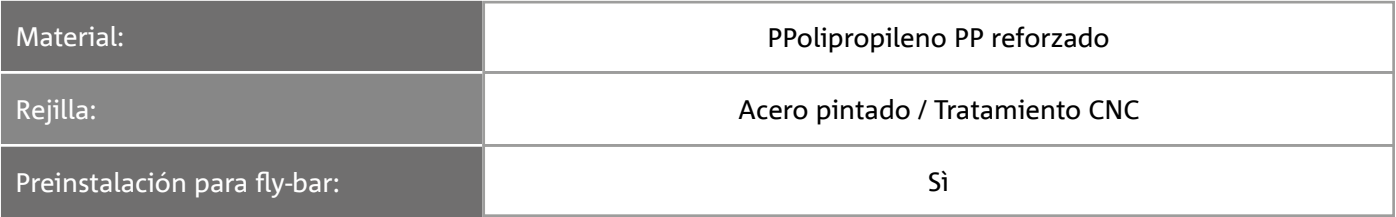

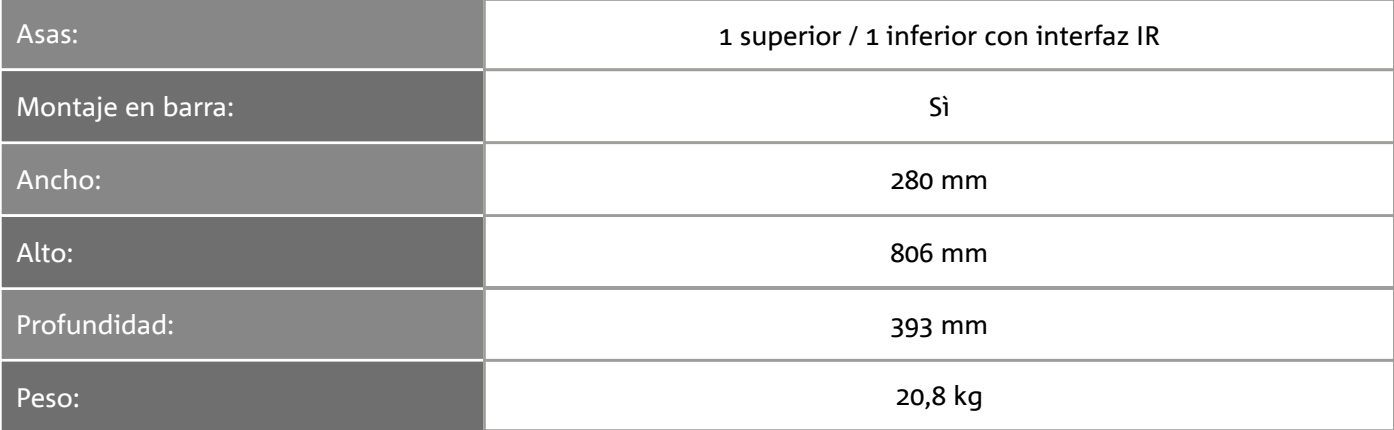

*Las características, las especificaciones y la apariencia de los producen pueden sufrir cambios sin preaviso. dBTechnologies se reserva el derecho a realizar cambios o mejoras en el diseño o fabricación sin asumir obligación alguna de cambiar o mejorar productos fabricados anteriormente.*

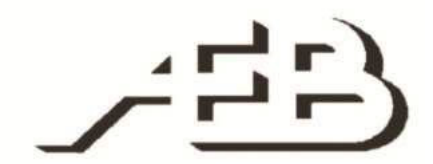

A.E.B. Industriale Srl Via Brodolini, 8 Località Crespellano 90053 VALSAMOGGIA BOLOGNA (ITALIA)

> Tel +39 051 969870 Fax +39 051 969725

www.dbtechnologies.com info@dbtechnologies-aeb.com